# **Sog & commerce**

# **API Formulaire**

## **Guide d'implémentation**

Version du document 3.37.1

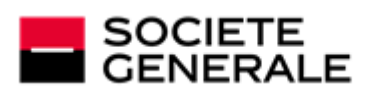

DEVELOPPONS ENSEMBLE<br>L'ESPRIT D'EQUIPE

# Sommaire

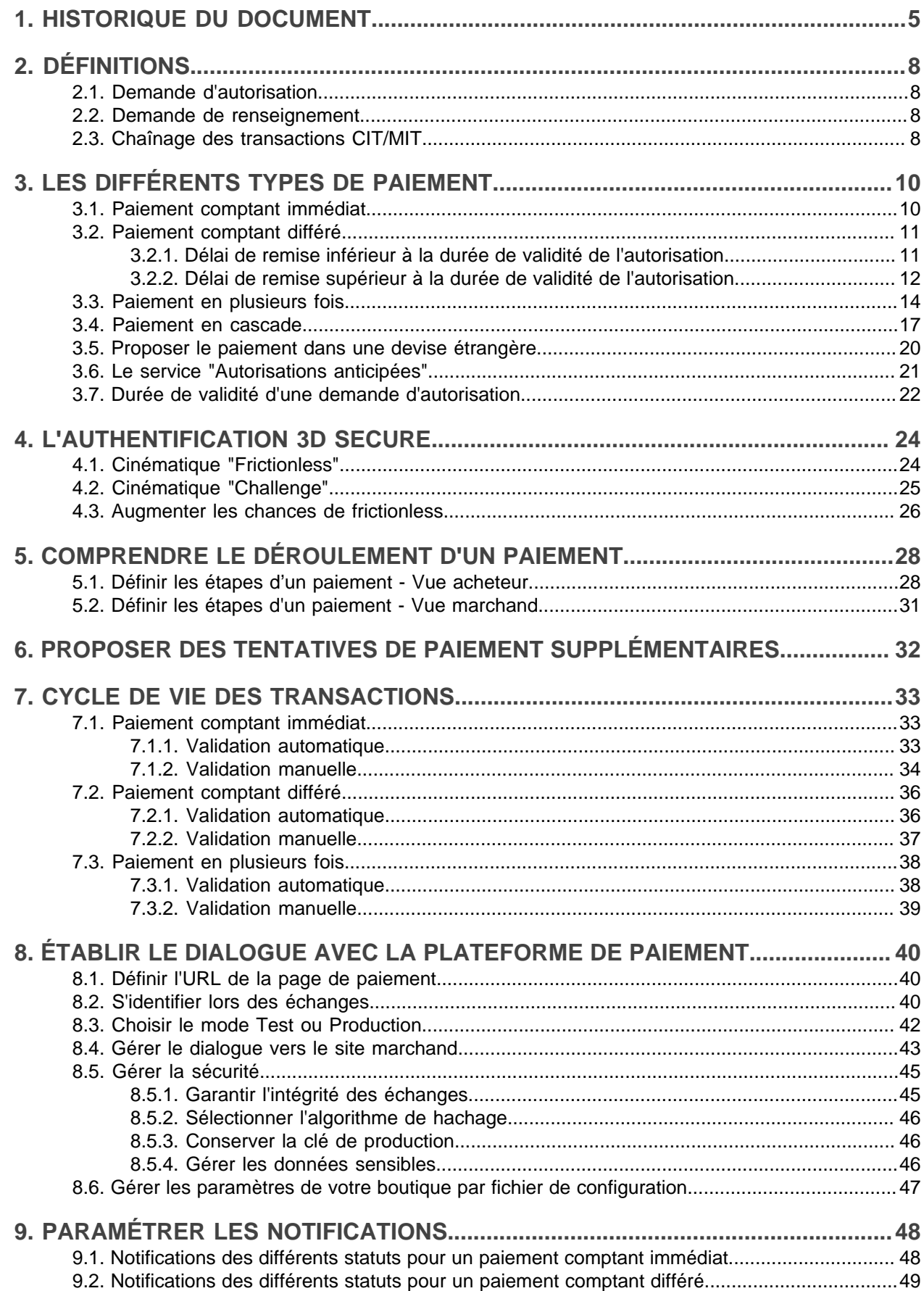

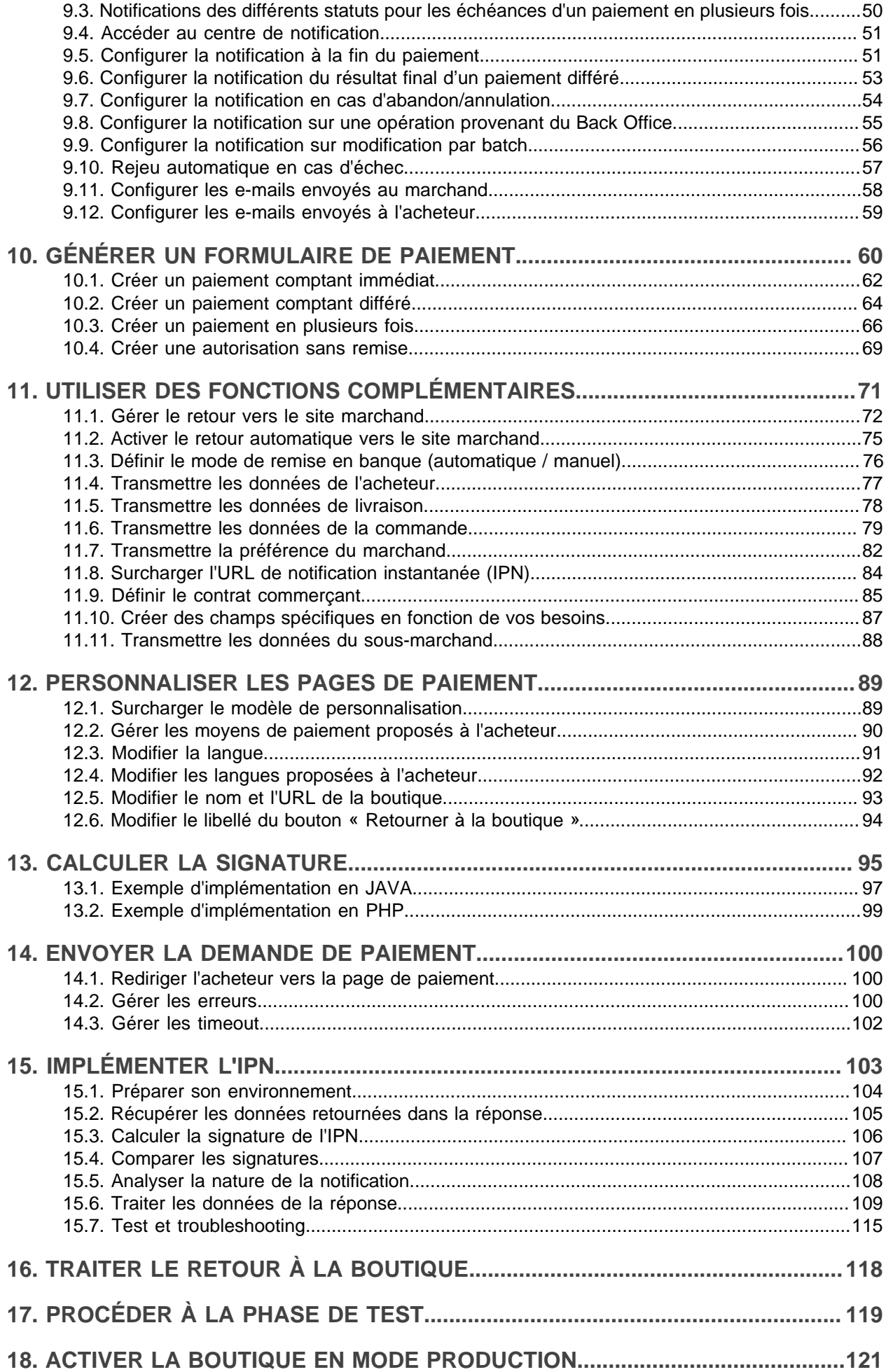

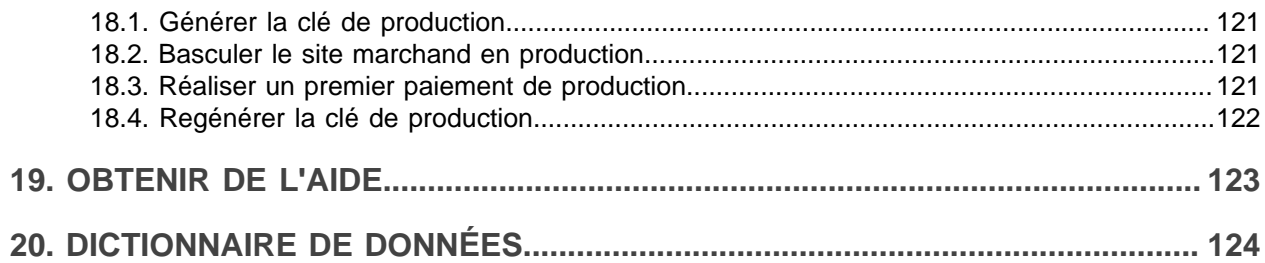

# <span id="page-4-0"></span>**1. HISTORIQUE DU DOCUMENT**

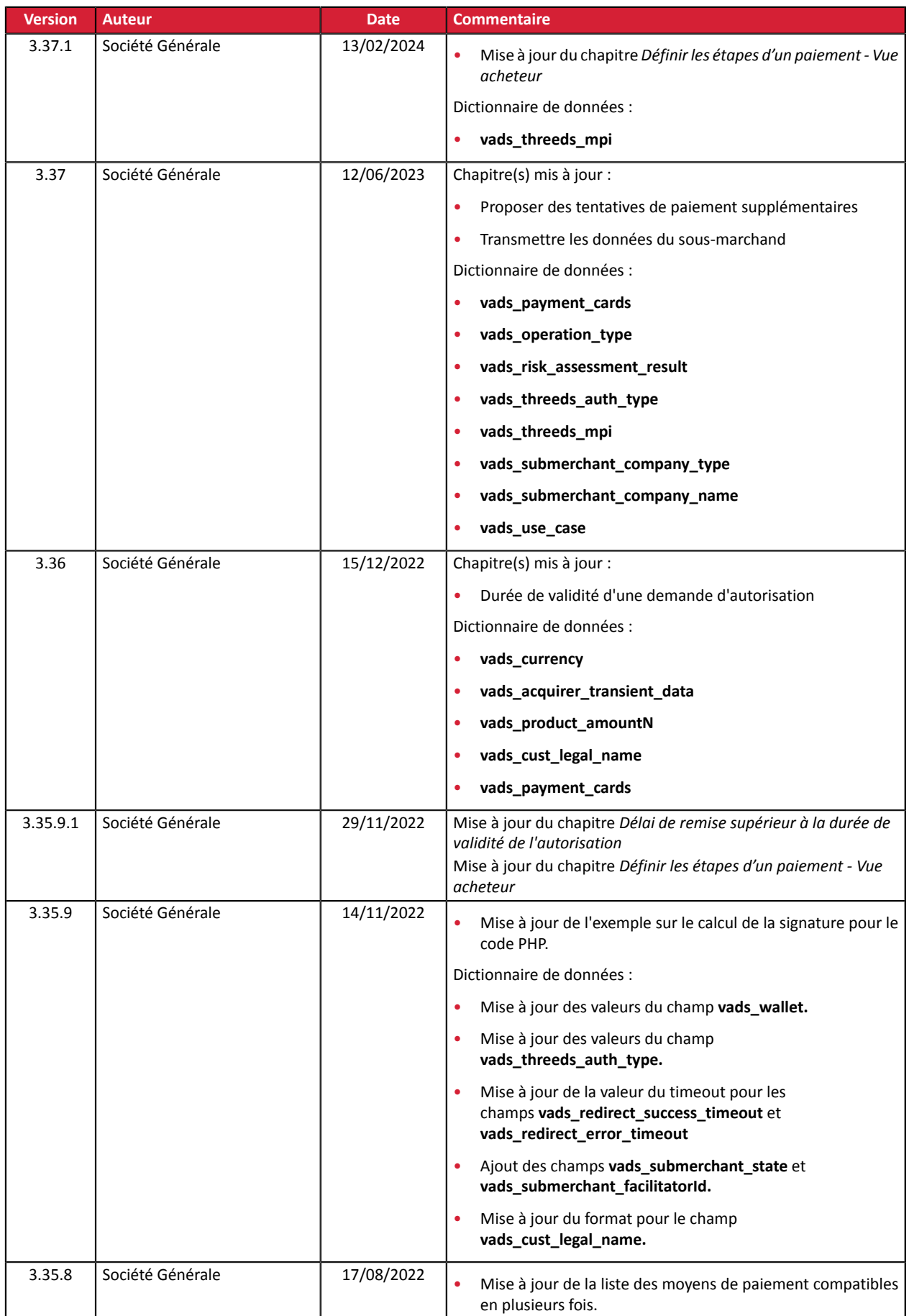

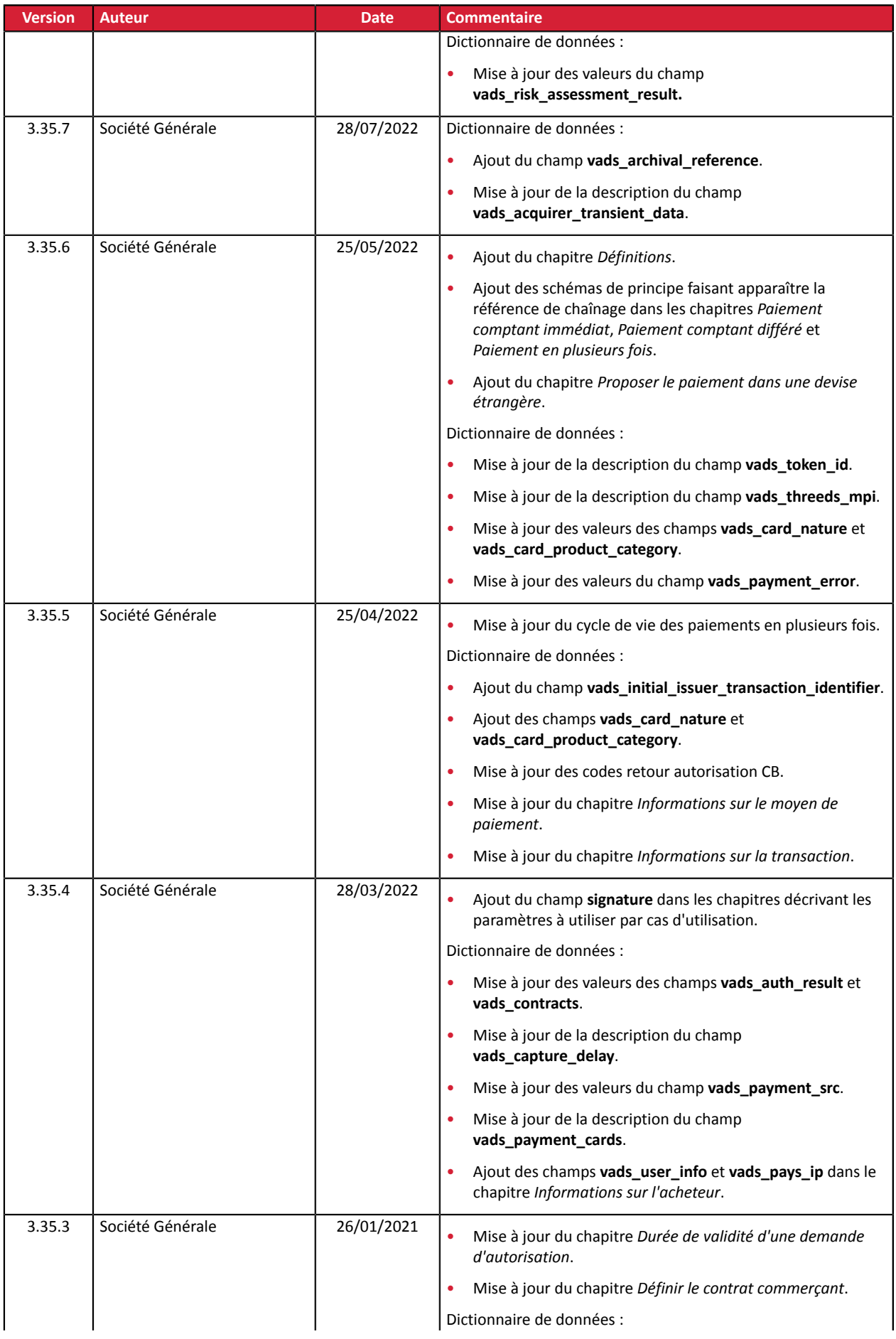

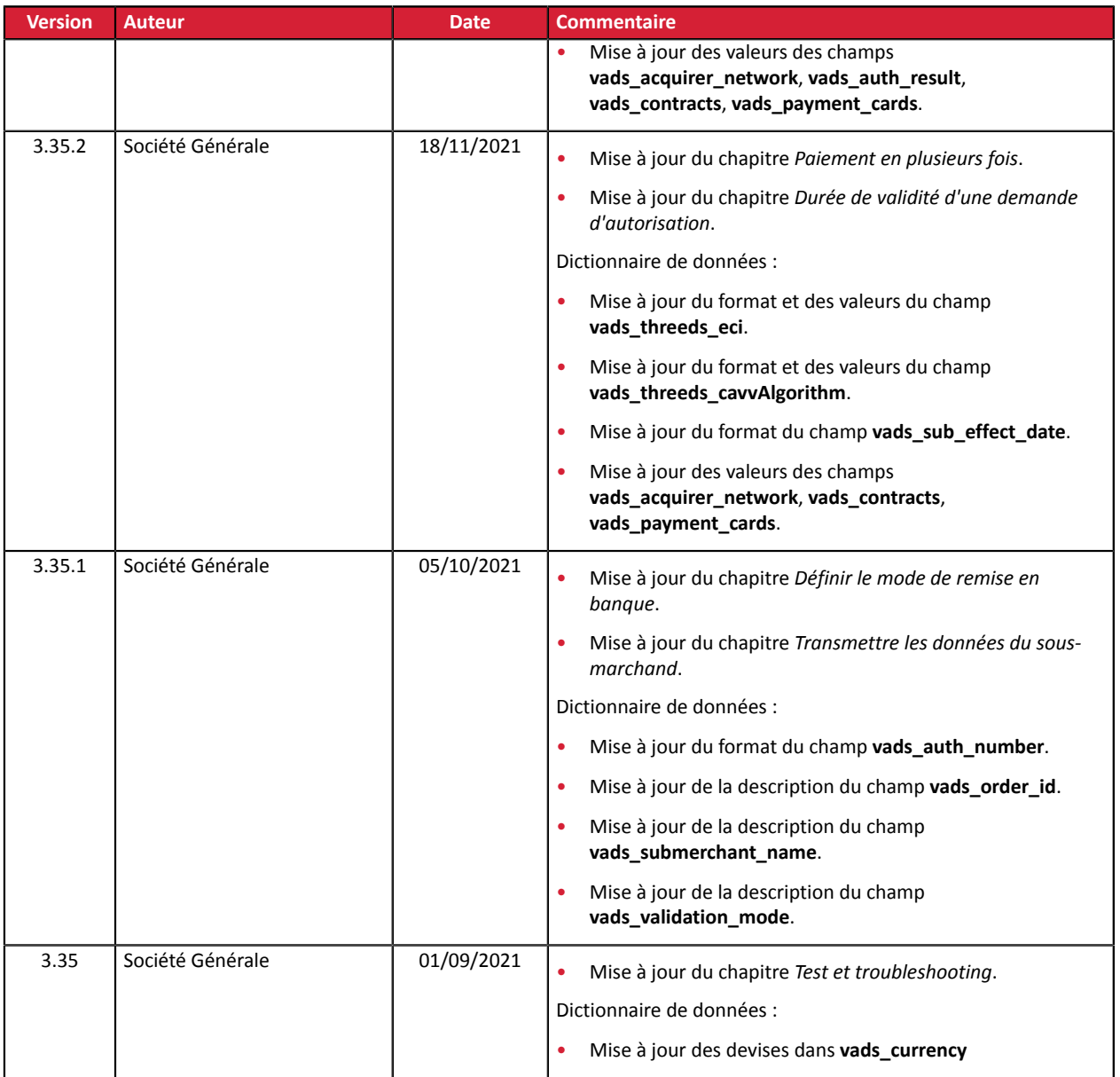

Ce document et son contenu sont strictement confidentiels. Il n'est pas contractuel. Toute reproduction et/ ou distribution de tout ou partie de ce document ou de son contenu à une entité tierce sont strictement interdites ou sujettes à une autorisation écrite préalable de Société Générale. Tous droits réservés.

#### <span id="page-7-1"></span><span id="page-7-0"></span>**2.1. Demande d'autorisation**

Une demande d'autorisation est l'opération qui permet d'accepter ou non une transaction.

Elle met en relation la banque du porteur (SAE = Système d'Acception Emetteur), la banque du marchand (SAA = Système d'Acceptation Acquéreur), et le prestataire de paiement : la plateforme de paiement.

Lorsqu'une demande d'autorisation est acceptée, le plafond d'autorisation de la carte est abaissé du montant autorisé.

Sur le réseau CB, une demande d'autorisation acceptée est valable :

- 7 jours pour les cartes Visa, Mastercard, Visa Electron, e-Carte Bleue et VPay
- 30 jours pour les cartes Maestro.

#### <span id="page-7-2"></span>**2.2. Demande de renseignement**

Une demande de renseignement est une opération qui permet de vérifier la validité de la carte, **sans la débiter**.

C'est un type particulier de demande d'autorisation, dont le montant est à 0€.

Lorsque l'acquéreur ne supporte pas les demandes de renseignement, la seule manière de vérifier une carte est de procéder à une demande d'autorisation de 1€, sans la remettre en banque.

Les porteurs de cartes prépayées ou de carte à débit immédiat constatent alors un débit virtuel de 1€ sur leur compte.

En fonction du type de carte, l'encours de la carte est ensuite restauré lorsque l'émetteur annule la demande d'autorisation de 1€ (ce qui peut aller jusqu'à 30 jours pour les cartes de débit).

Une demande de renseignement est envoyée :

- lors d'un paiement différé,si la date de remise en banque est au-delà de la durée de vie de l'autorisation,
- lors de la création d'un alias de carte sans paiement,
- lors de la mise à jour d'un alias de carte.

Les demandes de renseignement (ou les autorisations à 1€, le cas échéant) sont matérialisées dans le Back Office Marchand par une transaction de type "**Vérification**".

#### <span id="page-7-3"></span>**2.3. Chaînage des transactions CIT/MIT**

La deuxième directive sur lesservices de paiement (DSP2), a introduit la nécessité d'authentifier le porteur de carte dès lors qu'il est à l'initiative d'une transaction e-commerce.

Il devient alors indispensable d'identifier si la demande de paiement est initiée :

• par l'acheteur :

**CIT (Customer Initiated Transaction)** : Transaction initiée par l'acheteur avec interaction de ce dernier.

*Ex : paiement (ou enregistrement d'une carte) qui nécessite la saisie des données de carte ou l'authentification du porteur.*

• ou par le marchand :

**MIT (Merchant Initiated Transaction)** : Transaction initiée par le marchand, sans la présence de l'acheteur, liée à une transaction initiale de type **CIT**.

*Ex : énième échéance d'un paiement en plusieurs fois ou d'un paiement récurrent.*

Un nouveau principe apparaît pour suivre l'authentification des transactions : **le chaînage des opérations**.

Dans le cadre d'une transaction **CIT**, la réglementation impose l'authentification du porteur. En réponse à la demande d'autorisation ou de renseignement, l'émetteur retourne un identifiant de transaction unique, appelé par la suite "référence de chaînage". Cette référence de chaînage est ensuite utilisée dans le cadre des transactions **MIT** afin d'indiquer à l'émetteur que la transaction fait partie d'une série de paiements, pour laquelle le porteur s'est authentifié lors du premier paiement.

Sans cette information, l'émetteur pourra refuser une transaction **MIT** pour défaut d'authentification (soft decline).

# <span id="page-9-0"></span>**3. LES DIFFÉRENTS TYPES DE PAIEMENT**

#### <span id="page-9-1"></span>**3.1. Paiement comptant immédiat**

Un paiement est considéré comme **comptant immédiat** si :

- le montant est débité en une seule fois,
- le délai de remise en banque est de 0 jour.

Le paiement est remis en banque dès que possible.

#### **Schéma simplifié**

#### **CIT**

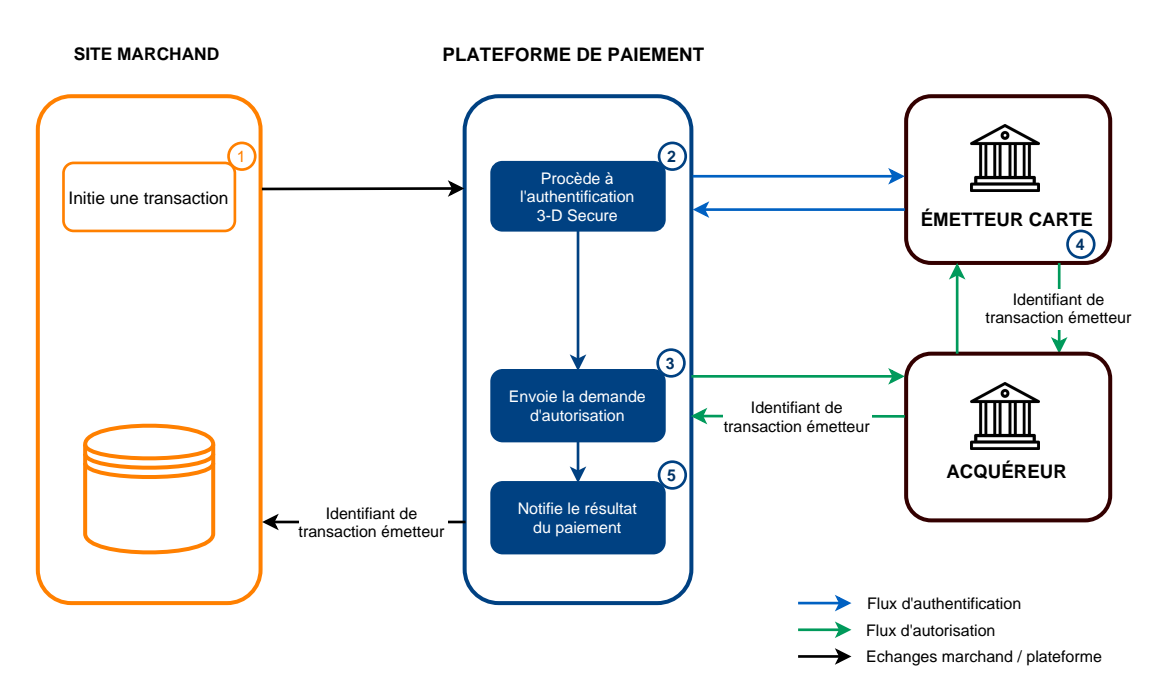

- **1.** Le site marchand soumet une demande de paiement.
- **2.** La plateforme de paiement initie le processus d'authentification du porteur auprès de l'émetteur.

La réglementation impose l'authentification du porteur pour toutes les transactions *[CIT](#page-7-3)*.

- **3.** Une fois l'authentification (challenge ou frictionless) terminée, la plateforme procède à la demande d'autorisation en fournissant les données d'authentification du porteur.
- **4.** L'émetteur génère un identifiant unique de transaction et le transmet dans la réponse à la demande d'autorisation.
- **5.** La plateforme de paiement notifie le site marchand du résultat du paiement.

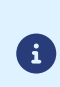

G

L'identifiant de transaction émetteur est stocké par la plateforme de paiement au niveau de la transaction.

Dans le cas où le marchand duplique la transaction (*[MIT](#page-7-3)*), la plateforme utilise automatiquement cet identifiant comme référence de chaînage.

#### <span id="page-10-0"></span>**3.2. Paiement comptant différé**

Un paiement est considéré comme **comptant différé** si :

- le montant est débité en une seule fois,
- le délai de remise en banque est strictement supérieur à 0 jour.

La date de remise ne peut être supérieure à 12 mois après la date d'enregistrement de la demande de paiement.

Il existe deux types de paiements comptants différés :

- **Délai de remise inférieur à la durée de validité de l'autorisation** (voir: *Durée de validité d'une [demande](#page-21-0) [d'autorisation](#page-21-0)* à la page 22)
- **Délai de remise supérieur à la durée de validité de l'autorisation** (voir : *Durée de [validité](#page-21-0) d'une demande [d'autorisation](#page-21-0)* à la page 22)

#### <span id="page-10-1"></span>**3.2.1. Délai de remise inférieur à la durée de validité de l'autorisation**

**Schéma simplifié**

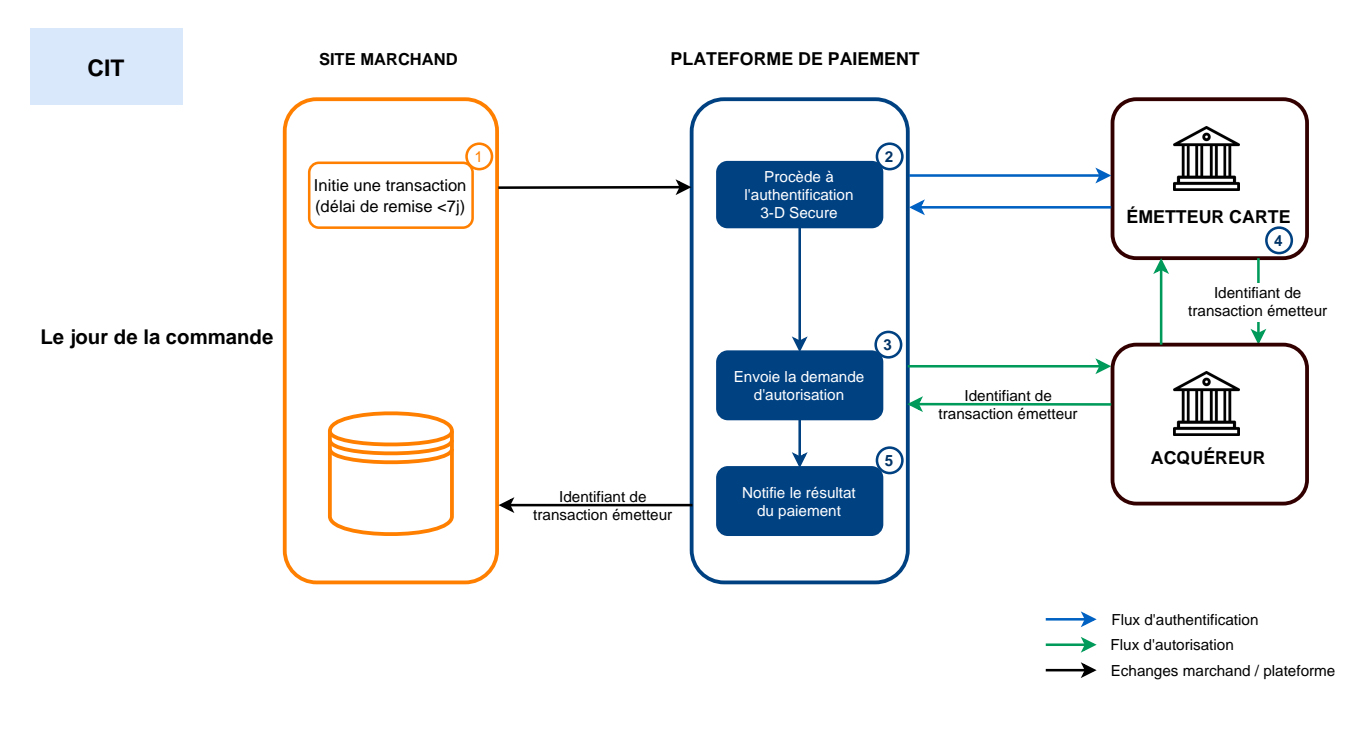

#### **Le jour de la commande** :

- **1.** Le site marchand soumet une demande de paiement.
- **2.** La plateforme de paiement initie le processus d'authentification du porteur auprès de l'émetteur.

G

La réglementation impose l'authentification du porteur pour toutes les transactions *[CIT](#page-7-3)*.

**3.** Une fois l'authentification (challenge ou frictionless) terminée, la plateforme procède à la demande d'autorisation en fournissant les données d'authentification du porteur.

- **4.** L'émetteur génère un identifiant unique de transaction et le transmet dans la réponse à la demande d'autorisation.
- **5.** La plateforme de paiement notifie le site marchand du résultat du paiement.

#### **Avant l'expédition** :

- **1.** Si l'expédition intervient avant la fin du délai de remise initial, le marchand modifie la date de remise pour la ramener à J.
- **2.** Si aucune action n'est faite sur la transaction, la transaction est remise en banque à la date demandée initialement.

#### <span id="page-11-0"></span>**3.2.2. Délai de remise supérieur à la durée de validité de l'autorisation**

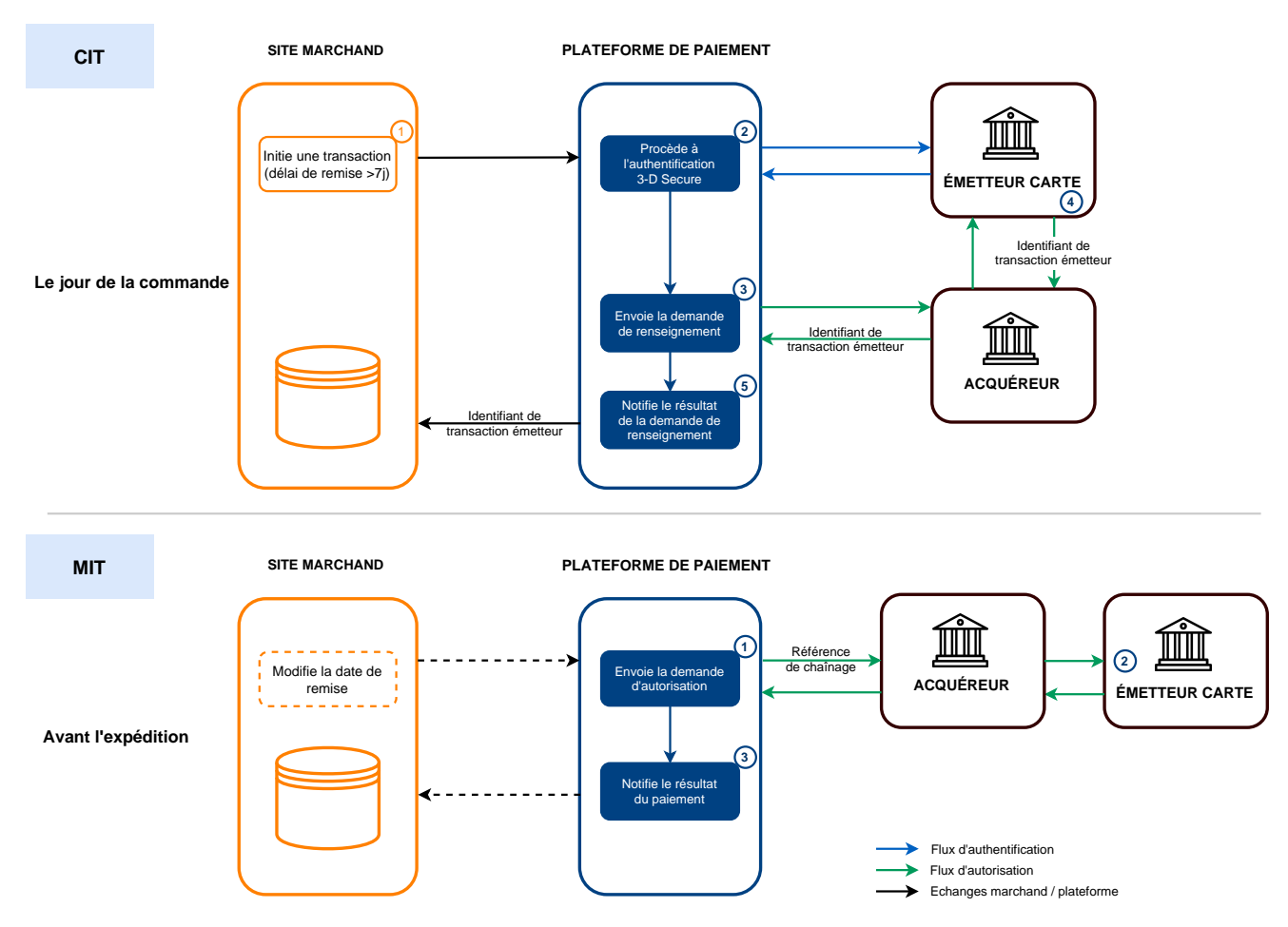

#### **Schéma simplifié**

#### **Le jour de la commande** :

- **1.** Le site marchand soumet une demande de paiement.
- **2.** La plateforme de paiement initie le processus d'authentification du porteur auprès de l'émetteur.

G

La réglementation impose l'authentification du porteur pour toutes les transactions *[CIT](#page-7-3)*.

- **3.** Une fois l'authentification (challenge ou frictionless) terminée, la plateforme procède à une demande de renseignement en fournissant les données d'authentification du porteur.
- **4.** L'émetteur génère un identifiant unique de transaction et le transmet dans la réponse à la demande de renseignement.
- **5.** La plateforme de paiement notifie le site marchand du résultat de la demande de renseignement.

#### **Avant l'expédition** :

**1.** Si aucune action n'est faite sur la transaction, la demande d'autorisation est réalisée à J-1 avant la date de remise demandée.

Si l'expédition intervient avant la fin du délai de remise initial, le marchand modifie la date de remise pour la ramener à J.

La plateforme de paiement réalise une demande d'autorisation, en fournissant l'identifiant de transaction initiale (CIT) comme référence de chaînage.

**2.** L'émetteur reconnaît la transaction comme une *[MIT](#page-7-3)* faisant partie d'une série de paiements pour laquelle le porteur s'est authentifié préalablement.

La transaction ne sera pas refusée pour défaut d'authentification (soft decline).

**3.** Si le marchand a activé la règle de notification **URL de notification sur autorisation par batch**, la plateforme de paiement notifie le site marchand du résultat du paiement.

#### <span id="page-13-0"></span>**3.3. Paiement en plusieurs fois**

L'activation de la fonctionnalité de paiement en N fois est soumise à accord préalable de Société Générale.

Un paiement est dit "en plusieurs fois" dès lors que l'acheteur est débité du montant de son achat en plusieurs échéances.

La première échéance fonctionne de la même manière qu'un paiement comptant immédiat.

La ou les échéance(s) suivante(s) s'apparente(nt) à un ou des paiement(s) comptant(s) différé(s).

Seule la première échéance peut faire l'objet d'une garantie pour le marchand à condition que la date de présentation demandée de la première échéance soit inférieure à la date de validité de l'autorisation en fonction du moyen de paiement (voir : *Durée de validité d'une demande [d'autorisation](#page-21-0)* à la page 22) .

Dans le cadre de l'application de la DSP2, le porteur devra se soumettre à une authentification forte lors du paiement de la première échéance.

Si la demande d'autorisation (ou de renseignement) est acceptée le jour de la commande, une transaction est créée pour chaque échéance du paiement en N fois.

Dansle cas contraire, une seule transaction refusée est créée. L'onglet **Historique** de la transaction indique alors le nombre d'échéances initialement prévues.

#### **Schéma simplifié**

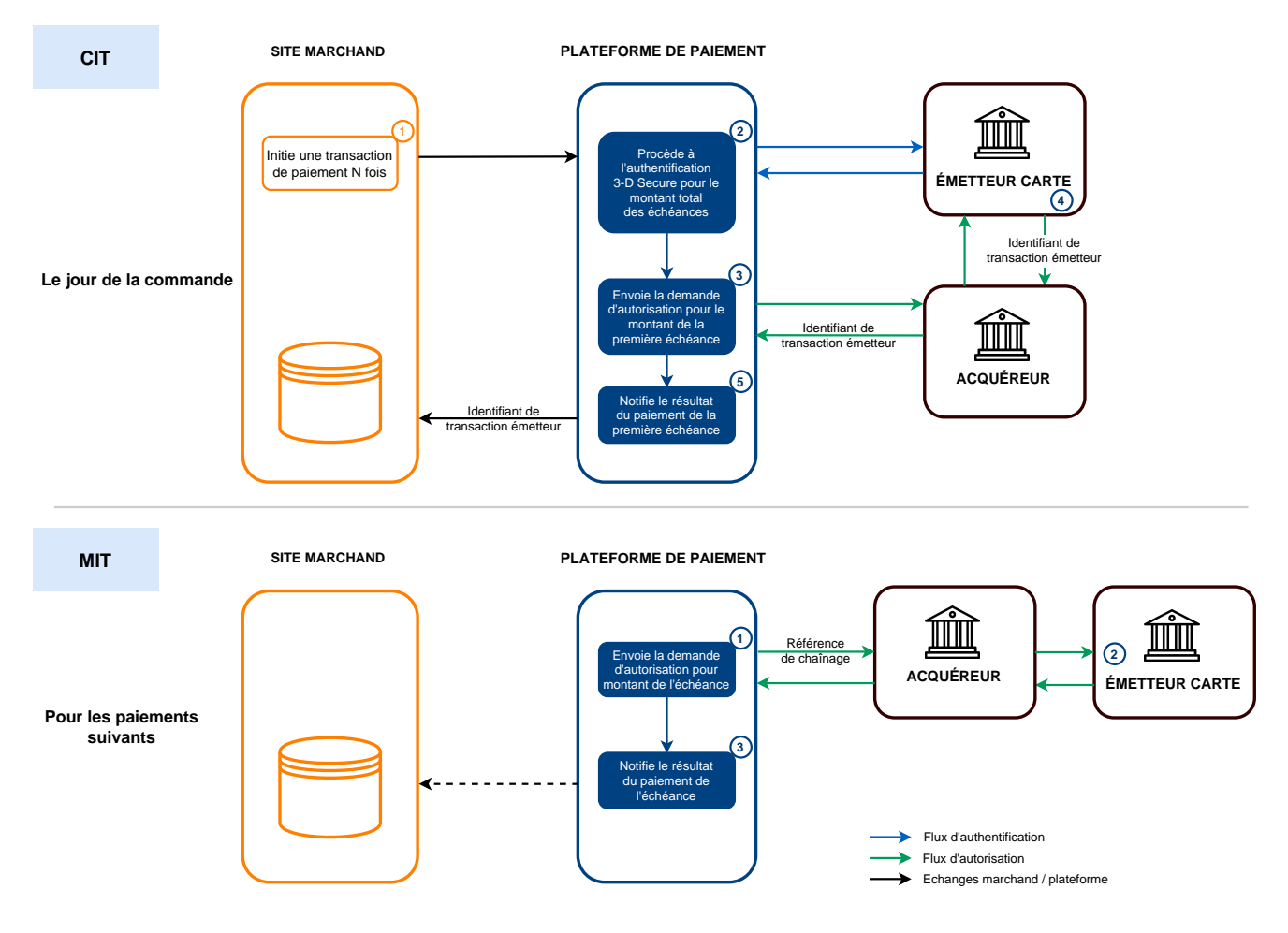

#### **Le jour de la commande** :

**1.** Le site marchand soumet une demande de paiement en plusieurs fois.

**2.** La plateforme de paiement initie le processus d'authentification du porteur auprès de l'émetteur.

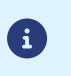

• **L'authentification est demandée pour le montant total des échéances.**

- La réglementation impose une authentification forte pour ce cas d'usage.
- **3.** Une fois l'authentification forte terminée, la plateforme procède à la demande d'autorisation sur le montant de la première échéance, en fournissant les données d'authentification du porteur.
- **4.** L'émetteur génère un identifiant unique de transaction et le transmet dans la réponse à la demande d'autorisation.
- **5.** La plateforme de paiement notifie le site marchand du résultat du paiement.

#### **Pour les paiements suivants** :

- **1.** La plateforme de paiement réalise une demande d'autorisation pour le montant de l'échéance, en fournissant l'identifiant de transaction initiale (CIT) comme référence de chaînage.
- **2.** L'émetteur reconnaît la transaction comme une *[MIT](#page-7-3)* faisant partie d'une série de paiements pour laquelle le porteur s'est authentifié préalablement et procède à la demande d'autorisation.
	- La transaction ne sera pas refusée pour défaut d'authentification (soft decline).
- **3.** Si le marchand a activé la règle de notification **URL de notification sur autorisation par batch**, la plateforme de paiement notifie le site marchand du résultat du paiement.

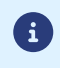

Dans ce cas d'usage, la gestion de la référence de chaînage est transparente pour le marchand.

#### **Remarque**:

Un contrôle est effectué pour vérifier que le moyen de paiement utilisé soit valide pendant toute la durée de l'échéancier.

Dans le cas contraire, un message d'avertissement est affiché à l'acheteur.

Ce dernier doit alors saisir un autre moyen de paiement ou abandonner le paiement.

Il se peut néanmoins que la carte soit renouvelée ou résiliée avant la fin de l'échéancier.

Dans ce cas, les paiements seront refusés par la banque émettrice (code retour auto 54: Date de validité du moyen de paiement dépassée).

Vousserez avertis par e-mail du refus de paiement de l'échéance via la règle de notification E-mail de refus échéance de paiement en N fois.

#### **Liste des moyens de paiement compatibles avec le paiement en N fois :**

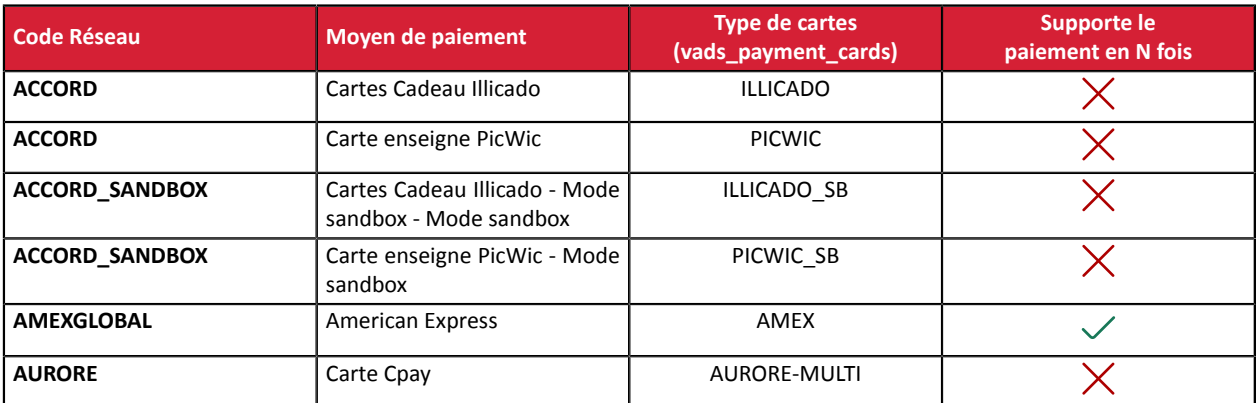

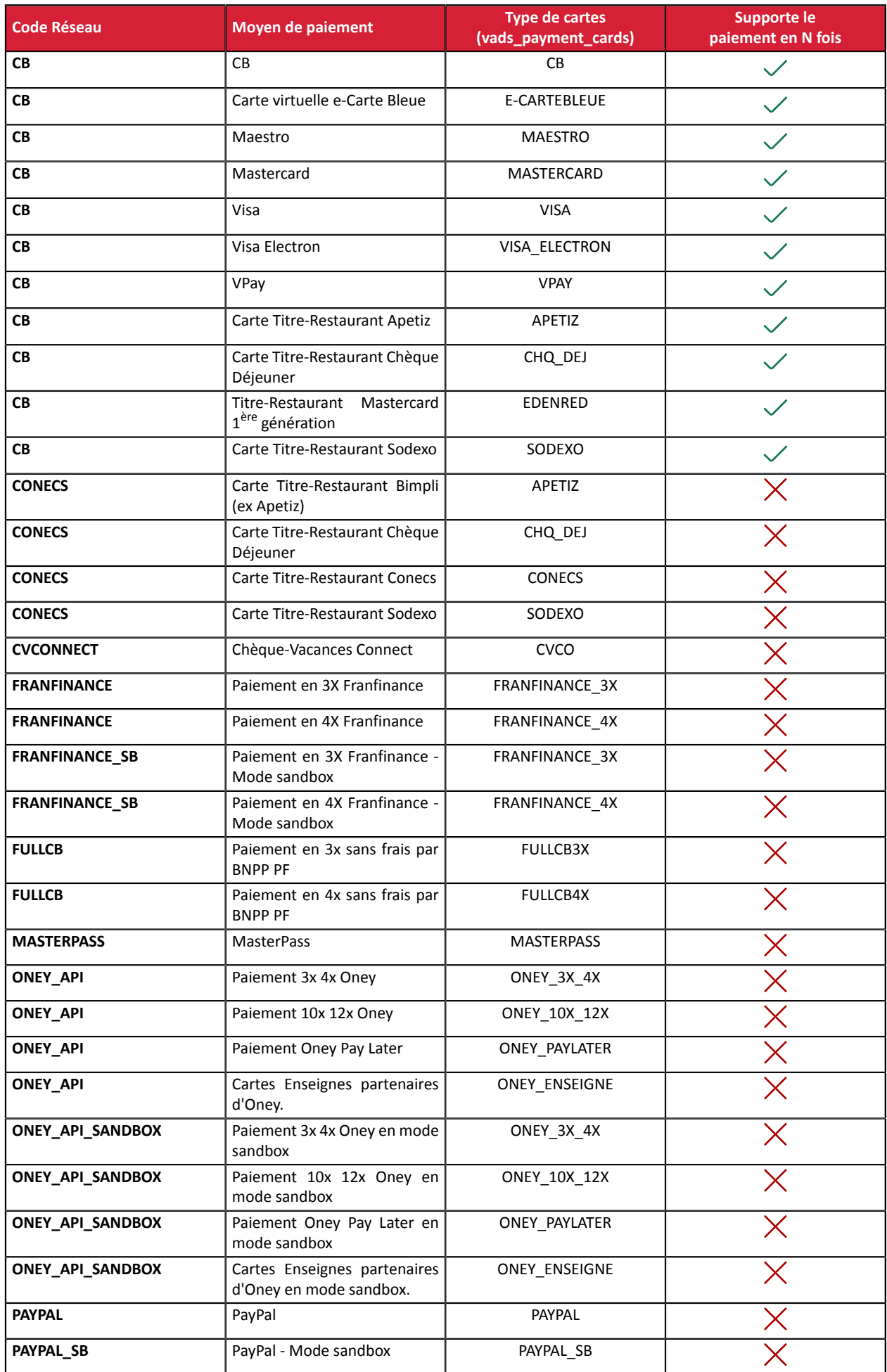

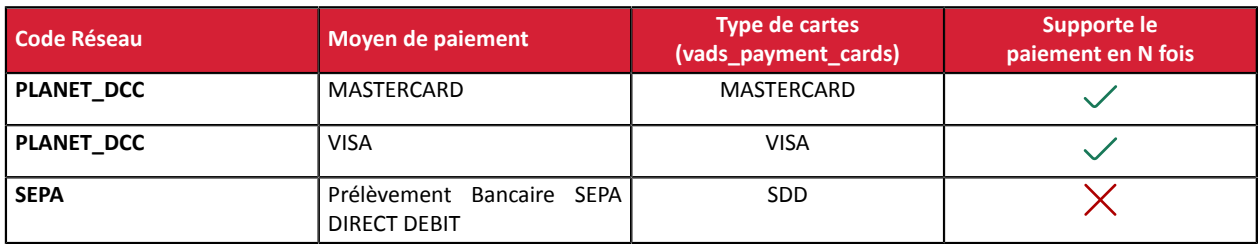

#### <span id="page-16-0"></span>**3.4. Paiement en cascade**

Le paiement en cascade est un service permettant à l'acheteur de régler la totalité d'une commande en utilisant plusieurs moyens de paiement.

Seuls les moyens de paiement de type "cartes prépayées" sont éligibles au paiement en cascade.

Trois cas d'utilisation possibles :

- Le solde de la carte prépayée est inférieur au montant de la commande et cela déclenche automatiquement le fractionnement du paiement.
- Le porteur de la carte prépayée choisir de fractionner son paiement en réglant une partie de la commande avec sa carte et le reste avec une autre moyen de paiement compatible.
- La plateforme de paiement permettre au porteur de faire un paiement en cascade en se servant uniquement de plusieurs cartes prépayées sans utiliser une carte bancaire. Exemple : régler une partie de la commande avec une carte cadeau Illicado et le solde par carte cadeau Auchan.

#### **Utilisation dans un formulaire de paiement**

Utilisez le champ du formulaire vads payment cards lister les moyens de paiement à proposer.

• Exemple pour proposer 3 moyens de paiement :

vads\_payment\_cards="VISA;MASTERCARD;AUCHAN\_SB"

• Exemple pour proposer 4 moyens de paiement :

```
vads_payment_cards="VISA;MASTERCARD;AUCHAN_SB;CVCO"
```
Si le champ vads payment cards n'est pas envoyé ou s'il est envoyé à vide, alors tous les moyens de paiement éligibles associés à la boutique seront proposés.

#### **Cinématique d'un paiement en cascade**

Exemple de paiement : l'acheteur utilise une carte cadeau dont le solde est inférieur au montant total de la commande.

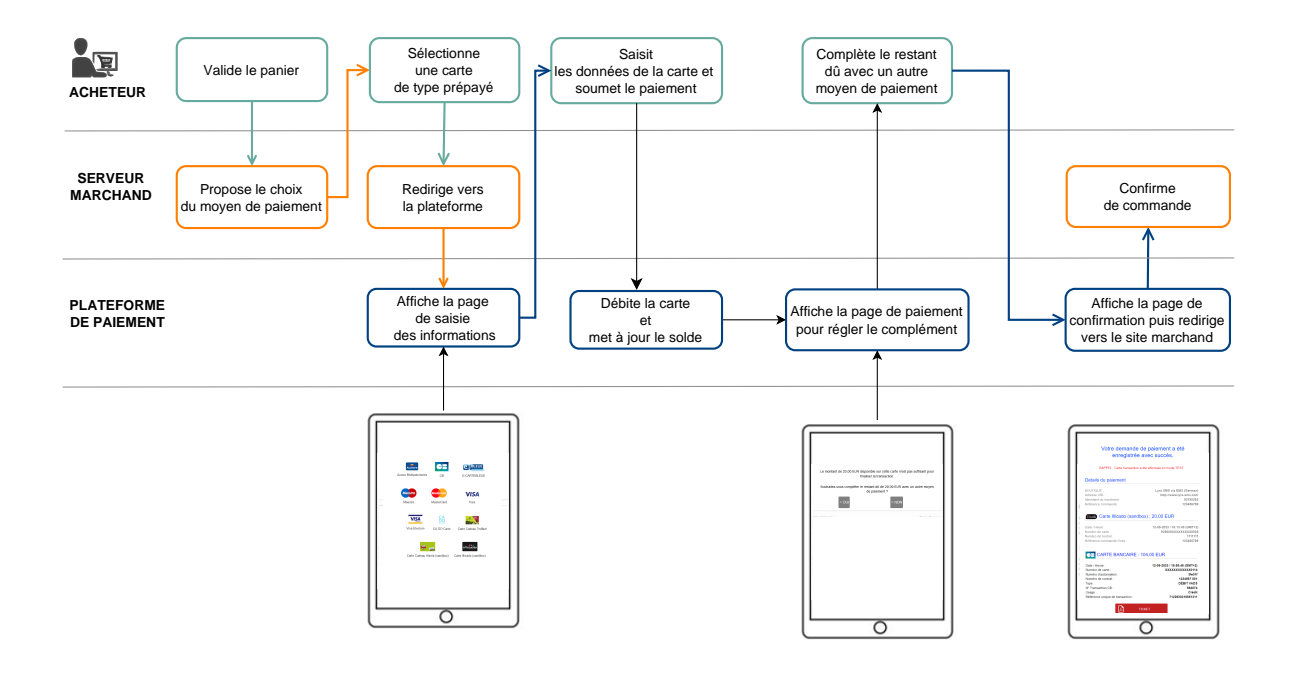

#### **Liste des moyens de paiement compatibles avec le paiement en cascade**

• Cartes enseignes

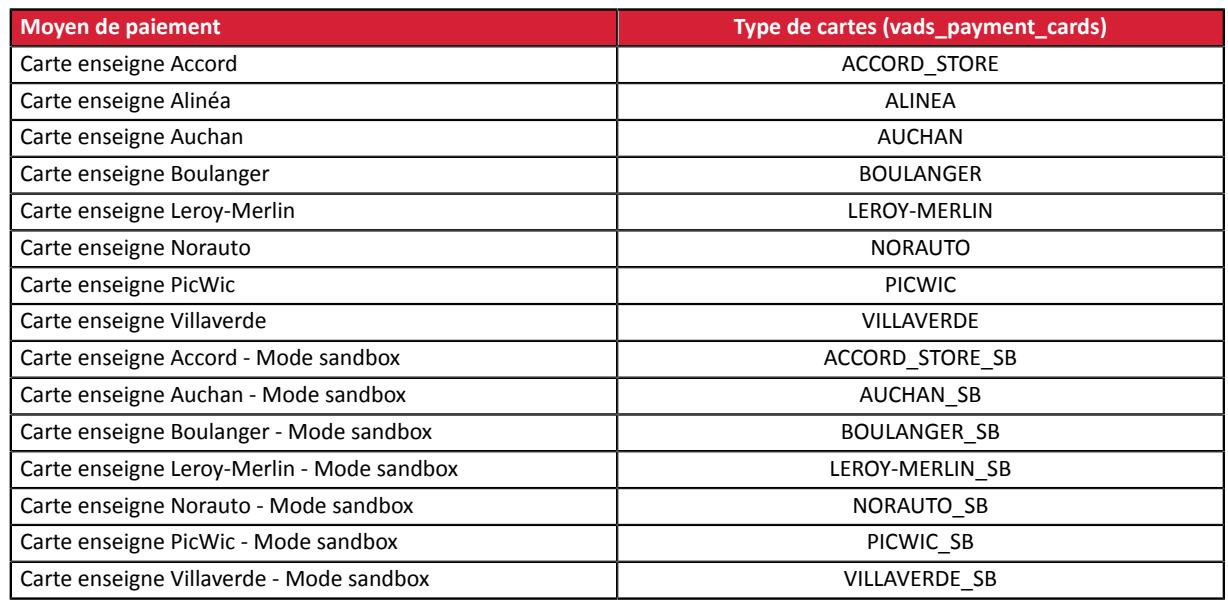

• Cartes cadeaux

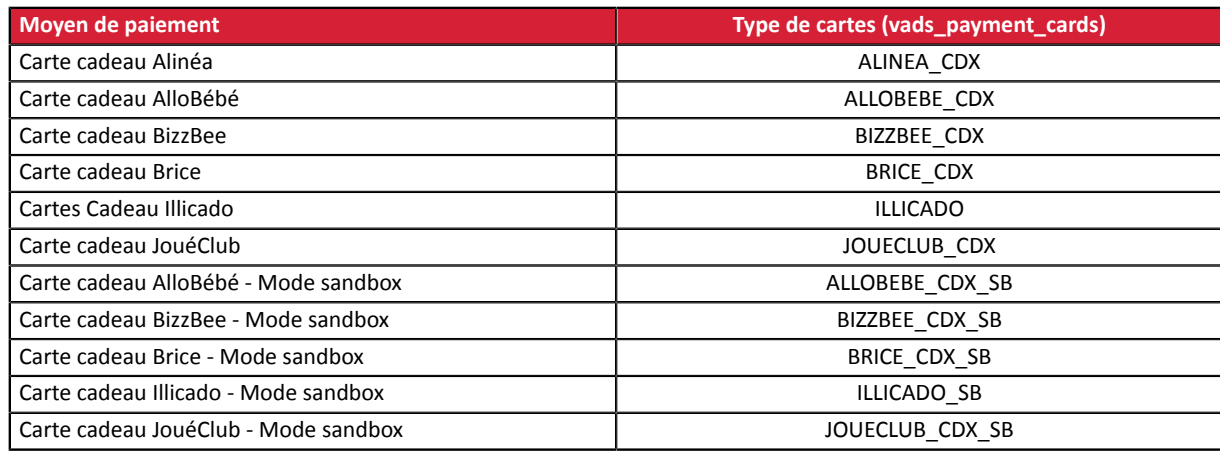

• Cartes Titre-Restaurant

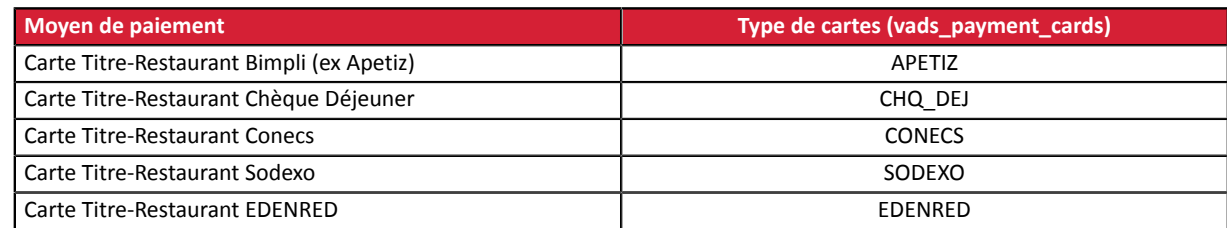

#### • Chèque-Vacances Connect

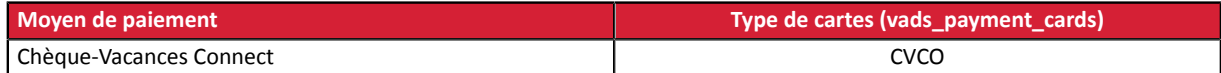

#### <span id="page-19-0"></span>**3.5. Proposer le paiement dans une devise étrangère**

Le paiement en devises avec conversion permet aux marchands de présenter des catalogues de prix dans différentes devises, mais sans avoir à gérer de comptabilité dans d'autres devises que celle de leur contrat.

Lorsque la plateforme recoit le montant dans une devise non gérée par vos contrats, elle fait une conversion vers la devise de la société, basée sur le taux de change, fourni quotidiennement par Visa.

L'acheteur est informé du cours indicatif au moment du paiement, mais ne sait pas réellement le montant final de la transaction.

En effet, la remise en banque ne se fait pas forcément le jour de l'autorisation et le cours peut donc varier entre la date d'autorisation et la date de remise.

C'est pourquoi la contre-valeur affichée lors du paiement est donnée à titre indicatif.

• La demande d'autorisation est envoyée en devise du contrat à l'émetteur de la carte.

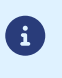

- La capture est faite exclusivement dans la devise du contrat.
- L'acheteur est débité dans la devise du contrat avec des frais de change appliqués par sa banque, sans maîtriser le taux de change.

A la fin du paiement, le marchand reçoit une notification contenant les champs suivant :

- **vads\_amount** : le montant en devise,
- **vads\_currency**: la devise,
- vads effective amount : le montant réel dans la devise de son contrat, calculé grâce au taux de change en vigueur au moment de l'autorisation,
- **vads\_effective\_currency** : la devise dans laquelle sera faite la capture,
- vads change rate : le taux de change appliqué pour convertir le montant en devise du contrat vers la devise de l'acheteur.

#### <span id="page-20-0"></span>**3.6. Le service "Autorisations anticipées"**

Ce service permet le déclenchement de l'autorisation à J-Δ (voir *durée de validité d'une [autorisation](#page-21-0)* pour chaque moyen de paiement) avant la date de remise en banque souhaitée.

En cas de refus, exclusivement pour un motif non frauduleux, par la banque émettrice, un processusréitère automatiquement les demandes d'autorisation, et ce jusqu'à 2 jours avant la date de remise en banque souhaitée.

Le marchand peut à tout moment annuler la transaction ou en modifier le montant (à la baisse uniquement) et/ou la date de remise.

Ce processus s'applique :

- aux paiements récurrents
- aux paiements différés
- aux échéances autres que la première, pour un paiement en plusieurs fois.

En cas de refus pour un motif frauduleux la transaction est considérée comme définitivement refusée.

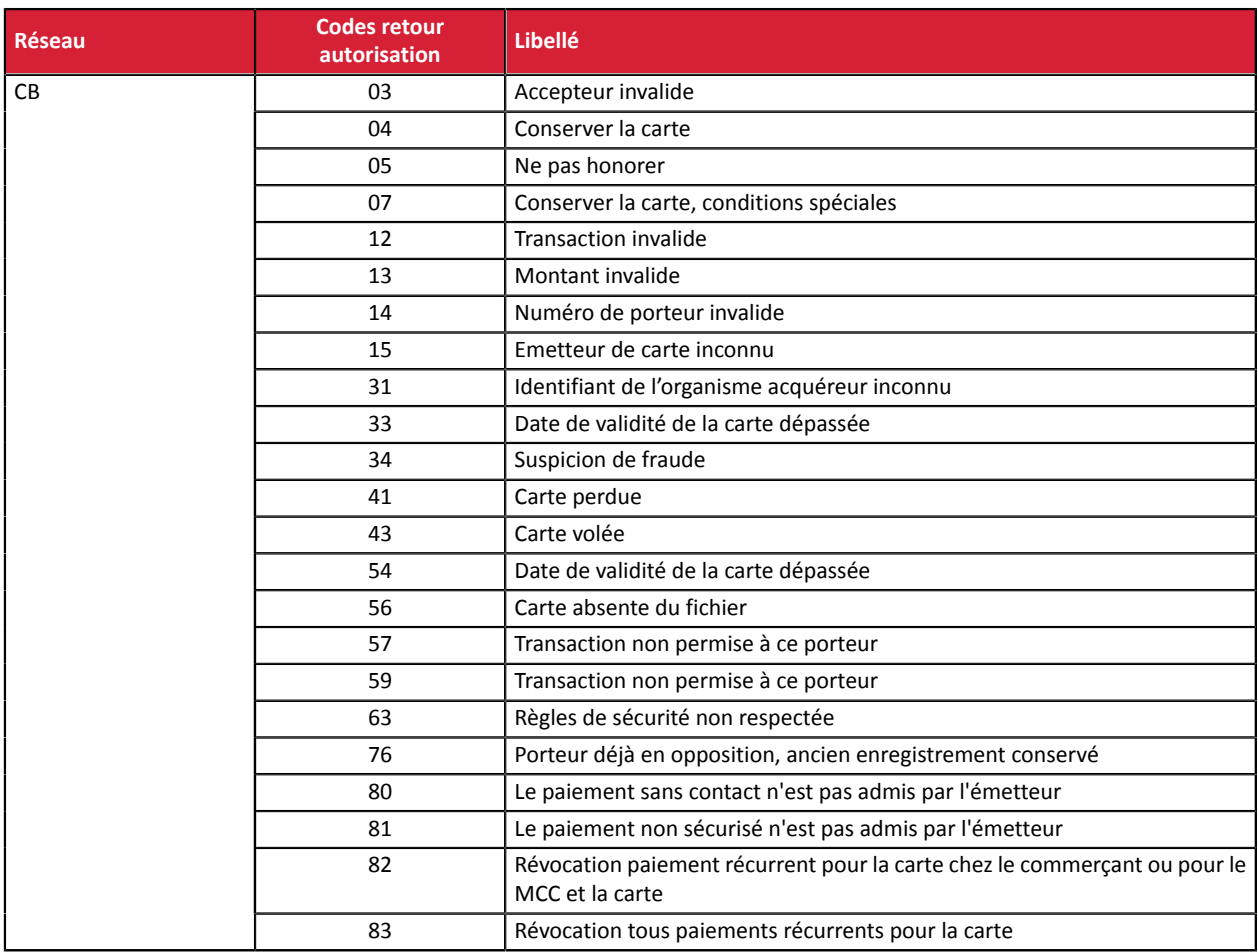

Ci dessous la liste des motifs frauduleux qui ne permettent pas le rejeu de l'autorisation.

Contactez votre conseiller clientèle Société Générale si vous souhaitez activer les autorisations anticipées.

#### <span id="page-21-0"></span>**3.7. Durée de validité d'une demande d'autorisation**

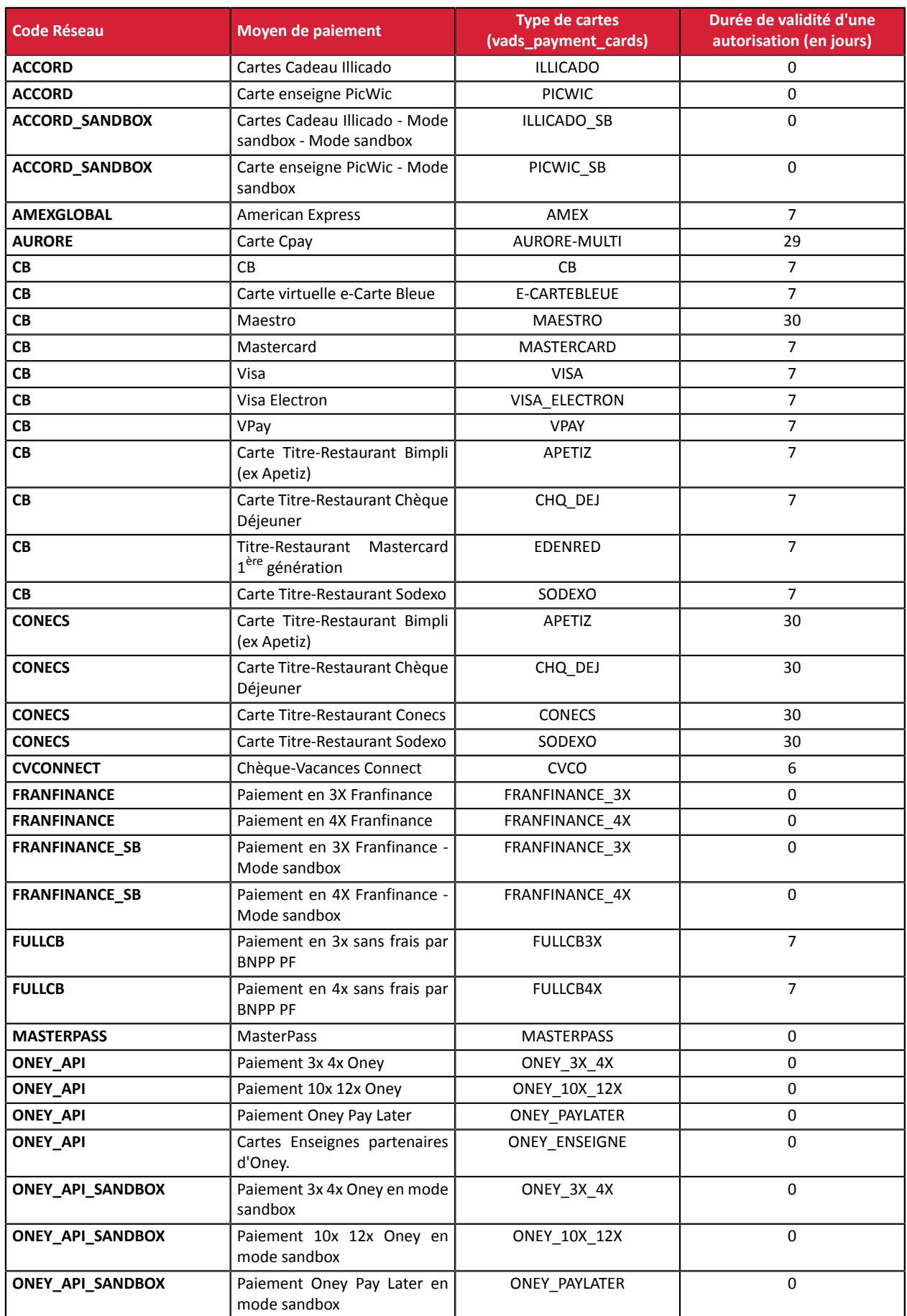

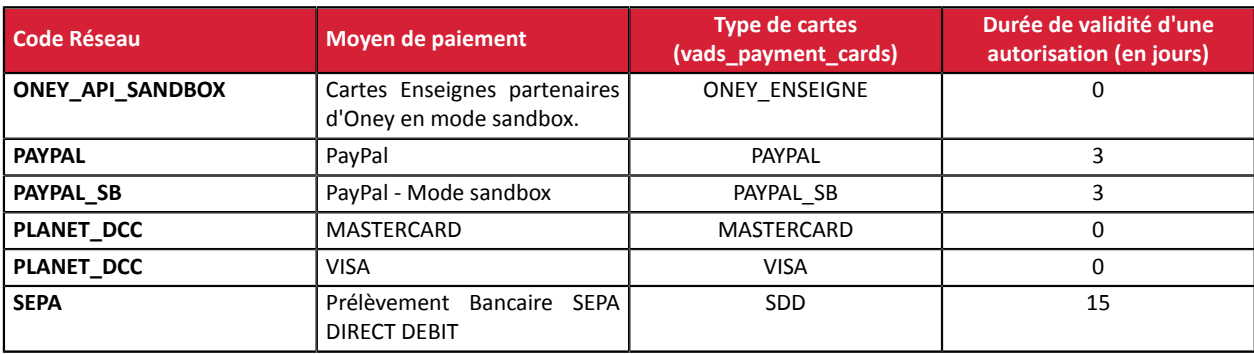

# <span id="page-23-0"></span>**4. L'AUTHENTIFICATION 3D SECURE**

Retrouvez toutes les informations utiles sur l'authentification 3DS dans le *[guide du 3D Secure](https://sogecommerce.societegenerale.eu/doc/fr-FR/guides/3DSecure/sitemap.html)*.

#### <span id="page-23-1"></span>**4.1. Cinématique "Frictionless"**

Dans une cinématique frictionless(sansinteraction de l'acheteur), l'émetteur peut déterminer, à partir des informations reçues:

- qu'aucune authentification supplémentaire n'est requise. La plateforme de paiement poursuit le paiement et procède à la demande d'autorisation.
- que les informations analysées n'autorisent pas le paiement à se poursuivre.

Dans ce cas, la plateforme de paiement notifie le site marchand du refus du paiement et redirige l'acheteur vers le site marchand en l'informant du refus.

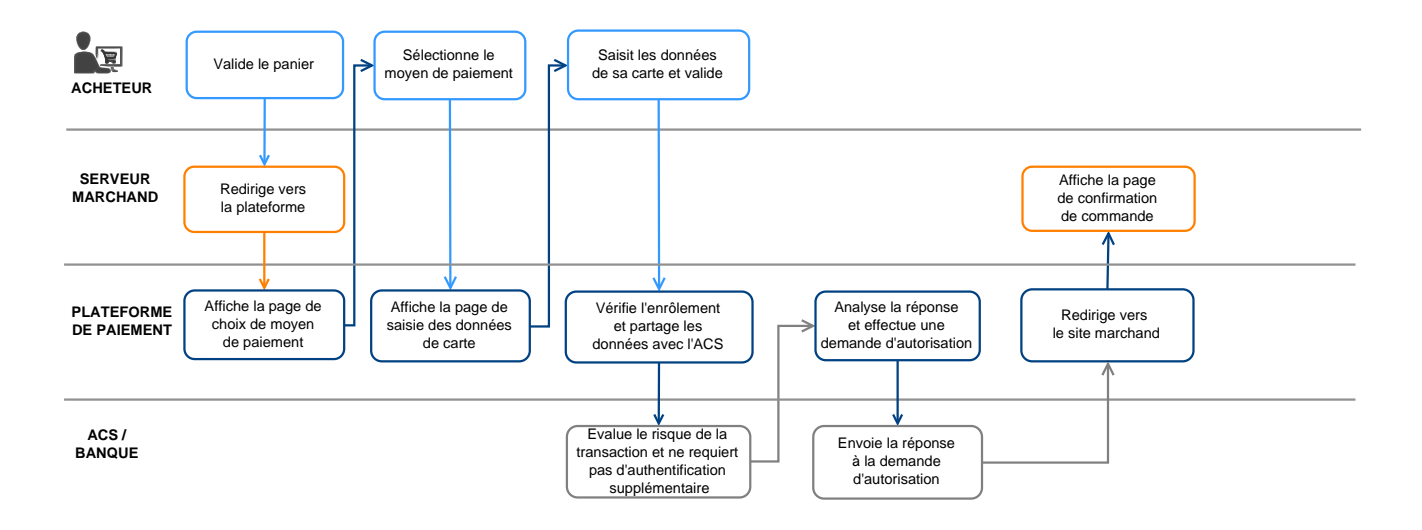

#### <span id="page-24-0"></span>**4.2. Cinématique "Challenge"**

Dans une cinématique de challenge, l'émetteur détermine, à partir des informations reçues, que des interactions avec l'acheteur sont nécessaires:

- soit un élément biométrique comme l'empreinte digitale,
- soit une authentification forte via deux facteurs d'authentification

Pour les solutions in-app, l'empreinte digitale sera demandée systématiquement avant de procéder au challenge.

Une fois le challenge terminé avec succès, la plateforme de paiement poursuit le paiement et procède à la demande d'autorisation.

En cas d'erreur technique ou de mauvaise authentification, le paiement s'arrête. La plateforme de paiement notifie le site marchand du refus du paiement et redirige l'acheteur vers le site marchand en l'informant du refus

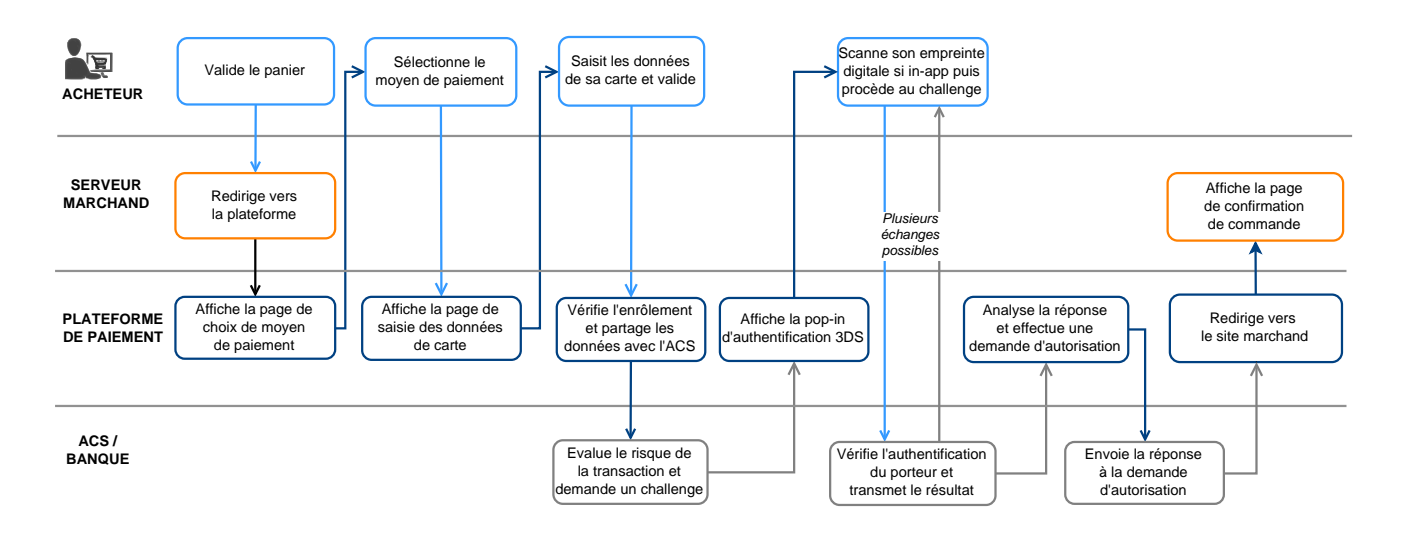

#### <span id="page-25-0"></span>**4.3. Augmenter les chances de frictionless**

• L'utilisation de ces champs est optionnelle. Dans tous les cas, c'est la banque émettrice qui décide si une authentification forte doit être réalisée.

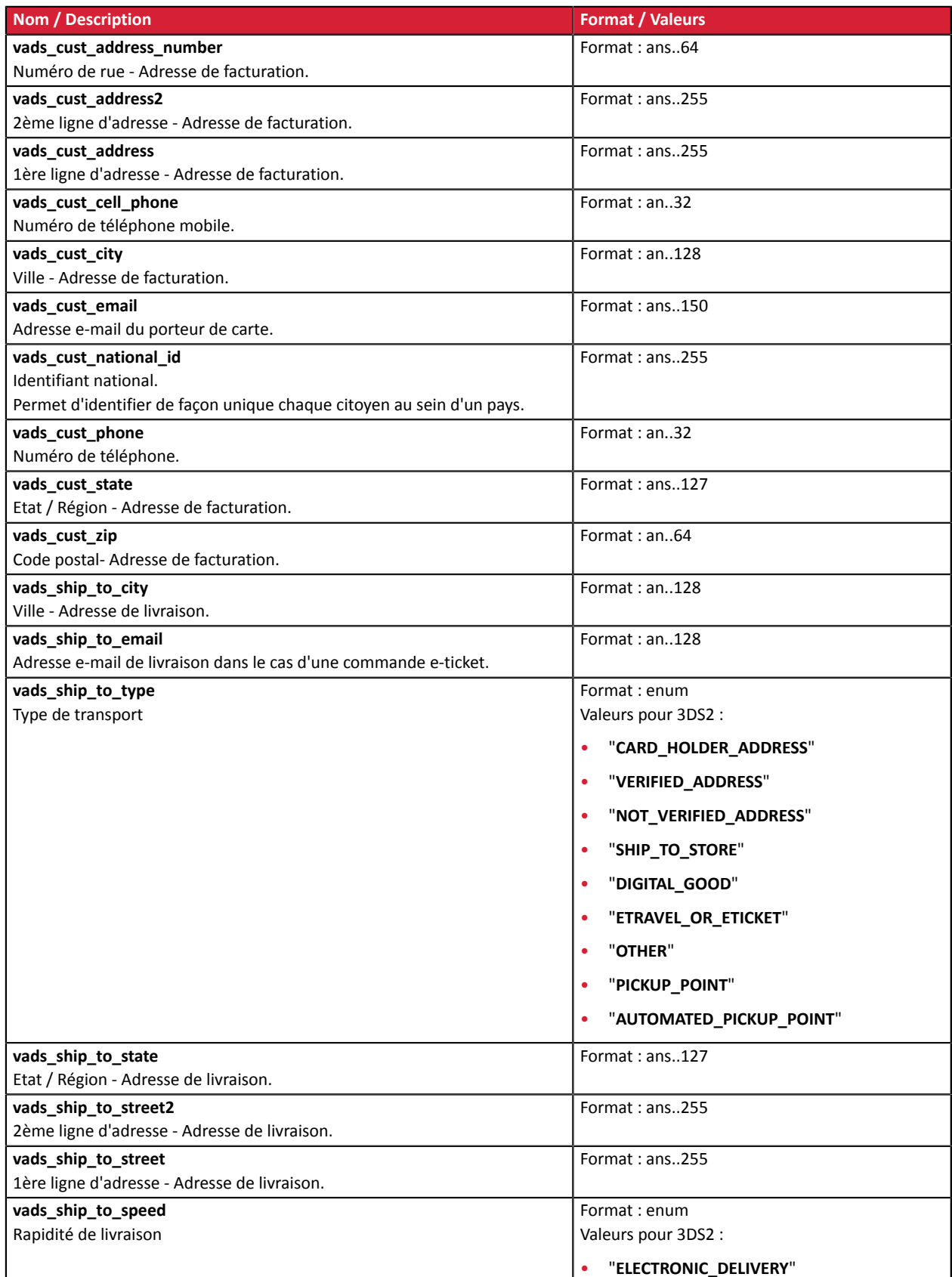

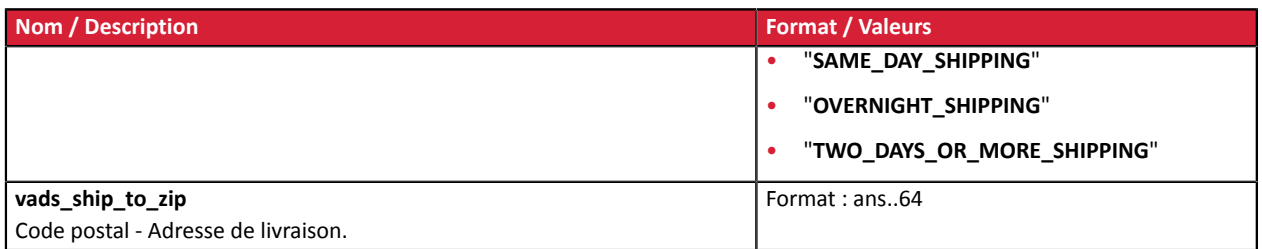

## <span id="page-27-0"></span>**5. COMPRENDRE LE DÉROULEMENT D'UN PAIEMENT**

La procédure d'un paiement en ligne s'appréhende de manière différente du point de vue de l'acheteur et du marchand.

#### <span id="page-27-1"></span>**5.1. Définir les étapes d'un paiement - Vue acheteur**

Cinématique des échanges du point de vue de l'acheteur :

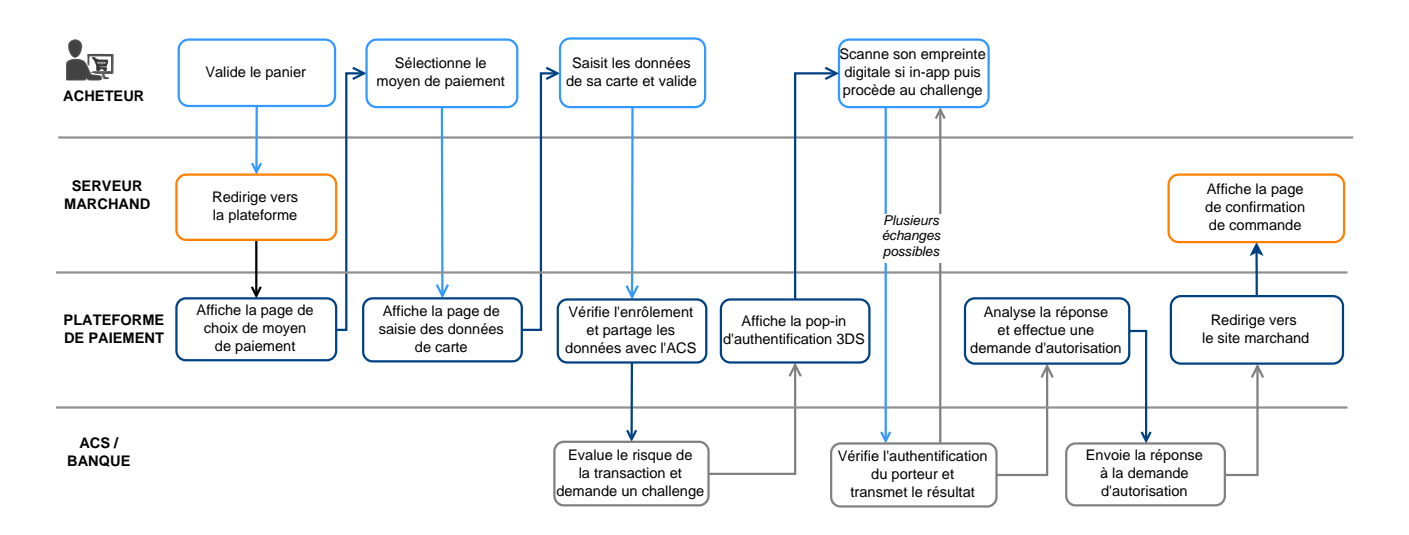

- **1.** L'acheteur valide son panier.
- **2.** Le site marchand redirige l'acheteur vers la plateforme de paiement.

Cette redirection s'effectue sous la forme d'un formulaire HTML POST en HTTPS.

Les paramètres qui le composent sont décrits dans le chapitre *Générer un [formulaire](#page-59-0) de paiement*.

**3.** La plateforme de paiement, après vérification des paramètres et de leur signature, présente le parcours de paiement à l'acheteur.

Il existe deux parcours selon comment vous avez renseigné le formulaire de paiement :

• **Parcours 1** : un seul moyen de paiement est spécifié dans le formulaire de paiement (par carte bancaire uniquement par exemple).

Dans ce parcours, la plateforme affiche directement *la page de saisie des [données](#page-28-0) du moyens de [paiement](#page-28-0) (étape 5)*.

• **Parcours 2** : plusieurs moyens de paiement sont proposés dans le formulaire de paiement (carte bancaire et d'autres moyens paiement disponibles sur la boutique).

Dans ce parcours, la plateforme affiche la page de sélection du moyen de paiement. Exemple :

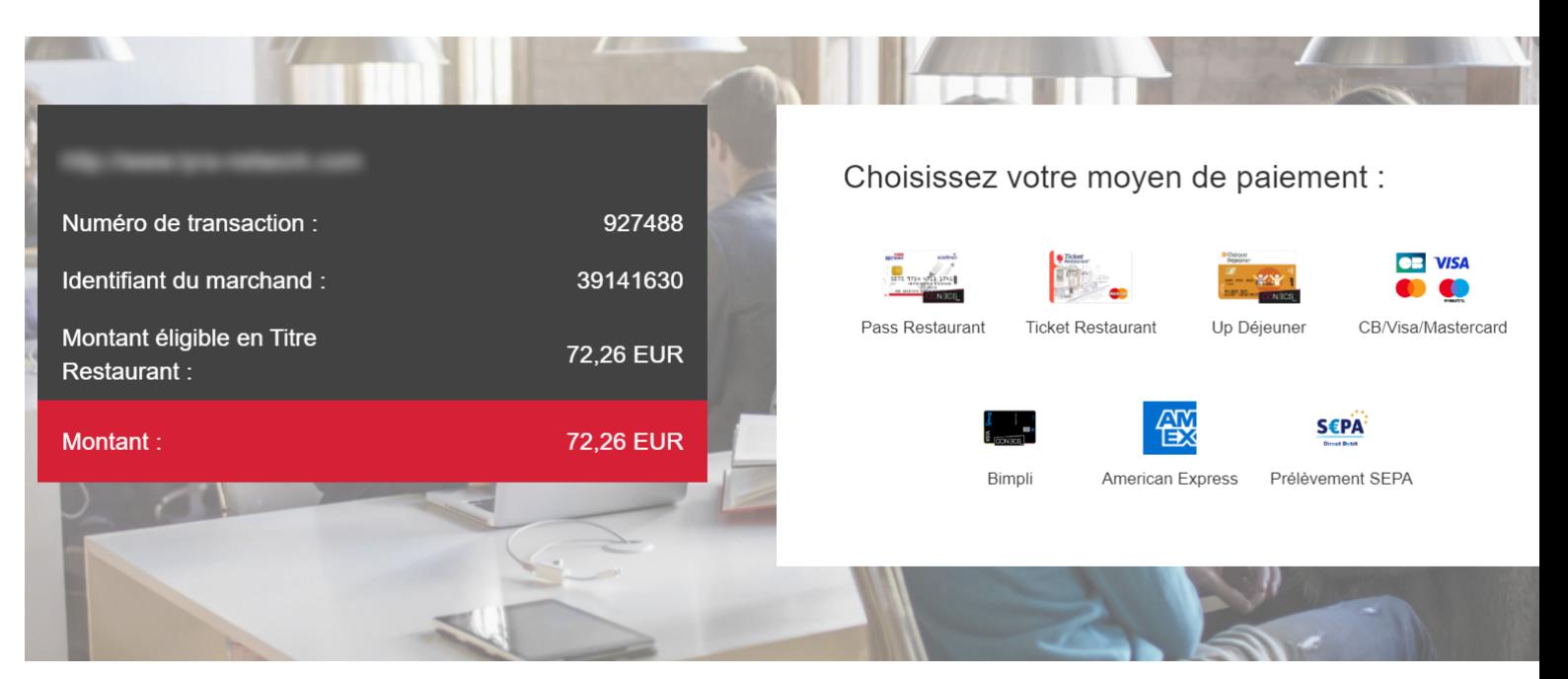

*Image 1 : Sélection du moyen de paiement*

Il existe un dispositif regroupant CB, Visa et Mastercard appelé "logo unique".

Ce dispositif permet à l'acheteur d'arriver directement sur la page de saisie des données de carte si le marchand ne possède qu'un seul contrat CB.

Si, en plus du contrat CB, le marchand possède plusieurs autres moyens de paiement alors CB, e-Carte bleue, Visa, Visa Electron, Mastercard et Maestro sont regroupés sous un seul logo lors de l'affichage de la page de paiement.

- **4.** L'acheteur sélectionne son moyen de paiement si la plateforme affiche le parcours 2.
- <span id="page-28-0"></span>**5.** L'acheteur renseigne le numéro et la date d'expiration de sa carte.

G

Si la carte possède un cryptogramme visuel, ce dernier doit obligatoirement être renseigné.

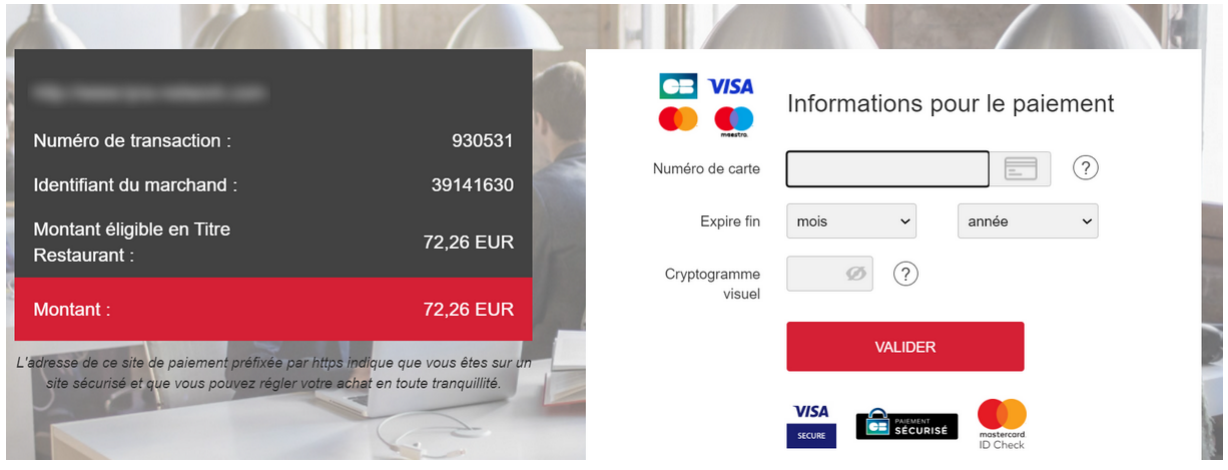

*Image 2 : Saisie des informations du moyen de paiement*

**6.** Lors d'un paiement par carte CB cobadgées Visa ou Mastercard, la plateforme de paiement détecte automatiquement la ou les marques associées au numéro de carte saisi.

Si plusieurs marques sont disponibles, une liste déroulante apparait à droite du champ de saisie. Le premier logo de la liste correspond à celui choisi par le marchand.

Si une seule marque est disponible, le logo s'affiche automatiquement.

*Une aide est disponible à tout moment en cliquant sur l'icône ? à droite du champ de saisie.*

- **7.** L'acheteur clique sur **Valider**.
- 8. Si le marchand et la carte de l'acheteur sont enrôlés dans le programme 3D Secure, une authentification 3D Secure a lieu.
- **9.** La plateforme effectue une demande d'autorisation auprès de la banque de l'acheteur, l'émetteur, en plus des contrôles de fraudes internes de la plateforme de paiement.
- **10.**En cas de succès, la plateforme présente à l'acheteur une page de résumé récapitulant les informations de la transaction.

Le logo de la marque sélectionnée par l'acheteur apparait sur le ticket.

Un bouton permettant un retour à la boutique est proposé.

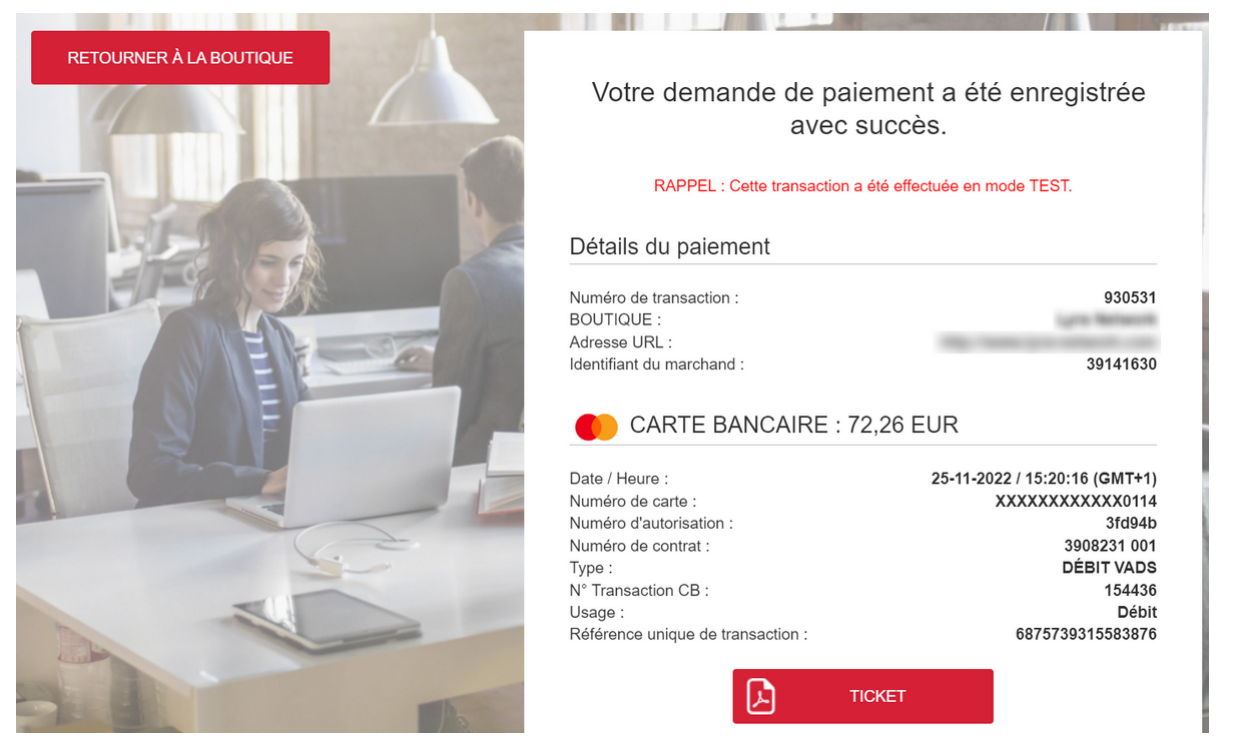

*Image 3 : Récapitulatif de la transaction*

En cas d'échec, la plateforme informe l'acheteur et affiche un bouton permettant d'annuler et de retourner à la boutique.

Si vous avez configuré un nombre de tentatives supplémentaires supérieur à 0 dans votre Back Office Marchand, l'acheteur a la possibilité de tenter une nouvelle fois de finaliser son paiement. S'il accepte, le processus de paiement reprend à l'étape de sélection du moyen de paiement.

Une fois les tentatives supplémentaires épuisées, le paiement est définitivement refusé.

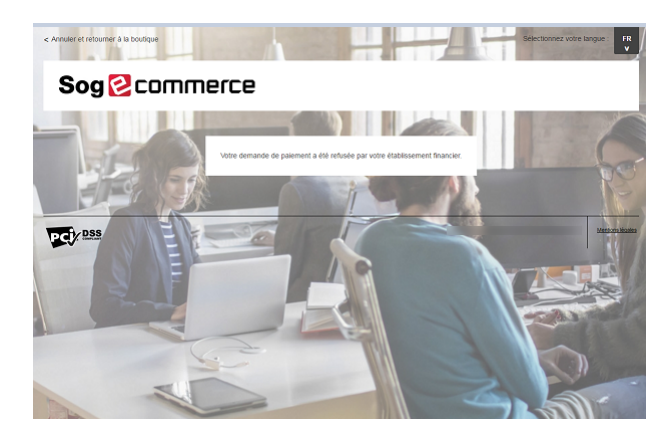

*Image 4 : Page de résumé en cas d'échec de la transaction*

#### <span id="page-30-0"></span>**5.2. Définir les étapes d'un paiement - Vue marchand**

Le paiement en ligne, côté marchand, se déroule de la manière suivante:

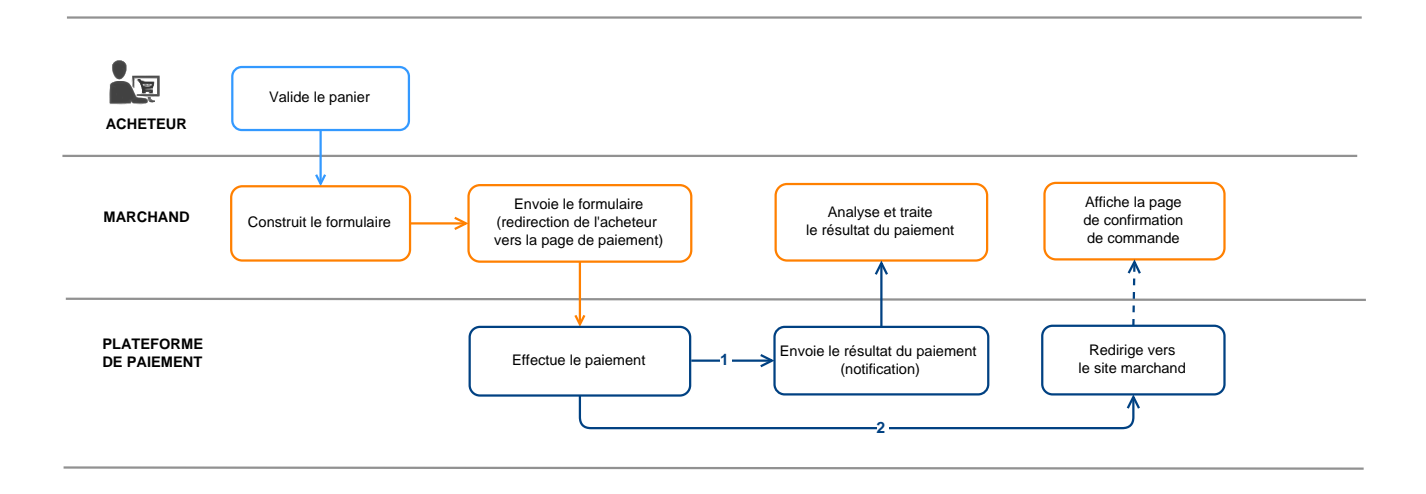

*Image 5 : Cinématique des échanges – Vue marchand*

- **1.** L'acheteur valide son panier.
- **2.** Le site marchand construit le formulaire à partir des données du panier de l'acheteur.
- **3.** Le site marchand redirige l'acheteur vers la plateforme de paiement. Cette redirection se fait sous la forme d'un formulaire HTML POST en HTTPS. Les paramètres qui le composent sont décrits dans le chapitre *Générer un [formulaire](#page-59-0) de paiement*.
- **4.** Après saisie des données du moyen de paiement par l'acheteur, la plateforme procède au paiement.
- **5.** En fonction du paramétrage de la boutique (voir chapitre *Paramétrer les [notifications](#page-47-0)*), la plateforme effectue un appel automatiquement au site marchand afin de transmettre le résultat.
- **6.** Le site marchand analyse et traite le résultat du paiement.
- **7.** Il met à jour la base de données (état de la commande, état du stock, etc.).
- **8.** L'acheteur est informé du résultat du paiement sur la plateforme. S'il décide de retourner sur le site marchand, ce dernier le remercie et lui affiche l'état de sa commande.

# <span id="page-31-0"></span>**6. PROPOSER DES TENTATIVES DE PAIEMENT SUPPLÉMENTAIRES**

Lorsqu'un paiement est refusé, vous avez la possibilité de proposer à l'acheteur de retenter avec un autre moyen de paiement ou de saisir à nouveau ses données en cas d'erreur de saisie.

Le nombre de tentatives supplémentaires est paramétrable depuis le Back Office Marchand :

- **1.** Ouvrez le menu **Paramétrage** > **Boutique** puis cliquez sur le nom de la boutique sur laquelle la configuration doit être modifiée.
- **2.** Sélectionnez l'onglet **Configuration**.
- **3.** Renseignez le nombre de tentatives supplémentaires autorisées en cas de refus de paiement.

Si vous paramétrez 2 tentatives supplémentaires, alors l'acheteur pourra réaliser au total 3 tentatives de paiement.

- **4.** Si vous le souhaitez, vous pouvez activer l'envoi d'une notification de fin de paiement (IPN) à chaque tentative refusée, en cochant la case **URL de notification sur tentative refusée**.
- **5.** Cliquez sur le bouton **Sauvegarder**.

 $\left| \mathbf{i} \right|$ 

Les tentatives supplémentaires ne sont pas proposées :

• si le paiement est un paiement en N fois.

<span id="page-32-0"></span>Dans tous les schémas suivants, la légende suivante est adoptée :

Action du marchand nécessaire - manuelle (Back Office Marchand) ou automatique (Web Services)

#### <span id="page-32-1"></span>**7.1. Paiement comptant immédiat**

#### <span id="page-32-2"></span>**7.1.1. Validation automatique**

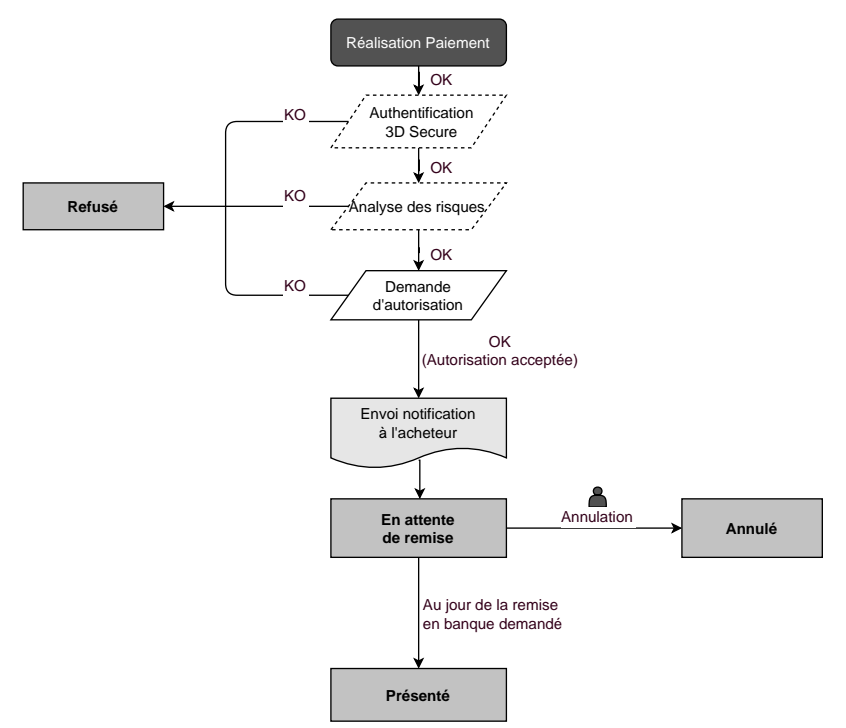

Suite à la demande de paiement, plusieurs contrôles sont automatiquement mis en oeuvre :

- L'authentification 3D Secure.
- Différents contrôles réalisés par la plateforme de paiement (ceux-ci incluent potentiellement les contrôles locaux, les règles de risques configurées par le marchand ) ou par un analyseur de risque externe.
- Une demande d'autorisation est également effectuée auprès de la banque de l'acheteur, le jour même de la date de paiement, quelle que soit la date de remise en banque demandée.

Si l'un de ces contrôles échoue, la demande de paiement n'est pas acceptée. L'acheteur est informé du refus à l'écran. Dans le Back Office Marchand, la transaction est consultable avec le statut **Refusé**.

Dans le cas contraire, la transaction prend le statut **En attente de remise**.

L'acheteur est informé de l'acceptation de sa demande de paiement et est destinataire d'un e-mail de confirmation.

La transaction partira automatiquement en remise le jour demandé par le marchand et prendra le statut **Présenté**. Le statut **Présenté** est définitif.

Une fois la remise effectuée, la compensation de la transaction sur le compte du marchand dépend des délais de traitements interbancaires.

Dans l'attente de cette remise, le marchand peut modifier la date de remise ainsi que le montant (modification du montant uniquement à la baisse, ce cas correspond à une livraison partielle par le marchand).

Si nécessaire, il peut également annuler la transaction : celle-ci prend alors le statut **Annulé**.

#### <span id="page-33-0"></span>**7.1.2. Validation manuelle**

Suite à la demande de paiement, des contrôles sont automatiquement mis en oeuvre :

- L'authentification 3D Secure.
- Différents contrôles réalisés par la plateforme de paiement (ceux-ci incluent potentiellement les contrôles locaux, les règles de risques configurées par le marchand ) ou par un analyseur de risque externe.
- Une demande d'autorisation est effectuée auprès de la banque de l'acheteur.

Si l'un de ces contrôles échoue, la demande de paiement n'est pas acceptée. L'acheteur est informé du refus à l'écran. Dans le Back Office Marchand, la transaction est consultable avec le statut **Refusé**.

Dansle cas contraire le paiement est accepté et la transaction est consultable dansle Back Office Marchand avec le statut **À valider**.

Le marchand doit alors obligatoirement valider la transaction avant la date d'expiration de la demande d'autorisation. Dans le cas contraire, la transaction prend le statut **Expiré** et ne peut plus être remise en banque.

Dès lors qu'une transaction est validée, elle passe en statut **En attente de remise**.

La transaction partira automatiquement en remise le jour demandé par le marchand et prendra le statut **Présenté**. Le statut **Présenté** est définitif.

Une fois la remise effectuée, la compensation de la transaction sur le compte du marchand dépend des délais de traitements interbancaires.

Le marchand peut également annuler la transaction si nécessaire. La transaction prend alors le statut **Annulé**.

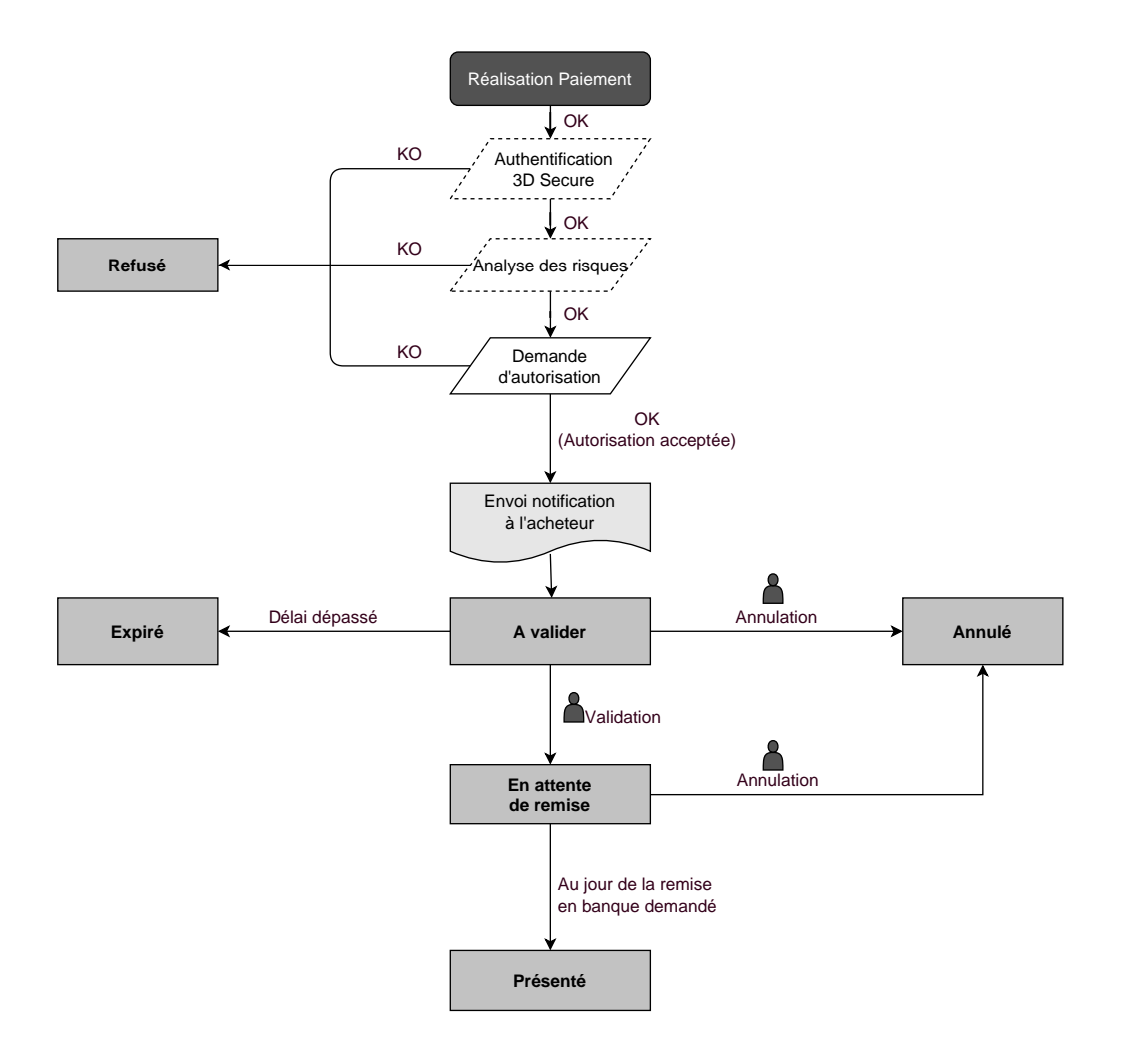

#### <span id="page-35-0"></span>**7.2. Paiement comptant différé**

#### <span id="page-35-1"></span>**7.2.1. Validation automatique**

#### *Délai de remise inférieur à la durée de validité de l'autorisation*

(voir diagramme cycle de vie d'une transaction de paiement comptant immédiat).

#### *Délai de remise supérieur à la durée de validité de l'autorisation*

Toute transaction de paiement comptant différé réalisée avec le mode de validation automatique, et dont la demande de vérification a été réalisée avec succès, est consultable dans le Back Office Marchand avec le statut **En attente d'autorisation**.

La demande d'autorisation est automatiquement effectuée :

- fonctionnement par défaut : la veille de la date de remise en banque souhaitée,
- fonctionnement avec autorisation anticipée : selon le moyen de paiement sélectionné, à J-Δ avant la date de remise en banque souhaitée (voir chapitre *Le service ["Autorisations](#page-20-0) anticipées"* à la page 21).

Le diagramme suivant résume les différents statuts d'un paiement différé :

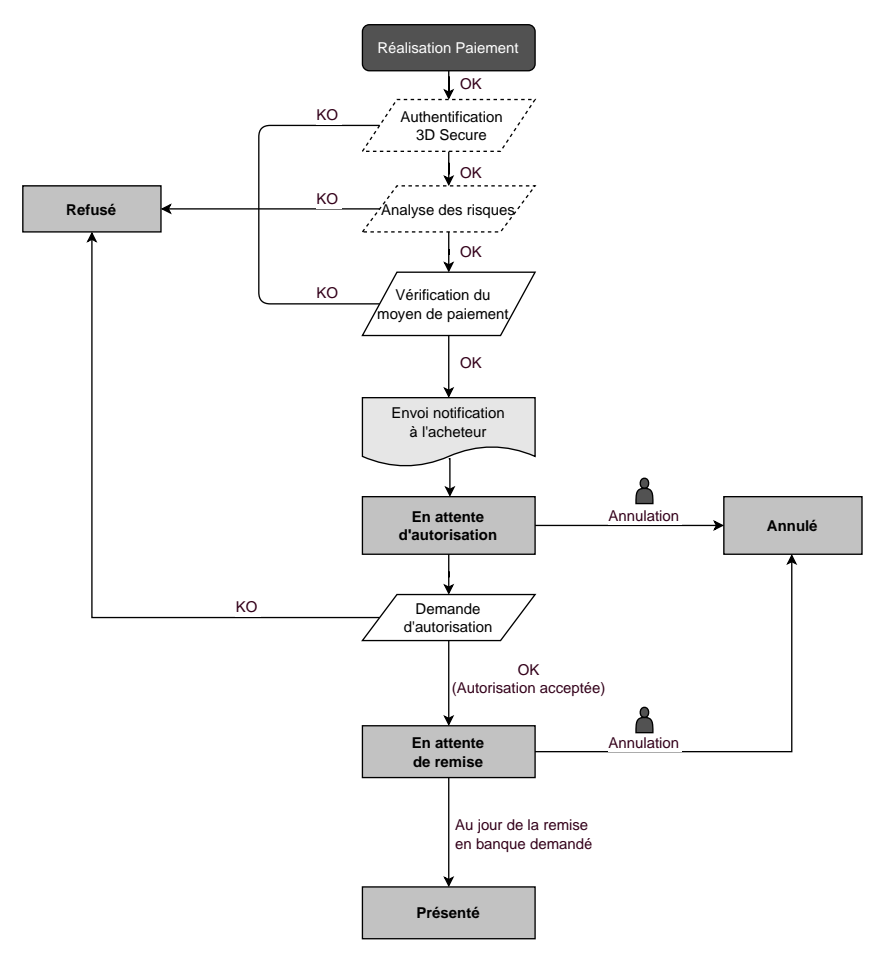
## **7.2.2. Validation manuelle**

#### *Délai de remise inférieur à la durée de validité de l'autorisation*

(voir diagramme cycle de vie d'une transaction de paiement comptant immédiat).

#### *Délai de remise supérieur à la durée de validité de l'autorisation*

Toute transaction de paiement comptant différé réalisée avec le mode de validation manuelle et dont la demande d'autorisation à 1 EUR (ou demande de renseignementsurle réseau CB si l'acquéreurle supporte) a été réalisée avec succès, est consultable dansle BackOffice Marchand avec le statut **À valider et autoriser**.

La demande d'autorisation est automatiquement effectuée le jour de la remise en banque demandé, sous réserve que le marchand ait précédemment validé la transaction.

Dans l'attente de la remise, le marchand peut annuler la transaction ou en modifier le montant et/ou la date de remise en banque. Ces transactions suivent le diagramme d'état suivant :

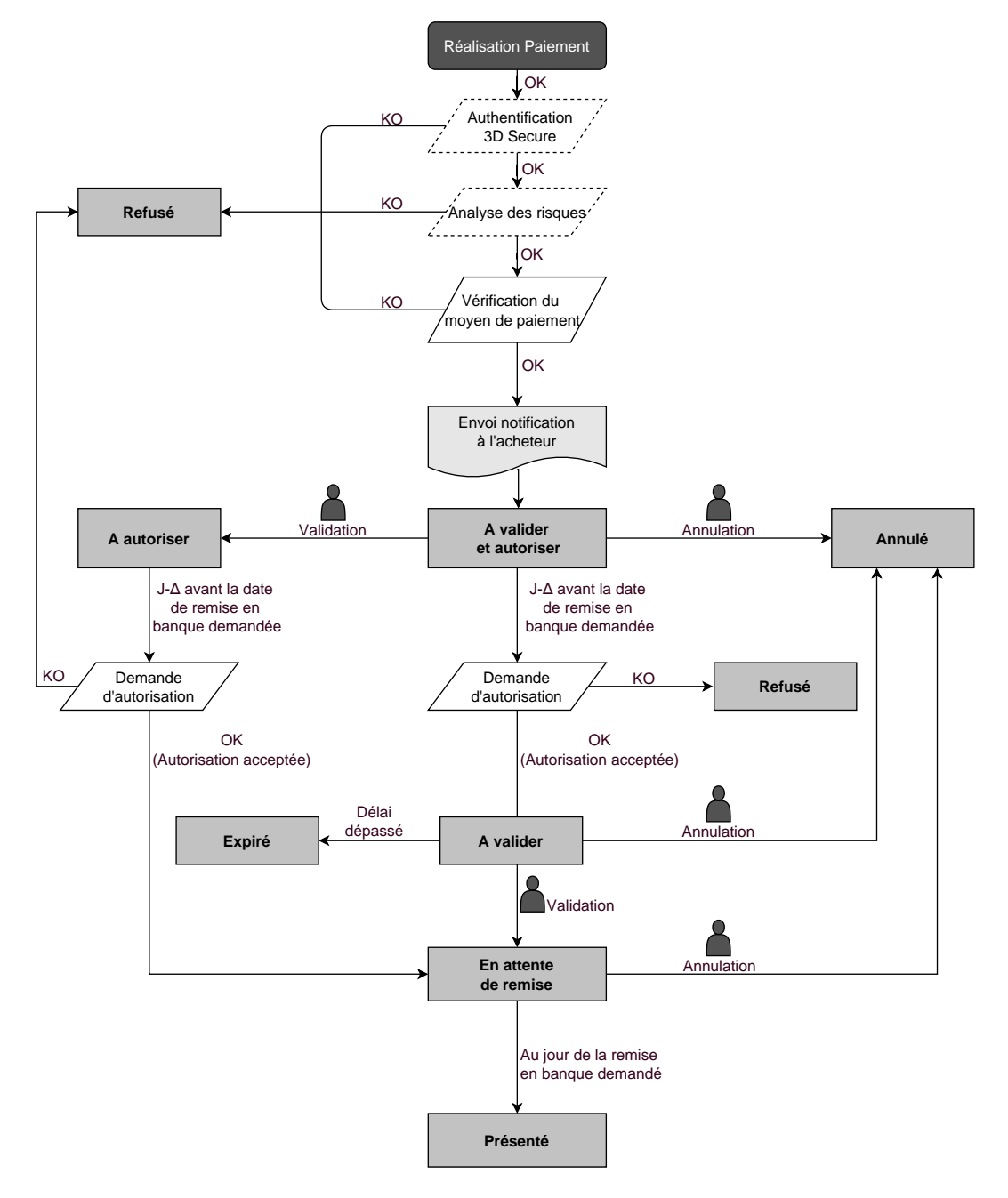

## **7.3. Paiement en plusieurs fois**

#### **7.3.1. Validation automatique**

*L'activation de la fonctionnalité de paiement en N fois est soumise à accord préalable de Société Générale.*

La première échéance du paiement en plusieursfoisse comportera exactement comme une transaction de paiement comptant immédiat ou une transaction de paiement différé selon sa date de remise en banque.

Les échéances suivantes sont par défaut positionnées en statut **En attente d'autorisation**. La banque de l'acheteur pourra refuser la demande d'autorisation. La plateforme de paiement informe alorsle marchand du refus de la transaction par e-mail.

Les demandes d'autorisation des échéances suivantes sont automatiquement effectuées comme une transaction de paiement différé, donc avec deux dates possibles :

- fonctionnement par défaut : la veille de la date de remise en banque souhaitée,
- fonctionnement avec autorisation anticipée : selon le moyen de paiement sélectionné, à J-Δ avant la date de remise en banque souhaitée (voir chapitre *Le service ["Autorisations](#page-20-0) anticipées"* à la page 21).

Les échéances ultérieures suivent le diagramme d'état suivant (cas d'une demande d'autorisation non rejouée) :

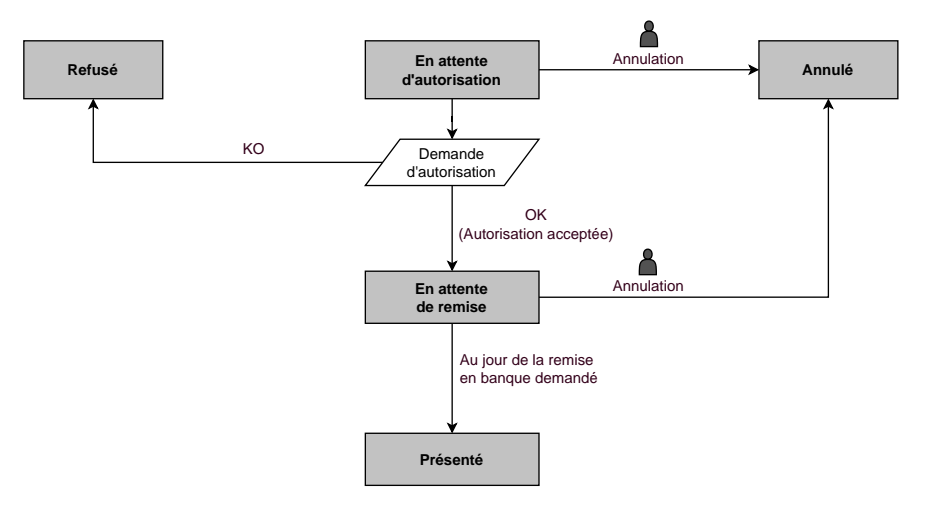

L'annulation d'une échéance n'implique en aucun cas l'annulation des échéances suivantes restant à remettre en banque.

## **7.3.2. Validation manuelle**

L'activation de la fonctionnalité de paiement en N fois est soumise à accord préalable de Société Générale.

La première échéance du paiement en plusieurs fois se comportera exactement comme une transaction de paiement comptant immédiat ou une transaction de paiement différé, selon la date de remise en banque demandée.

Les échéances suivantes sont par défaut positionnées en statut **À valider et autoriser** tant que la première échéance n'aura pas été validée par le marchand. Leur bonne fin n'est pas garantie pour le marchand. En effet, la banque de l'acheteur peut refuser la demande d'autorisation.

#### **La validation de la 1ère échéance vaut validation de toutes les échéances suivantes. Par contre, l'annulation d'une échéance ne vaut pas annulation des échéances ultérieures.**

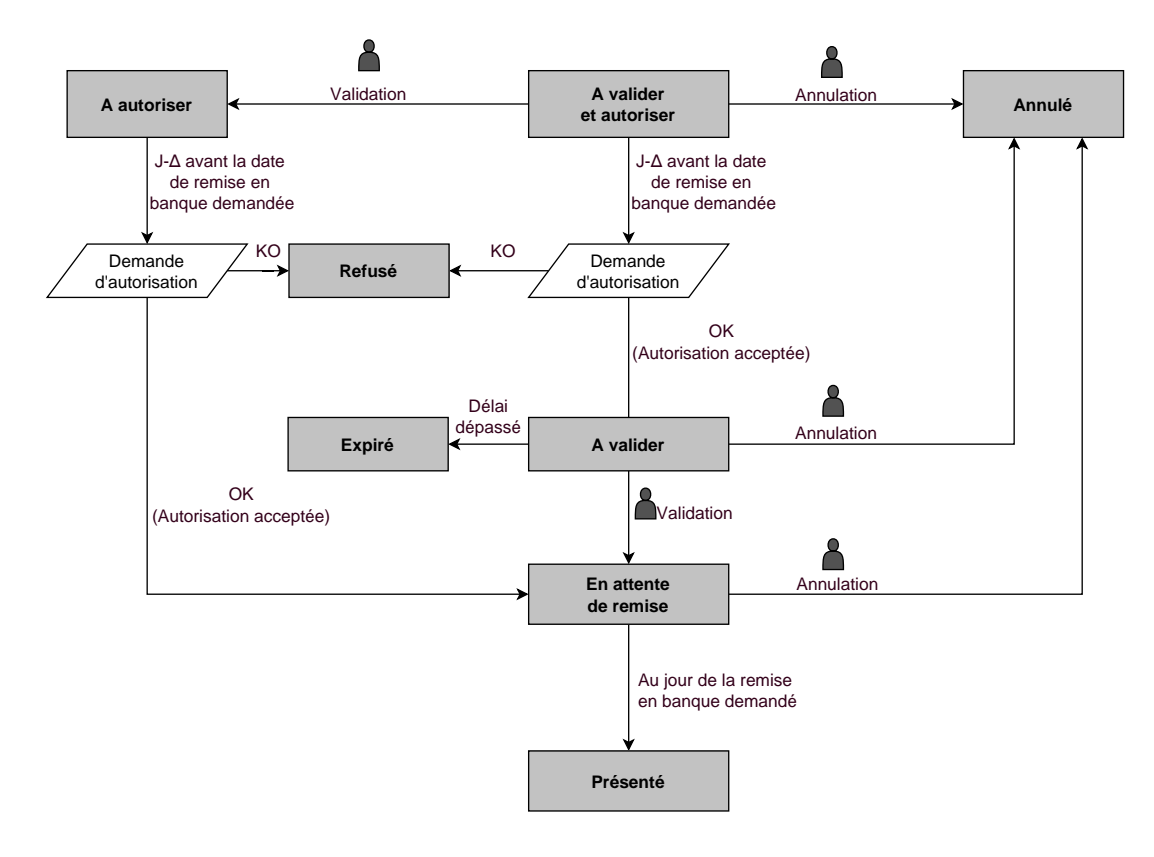

# **8. ÉTABLIR LE DIALOGUE AVEC LA PLATEFORME DE PAIEMENT**

Le dialogue entre le site marchand et la plateforme de paiement s'effectue par un échange de données.

Pour créer un paiement, ces données sont envoyées au moyen d'un formulaire HTML via le navigateur de l'acheteur.

A la fin du paiement, le résultat est transmis au site marchand de deux manières :

- automatiquement au moyen de notifications appelées URL de notification instantanée (également appelée IPN pour Instant Payment Notification), voir chapitre **Paramétrer les notifications**.
- par le navigateur lorsque l'acheteur clique sur le bouton pour revenir au site marchand, voir chapitre **Gérer le dialogue vers le site marchand** .

Pour assurer la sécurité des échanges, les données sont signées au moyen d'une clé connue uniquement du marchand et de la plateforme de paiement.

## **8.1. Définir l'URL de la page de paiement**

Le site marchand communique avec la plateforme de paiement en redirigeant l'acheteur vers l'URL cidessous.

*<https://sogecommerce.societegenerale.eu/vads-payment/>*

## **8.2. S'identifier lors des échanges**

Pour dialoguer avec la plateforme de paiement, le marchand a besoin de deux informations :

- **L'identifiant boutique** : permet d'identifierle sitemarchand durantles échanges. Sa valeur esttransmise dans le champ **vads** site id.
- **La clé**: permet de calculer la signature alphanumérique transmise dans le champ **signature**.

Pour récupérer ces valeurs :

**1.** Connectez-vous à votre Back Office Marchand : *[https://sogecommerce.societegenerale.eu/vads](https://sogecommerce.societegenerale.eu/vads-merchant/)[merchant/](https://sogecommerce.societegenerale.eu/vads-merchant/)*

#### **2.** Saisissez votre nom d'utilisateur.

Vos identifiants de connexion (nom d'utilisateur et mot de passe) vous ont été communiqués dans un e-mail ayant pour objet **Identifiants de connexion - [nom de votre boutique]**.

#### **3.** Saisissez votre mot de passe.

Vos identifiants de connexion (nom d'utilisateur et mot de passe) vous ont été communiqués dans un e-mail ayant pour objet **Identifiants de connexion - [nom de votre boutique]**.

#### **4.** Cliquez sur **Valider**.

Le compte de l'utilisateur est bloqué au bout de 3 saisies erronées du mot de passe. Si votre compte est bloqué, cliquez sur **Mot de passe oublié ou compte bloqué** pour le réinitialiser.

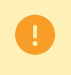

Le mot de passe d'un utilisateur a une durée de validité de 90 jours. Au-delà de cette durée, l'utilisateur doit le modifier en se connectant à son compte.

#### **5.** Cliquez sur **Paramétrage > Boutique**.

**6.** Sélectionnez l'onglet **Clés**.

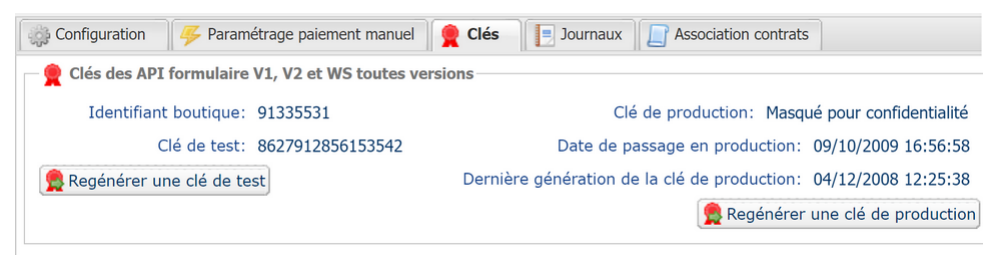

*Image 6 : Onglet Clés*

Deux types de clé sont mis à disposition :

- La **clé de test** qui permet de générer la signature d'un formulaire en mode test.
- La **clé de production** qui permet de générer la signature d'un formulaire en mode production.

Ces clés peuvent être numériques ou alphanumériques.

#### **Pour un maximum de sécurité, il est recommandé d'utiliser une clé alphanumérique.**

Pour changer le format de votre clé de test, cliquez sur le bouton **Régénérer une clé de test**, puis sélectionnez le format ("ALPHANUMERIQUE" ou "NUMERIQUE").

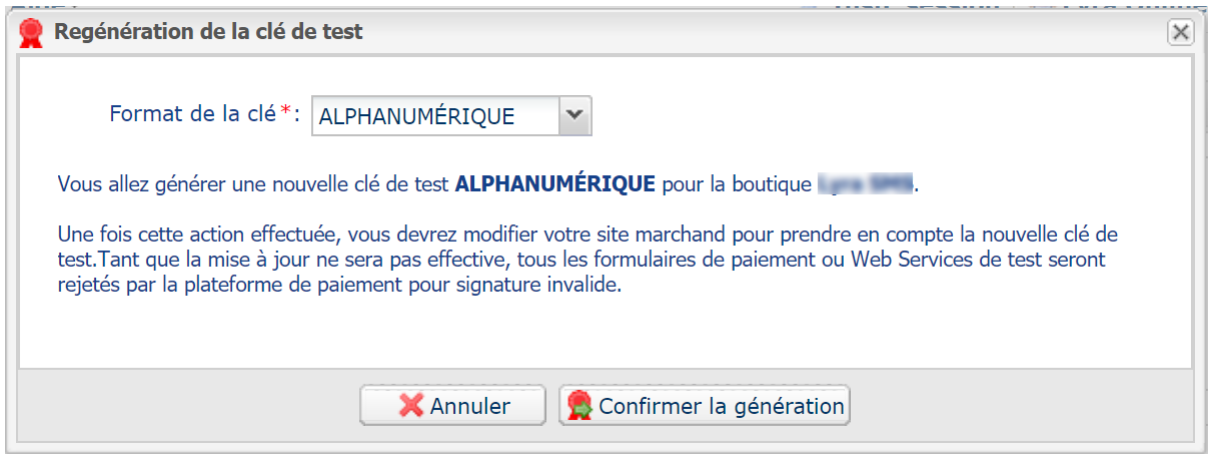

Pour changer le format de votre clé de production, cliquezsur le bouton **Régénérer une clé de production**, puis sélectionnez "ALPHANUMERIQUE" ou "NUMERIQUE").

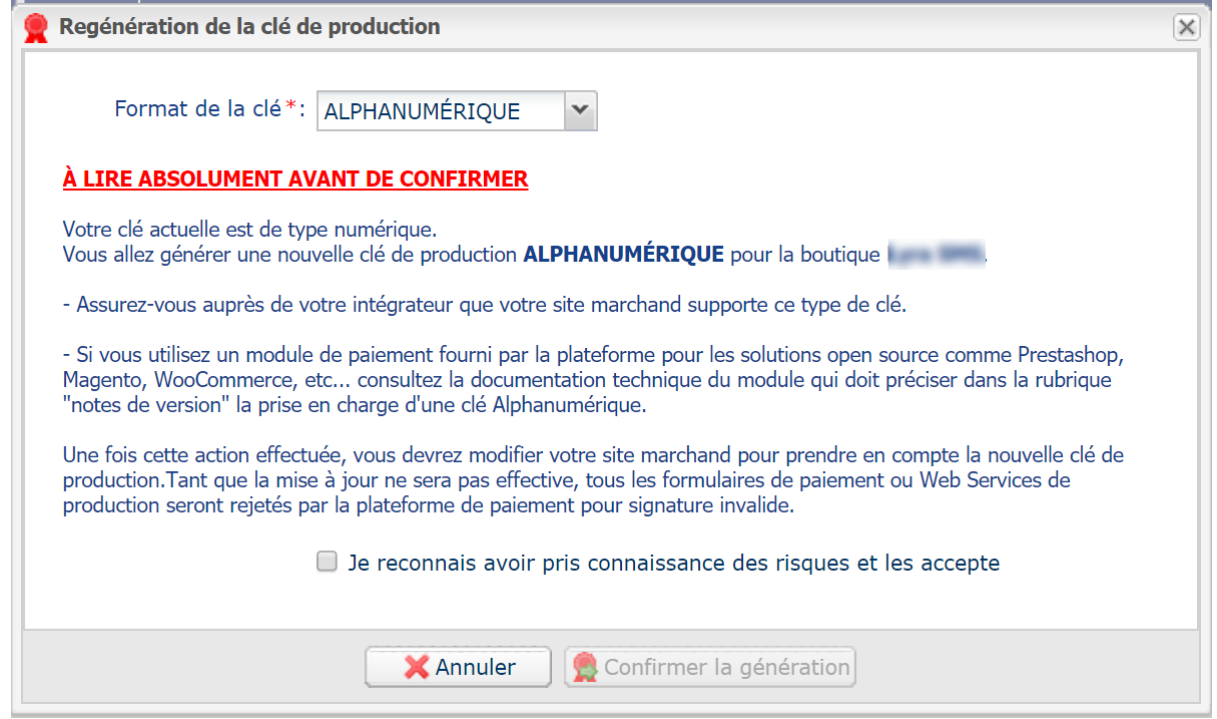

## **8.3. Choisir le mode Test ou Production**

Le choix du mode **TEST** ou **PRODUCTION** s'effectue en utilisant le champ **vads\_ctx\_mode** (Voir chapitre *Générer un [formulaire](#page-59-0) de paiement* à la page 60).

• Le mode **TEST** permet de réaliser des paiements de test.

**Il est toujours disponible**, même après la génération de la clé de production.

Si vous créez un nouveau site marchand (ou disposez d'un environnement de recette), vous pourrez effectuer vos tests sans impacter le site actuellement en production.

Les transactions de TEST sont visibles dans le Back Office Marchand depuis le menu **Gestion** > **Transactions de TEST**

• Le mode **PRODUCTION** n'est disponible qu'une fois la clé de production générée.

Il permet de réaliser des paiements réels.

Les transactions de PRODUCTION sont visibles dans le Back Office Marchand depuis le menu **Gestion** > **Transactions**.

## <span id="page-42-0"></span>**8.4. Gérer le dialogue vers le site marchand**

La gestion du dialogue vers le site marchand est réalisée grâce à deux types d'URL :

- **URL de notification instantanée**, également appelée IPN (Instant Payment Notification),
- **URL de retour** vers le site marchand.

#### URL de notification instantanée - IPN (Instant Payment Notification)

L'**URL de notification** est l'URL d'une page dédiée sur le site marchand appelée **automatiquement** par la plateforme de paiement lorsque des événements particuliers se produisent.

Par défaut des règles sont créées pour gérer les événements ci-dessous :

- fin d'un paiement (accepté ou refusé),
- abandon ou annulation durant le paiement,
- création ou mise à jour d'un alias,
- création d'un abonnement,
- nouvelle échéance d'un abonnement,
- autorisation réalisée dans le cas d'un paiement différé,
- modification du statut d'une transaction par l'acquéreur,
- opération réalisée depuis le Back Office Marchand (annulation, remboursement, duplication, paiement manuel, etc..).

Ces règles doivent être activées et convenablement configurées en fonction des besoins du marchand.

A chaque appel, la plateforme de paiement transmet au site marchand les données relatives à une transaction. C'est ce qu'on appelle une notification instantanée (ou **IPN** pour Instant Payment Notification).

Pour assurer la sécurité des échanges, les données sont signées au moyen d'une clé connue uniquement du marchand et de la plateforme de paiement.

#### URL de retour vers le site marchand

Le marchand peut paramétrer dans le Back Office Marchand les URL de retour "par défaut" depuis le menu **Paramétrage** > **Boutique** > onglet **Configuration** :

*Image 7 : Spécification des URL de retour*

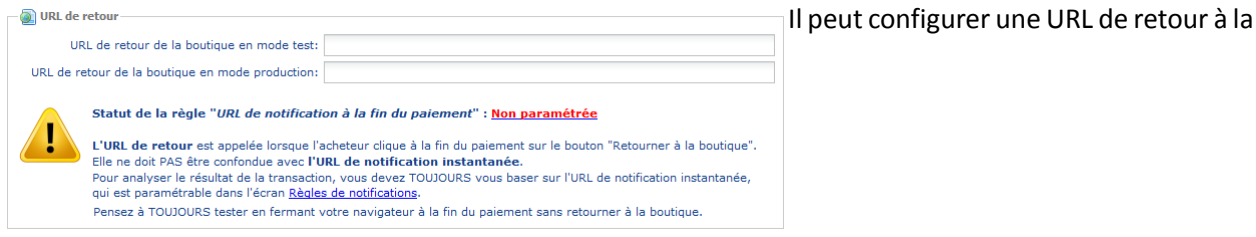

boutique différente en fonction du mode.

Par défaut, l'acheteur est redirigé vers l'URL de retour, et ce, quel que soit le résultat du paiement.

Si toutefois aucune URL n'est configurée à ce niveau, alors la redirection utilisera l'URL principale de la boutique (paramètre **URL** défini dans l'encadré **Détails** de la boutique).

Le marchand a la possibilité de surcharger cette configuration dans son formulaire de paiement (voir chapitre **Définir les URL de retour**).

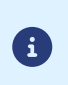

Le statut de la règle "URL de notification à la fin du paiement" (IPN) est affiché dans cet écran. Si cette dernière est non paramétrée, veillez à la renseigner (voir chapitre **Paramétrer les notifications**).

## **8.5. Gérer la sécurité**

Plusieurs moyens sont mis en place afin d'assurer la sécurité des transactions de paiement en ligne.

#### **8.5.1. Garantir l'intégrité des échanges**

L'intégrité des informations échangées est garantie par un échange de signatures alphanumériques entre la plateforme de paiement et le site marchand.

Le dialogue entre la plateforme de paiement et le site marchand s'effectue par soumission de formulaires HTML.

Un formulaire contient une liste de champsspécifiques(voir chapitre **Générer un formulaire de paiement**) utilisés pour générer une chaîne.

Cette chaîne est ensuite convertie en une chaîne d'une taille inférieure grâce à une fonction de hachage (SHA-1, HMAC-SHA-256).

*Le marchand pourra choisir l'algorithme de hachage dans son Back Office Marchand (voir chapitre Sélectionner l'algorithme de hachage)*.

La chaîne résultante est appelée **empreinte** (*digest* en anglais) de la chaîne initiale.

L'empreinte doit être transmise dans le champ **signature** (voir chapitre **Calculer la signature**).

Modélisation des mécanismes de sécurité :

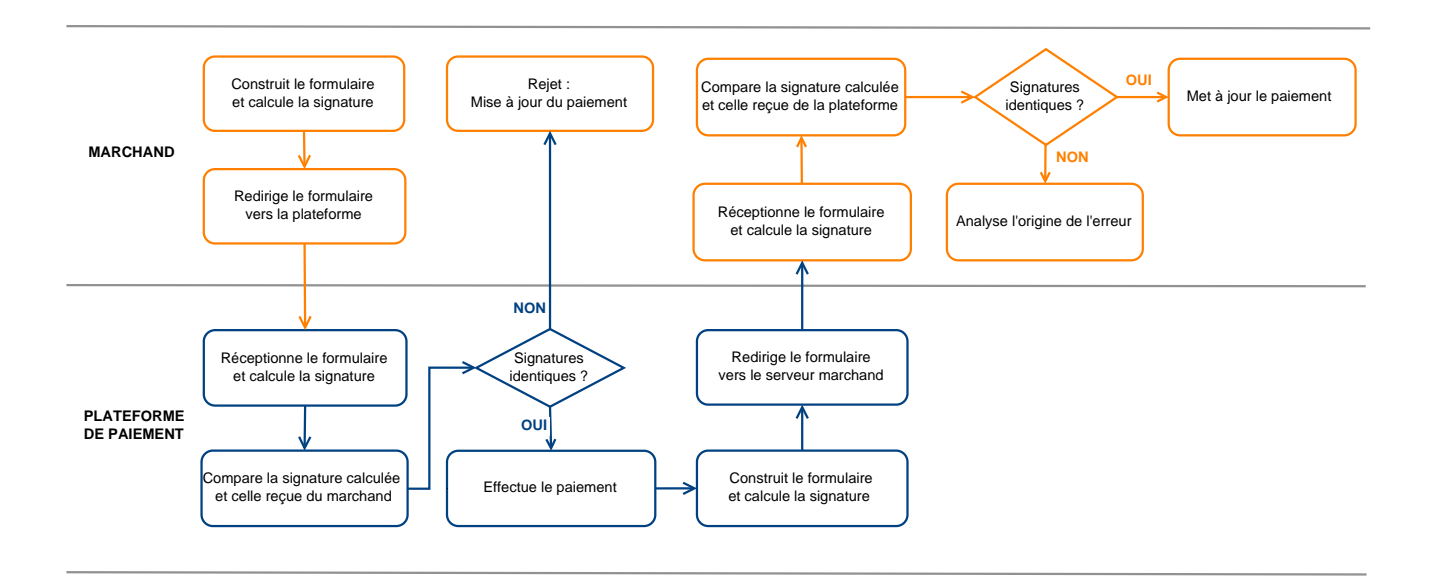

#### *Image 8 : Diagramme mécanisme de sécurité*

- **1.** Le site marchand construit les données du formulaire et calcule la signature.
- **2.** Le site marchand envoie le formulaire à la plateforme.
- **3.** La plateforme réceptionne les données du formulaire et calcule la signature avec les données reçues.
- **4.** La plateforme compare la signature calculée avec la signature transmise par le site marchand.
- **5.** Si les signatures diffèrent, la demande de paiement est rejetée.

Sinon, la plateforme procède au paiement.

- **6.** La plateforme construit les données de la réponse et calcule la signature de la réponse.
- **7.** En fonction du paramétrage de la boutique (voir chapitre **Paramétrer les notifications**), la plateforme transmet le résultat du paiement au site marchand.
- **8.** Le site marchand réceptionne les données et calcule la signature. Il compare la signature calculée avec la signature transmise par la plateforme.
- **9.** Si les signatures diffèrent, le marchand analyse l'origine de l'erreur (erreur dans le calcul, tentative de fraude etc.)

Sinon, le site marchand procède à la mise à jour de sa base de données (état du stock, statut de la commande etc.).

## **8.5.2. Sélectionner l'algorithme de hachage**

Depuis le Back Office Marchand (menu **Paramétrage** > **Boutique** > **Clés**), le marchand a la possibilité de choisir la fonction de hachage à utiliser pour générer les signatures.

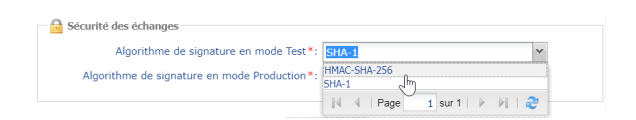

Par défaut, c'est l'algorithme HMAC-SHA-256 qui sera appliqué.

Vous pouvez sélectionner un algorithme différent pour le mode Test et pour le mode Production.

Veillez cependant à utiliserla même méthode pour générer vosformulaires de paiement et pour analyser les données transmises par la plateforme de paiement lors des notifications.

**Afin de faciliter le changement d'algorithme, les signatures en SHA-1 ou en HMAC-SHA-256 seront acceptées sans générer de rejet pour erreur de signature pendant 24h.**

#### **8.5.3. Conserver la clé de production**

 $\blacksquare$ 

8

Dès le premier paiement réalisé avec une carte réelle, la clé de production est masquée pour des raisons de sécurité.

Nous vous conseillons fortement de conserver cette clé en lieu sûr (fichier chiffré, base de données etc.).

En cas de perte, lemarchand aura la possibilité d'en générer une nouvelle depuisson BackOffice Marchand.

Pour rappel, la clé de production est visible dans le Back Office Marchand depuis le menu **Paramétrage** > **Boutique** > onglet **Clés**.

#### **8.5.4. Gérer les données sensibles**

Des règles strictes régissent les transactions de paiement en ligne (Certification PCI-DSS).

En tant que marchand, vous devez vous assurer de ne jamais retranscrire en clair des données qui pourraients'apparenter à un numéro de carte bancaire. Votre formulaire serait rejeté (code 999 - Sensitive data detected).

Evitez notamment les numéros de commandes de longueur comprise entre 13 et 16 caractères numériques et commençant par 3, 4 ou 5.

## **8.6. Gérer les paramètres de votre boutique par fichier de configuration**

L'utilisation d'un fichier de configuration permet d'éviter de mettre des valeurs en dur dans le code.

Les fichiers de configuration peuvent contenir :

- l'URL de la page de paiement,
- les clés de test et de production,
- l'identifiant de la boutique,
- etc.

Ces fichiers permettent de typer les données à sauvegarder.

Le programme qui génère le formulaire de paiement interroge le fichier de configuration pour connaître la valeur d'un paramètre.

Il est de la responsabilité du marchand de mettre tout en œuvre pour limiter l'accès au fichier de configuration (fichier .htaccess, réécriture d'URL, etc...)

Exemple de fichier de configuration "conf.txt" :

```
vads_site_id = 11111111
TEST_key = 2222222222222222
PROD_key = 3333333333333333
vads<sup>-</sup>ctx mode = TEST
```
Exemple d'appel de fichier de configuration dans le formulaire de paiement :

```
$conf_txt = parse_ini_file("conf.txt");
 if ($conf_txt['vads_ctx_mode'] == "TEST") $conf_txt['key'] = $conf_txt['TEST_key'];
 if ($conf_txt['vads_ctx_mode'] == "PRODUCTION") $conf_txt['key'] = $conf_txt['PROD_key'];
```
# <span id="page-47-0"></span>**9. PARAMÉTRER LES NOTIFICATIONS**

Le Back Office Marchand permet de gérer les événements qui génèreront l'envoi d'une notification vers le site marchand et de configurer l'URL de la page à contacter.

Les schémas suivants illustrent, pour chaque événement, le statut de transaction envoyé dans la notification.

La légende adoptée pour chacun est la suivante :

Action du marchand nécessaire - manuelle (Back Office Marchand) ou automatique (API Web service)

Action de l'acheteur

## **9.1. Notifications des différents statuts pour un paiement comptant immédiat**

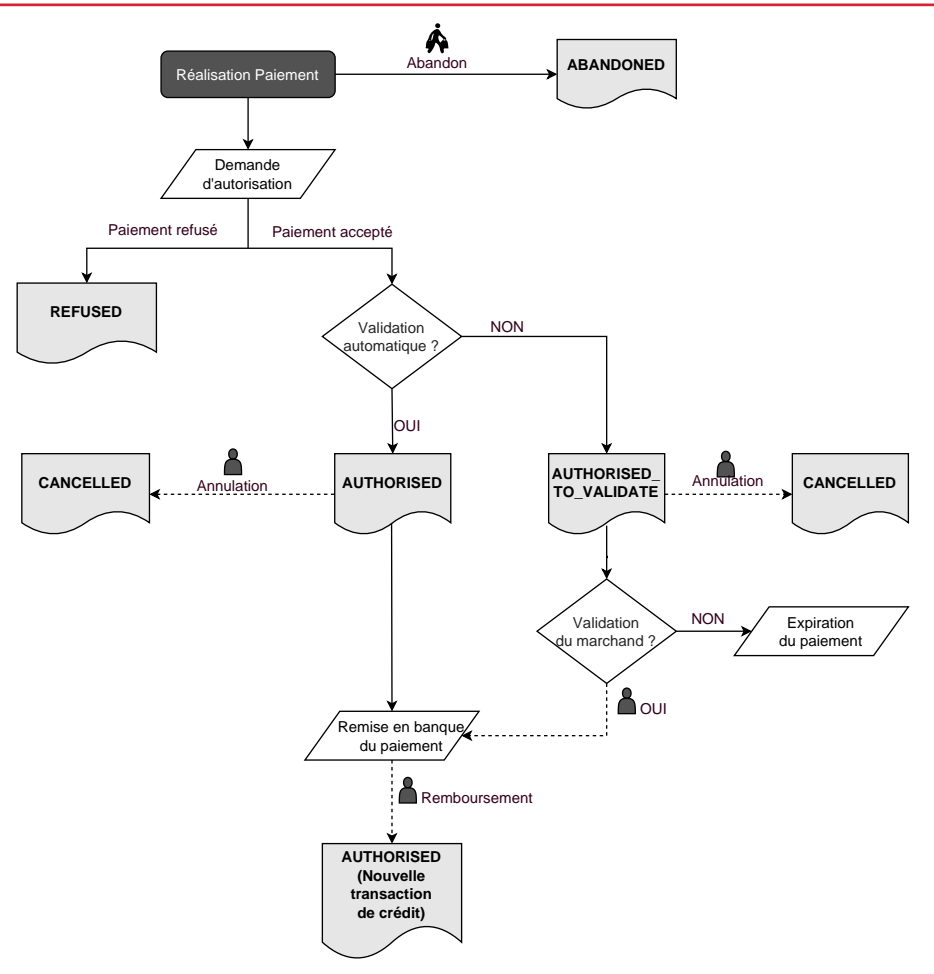

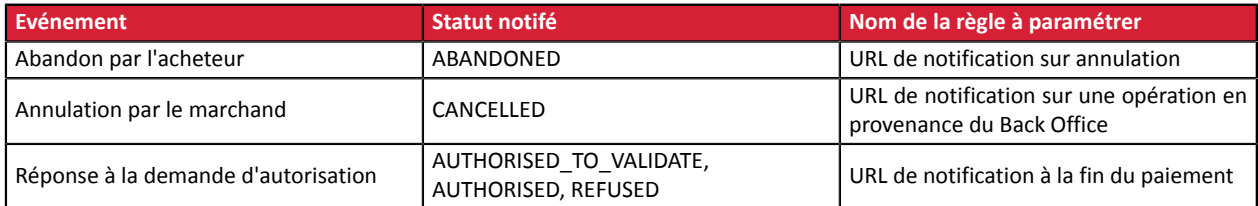

## **9.2. Notifications des différents statuts pour un paiement comptant différé**

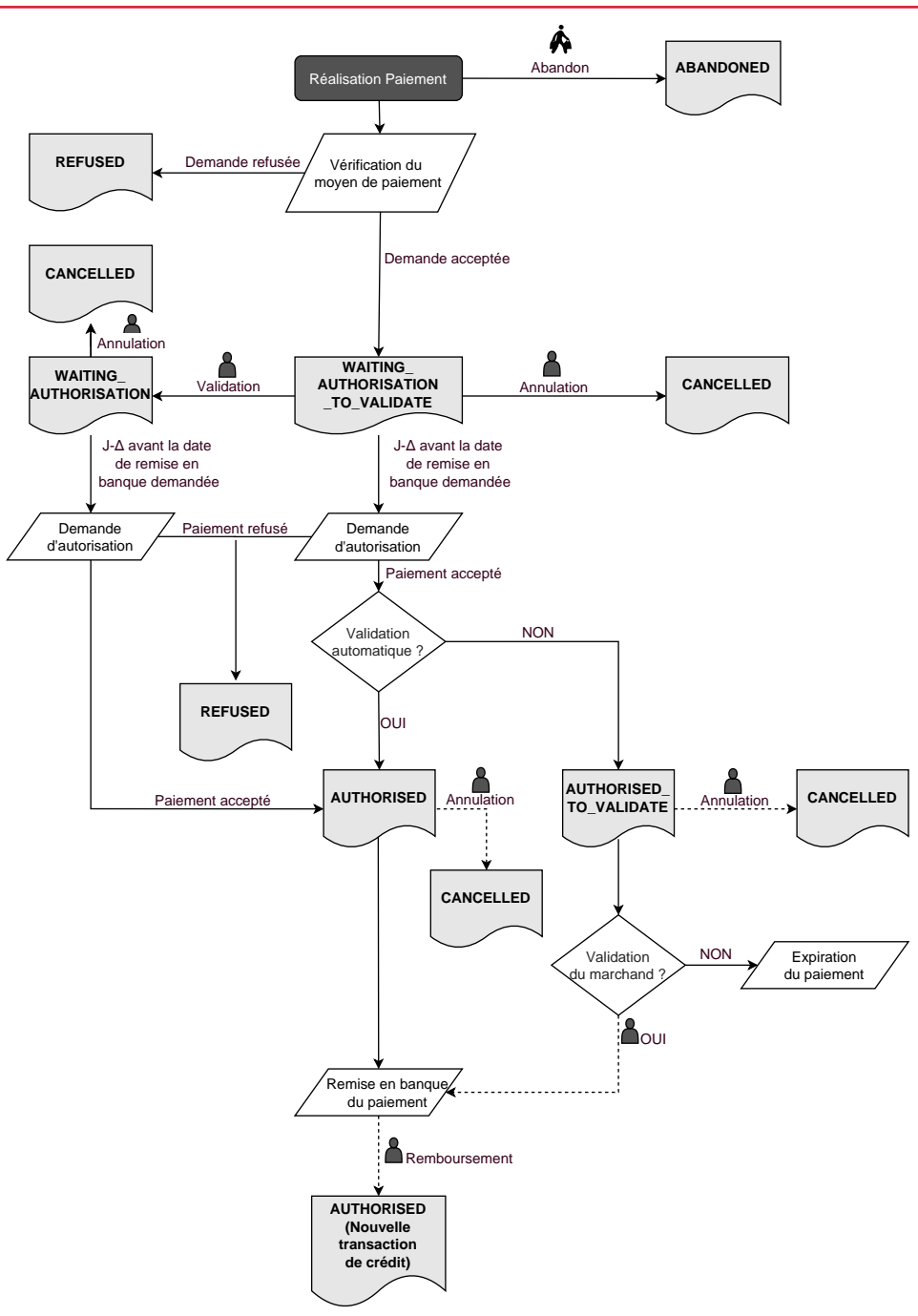

#### Δ : durée de validité d'autorisation.

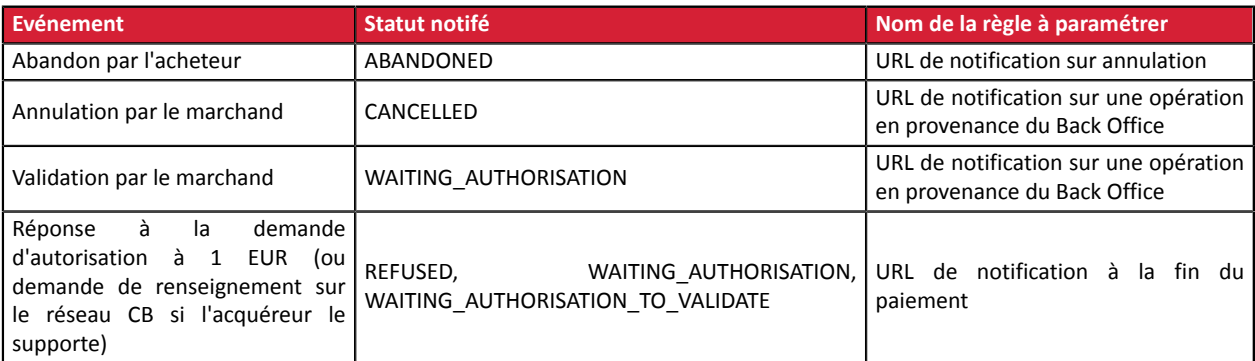

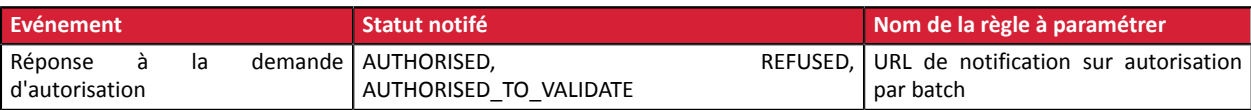

## **9.3. Notifications des différents statuts pour les échéances d'un paiement en plusieurs fois**

L'activation de la fonctionnalité de paiement en N fois est soumise à accord préalable de Société Générale.

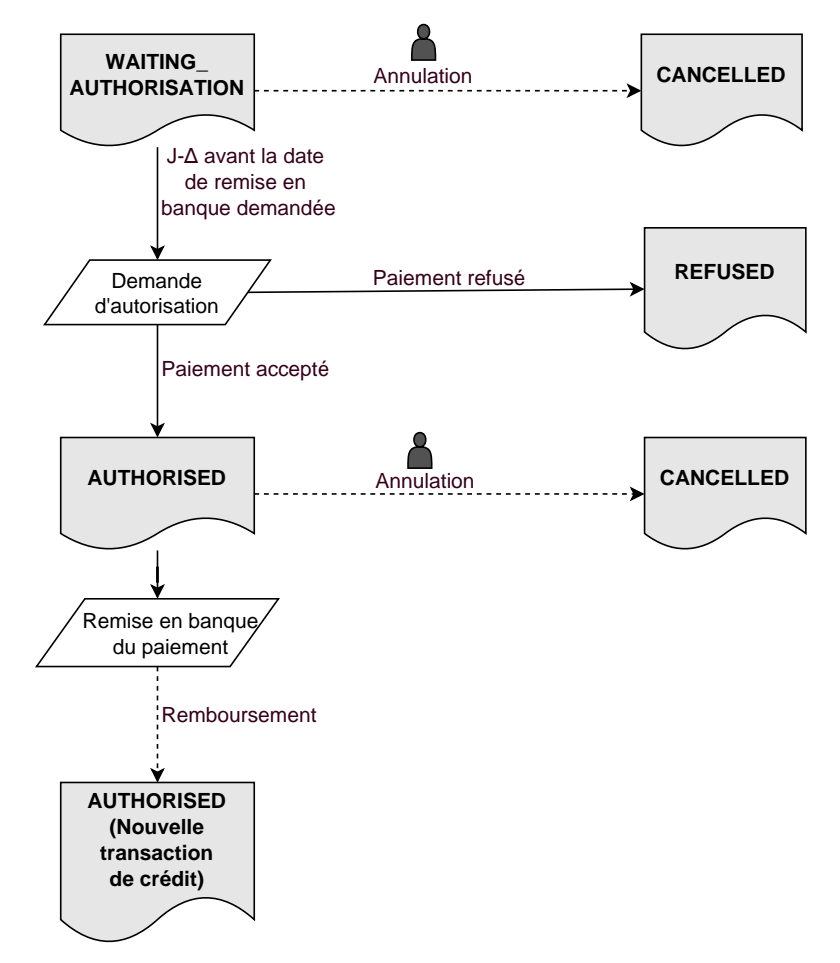

Δ : durée de validité d'autorisation.

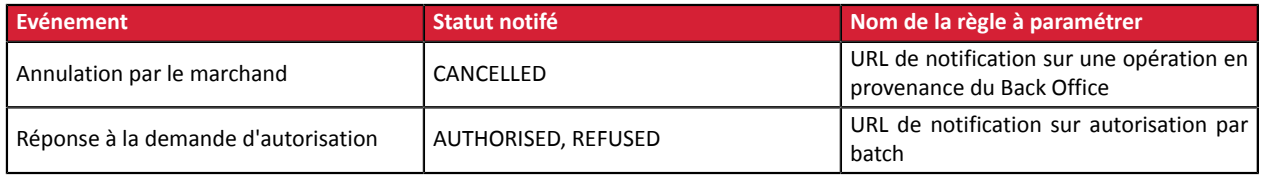

## **9.4. Accéder au centre de notification**

Ouvrez le menu : **Paramétrage** > **Règles de notifications**.

L'onglet de configuration des règles de type "Appel URL de notification" s'affiche.

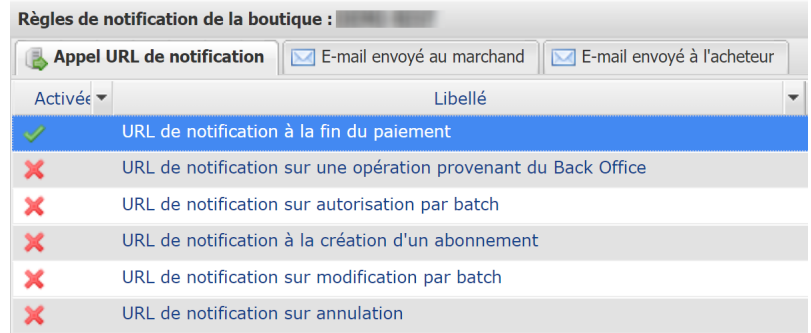

## **9.5. Configurer la notification à la fin du paiement**

La plateforme de paiement notifie le site marchand dans les cas suivants :

- Paiement accepté
- Paiement refusé
- Création ou mise à jour d'un alias
- Création d'un abonnement

L'événement **Paiement accepté** correspond à la création d'une transaction dans l'un des statuts (vads\_trans\_status) ci-dessous :

- **ACCEPTED**
- **AUTHORISED**
- **AUTHORISED\_TO\_VALIDATE**
- **CAPTURED**
- **INITIAL**
- **UNDER\_VERIFICATION**
- **WAITING\_AUTHORISATION**
- **WAITING\_AUTHORISATION\_TO\_VALIDATE**
- **WAITING\_FOR\_PAYMENT**

Cette notification est indispensable pour communiquer le résultat d'une demande de paiement.

Elle informe le site marchand du résultat du paiement même si l'acheteur ne clique pas sur le bouton **Retour à la boutique**.

- **1.** Effectuez un clic droit sur la ligne **URL de notification à la fin du paiement**.
- **2.** Sélectionnez **Gérer la règle**.
- **3.** Renseignez le champ **Adresse(s) e-mail(s) à avertir en cas d'échec** dans la section "Paramétrage général". Pour spécifier plusieurs adresses e-mail, séparez-les par un point-virgule (;).

**4.** Pour autoriser la plateforme à renvoyer automatiquement la notification en cas d'échec, cochez la case **Rejeu automatique en cas d'échec**. Ce mécanisme permet de faire jusqu'à 4 tentatives de renvoi automatique.

- **5.** Si vous souhaitez recevoir les notifications au format API Formulaire, renseignez l'URL de votre page dans les champs **URL à appeler en mode TEST** et **URL à appeler en mode PRODUCTION** dans la section "URL de notification de l'API formulaire V1, V2".
- **6.** Si vous utilisez le client JavaScript, renseignez l'URL de votre page dans les champs **URL cible de l'IPN à appeler en mode TEST** et **URL cible de l'IPN à appeler en mode PRODUCTION** dans la section "URL de notification de l'API REST".
- **7.** Sauvegardez vos modifications.

## **9.6. Configurer la notification du résultat final d'un paiement différé**

Cette notification est indispensable pour communiquer le résultat d'un paiement différé :

- En cas de paiement accepté.
- En cas de paiement refusé.

Elle permet au site marchand d'être notifié lorsque la demande d'autorisation n'est pas réalisée le jour du paiement.

#### **Exemple** :

Pour un paiement différé avec un délai de remise à 60 jours, la demande d'autorisation n'est pas faite lors du paiement. Le site marchand sera contacté lors de la demande d'autorisation par la règle **URL de notification sur autorisation par batch**.

Cette règle est **désactivée par défaut**.

- **1.** Effectuez un clic droit sur la ligne **URL de notification sur autorisation par batch**.
- **2.** Sélectionnez **Gérer la règle**.
- **3.** Renseignez le champ **Adresse(s) e-mail(s) à avertir en cas d'échec** dans la section "Paramétrage général". Pour spécifier plusieurs adresses e-mail, séparez-les par un point-virgule (;).
- **4.** Pour autoriser la plateforme à renvoyer automatiquement la notification en cas d'échec, cochez la case **Rejeu automatique en cas d'échec**. Ce mécanisme permet de faire jusqu'à 4 tentatives de renvoi automatique.

- **5.** Si vous souhaitez recevoir les notifications au format API Formulaire, renseignez l'URL de votre page dans les champs **URL à appeler en mode TEST** et **URL à appeler en mode PRODUCTION** dans la section "URL de notification de l'API formulaire V1, V2".
- **6.** Si vous utilisez le client JavaScript, renseignez l'URL de votre page dans les champs **URL cible de l'IPN à appeler en mode TEST** et **URL cible de l'IPN à appeler en mode PRODUCTION** dans la section "URL de notification de l'API REST".
- **7.** Sauvegardez vos modifications.
- **8.** Activez la règle, en effectuant un clic droit sur **URL de notification sur autorisation par batch** et en sélectionnant **Activer la règle**.

## **9.7. Configurer la notification en cas d'abandon/annulation**

La plateforme de paiement notifie le site marchand dans les cas suivants :

- En cas d'abandon/annulation de la part de l'acheteur, via le bouton **Annuler et retourner à la boutique**.
- Lorsque l'acheteur n'a pas terminé son paiement avant l'expiration de sa session de paiement.

**La durée maximale d'une session de paiement est de 10 minutes**.

Cette règle est **désactivée par défaut**.

- **1.** Effectuez un clic droit sur la ligne **URL de notification sur annulation**.
- **2.** Sélectionnez **Gérer la règle**.
- **3.** Renseignez le champ **Adresse(s) e-mail(s) à avertir en cas d'échec** dans la section "Paramétrage général". Pour spécifier plusieurs adresses e-mail, séparez-les par un point-virgule (;).
- **4.** Pour autoriser la plateforme à renvoyer automatiquement la notification en cas d'échec, cochez la case **Rejeu automatique en cas d'échec**. Ce mécanisme permet de faire jusqu'à 4 tentatives de renvoi automatique.

- **5.** Si vous souhaitez recevoir les notifications au format API Formulaire, renseignez l'URL de votre page dans les champs **URL à appeler en mode TEST** et **URL à appeler en mode PRODUCTION** dans la section "URL de notification de l'API formulaire V1, V2".
- **6.** Si vous utilisez le client JavaScript, renseignez l'URL de votre page dans les champs **URL cible de l'IPN à appeler en mode TEST** et **URL cible de l'IPN à appeler en mode PRODUCTION** dans la section "URL de notification de l'API REST".
- **7.** Sauvegardez vos modifications.
- **8.** Activez la règle, en effectuant un clic droit sur **URL de notification sur annulation** et en sélectionnant **Activer la règle**.

## **9.8. Configurer la notification sur une opération provenant du Back Office**

Cette règle permet de notifier le site marchand à chaque opération réalisée depuis le Back Office Marchand :

- Création d'un paiement manuel (accepté ou refusé)
- Modification d'une transaction
- Duplication d'une transaction
- Remboursement d'une transaction
- Annulation d'une transaction
- Validation d'une transaction
- Création d'un alias
- Mise à jour d'un alias
- **1.** Effectuez un clic droit sur la ligne **URL de notification sur une opération provenant du Back Office**.
- **2.** Sélectionnez **Gérer la règle**.
- **3.** Renseignez le champ **Adresse(s) e-mail(s) à avertir en cas d'échec** dans la section "Paramétrage général". Pour spécifier plusieurs adresses e-mail, séparez-les par un point-virgule (;).
- **4.** Pour autoriser la plateforme à renvoyer automatiquement la notification en cas d'échec, cochez la case **Rejeu automatique en cas d'échec**. Ce mécanisme permet de faire jusqu'à 4 tentatives de renvoi automatique.

- **5.** Si vous souhaitez recevoir les notifications au format API Formulaire, renseignez l'URL de votre page dans les champs **URL à appeler en mode TEST** et **URL à appeler en mode PRODUCTION** dans la section "URL de notification de l'API formulaire V1, V2".
- **6.** Si vous utilisez le client JavaScript, renseignez l'URL de votre page dans les champs **URL cible de l'IPN à appeler en mode TEST** et **URL cible de l'IPN à appeler en mode PRODUCTION** dans la section "URL de notification de l'API REST".
- **7.** Sauvegardez vos modifications.
- **8.** Activez la règle, en effectuant un clic droit sur **URL de notification sur une opération provenant du Back Office** et en sélectionnant **Activer la règle**.

## **9.9. Configurer la notification sur modification par batch**

La plateforme de paiement notifie le site marchand dans les cas suivants :

• Lorsqu'une transaction expire.

C'est le cas des transactions créées en validation manuelle, et qui n'ont pas été validées à temps par le marchand. Le statut de ces transactions devient "Expiré" (EXPIRED).

• Lorsqu'une transaction **PayPal**, bloquée pour suspicion de fraude, est finalement acceptée ou refusée.

Le statut des transactions concernées passe de "Vérification en cours" (UNDER VERIFICATION) à "Présenté" (CAPTURED) ou "Refusé" (REFUSED).

• Lorsqu'une transaction **Franfinance** est acceptée ou refusée.

#### Cette règle est **désactivée par défaut**.

- **1.** Effectuez un clic droit sur la ligne **URL de notification sur modification par batch**.
- **2.** Sélectionnez **Gérer la règle**.
- **3.** Renseignez le champ **Adresse(s) e-mail(s) à avertir en cas d'échec** dans la section "Paramétrage général". Pour spécifier plusieurs adresses e-mail, séparez-les par un point-virgule (;).
- **4.** Pour autoriser la plateforme à renvoyer automatiquement la notification en cas d'échec, cochez la case **Rejeu automatique en cas d'échec**. Ce mécanisme permet de faire jusqu'à 4 tentatives de renvoi automatique.

- **5.** Si vous souhaitez recevoir les notifications au format API Formulaire, renseignez l'URL de votre page dans les champs **URL à appeler en mode TEST** et **URL à appeler en mode PRODUCTION** dans la section "URL de notification de l'API formulaire V1, V2".
- **6.** Si vous utilisez le client JavaScript, renseignez l'URL de votre page dans les champs **URL cible de l'IPN à appeler en mode TEST** et **URL cible de l'IPN à appeler en mode PRODUCTION** dans la section "URL de notification de l'API REST".
- **7.** Sauvegardez vos modifications.
- **8.** Activez la règle, en effectuant un clic droit sur **URL de notification sur modification par batch** et en sélectionnant **Activer la règle**.

## <span id="page-56-0"></span>**9.10. Rejeu automatique en cas d'échec**

Le rejeu automatique ne s'applique pas aux notifications déclenchées manuellement depuis le Back Office Marchand.

Le marchand peut activer un mécanisme qui permet à la plateforme de paiement de renvoyer automatiquement les notifications lorsque le site marchand est ponctuellement injoignable. Ce mécanisme permet de faire jusqu'à 4 tentatives de renvoi automatique.

Une notification sera considérée en échec si le code retour HTTP retourné par le site marchand ne fait pas partie de la liste suivante: **200**, **201**, **202**, **203**, **204**, **205**, **206**, **301**, **302**, **303**, **307**, **308**.

Les tentatives d'appel sont programmées à heures fixes toutes les 15 minutes (00, 15, 30, 45).

Après chaque tentative infructueuse, un e-mail d'alerte est envoyé à l'adresse spécifiée dans la configuration de la règle de notification concernée.

L'objet de l'e-mail d'alerte contient le numéro de la tentative d'envoi de la notification. Il est présenté sous la forme attempt # suivi du numéro de tentative.

• Exemple d'objet d'un e-mail d'alerte reçu suite au premier échec de notification à la fin d'un paiement :

[MODE TEST] Ma Boutique - Tr. réf. 067925 / ECHEC lors de l'appel de votre URL de notification [unsuccessful **attempt #1**]

• Exemple d'objet d'e-mail reçu lors d'un deuxième échec :

[MODE TEST] Ma Boutique - Tr. réf. 067925 / ECHEC lors de l'appel de votre URL de notification [unsuccessful **attempt #2**]

• Exemple d'objet d'e-mail reçu lors d'un troisième échec :

[MODE TEST] Ma Boutique - Tr. réf. 067925 / ECHEC lors de l'appel de votre URL de notification [unsuccessful **attempt #3**]

• Exemple d'objet d'e-mail reçu lors de la dernière tentative :

[MODE TEST] Ma Boutique - Tr. réf. 067925 / ECHEC lors de l'appel de votre URL de notification [unsuccessful **attempt #last**]

Pour notifier au site marchand l'échec de la dernière tentative de notification, l'objet de l'e-mail comportera la mention attempt #last.

Lors du rejeu automatique, certaines informations ne sont pas enregistrées en base de données ou sont modifiées.

#### **Exemples de champs non disponibles / non enregistrés en base de données :**

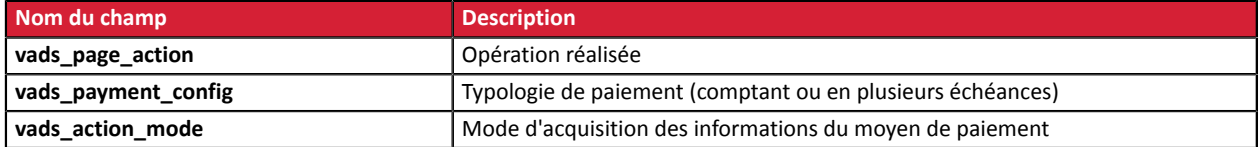

#### **Exemples de champs envoyés avec des valeurs différentes :**

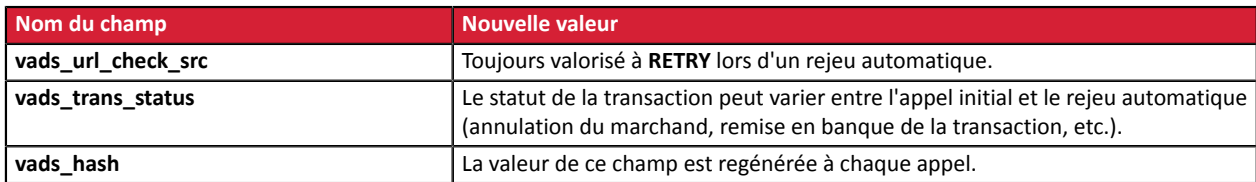

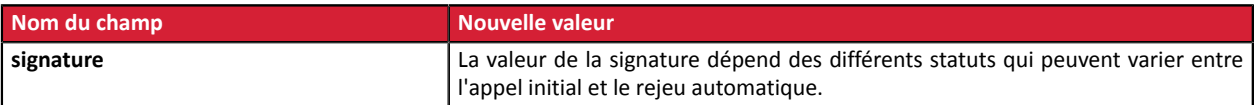

Ces e-mails détaillent :

- le problème rencontré ;
- des éléments d'analyse en fonction de l'erreur ;
- ses conséquences ;

 $\left( \begin{array}{c} 1 \end{array} \right)$ 

• la procédure à suivre depuis le Back Office Marchand pour déclencher manuellement la notification.

Après la quatrième tentative, il est toujours possible de rejouer l'URL de notification **manuellement** depuis votre Back Office Marchand.

Attention, pendant la période de rejeu automatique, tout appel manuel à l'URL de notification influera sur le nombre de tentatives automatiques :

- un appel manuel réussi provoquera l'arrêt du rejeu automatique ;
- un appel manuel en échec n'aura aucun impact sur le rejeu automatique en cours.

## **9.11. Configurer les e-mails envoyés au marchand**

Depuis l'onglet **E-mail envoyé au marchand**:

- **1.** Effectuez un clic droit sur la règle à modifier et sélectionnez **Activer la règle**.
- **2.** Effectuez un nouveau clic droit sur la règle et sélectionnez **Gérer la règle**. L'assistant de gestion d'une règle de notification s'affiche.
- **3.** Dans la section Paramétrage général, personnalisez le libellé de la règle et l'adresse à notifier. Pour spécifier plusieurs adresses e-mails, séparez-les par un point-virgule.
- **4.** Pour personnaliser le contenu de l'e-mail.
	- **a.** Cliquez sur **Paramétrage e-mail**.
	- **b.** Sélectionnez le modèle d'e-mail à appliquer
	- **c.** Cliquez sur le lien **Personnaliser des valeurs de texte par défaut** si vous souhaitez modifier l'objet et le contenu de l'e-mail "par défaut".
	- **d.** Cliquez sur **Champs à inclure** pour afficher la liste des champs disponibles pour personnaliser l'email.
	- **e.** Sélectionnez les champs que vous souhaitez inclure. Un récapitulatif détaillé du traitement de la demande sera ajouté au contenu de l'e-mail.

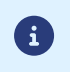

Pour visualiser au préalable les modifications effectuées, cliquez sur **Prévisualiser l'e-mail** situé en bas de la boîte de dialogue.

- **5.** Pour modifier les événements déclenchant la notification:
	- **a.** Cliquez sur l'onglet **Conditions de la règle**

Une condition est constituée d'une variable, d'un opérateur de comparaison et d'une valeur de référence.

Exemple : "mode = TEST", "montant supérieur à 1000". Lors de l'exécution d'une règle, la valeur de la variable est récupérée et comparée à la valeur de référence.

- **b.** Double-cliquez sur une condition existante pour la modifier.
- **c.** Cliquez sur **Ajouter** pour créer une nouvelle condition.

Toutes les conditions doivent être validées pour que la règle soit exécutée.

**6.** Cliquez sur **Sauvegarder**.

## **9.12. Configurer les e-mails envoyés à l'acheteur**

#### Depuis l'onglet **E-mail envoyé à l'acheteur** :

- **1.** Effectuez un clic droit sur la règle à modifier et sélectionnez **Activer la règle**.
- **2.** Effectuez un nouveau clic droit sur la règle et sélectionnez **Gérer la règle**. L'assistant de gestion d'une règle de notification s'affiche.
- **3.** Dans la section Paramétrage général, vous pouvez personnaliser le libellé de la règle.
- **4.** Pour personnaliser le contenu de l'e-mail:
	- **a.** Cliquez sur **Paramétrage e-mail acheteur**.
	- **b.** Sélectionnez le modèle d'e-mail à appliquer
	- **c.** Sélectionnez la langue pour laquelle vous souhaitez apporter des modifications
	- **d.** Cliquez sur le lien **Personnaliser des valeurs de texte par défaut** si vous souhaitez modifier l'objet et le contenu de l'e-mail "par défaut".
	- **e.** Cliquez sur **Champs à inclure** pour afficher la liste des champs disponibles pour personnaliser l'email.
	- **f.** Sélectionnez les champs que vous souhaitez inclure. Un récapitulatif détaillé du traitement de la demande sera ajouté au contenu de l'e-mail.

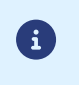

Pour visualiser au préalable les modifications effectuées, cliquez sur **Prévisualiser l'e-mail** situé en bas de la boîte de dialogue.

#### **5.** Pour modifier les événements déclenchant la notification:

#### **a.** Cliquez sur l'onglet **Conditions de la règle**

Une condition est constituée d'une variable, d'un opérateur de comparaison et d'une valeur de référence.

Exemple : "mode = TEST", "montant supérieur à 1000". Lors de l'exécution d'une règle, la valeur de la variable est récupérée et comparée à la valeur de référence.

- **b.** Double-cliquez sur une condition existante pour la modifier.
- **c.** Cliquez sur **Ajouter** pour créer une nouvelle condition.

Toutes les conditions doivent être validées pour que la règle soit exécutée.

**6.** Cliquez sur **Sauvegarder**.

# <span id="page-59-0"></span>**10. GÉNÉRER UN FORMULAIRE DE PAIEMENT**

Vous devez construire un formulaire HTML comme suit :

```
<form method="POST" action="https://sogecommerce.societegenerale.eu/vads-payment/">
 <input type="hidden" name="parametre1" value="valeur1" />
 <input type="hidden" name="parametre2" value="valeur2" />
 <input type="hidden" name="parametre3" value="valeur3" />
 <input type="hidden" name="signature" value="signature"/>
 <input type="submit" name="payer" value="Payer"/>
\langle/form\rangle
```
Il contient :

- Les éléments techniques
	- les balises <form> et </form> qui permettent de créer un formulaire HTML ;
	- l'attribut method="POST" qui spécifie la méthode utilisée pour envoyer les données ;
	- l'attribut action="*<https://sogecommerce.societegenerale.eu/vads-payment/>*" qui spécifie où envoyer les données du formulaire.
- Les données du formulaire
	- l'identifiant de la boutique ;
	- les caractéristiques du paiement en fonction du cas d'utilisation ;
	- les informations complémentaires en fonction de vos besoins ;
	- la signature qui assure l'intégrité du formulaire.

Ces données sont ajoutées au formulaire en utilisant la balise <input> :

<input type="hidden" name="parametre1" value="valeur1"/>

Pour valoriser les attributs name et value, référez-vous au *[Dictionnaire de données](https://sogecommerce.societegenerale.eu/doc/fr-FR/form-payment/reference/sitemap.html)*.

Toutes les données du formulaire doivent être encodées en UTF-8.

Les caractères spéciaux (accents, ponctuation, etc.) seront ainsi correctement interprétés par la plateforme de paiement. Dans le cas contraire, le calcul de signature sera erroné et le formulaire sera rejeté.

• Le bouton **Payer** pour envoyer des données

<input type="submit" name="payer" value="Payer"/>

Les cas d'utilisation présentés dans les chapitres suivants vous permettront de construire votre formulaire de paiement en fonction de vos besoins.

Indications sur les différents formats possibles lors de la construction de votre formulaire :

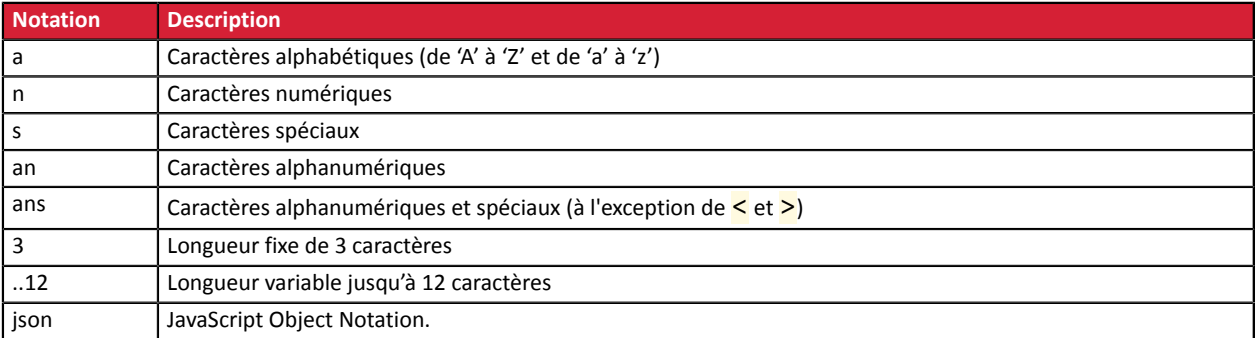

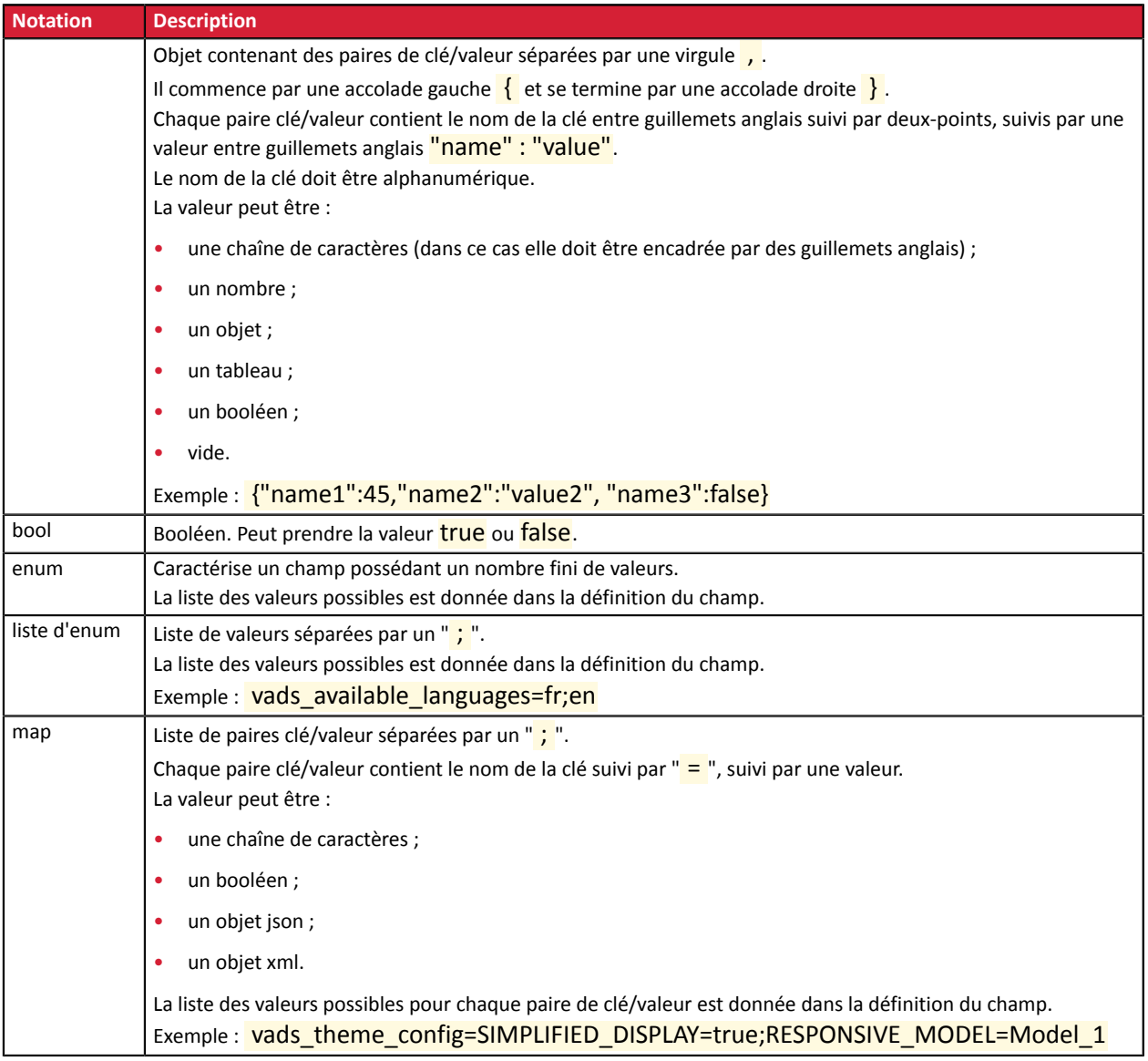

## **10.1. Créer un paiement comptant immédiat**

En mode paiement comptant immédiat, l'acheteur règle la totalité de son achat en une seule fois.

Le paiement est remis en banque le jour même.

**1.** Utilisez l'ensemble des champs présents dans le tableau ci-après pour construire votre formulaire de paiement.

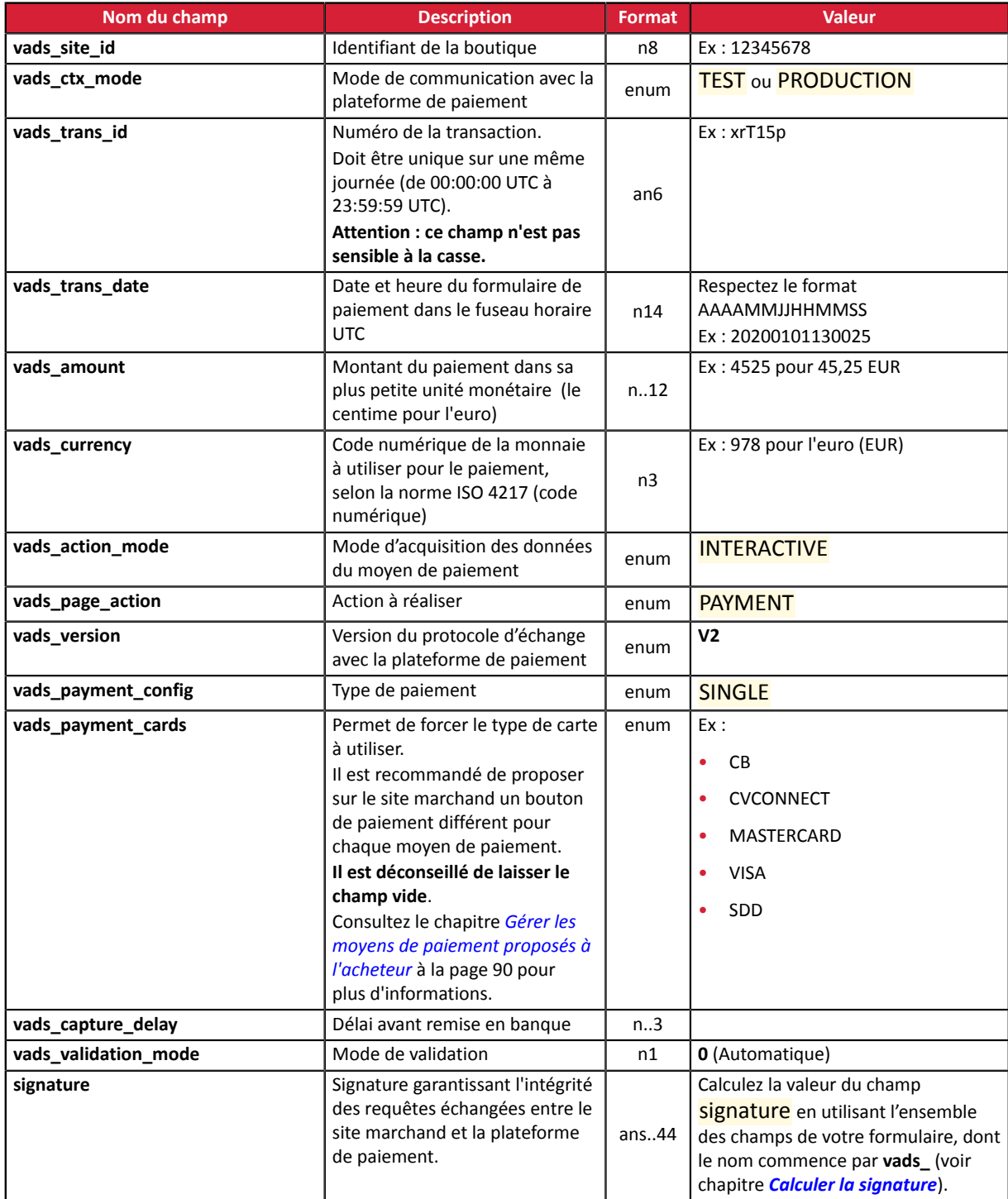

- **2.** Valorisez le champ **vads\_payment\_config** à **SINGLE**.
- **3.** Valorisez le champ **vads\_capture\_delay** à **0**.
- **4.** Valorisez le champ **vads\_validation\_mode** à **0** pour une validation automatique (le paiement sera remis de manière automatique à la banque).
- **5.** Valorisez le champ **vads\_currency** avec le code de la devise souhaitée en utilisant *le [tableau](#page-160-0) des [devises](#page-160-0)* (Ex : 978 pour l'euro (EUR) ).
- **6.** Ajoutez *les champs [recommandés](#page-25-0) pour augmenter les chances de frictionless* lors du paiement.
- **7.** Ajoutez les champs optionnels en fonction de vos besoins (voir chapitre **Utiliser des fonctions complémentaires**.

Exemple de formulaire pour le paiement comptant :

```
<form method="POST" action="https://sogecommerce.societegenerale.eu/vads-payment/">
<input type="hidden" name="vads_action_mode" value="INTERACTIVE" />
<input type="hidden" name="vads_amount" value="15000" />
\\tiput type=\tiput induen name="vads_amount value=\tiput type="hidden" name="vads_capture_delay" value="0" /><br>\tiput type="hidden" name="vads_ctx_mode" value="TEST" />
<input type="hidden" name="vads_ctx_mode" value="TEST" />
<input type="hidden" name="vads_currency" value="978" />
<input type="hidden" name="vads_order_id" value="CX-1254" />
<input type="hidden" name="vads_page_action" value="PAYMENT" />
<input type="hidden" name="vads_payment_cards" value="CB" />
<input type="hidden" name="vads_payment_config" value="SINGLE" />
<input type="hidden" name="vads_site_id" value="12345678" />
<input type="hidden" name="vads_trans_date" value="20190626101407" />
<input type="hidden" name="vads_trans_id" value="pt156G" />
<input type="hidden" name="vads_version" value="V2" />
<input type="hidden" name="signature" value="0WaYrONo3L0VZqMcvyVf8vT/g8KfZKJ+1jqiAs3Ehiw="/>
<input type="submit" name="payer" value="Payer"/>
</form>
```
Un paiement comptant différé est un paiement débité en une seule fois dont le délai de remise en banque est strictement supérieur à 0 jour.

Une demande de renseignement sera réalisée si le délai de remise est supérieur à la durée de validité d'une demande d'autorisation (voir chapitre *Durée de validité d'une demande [d'autorisation](#page-21-0)* à la page 22).

La demande de renseignement a pour objectif de vérifier la validité de la carte. Pour les acquéreurs ne supportant pas les demandes de renseignements, une demande d'autorisation à 1 EUR est réalisée.

**1.** Utilisez l'ensemble des champs présents dans le tableau ci-après pour construire votre formulaire de paiement.

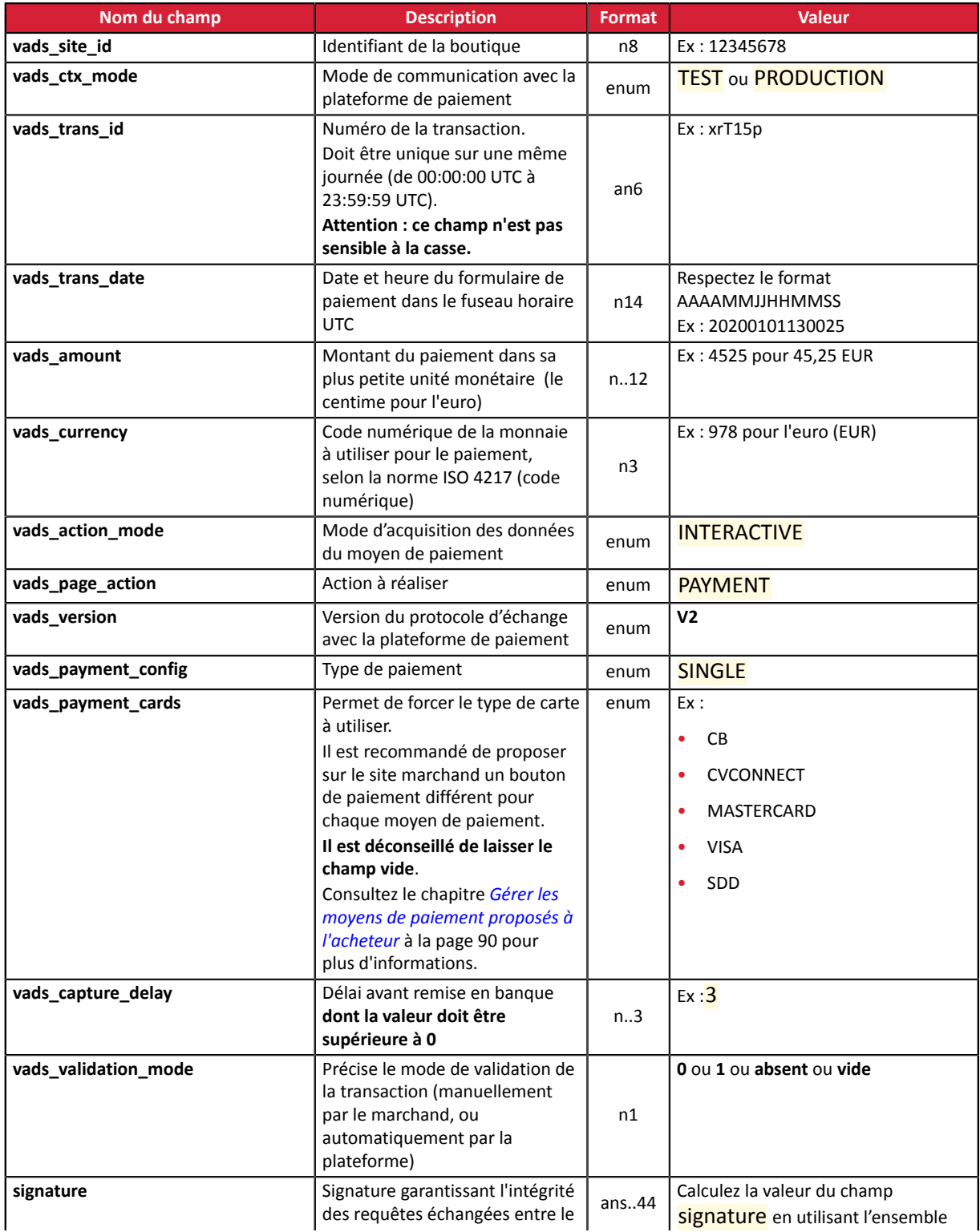

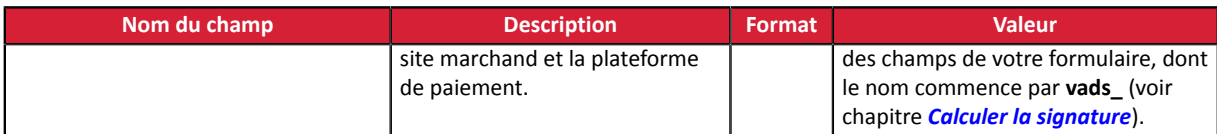

- **2.** Valorisez le champ **vads\_payment\_config** à **SINGLE**.
- **3.** Valorisez le champ **vads\_capture\_delay** avec une valeur **supérieure à 0**.
- **4.** Valorisez le champ **vads\_validation\_mode** à **0** pour une validation automatique (le paiement sera remis de manière automatique à la banque) ou à **1** pour une validation manuelle (le paiement sera remis en banque après une validation manuelle dans le Back Office Marchand).
- **5.** Valorisez le champ **vads\_currency** avec le code de la devise souhaitée en utilisant *le [tableau](#page-160-0) des [devises](#page-160-0)* (Ex : 978 pour l'euro (EUR)
- **6.** Ajoutez *les champs [recommandés](#page-25-0) pour augmenter les chances de frictionless* lors du paiement.
- **7.** Ajoutez les champs optionnels en fonction de vos besoins (voir chapitre **Utiliser des fonctions complémentaires**.

Exemple de formulaire de paiement comptant différé :

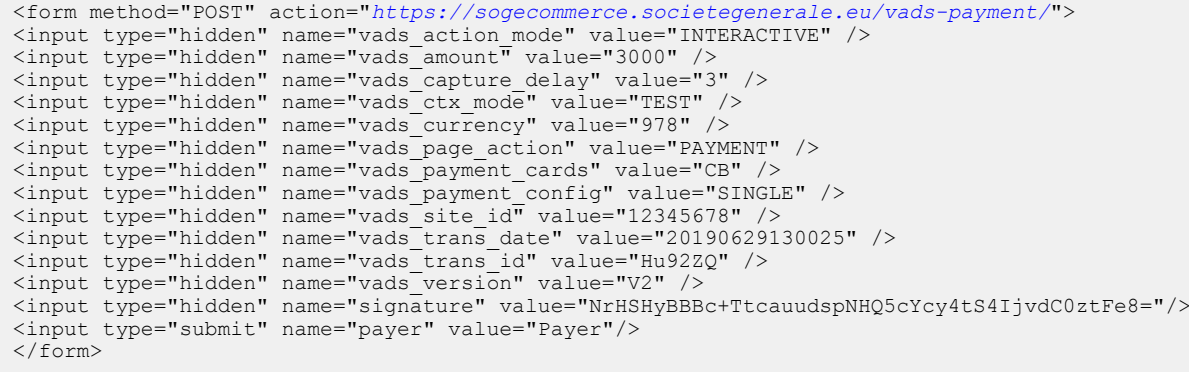

## **10.3. Créer un paiement en plusieurs fois**

L'activation de la fonctionnalité de paiement en N fois est soumise à accord préalable de Société Générale.

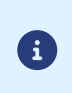

Dans le cadre de l'application de la DSP2, une authentification forte est requise lors du paiement de la première échéance. Le champ vads\_threeds\_mpi est ignoré et la valeur CHALLENGE\_MANDATE est appliquée automatiquement.

Ce mode de paiement permet au marchand de proposer une facilité de paiement à l'acheteur.

Le formulaire de paiement définit le nombre d'échéances et l'intervalle qui les sépare.

La première échéance fonctionne de la même manière qu'un paiement comptant immédiat.

La ou les échéance(s) suivante(s) s'apparente(nt) à un ou des paiement(s) comptant(s) différé(s).

#### Rappel :

Desrègles de notifications doivent être activéesselon l'échéance. Référez-vous au chapitre *[Paramétrer](#page-47-0) les [notifications](#page-47-0)* pour plus de détails.

#### Précisions :

Le champ **vads\_amount** contient le montant total de la commande. C'est ce montant qui sera scindé selon la valeur du champ **vads\_payment\_config**.

Le jour du paiement, le marchand n'est pas crédité de la totalité du montant et la garantie de paiement ne peut s'appliquer sur les échéances futures.

La date de la dernière échéance ne peut être supérieure à 1 an par rapport à la date de soumission du formulaire. Dans le cas contraire, un message d'erreur est affiché et le formulaire rejeté.

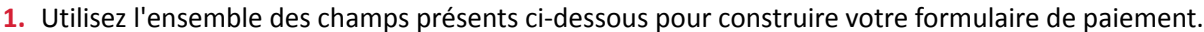

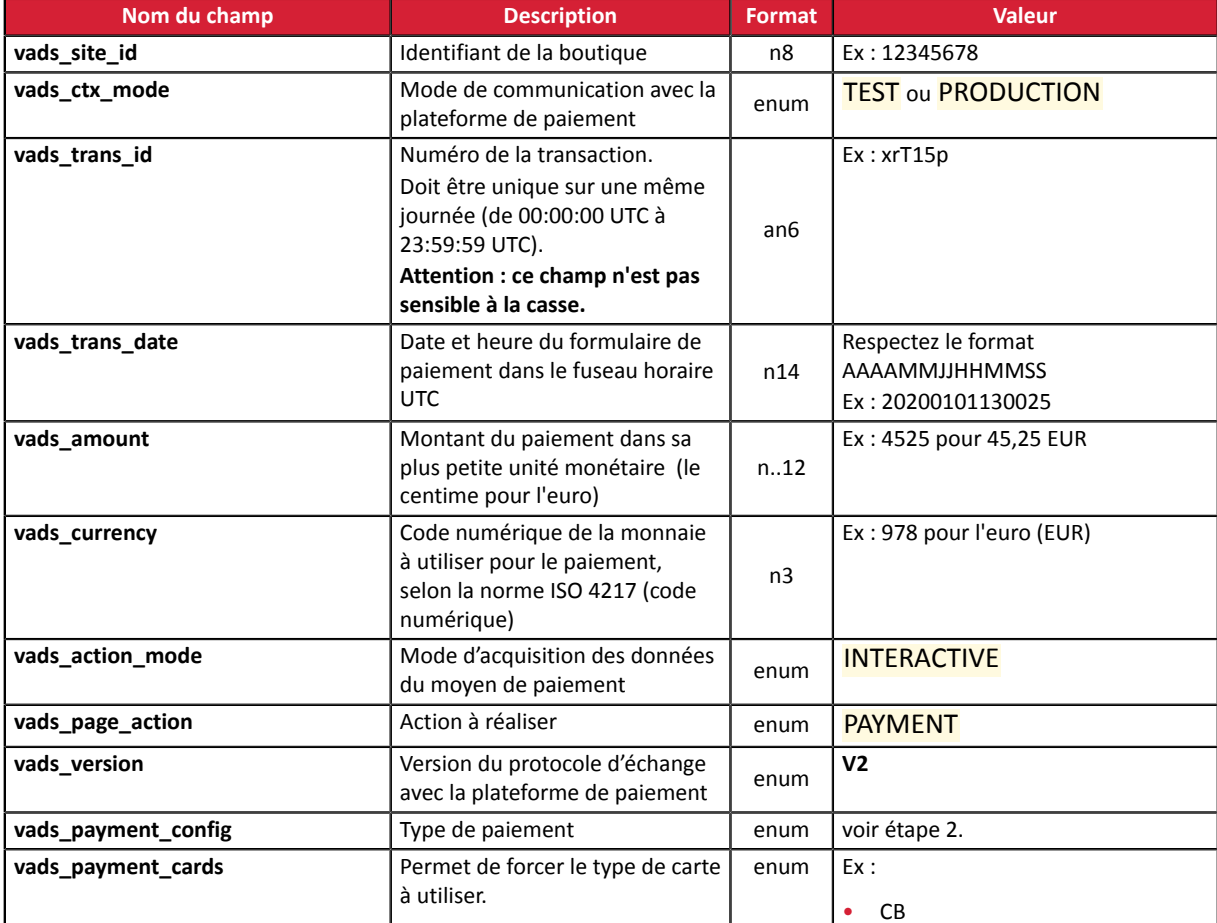

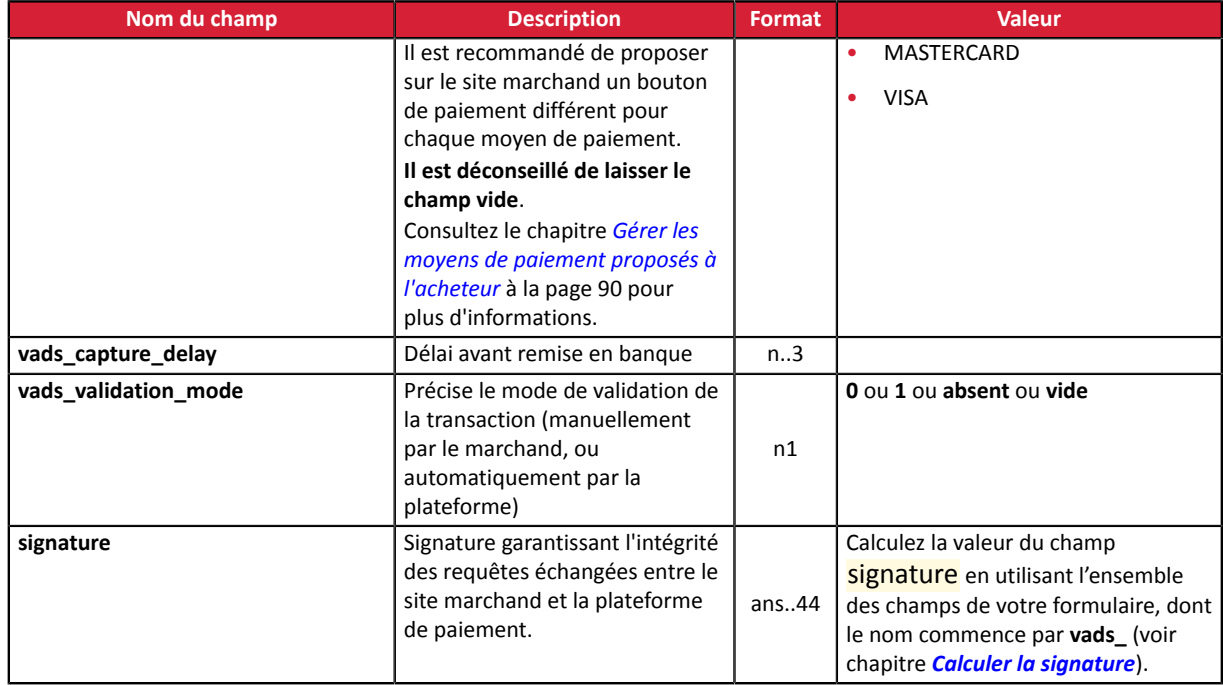

**2.** Valorisez le champ **vads\_payment\_config** en respectant la syntaxe suivante:

#### • Montants et dates d'échéances fixes :

#### **MULTI:first=1000;count=3;period=30** où :

"first" correspond au montant (dans la plus petite unité de la devise) du premier paiement réalisé le jour du paiement,

"count" représente le nombre total d'échéances,

"period" détermine l'intervalle entre chaque échéance.

• Montants et dates d'échéance personnalisés :

#### **MULTI\_EXT:date1=montant1;date2=montant2;date3=montant3** où :

date1=montant1 définit la date et le montant du premier versement.

Les montants sont exprimés dans la plus petite unité de la devise. La somme de tous les montants doit être égale à la valeur du champ **vads\_amount**.

Les dates sont exprimées au format YYYYMMDD.

- **3.** Valorisez le champ **vads\_capture\_delay** à **0**. Le 1er paiement sera remis en banque le jour même.
- **4.** Valorisez le champ **vads\_validation\_mode** à **0** pour une validation automatique (le paiement sera remis de manière automatique à la banque) ou à **1** pour une validation manuelle (opération manuelle effectuée depuis le Back Office Marchand).

Le mode de validation s'applique à toutes les échéances.

- **5.** Valorisez le champ **vads\_currency** avec le code de la devise souhaitée en utilisant *le [tableau](#page-160-0) des [devises](#page-160-0)* (Ex : 978 pour l'euro (EUR) ).
- **6.** Ajoutez *les champs [recommandés](#page-25-0) pour augmenter les chances de frictionless* lors du paiement.
- **7.** Ajoutez les champs optionnels en fonction de vos besoins (voir chapitre **Utiliser des fonctions complémentaires**.

Exemple de formulaire de paiement en plusieurs fois (Montants et dates d'échéances fixes):

<form method="POST" action="*<https://sogecommerce.societegenerale.eu/vads-payment/>*"> <input type="hidden" name="vads\_action\_mode" value="INTERACTIVE" />

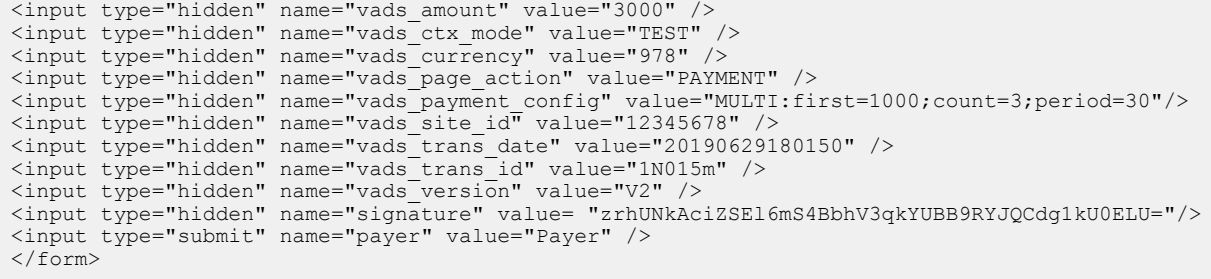

## Exemple de formulaire de paiement en plusieurs fois (Montants et dates d'échéances personnalisés) :

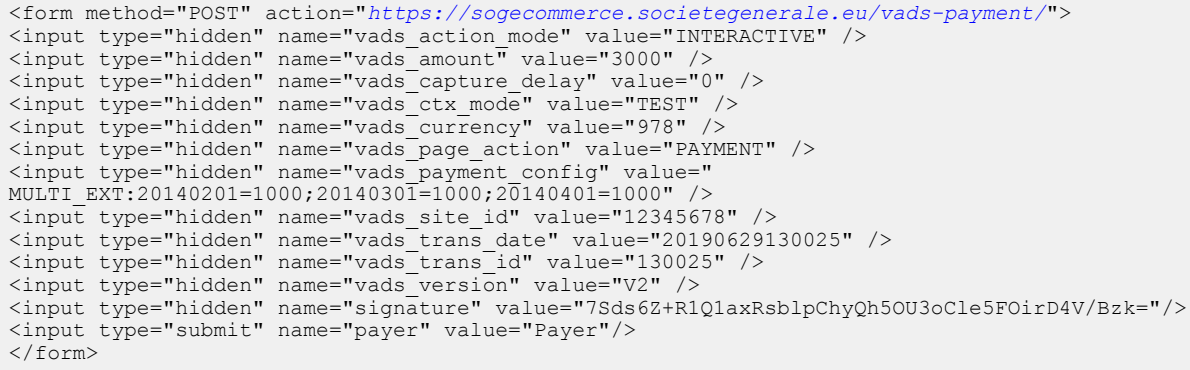

## **10.4. Créer une autorisation sans remise**

Ce mode de paiement permet de s'assurer de la validité des données de la carte de l'acheteur sans la débiter.

Au besoin, le marchand pourra débiter cette carte du montant souhaité en utilisant la fonction **Dupliquer** du **Back Office Marchand**. Pour cela :

- le mode de validation manuelle est utilisé,
- le marchand ne doit pas valider manuellement les transactions.
- **1.** Utilisez l'ensemble des champs présents dans le tableau ci-après pour construire votre formulaire de paiement.

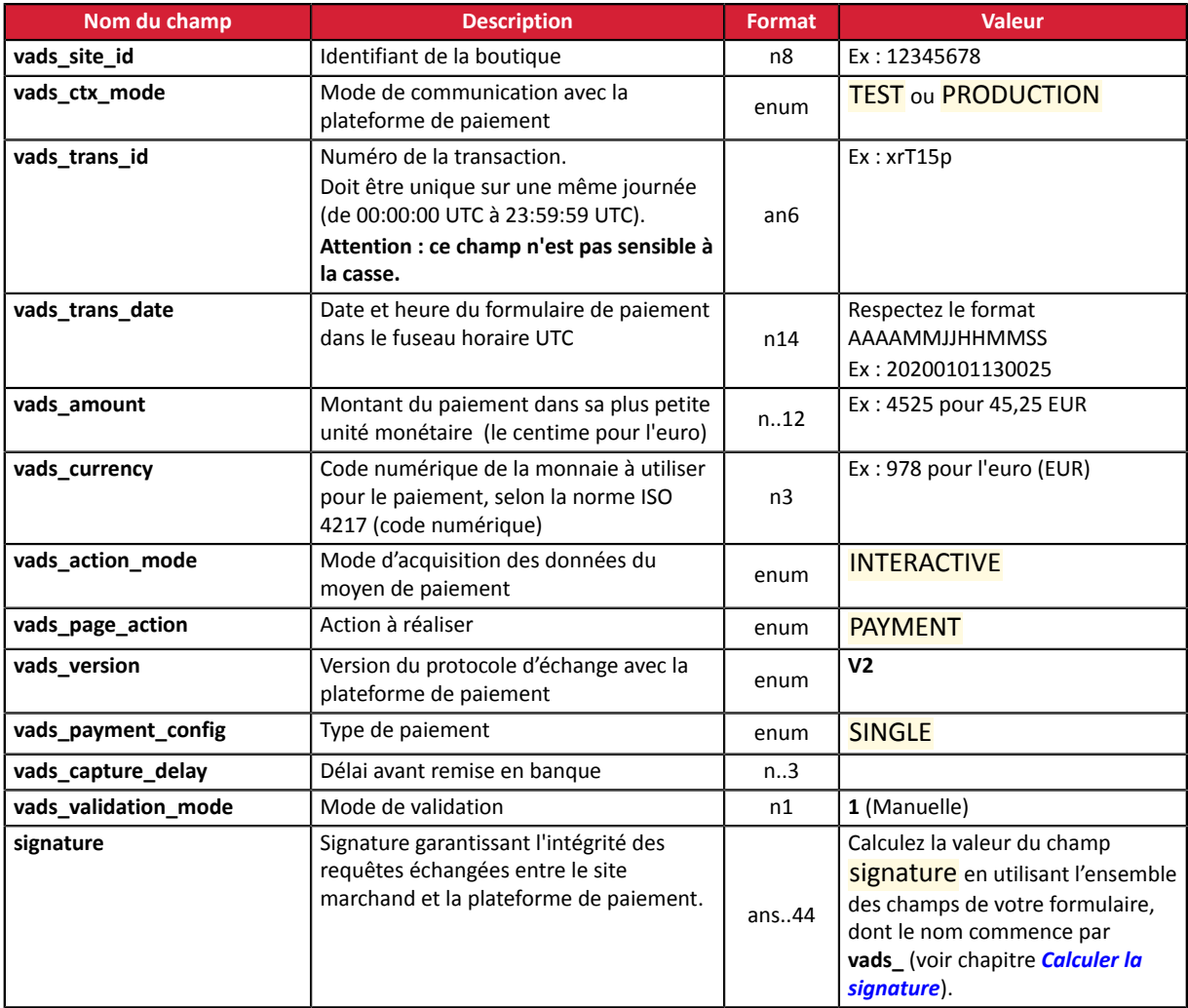

- **2.** Valorisez le champ **vads\_amount** avec un petit montant. Il n'aura pas d'impact sur le plafond d'autorisation de la carte.
- **3.** Valorisez le champ **vads\_validation\_mode** à **1**.
- **4.** Valorisez le champ **vads\_currency** avec le code de la devise souhaitée en utilisant *le [tableau](#page-160-0) des [devises](#page-160-0)* (Ex : 978 pour l'euro (EUR) ).
- **5.** Ajoutez les champs optionnels en fonction de vos besoins (voir chapitre **Utiliser des fonctions complémentaires**.

## Exemple de formulaire pour une autorisation sans remise :

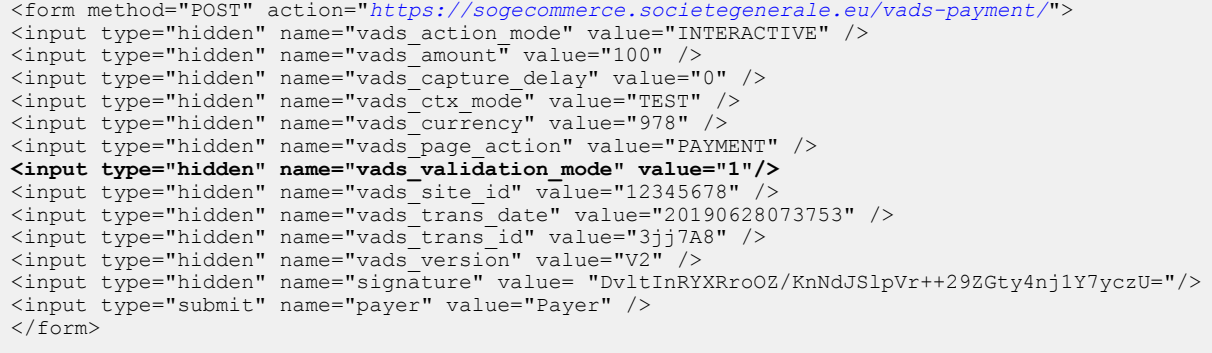

# **11. UTILISER DES FONCTIONS COMPLÉMENTAIRES**

## **11.1. Gérer le retour vers le site marchand**

A la fin du paiement, le navigateur de l'acheteur peut être redirigé vers une URL définie par le marchand. Cette URL est appelée **URL de retour**.

A ne pas confondre avec l'**URL de notification instantanée (également appelée IPN)** (voir chapitre *[Gérer](#page-42-0) le dialogue vers le site [marchand](#page-42-0)*).

#### **11.1.1. Définir les URL de retour**

Dans le formulaire de paiement, le marchand peut surcharger la configuration du Back Office Marchand. Pour cela il peut:

- Utiliser 4 URL différentes en fonction du résultat du paiement:
	- Paiement accepté
	- Paiement refusé
	- Paiement abandonné
	- Paiement en erreur
- Utiliser une seule URL quel que soit le résultat du paiement.

#### **Définir les URL de retour en fonction du résultat du paiement**

#### Utilisez les champs facultatifs présentés dans le tableau ci-dessous pour concevoir le formulaire de paiement adapté à vos besoins.

Si aucune URL n'est valorisée dans le formulaire, la valeur configurée dans le Back Office Marchand sera prise en compte.

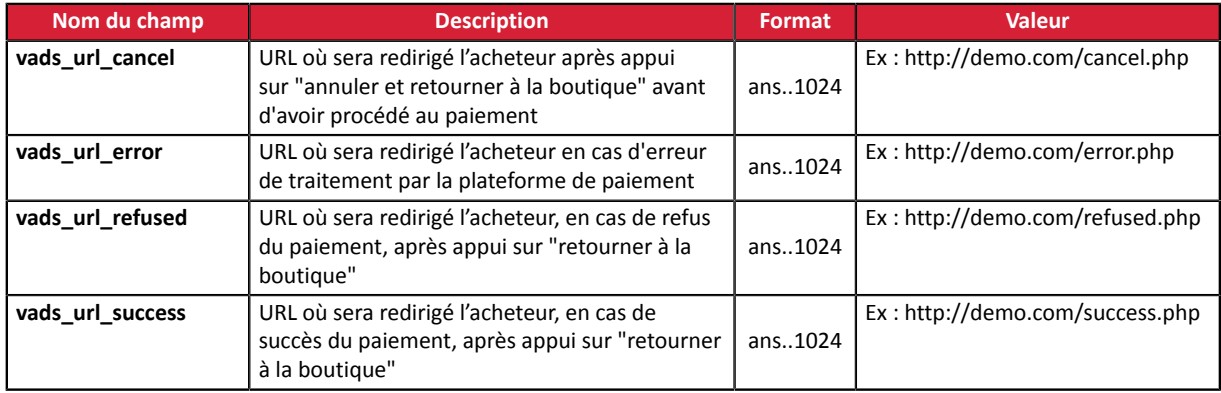
Exemple de formulaire de paiement avec définition d'URL de retour en fonction du résultat du paiement:

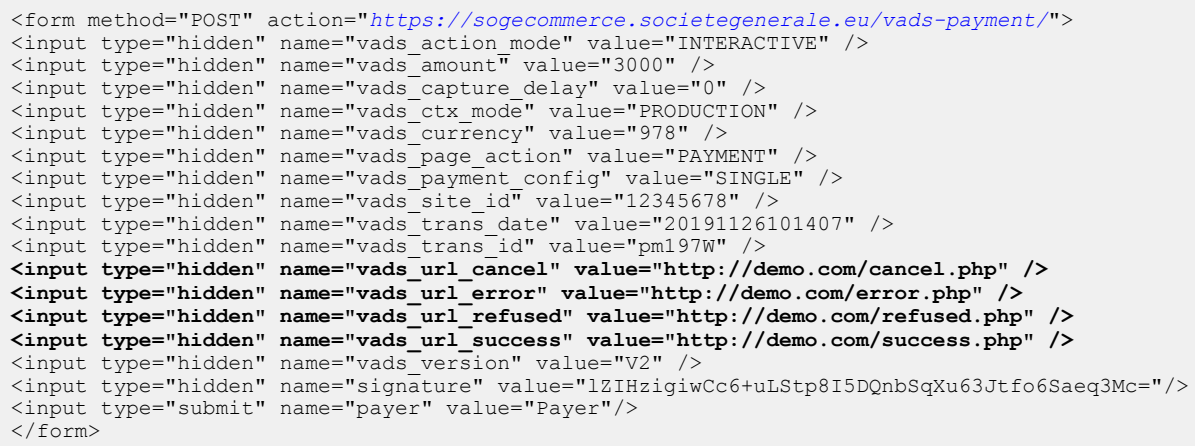

#### **Définir une URL de retour unique quelque soit le résultat du paiement**

#### Utilisez le champ facultatif **vads\_url\_return** pour définir l'url de redirection à la fin du paiement.

Si aucune URL n'est valorisée dans le formulaire, la valeur configurée dans le Back Office Marchand sera prise en compte.

#### Exemple de formulaire de paiement avec une URL de retour unique quelque soit le résultat du paiement:

```
<form method="POST" action="https://sogecommerce.societegenerale.eu/vads-payment/">
<input type="hidden" name="vads_action_mode" value="INTERACTIVE" />
<input type="hidden" name="vads_amount" value="3000" />
<input type="hidden" name="vads_capture_delay" value="0" />
<input type="hidden" name="vads_ctx_mode" value="PRODUCTION" />
<input type="hidden" name="vads_currency" value="978" />
<input type="hidden" name="vads_page_action" value="PAYMENT" />
<input type="hidden" name="vads_payment_config" value="SINGLE" />
<input type="hidden" name="vads_site_id" value="12345678" />
<input type="hidden" name="vads_trans_date" value="20191126101407" />
<input type="hidden" name="vads_trans_id" value="xrTYh2" />
<input type="hidden" name="vads_url_return" value="http://demo.com/return.php" />
<input type="hidden" name="vads_version" value="V2" />
<input type="hidden" name="signature" value="ZI/GhI0GbeqqoXGeoZuPOy55SKQSYzRO1i6r5ku6vOs="/>
<input type="submit" name="payer" value="Payer"/>
\langle/form\rangle
```
#### **11.1.2. Définir la méthode de réception des données**

Pour des besoins de statistiques ou pour afficher des pages personnalisées, le site marchand doit pouvoir analyser certaines données transmises au navigateur de l'acheteur.

Par défaut, la plateforme de paiement ne transmet aucune donnée lors de la redirection vers l'URL de retour.

Le site marchand peut cependant activer l'envoi des données à l'URL de retour via le formulaire de paiement.

Utilisez le champ facultatif **vads\_return\_mode** pour indiquer la méthode de transmission des données vers le site marchand.

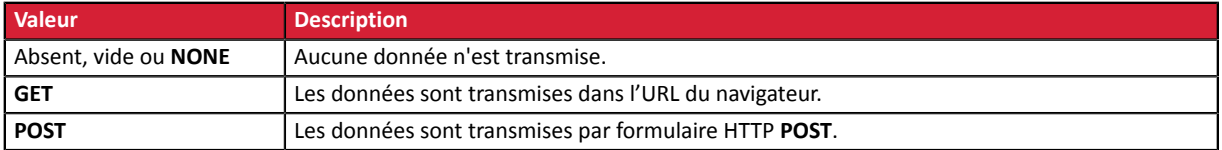

La méthode **GET** permet d'éviter l'affichage d'un message d'avertissement lorsque le retour se fait sur un environnement **non sécurisé (http).**

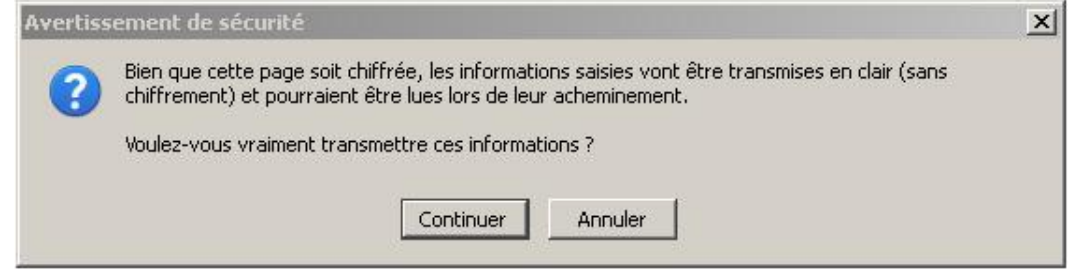

Exemple de formulaire de paiement avec définition du mode de transmission des données :

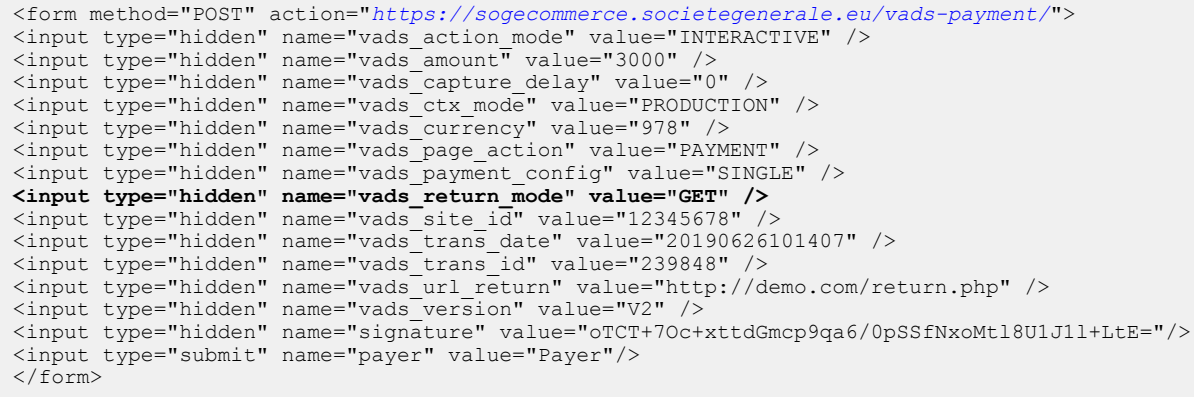

## **11.2. Activer le retour automatique vers le site marchand**

Le marchand peut indiquer dans son formulaire s'il souhaite rediriger automatiquement le navigateur de l'acheteur vers le site marchand à la fin du paiement.

Si vous utilisez un code de tracking (Google Analytics<sup>™</sup> ou autre) sur votre site, vous devez implémenter cette fonctionnalité.

**1.** Utilisez les champs facultatifs ci-dessous en fonction de vos besoins.

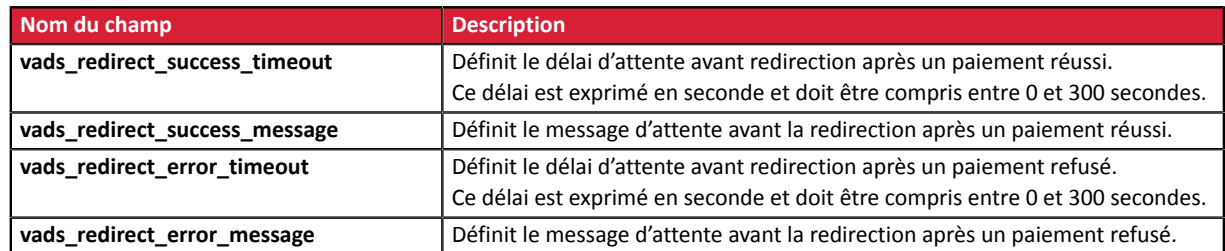

*Si vous choisissez un timeout à zéro votre redirection s'effectuera de la manière suivante :*

- *Pour un paiement accepté, l'acheteur sera redirigé vers vads\_url\_success.*
- *Pour un paiement annulé, l'acheteur sera redirigé vers vads\_url\_cancel si le paramètre est défini.*
	- *Si le paramètre n'est pas renseigné, l'acheteur sera redirigé vers l'URL de retour renseignée dans le champ vads\_url\_return ou vers l'URL de retour renseignée dans le Back Office Marchand.*
	- *Si l'URL de retour n'est pas définie, il sera redirigé vers l'URL de la boutique.*
- *Pour un paiement refusé, l'acheteur sera redirigé vers vads\_url\_refused si le paramètre est défini.*
- **2.** Valorisez le champ **vads\_return\_mode** à **GET**.

Exemple de formulaire de paiement :

G

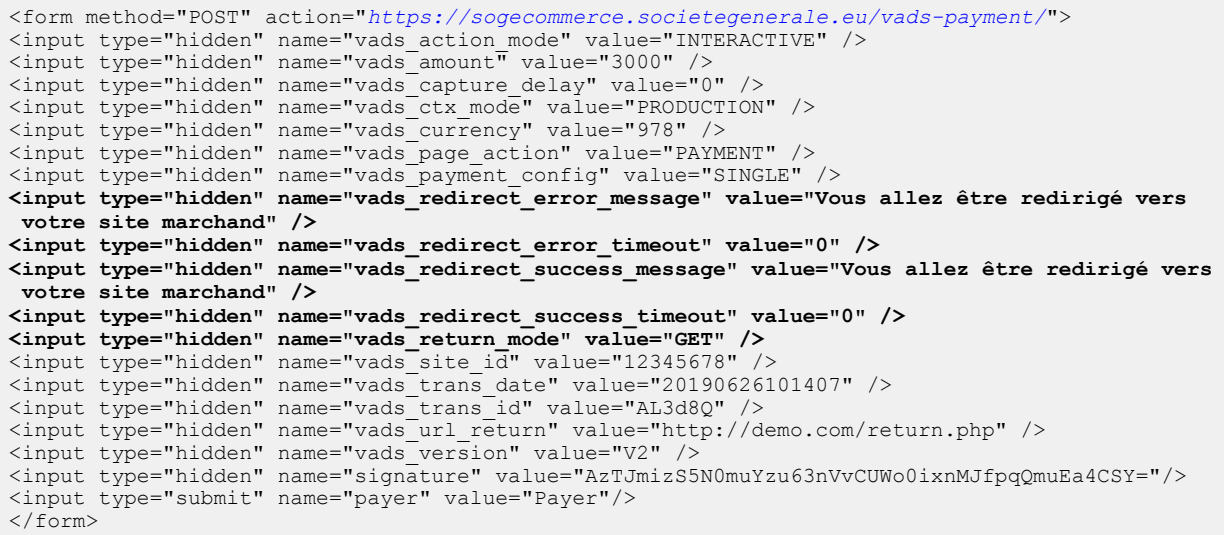

## **11.3. Définir le mode de remise en banque (automatique / manuel)**

Le marchand peut paramétrer dans le Back Office Marchand la manière dont sont envoyés les paiements à la banque (Menu **Paramétrage** > **Boutique** > onglet **Configuration**) :

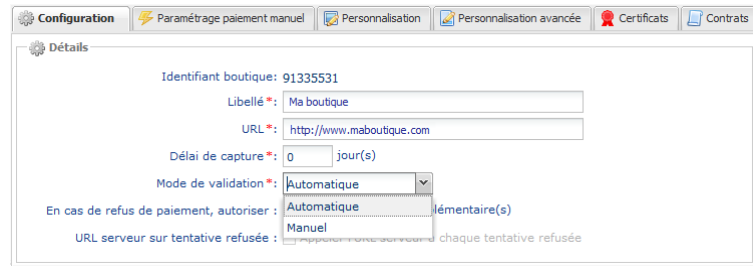

*Image 9 : Définir le mode de remise en banque*

- **Automatique** : aucune action nécessaire, les paiements sont remis en banque une fois le délai de remise atteint.
- **Manuel** : le marchand doit impérativement valider chaque paiement depuis son Back Office Marchand ou par Web Services, pour qu'il soit remis en banque, et ceci, avant la date d'expiration de la demande d'autorisation.

**Toute transaction qui n'a pas été validée dans les délais impartis est considérée comme expirée et ne sera jamais remise en banque.**

Par défaut, le Back Office Marchand est configuré pour remettre automatiquement en banque tous les paiements.

Le marchand peut surcharger cette configuration dans son formulaire de paiement.

Il devra implémenter les critères de son choix (état du stock, délai de réapprovisionnement, etc.) permettant de décider si la transaction doit être remise en banque automatiquement ou non.

Utilisez le champ **vads\_validation\_mode** pour configurer le mode de remise en banque de la transaction (manuel ou automatique).

Ce champ sera renvoyé dans la réponse avec la valeur transmise dans le formulaire.

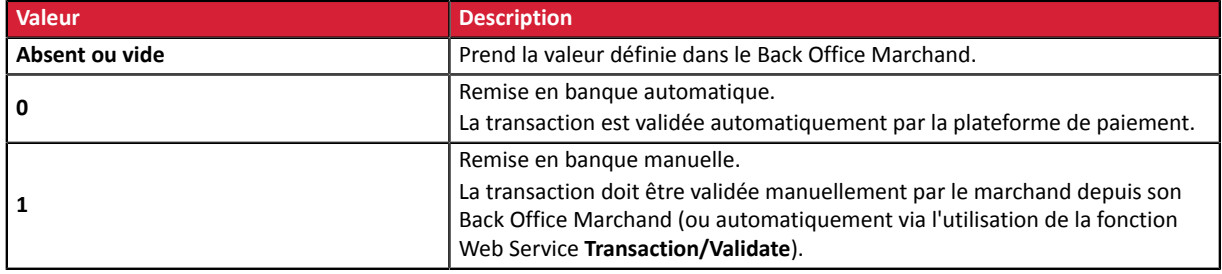

#### Exemple de formulaire de paiement avec définition du mode de remise en banque en mode INTERACTIVE :

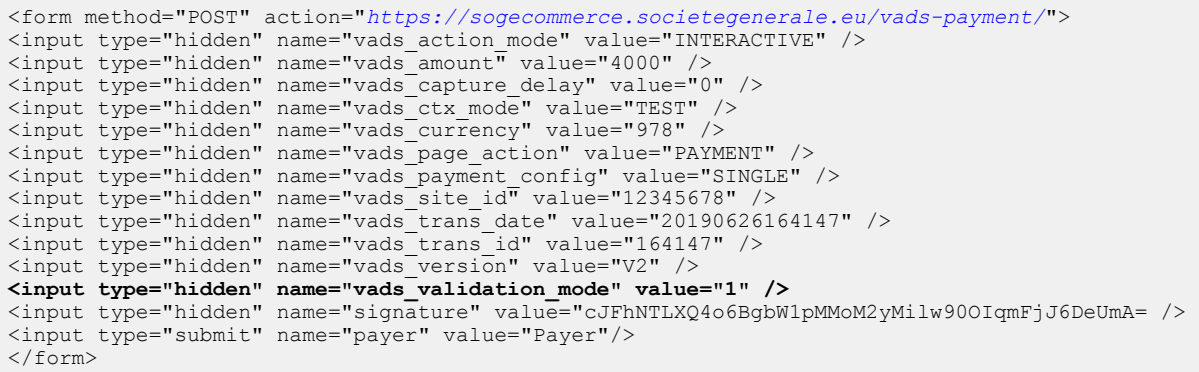

API Formulaire - Version du document 3.37.1 Tous droits réservés - 76 / 251

# **11.4. Transmettre les données de l'acheteur**

Les informations de l'acheteur (adresse e-mail, civilité, numéro de téléphone, etc.) constituent les informations de facturation.

Toutes les données transmises sont affichées dans le détail de la transaction (onglet Acheteur) dans le Back Office Marchand.

Utilisez les champs facultatifs ci-dessous en fonction de vos besoins. *Ces champs seront renvoyés dans la réponse avec la valeur transmise dans le formulaire.*

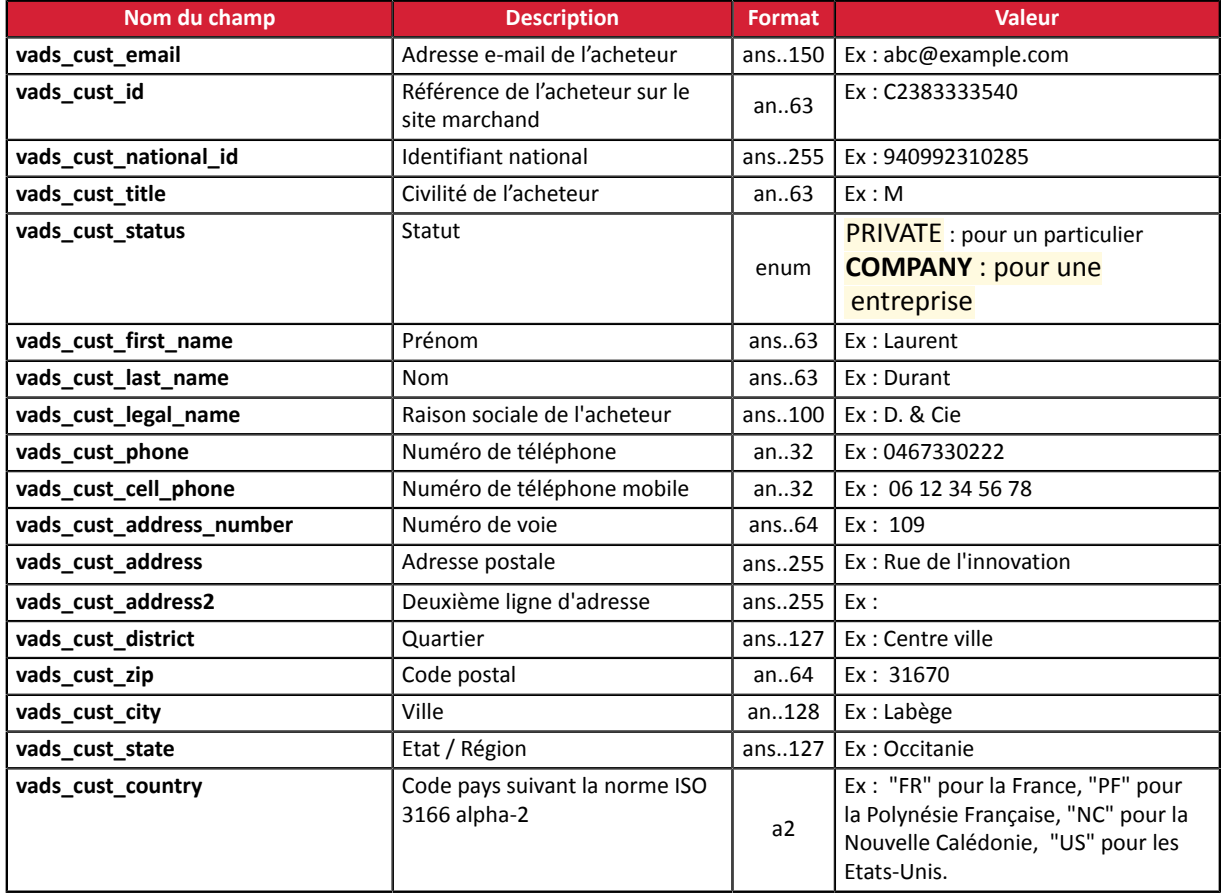

Exemple de formulaire de paiement avec informations sur l'acheteur

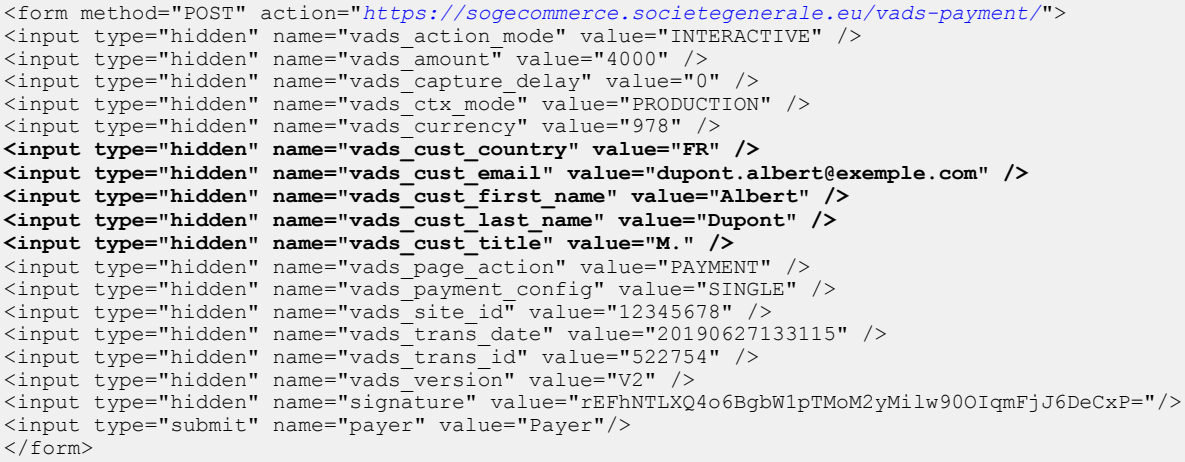

# **11.5. Transmettre les données de livraison**

Les données de livraison de l'acheteur sont l'adresse, la civilité, le numéro de téléphone, etc..

Ces données seront affichées dans le Back Office Marchand en consultant le détail de la transaction (onglet **Livraison**).

#### Utilisez les champs facultatifs ci-dessous en fonction de vos besoins.

Ces champs seront renvoyés dans la réponse avec la valeur transmise dans le formulaire.

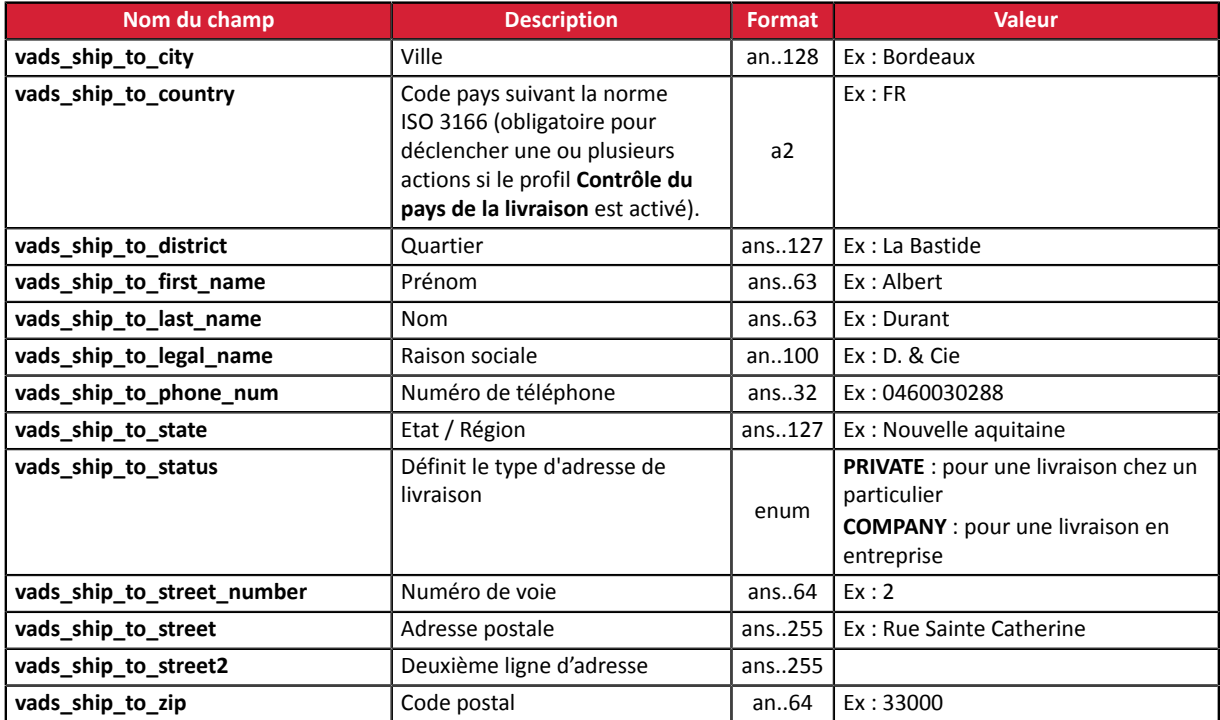

Exemple de formulaire de paiement avec informations sur la livraison

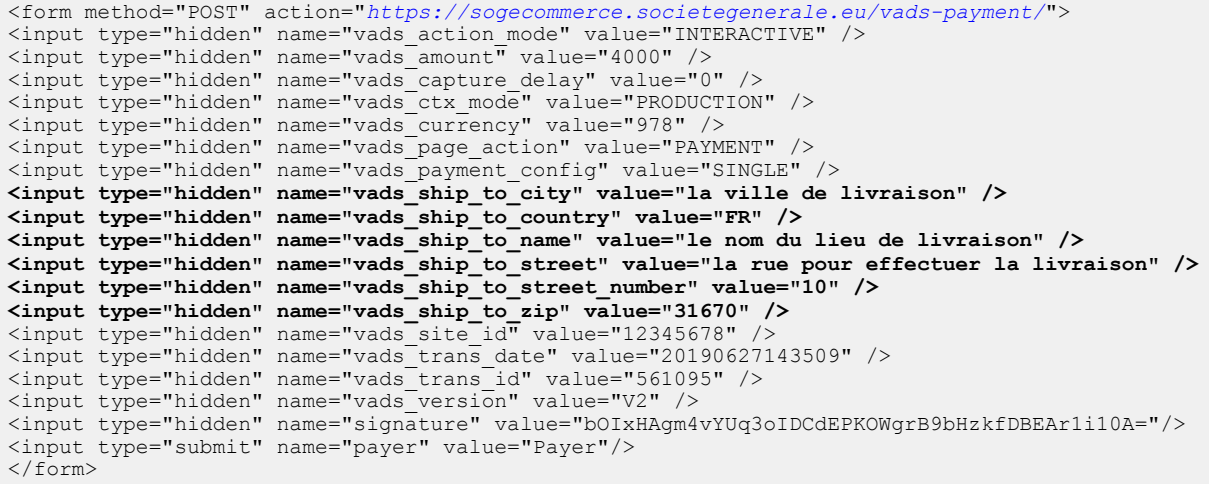

# **11.6. Transmettre les données de la commande**

Le marchand peut indiquer dans son formulaire de paiement s'il souhaite transmettre les informations de la commande (numéro de la commande, description, contenu du panier etc.).

Ces données seront affichées dans le Back Office Marchand en consultant le détail de la transaction (onglet **Panier**).

**1.** Utilisez les champs facultatifs ci-dessous en fonction de vos besoins.

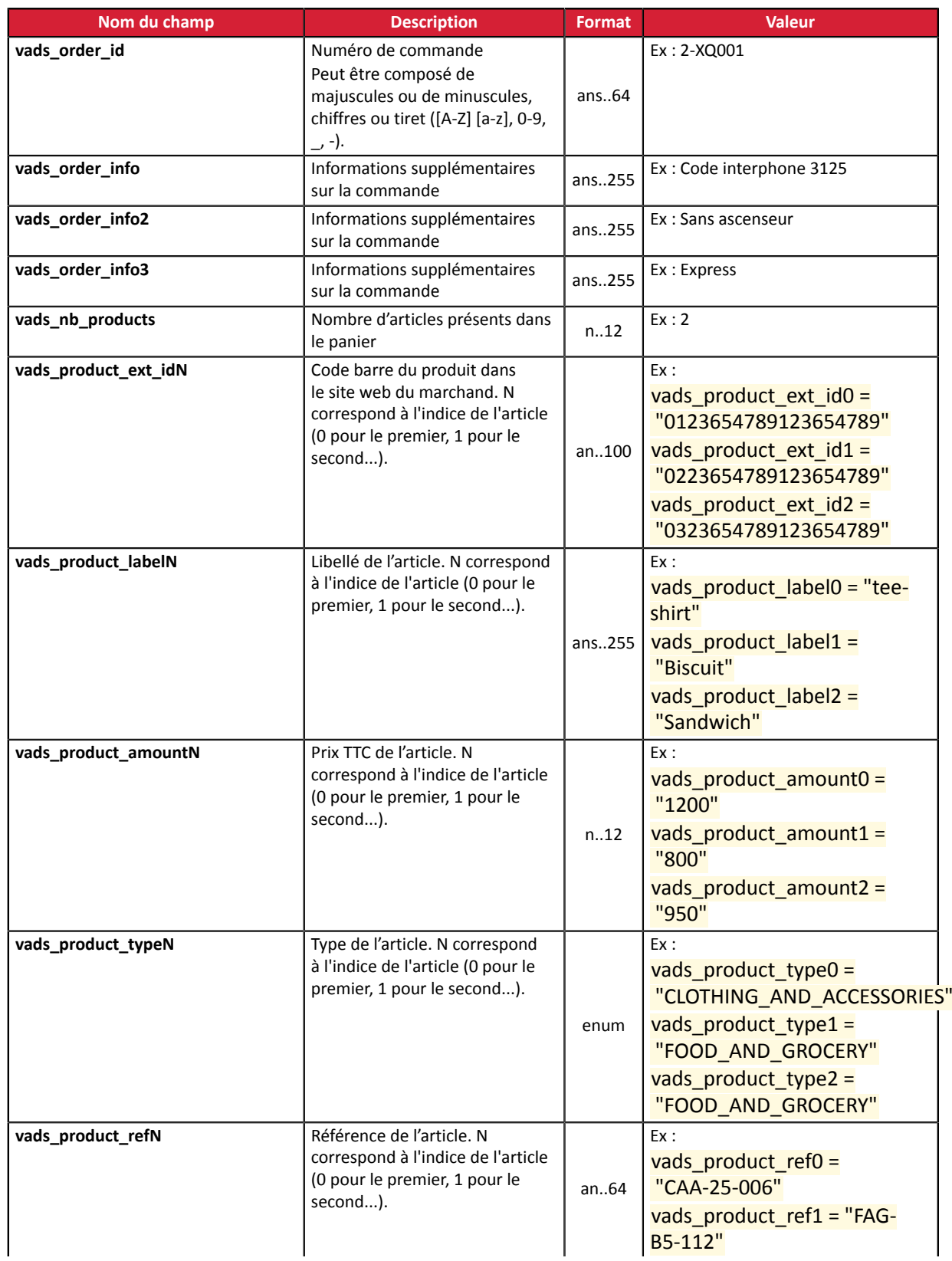

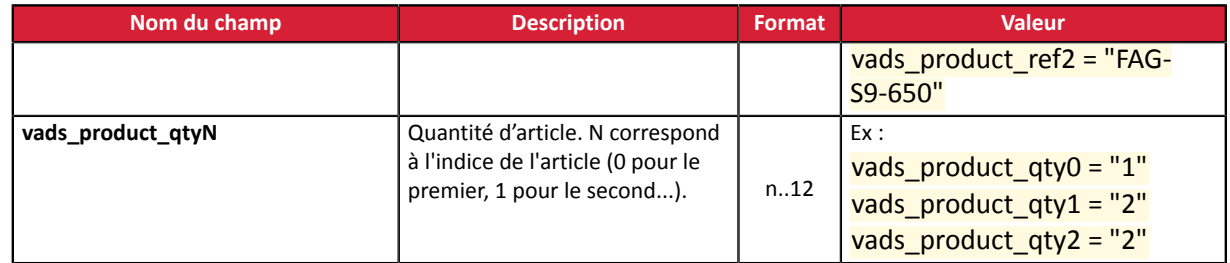

**2.** Valorisez le champ vads nb products avec le nombre d'articles contenu dans le panier.

Nous recommandons de rendre obligatoire la valorisation du champ pour prendre en compte le panier. Cela implique la valorisation des autres champs commençant par vads product pour avoir les détails du panier.

Les informations du panier sont affichées dans l'onglet **Panier** du détail de la transaction depuis le Back Office Marchand.

**3.** Valorisez le champ **vads\_product\_amountN** avec le montant des différents articles contenus dans le panier dans l'unité la plus petite de la devise.

N correspond à l'indice de l'article (0 pour le premier, 1 pour le second...).

 $\mathbf{a}$ 

**4.** Valorisez le champ **vads\_product\_typeN** avec la valeur correspondant au type de l'article.

N correspond à l'indice de l'article (0 pour le premier, 1 pour le second...).

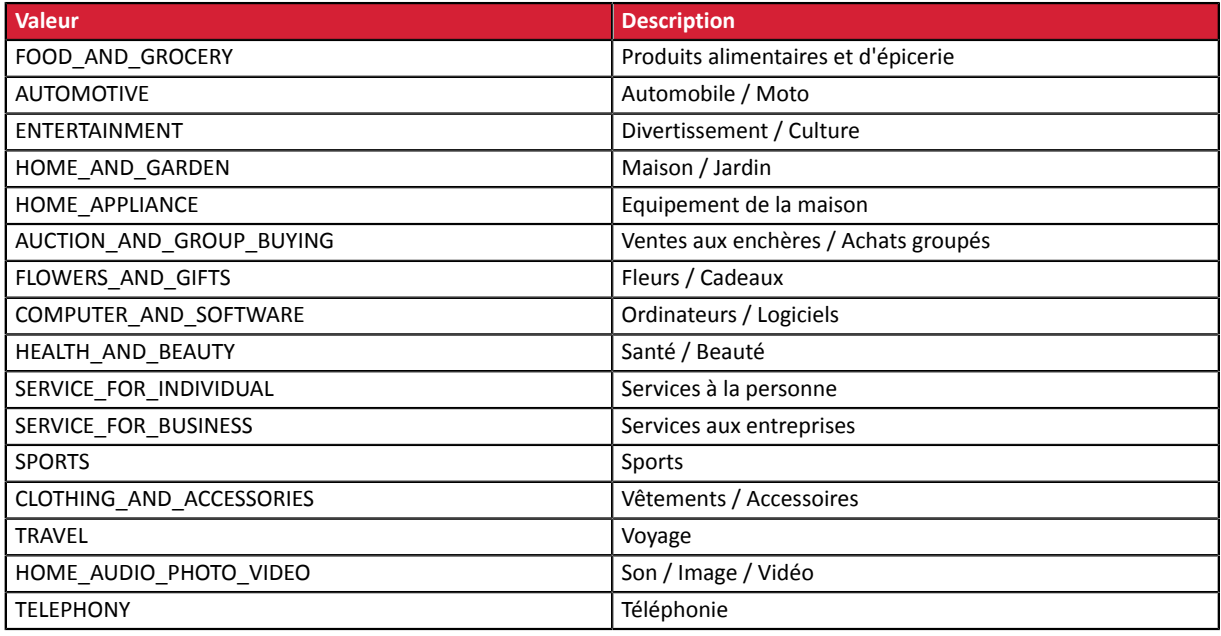

**5.** Valorisez le champ **vads\_product\_labelN** avec le libellé de chacun des articles contenus dans le panier.

N correspond à l'indice de l'article (0 pour le premier, 1 pour le second...).

**6.** Valorisez le champ **vads\_product\_qtyN** avec la quantité de chacun des articles contenus dans le panier.

N correspond à l'indice de l'article (0 pour le premier, 1 pour le second...).

**7.** Valorisez le champ **vads\_product\_refN** avec la référence de chacun des articles contenus dans le panier.

N correspond à l'indice de l'article (0 pour le premier, 1 pour le second...).

#### **8.** Contrôlez la valeur du champ **vads\_amount**. Elle doit correspondre au montant total de la commande.

Exemple de formulaire de paiement avec description du panier "vads\_product\_xxx" :

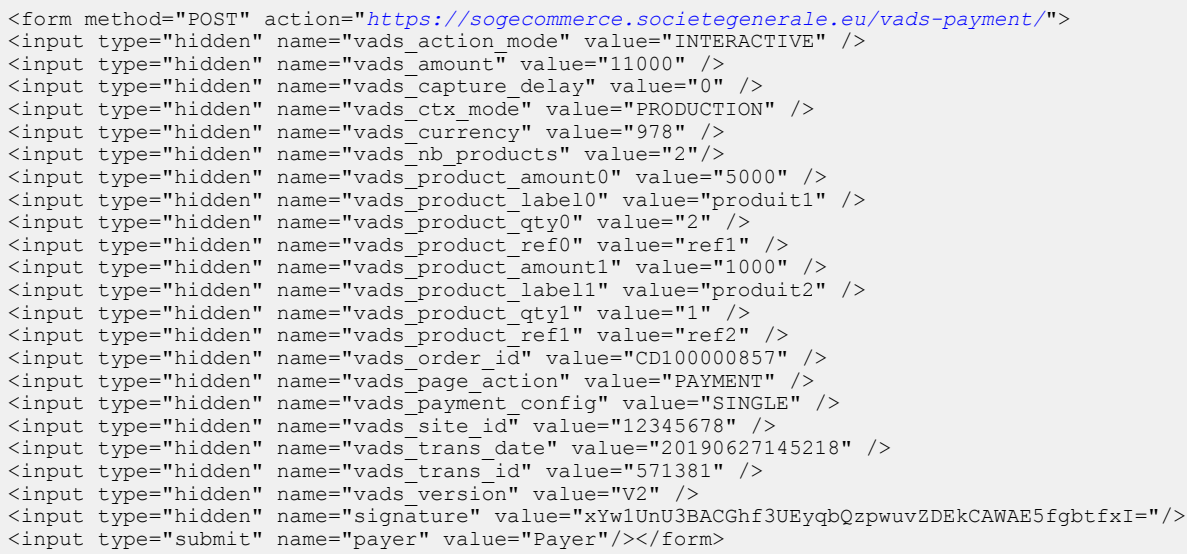

# **11.7. Transmettre la préférence du marchand**

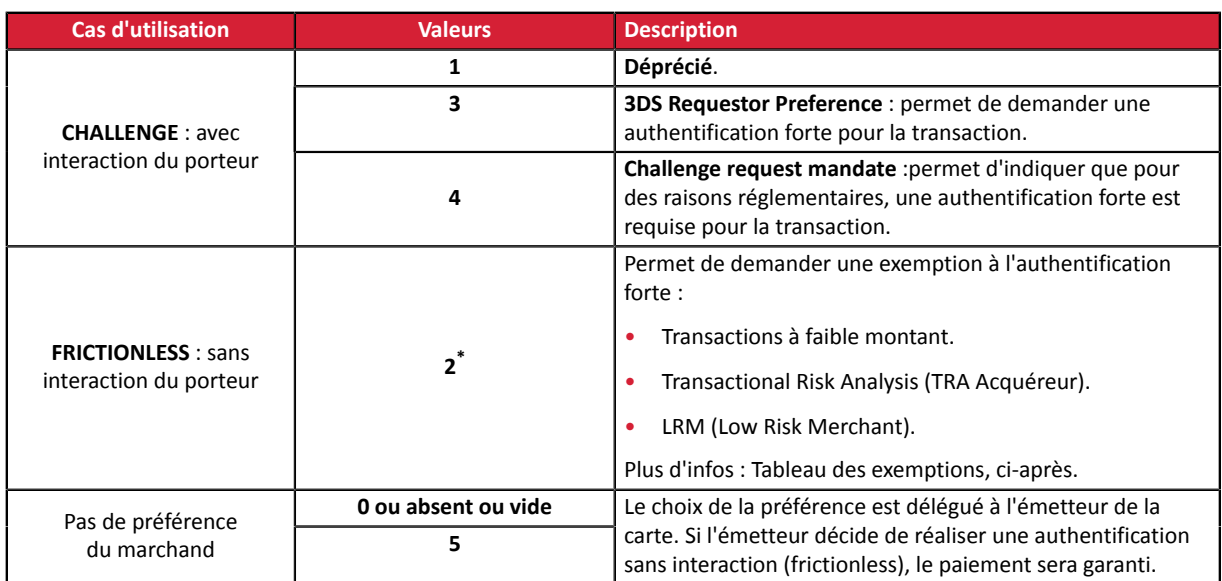

Utilisez le champ **vads\_threeds\_mpi** pour transmettre votre préférence:

**\* Tableau des exemptions** (valeur 2) :

![](_page_81_Picture_1077.jpeg)

![](_page_82_Picture_74.jpeg)

### **11.8. Surcharger l'URL de notification instantanée (IPN)**

Vous pouvez surcharger l'URL de notification instantanée (également appelée IPN) dans le formulaire dans le cas où vous utilisez une seule boutique pour différents canaux de ventes, différentes typologies de paiement, différentes langues etc…

Cette fonctionnalité est incompatible avec l'exécution, depuis le Back Office Marchand, de la requête envoyée à l'URL de notification instantanée. L'URL appelée sera celle configurée dansla règle de notification (voir chapitre *Paramétrer les [notifications](#page-47-0)*).

Utilisez le champ **vads\_url\_check** pour surcharger l'URL de la page à notifier.

Si la valeur du champ **vads\_url\_check** est erronée, le formulaire sera rejeté.

Exemple de formulaire de paiement qui surcharge l'URL de notification instantanée:

![](_page_83_Picture_309.jpeg)

### **11.9. Définir le contrat commerçant**

Le marchand peut spécifier dans son formulaire de paiement la valeur du contrat commerçant à utiliser.

Cette fonctionnalité n'est utile que si vous possédez plusieurs contrats acceptant la même devise sur un même réseau d'acceptation.

Utilisez le champ facultatif **vads\_contracts** pour définir le contrat commerçant à utiliser.

• Pour **définir une liste** de contrats, séparez les valeurs par un point-virgule « ; »

```
vads_contracts=CODE_RESEAU_A=MID_A1;CODE_RESEAU_B=MID_B2
```
• Pour **exclure un réseau**, ajoutez **nom du réseau**=**NO**.

vads\_contracts=CODE\_RESEAU\_A=NO

• Pour **forcer le TID**, séparez le numéro de contrat et le numéro de TID par un deux-points: « : »

```
vads_contracts=CODE_RESEAU_A=MID_A1:TID_1
```
• Si le champ est envoyé à vide, le contrat utilisé sera celui défini par l'ordre de priorité dans le Back Office Marchand (Menu **Paramétrage** > **Boutique** > onglet **Association contrats**).

Liste des réseaux disponibles:

![](_page_84_Picture_640.jpeg)

#### Exemples:

Vous disposez de:

- deux contrats sur le réseau A: MID\_A1 et MID\_A2
- deux contrats sur le réseau B: MID\_B1 et MID\_B2

Pour spécifier le contrat à utiliser pour ces deux réseaux, **vads\_contracts** devra être valorisé de la manière suivante:

vads\_contracts=A=MID\_A2;B=MID\_B1

Pour proposer un paiement uniquement sur le contrat MID A1 et empêcher les paiements sur le réseau B, valorisez **vads\_contracts** comme suit:

vads\_contracts=A=MID\_A1;B=NO

#### Pour forcer le TID à utiliser sur le réseau A:

vads\_contracts=A=MID\_A1:TID\_A1

### **11.10. Créer des champs spécifiques en fonction de vos besoins**

Le marchand peut transmettre des informations spécifiques dans le formulaire de paiement. Il peut par exemple ajouter une information complémentaire dans l'e-mail de confirmation de paiement qu'il recevra.

Cette information sera visible dans le Back Office, dans le détail de la transaction (onglet **Extras**), et sera également retournée dans l'URL de notification.

Le nom doit commencer par **vads\_ext\_info** pour être pris en compte.

vads\_ext\_info\_*lenomduchamp*=valeur

- **1.** Utilisez l'ensemble des champs nécessaires à votre cas d'utilisation (voir chapitre **Générer un formulaire de paiement**) pour construire votre formulaire de paiement.
- **2.** Utilisez le champ facultatif **vads\_ext\_info** en fonction de vos besoins en respectant la syntaxe : **vads\_ext\_info\_***lenomduchamp***=***valeur*

Où :

• *lenomduchamp*

Permet de définir le nom du champ.

• *valeur*

Permet de définir la valeur du champ.

Il n'a pas de restriction sur le nombre de champs spécifiques créés.

Ce ou ces champs seront renvoyés dans la réponse avec la valeur transmise dans le formulaire.

**3.** Calculez la valeur du champ signature en utilisant l'ensemble des champs de votre formulaire, dont le nom commence par **vads\_** (voir chapitre **Calculer la signature**).

```
<form method="POST" action="https://sogecommerce.societegenerale.eu/vads-payment/">
<input type="hidden" name="vads_action_mode" value="INTERACTIVE" />
<input type="hidden" name="vads_amount" value="4000" />
<input type="hidden" name="vads_capture_delay" value="0" />
<input type="hidden" name="vads_ctx_mode" value="TEST" />
<input type="hidden" name="vads_currency" value="978" />
[...]
<input type="hidden" name="vads_ext_info_qty_articles" value="2" /> />
[...]
<input type="hidden" name="vads_page_action" value="PAYMENT" />
<input type="hidden" name="vads_payment_config" value="SINGLE" />
<input type="hidden" name="vads_site_id" value="12345678" />
<input type="hidden" name="vads_trans_date" value="20150826133115" />
<input type="hidden" name="vads_trans_id" value="722754" />
<input type="hidden" name="vads_version" value="V2" />
<input type="hidden" name="signature" value="7896adcaf7338930db9715afa123531f42"/>
<input type="submit" name="payer" value="Payer"/>
\langle/form>
```
# **11.11. Transmettre les données du sous-marchand**

Le facilitateur de paiement peut transmettre les données du sous-marchand concerné par la transaction.

Ces données seront affichées dans le Back Office Marchand en consultant le détail de la transaction (onglet **Sous-marchand**).

![](_page_87_Picture_554.jpeg)

# **12. PERSONNALISER LES PAGES DE PAIEMENT**

Vous pouvez personnaliser certains éléments de la page de paiement :

- les moyens de paiement proposés au moment du paiement,
- la langue dans laquelle seront affichées les pages de paiement,
- les langues proposées à l'acheteur sur les pages de paiement,
- le nom et l'URL de la boutique,
- le libellé des boutons.

Grâce à l'option de **personnalisation avancée**, vous pouvez aussi:

- créer différents modèles de personnalisation de la page de paiement afin de la rendre visuellement proche de votre site marchand.
- créer différents modèles de personnalisation des e-mails à destination de l'acheteur
- personnaliser certains libellés apparaissant sur les pages de paiement.

Ceci aura pour effet de rassurer l'acheteur lors de la redirection pour procéder au paiement.

Consultezle manuel utilisateur *[Personnalisation](https://sogecommerce.societegenerale.eu/doc/fr-FR/back-office/advanced-customization/sitemap.html) avancée* pour plus de détails ou contactez votre conseiller clientèle Société Générale.

#### **12.1. Surcharger le modèle de personnalisation**

La fonctionnalité de personnalisation des pages de paiement est soumise à accord préalable de Société Générale.

Le Back Office Marchand permet :

- de créer plusieurs modèles de personnalisation des pages de paiement,
- de définir le modèle qui s'appliquera par défaut pour toutes vos transactions.

Le formulaire de paiement permet de surcharger dynamiquement le modèle à appliquer grâce au champ **vads\_theme\_config**.

Pour cela, vous devez utiliser le mot-clé : **RESPONSIVE\_MODEL** et indiquer le nom du modèle à appliquer (Model\_1, Model\_2, ...).

Exemple d'utilisation:

<input type="hidden" name="vads\_theme\_config" value="**RESPONSIVE\_MODEL=Model\_1**" />

Consultez le *Manuel d'utilisation du Back Office - Personnalisation avancée* pour plus de détails sur la création des modèles.

Consultez le chapitre *[vads\\_theme\\_config](#page-230-0)* pour plus de détails sur l'utilisation de ce champ.

### **12.2. Gérer les moyens de paiement proposés à l'acheteur**

Il est possible de personnaliser les moyens de paiement proposés à l'acheteur en utilisant le champ **vads\_payment\_cards**.

Il est recommandé de proposer sur le site marchand un bouton de paiement différent pour chaque moyen de paiement et de transmettre le choix de l'acheteur dans **vads\_payment\_cards**.

La liste des valeurs possibles est décrite dans le *[Dictionnaire de données](#page-188-0)*.

#### **Pour plus d'informations, consultez la documentation dédiée à chaque moyen de paiement que vous souhaitez proposer .**

Pour proposer le paiement par carte CB, Visa, Mastercard, Maestro, Visa Electron et e-CB, nous vous suggérons d'envoyer uniquement la valeur **CB**.

Pour proposer le paiement par carte via des acquéreurs européens (Elavon, Six, Concardis, VR Pay etc...), nous vous suggérons d'envoyer la valeur "**VISA"** ou **"MASTERCARD**".

Ainsi l'acheteur est redirigé sur la page de saisie des données cartes, et le type de carte est automatiquement détecté.

Il est vivement déconseillé de laisser le champ vide. En cas d'ajout de nouveau moyen de paiement sur **votre boutique, il serait proposé automatiquement, même si vous ne souhaitez pas le proposer.**

Exemple de formulaire de paiement avec liste de choix de moyens de paiement :

![](_page_89_Picture_493.jpeg)

### **12.3. Modifier la langue**

Vous pouvez personnaliser la langue utilisée sur les pages de paiement.

Valorisez le champ **vads\_language** avec une des valeurs présentes dans le tableau ci-dessous.

![](_page_90_Picture_369.jpeg)

- Si la valeur du champ **vads\_language** est erronée, le formulaire sera rejeté.
- Si le champ n'est pas envoyé ou s'il est valorisé à vide, la page de paiement sera affichée dans la langue du navigateur de l'acheteur.
- L'acheteur pourra à tout moment changer de langue en utilisant le sélecteur de langue présent en haut à droite de la page de paiement.

Exemple de formulaire de paiement avec définition de la langue :

```
<form method="POST" action="https://sogecommerce.societegenerale.eu/vads-payment/">
<input type="hidden" name="vads_action_mode" value="INTERACTIVE" />
<input type="hidden" name="vads_amount" value="3000" />
<input type="hidden" name="vads_capture_delay" value="0" />
<input type="hidden" name="vads_ctx_mode" value="PRODUCTION" />
<input type="hidden" name="vads_currency" value="978" />
<input type="hidden" name="vads_language" value="fr" />
<input type="hidden" name="vads_page_action" value="PAYMENT" />
<input type="hidden" name="vads_payment_config" value="SINGLE" />
<input type="hidden" name="vads_site_id" value="12345678" />
<input type="hidden" name="vads_trans_date" value="20190626101407" />
<input type="hidden" name="vads_trans_id" value="239848" />
<input type="hidden" name="vads_version" value="V2" />
<input type="hidden" name="signature" value="PAMdHJ8FJc2CqUJLXQLxz+e77K4k1YGJmI5mHqGN74g="/>
<input type="submit" name="payer" value="Payer"/>
</form>
```
### **12.4. Modifier les langues proposées à l'acheteur**

Vous pouvez personnaliser la liste des langues proposées à l'acheteur par le sélecteur de langues présent en haut à droite de la page de paiement.

La dernière langue sélectionnée par l'acheteur sera la langue par défaut de l'e-mail de confirmation de paiement à destination de l'acheteur.

Valorisez le champ **vads\_available\_languages** en utilisant le tableau ci-dessous :

- avec une seule valeur si vous ne souhaitez pas que l'acheteur change de langue.
- **avec une liste de valeurs séparées par un « ; »** pour lister les langues disponibles.

![](_page_91_Picture_431.jpeg)

Si la valeur du champ **vads\_available\_languages** est erronée, le formulaire sera rejeté.

Exemple de formulaire de paiement avec liste de choix de langues :

```
<form method="POST" action="https://sogecommerce.societegenerale.eu/vads-payment/">
<input type="hidden" name="vads_action_mode" value="INTERACTIVE" />
<input type="hidden" name="vads_amount" value="3000" />
<input type="hidden" name="vads_available_languages" value="fr;en;nl;de" />
<input type="hidden" name="vads_capture_delay" value="0" />
<input type="hidden" name="vads_ctx_mode" value="PRODUCTION" />
<input type="hidden" name="vads_currency" value="978" />
<input type="hidden" name="vads_page_action" value="PAYMENT" />
<input type="hidden" name="vads_payment_config" value="SINGLE" />
<input type="hidden" name="vads_site_id" value="12345678" />
<input type="hidden" name="vads_trans_date" value="20190626101407" />
<input type="hidden" name="vads_trans_id" value="239848" />
<input type="hidden" name="vads_version" value="V2" />
<input type="hidden" name="signature" value="aEWutqzuHH6Q8ns3a6cj5XitZCuhYsDcsKjlLpL8flA="/>
<input type="submit" name="payer" value="Payer"/>
</form>
```
### **12.5. Modifier le nom et l'URL de la boutique**

Si vous possédez deux noms de domaines, vous pouvez modifier le nom et l'URL de la boutique pour faire apparaître le nom du domaine.

- **1.** Utilisez le champ **vads\_shop\_name** pour afficher le nom de la boutique affiché sur le récapitulatif à la fin du paiement, le ticket et les e-mails de confirmation.
- **2.** Utilisez le champ **vads\_shop\_url** pour modifier l'URL de la boutique affichée sur les pages de paiement.

Cette valeur sera reprise dans l' e-mail de confirmation.

Si la valeur du champ **vads\_shop\_url** est erronée, le formulaire ne sera pas rejeté.

Exemple de formulaire de paiement avec modification du nom et de l'URL de la boutique :

![](_page_92_Picture_316.jpeg)

### **12.6. Modifier le libellé du bouton « Retourner à la boutique »**

Vous pouvez personnaliser le texte **« Retourner à la boutique »**.

- **1.** Utilisez le champ **vads\_theme\_config** pour modifier le libellé des boutons « Retourner à la boutique ».
- **2.** Utilisez le mot-clé **SUCCESS\_FOOTER\_MSG\_RETURN** pour modifier le libellé du bouton « Retour à la boutique » affiché en cas de paiement accepté.
- **3.** Utilisez le mot-clé **CANCEL\_FOOTER\_MSG\_RETURN** pour modifier le libellé du bouton « Annuler et retourner à la boutique » affiché sur les différentes pages de paiement.

En souscrivant à l'option **personnalisation avancée**, vous pourrez modifier des libellés (exemple : identifiant du marchand) affichés sur la page de paiement.

Voir : Manuel d'utilisation du Back Office *[Personnalisation](https://sogecommerce.societegenerale.eu/doc/fr-FR/back-office/advanced-customization/sitemap.html) avancée* pour plus de détails ou contactez votre conseiller clientèle Société Générale.

Exemple de formulaire de paiement qui modifie le libellé du bouton « Retourner à la boutique » :

![](_page_93_Picture_403.jpeg)

# **13. CALCULER LA SIGNATURE**

Afin de pouvoir calculer la signature vous devez être en possession :

- de la totalité des champs dont le nom commence par vads
- du type d'algorithme choisi dans la configuration de la boutique
- de la **clé**

La valeur de la clé est disponible dans votre Back Office Marchand depuis le menu **Paramétrage** > **Boutique** > onglet **Clés**.

Le type d'algorithme est défini dans votre Back Office Marchand depuis le menu **Paramétrage** > **Boutique** > onglet **Configuration**.

Pour un maximum de sécurité, il est recommandé d'utiliser l'algorithme HMAC-SHA-256 ainsi qu'une clé alphanumérique.

L'utilisation de l'algorithme SHA-1 est dépréciée mais maintenue pour des raisons de compatibilité.

Pour calculer la signature :

- 1. Triez les champs dont le nom commence par vads par ordre alphabétique.
- **2.** Assurez-vous que tous les champs soient encodés en UTF-8.
- **3.** Concaténez les valeurs de ces champs en les séparant avec le caractère "**+**".
- **4.** Concaténez le résultat avec la clé de test ou de production en les séparant avec le caractère "**+**".
- **5.** Selon l'algorithme de signature défini dans la configuration de votre boutique:
	- a. si votre boutique est configurée pour utiliser "SHA-1", appliquez la fonction de hachage **SHA-1** sur la chaîne obtenue à l'étape précédente. **Déprécié.**
	- b. si votre boutique est configurée pour utiliser "HMAC-SHA-256", calculez et encodez au format Base64 la signature du message en utilisant l'algorithme **HMAC-SHA-256** avec les paramètres suivants:
		- la fonction de hachage SHA-256,
		- la clé de test ou de production (en fonction de la valeur du champ vads ctx mode) comme clé partagée,
		- le résultat de l'étape précédente comme message à authentifier.
- **6.** Sauvegardez le résultat de l'étape précédente dans le champ signature.

Exemple de paramètres envoyés à la plateforme de paiement:

```
<form method="POST" action="https://sogecommerce.societegenerale.eu/vads-payment/">
<input type="hidden" name="vads_action_mode" value="INTERACTIVE" />
<input type="hidden" name="vads_amount" value="5124" />
<input type="hidden" name="vads_ctx_mode" value="TEST" />
<input type="hidden" name="vads_currency" value="978" /> 
<input type="hidden" name="vads_page_action" value="PAYMENT" />
<input type="hidden" name="vads_payment_config" value="SINGLE" />
<input type="hidden" name="vads_site_id" value="12345678" />
<input type="hidden" name="vads_trans_date" value="20170129130025" />
<input type="hidden" name="vads_trans_id" value="123456" />
<input type="hidden" name="vads_version" value="V2" />
<input type="hidden" name="signature" value="ycA5Do5tNvsnKdc/eP1bj2xa19z9q3iWPy9/rpesfS0="/> 
<input type="submit" name="payer" value="Payer"/>
</form>
```
Cet exemple de formulaire s'analyse de la manière suivante:

- **1.** On trie par ordre **alphabétique** les champs dont le nom commence par vads :
	- vads\_action\_mode
	- vads\_amount
	- vads ctx mode
	- vads currency
	- vads page action
	- vads payment config
	- vads site id
	- vads\_trans\_date
	- vads trans id
	- vads\_version
- **2.** On concatène la valeur de ces champs avec le caractère "**+**" :

INTERACTIVE+5124+TEST+978+PAYMENT+SINGLE+12345678+20170129130025+123456+V2

**3.** On ajoute la valeur de la clé de test à la fin de la chaîne en la séparant par le caractère "**+**". Dans cet exemple, la clé de test est **1122334455667788**

INTERACTIVE+5124+TEST+978+PAYMENT+SINGLE+12345678+20170129130025+123456+V2+1122334455667788

**4.** Si vous utilisez l'algorithme SHA-1, appliquez-le à la chaîne obtenue.

Le résultat à transmettre dans le champ <mark>signature</mark> est : **59c96b34c74b9375c332b0b6a32e6deeec87de2b**

- **5.** Si votre boutique est configurée pour utiliser "HMAC-SHA-256", calculez et encodez au format Base64 la signature du message en utilisant l'algorithme **HMAC-SHA-256** avec les paramètres suivants:
	- la fonction de hachage SHA-256,
	- la clé de test ou de production (en fonction de la valeur du champ vads ctx mode) comme clé partagée,
	- le résultat de l'étape précédente comme message à authentifier.

Le résultat à transmettre dans le champ signature est :

#### **ycA5Do5tNvsnKdc/eP1bj2xa19z9q3iWPy9/rpesfS0=**

#### **13.1. Exemple d'implémentation en JAVA**

**Définition d'une classe utilitaire Sha utilisant l'algorithme HMAC-SHA-256 pour calculer la signature:**

```
import javax.crypto.Mac;
import javax.crypto.spec.SecretKeySpec;
import java.io.UnsupportedEncodingException;
import java.security.InvalidKeyException;
import java.security.NoSuchAlgorithmException;
import java.util.Base64;
import java.util.TreeMap;
public class VadsSignatureExample {
/ * * * Build signature (HMAC SHA-256 version) from provided parameters and secret key.
  * Parameters are provided as a TreeMap (with sorted keys).
 */
 public static String buildSignature(TreeMap<String, String> formParameters, String
  secretKey) throws NoSuchAlgorithmException, InvalidKeyException, UnsupportedEncodingException
  {
 // Build message from parameters
 String message = String.join("+", formParameters.values());
 message += "+" + secretKey;
   // Sign
   return hmacSha256Base64(message, secretKey);
   } 
 /**
 * Actual signing operation.
 */
 public static String hmacSha256Base64(String message, String secretKey) throws
  NoSuchAlgorithmException, InvalidKeyException, UnsupportedEncodingException {
    // Prepare hmac sha256 cipher algorithm with provided secretKey
  Mac hmacSha256:
    try {
   hmacSha256 = Mac.getInstance("HmacSHA256");
   } catch (NoSuchAlgorithmException nsae) {
   hmacSha256 = Mac.getInstance("HMAC-SHA-256");
 }
  SecretKeySpec secretKeySpec = new SecretKeySpec(secretKey.getBytes("UTF-8"), "HmacSHA256");
   hmacSha256.init(secretKeySpec);
    // Build and return signature
    return Base64.getEncoder().encodeToString(hmacSha256.doFinal(message.getBytes("UTF-8")));
  }
}
```
#### **Définition d'une classe utilitaire Sha utilisant l'algorithme SHA-1 pour calculer la signature:**

```
import java.security.MessageDigest; 
import java.security.SecureRandom; 
public class Sha {
    static public final String SEPARATOR = "+" ;
    public static String encode(String src) {
        try { 
           MessageDigest md;
           md = MessageDigest.getInstance( "SHA-1" );
           byte bytes \begin{bmatrix} \end{bmatrix} = \text{src.getBytes}(\text{ "UTF-8" });
md.update(bytes, 0, bytes. length );
byte[] shalhash = md.digest();
            return convertToHex(sha1hash);
 } 
        catch(Exception e){ 
       throw new RuntimeException(e);
 } 
 } 
    private static String convertToHex(byte[] sha1hash) {
 StringBuilder builder = new StringBuilder(); 
for (int i = 0; i < shalhash. length ; i++) {
byte c = shalhash[i];
addHex(builder, (c >> 4) & 0xf);
addHex(builder, c & 0xf);
 } 
        return builder.toString();
 } 
    private static void addHex(StringBuilder builder, int c) { 
        if (c < 10) 
           builder.append((char) (c + '0'));
        else 
           builder.append((char) (c + 'a' - 10));
    }
}
```
Fonction qui calcule la signature :

```
public ActionForward performCheck(ActionMapping actionMapping, BasicForm form,
 HttpServletRequest request, HttpServletResponse response){
 SortedSet<String> vadsFields = new TreeSet<String>();
      Enumeration<String> paramNames = request.getParameterNames();
 // Recupere et trie les noms des champs vads_* par ordre alphabetique
 while (paramNames.hasMoreElements()) {
 String paramName = paramNames.nextElement();
 if (paramName.startsWith( "vads_" )) {
          vadsFields.add(paramName);
 }
 }
 // Calcule la signature
String sep = Sha.SEPARATOR;
 StringBuilder sb = new StringBuilder();
 for (String vadsParamName : vadsFields) {
 String vadsParamValue = request.getParameter(vadsParamName);
 if (vadsParamValue != null) { 
          sb.append(vadsParamValue);
 }
           sb.append(sep);
 } 
       sb.append( shaKey );
 String c_sign = Sha.encode(sb.toString());
 return c_sign;
}
```
#### **13.2. Exemple d'implémentation en PHP**

**Exemple de calcul de signature utilisant l'algorithme HMAC-SHA-256:**

```
function getSignature ($params,$key)
{
    /* *Function that computes the signature.
      * $params : table containing the fields to send in the payment form.
      * $key : TEST or PRODUCTION key
 */
 //Initialization of the variable that will contain the string to encrypt
   \frac{1}{2} signature content = "";
     //sorting fields alphabetically
     ksort($params);
     foreach($params as $name=>$value){
 //Recovery of vads_ fields 
 if (substr($name,0,5)=='vads_'){
             //Concatenation with "+"
             $signature_content .= $value."+";
         }
     }
     //Adding the key at the end
    $signature_content .= $key;
     //Encoding base64 encoded chain with SHA-256 algorithm
    $signature = base64_encode(hash_hmac('sha256',$signature_content, $key, true));
    return $signature;
  }
```
#### **Exemple de calcul de signature utilisant l'algorithme SHA-1:**

```
function getSignature($params, $key)
{
     /**
      * Function that computes the signature.
     * $params : table containing the fields to send in the payment form.
      * $key : TEST or PRODUCTION key
 */
 //Initialization of the variable that will contain the string to encrypt
   $signal = " " ; // Sorting fields alphabetically
     ksort($params);
         foreach ($params as $name =>$value)
 { 
 // Recovery of vads_ fields 
 if (substr($name,0,5)=='vads_') { 
 // Concatenation with "+"
             $signature_content .= $value."+";
         }
 }
 // Adding the key at the end
 $signature_content .= $key;
     // Applying SHA-1 algorithm
   $signature = shal ($signature content); return $signature ;
}
```
Pour finaliser un achat, l'acheteur doit être redirigé vers la page de paiement.

Son navigateur doit transmettre les données du formulaire de paiement.

# **14.1. Rediriger l'acheteur vers la page de paiement**

L'URL de la plateforme de paiement est la suivante :

*<https://sogecommerce.societegenerale.eu/vads-payment/>*

Exemple de paramètres envoyés à la plateforme de paiement :

![](_page_99_Picture_503.jpeg)

### **14.2. Gérer les erreurs**

Si la plateforme détecte une anomalie lors de la réception du formulaire, un message d'erreur est affiché et l'acheteur ne peut pas procéder au paiement.

En mode test :

Le message indique l'origine de l'erreur et propose un lien vers la description du code erreur pour vous aider à identifier les causes possibles.

En mode production :

Le message indique à l'acheteur qu'un problème technique est survenu.

Dans les deux cas, le marchand reçoit un e-mail d'avertissement contenant :

- l'origine de l'erreur ;
- un lien vers les causes possibles pour ce code d'erreur pour faciliter le diagnostic ;
- l'ensemble des champs contenus dans le formulaire.

L'e-mail est envoyé au contact gestionnaire de l'enseigne.

Pour modifier cette adresse ou ajouter une adresse supplémentaire, contactez votre conseiller clientèle Société Générale.

Vous avez aussi la possibilité de créer une règle de notification personnalisée pour recevoir cet e-mail sur une autre adresse.

Pour cela :

- **1.** Connectez-vous à votre Back Office Marchand. *<https://sogecommerce.societegenerale.eu/vads-merchant/>*
- **2.** Ouvrez le menu **Paramétrage** > **Règles de notifications**.
- **3.** Sélectionnez **Notification avancée**.
- **4.** Sélectionnez le type de notification **E-mail envoyé au marchand**.
- **5.** Cliquez sur **Suivant**.
- **6.** Sélectionnez l'événement déclencheur **Formulaire de paiement invalide**.
- **7.** Dans la section **Paramétrage général**, renseignez les champs :
	- **Libellé de la règle**
	- **Adresse e-mail à notifier**
- **8.** Cliquez sur le bouton **Créer**.

Une description des codes d'erreur avec leurs causes possibles est disponible sur notre site :

*<https://sogecommerce.societegenerale.eu/doc/fr-FR/error-code/error-00.html>*

Durant le paiement, d'autres messages peuvent survenir.

Voici une liste des messages les plus courants:

![](_page_100_Picture_924.jpeg)

![](_page_101_Picture_902.jpeg)

# **14.3. Gérer les timeout**

Notion de session de paiement

Une "session de paiement" est le temps passé par un acheteur sur la page de paiement.

La session de paiement débute dès la reception du formulaire par la plateforme de paiement.

La durée de la session est de 10 minutes (sauf exception pour certains moyens de paiement).

Cette durée est :

- **suffisante** pour permettre à chaque acheteur de réaliser son paiement
- **fixe** : elle n'est pas remise à zéro à chaque action de l'utilisateur
- **non modifiable** : elle est fixée par la plateforme de paiement pour répondre à des contraintes techniques.

Passé ce délai, la session expire et les données de session sont purgées.

#### Expiration de la session de paiement

Il est possible que dans certains cas, la session de paiement expire alors que l'acheteur n'a pas terminé son paiement.

Cas les plus fréquents :

**1.** Une fois redirigé sur la page de paiement, l'acheteur se rend compte qu'il est temps pour lui d'aller déjeuner, par exemple.

Une heure plus tard, il décide de continuer son paiement et clique sur le logo correspondant à son moyen de paiement.

Sa session de paiement ayant expirée, la plateforme de paiement affiche un message d'erreur lui indiquant qu'il a été déconnecté suite à une trop longue inactivité.

L'acheteur a alors la possibilité de cliquer sur un bouton pour retourner sur le site marchand.

Le retour à la boutique se fait vers l'URL spécifiée par le marchand :

- dans le champ *vads\_url\_return* transmis dans le formulaire de paiement,
- dans le champ "URL de la boutique" du Back Office Marchand, si l'URL n'est pas spécifiée dans le champ *vads\_url\_return* du formulaire de paiement.
- **2.** Une fois redirigé sur la page de paiement, l'acheteur ferme son navigateur (par erreur ou parce qu'il ne souhaite plus procéder au paiement).

#### Notification en cas d'expiration de session

Le site marchand a la possibilité d'être notifié en cas d'expiration de session.

Pour cela le marchand doit configurer et activer la règle *URL de notification sur annulation* (voir chapitre *Paramétrer les [notifications](#page-47-0)*).

# **15. IMPLÉMENTER L'IPN**

Le script doit comporter au moins les étapes ci-dessous:

- Récupérer la liste des champs présents dans la réponse envoyée en POST
- Calculer la signature en prenant en compte les données reçues
- Comparer la signature calculée avec celle réceptionnée
- Analyser la nature de la notification
- Récupérer le résultat du paiement

Le script peut par exemple tester l'état de la commande (ou l'information de votre choix) pour vérifier qu'elle n'ait pas déja été mise à jour.

Une fois ces étapes réalisées, le script peut mettre à jour la base de données (nouvel état de la commande, mise à jour du stock, enregistrement des informations du paiement etc.).

Afin de faciliter le support et le diagnostic par le marchand en cas d'erreur lors d'une notification, il est recommandé d'écrire des messages qui permettront de connaître à quel stade du traitement l'erreur s'est produite.

La plateforme lit et stocke les 256 premiers octets du corps de la réponse HTTP.

Vous pouvez écrire des messages tout au long du traitement. Voici un exemple de messages que vous pouvez utiliser:

![](_page_102_Picture_670.jpeg)

#### **15.1. Préparer son environnement**

![](_page_103_Picture_1.jpeg)

Les notifications de type Appel URL de notification sont les plus importantes car elles représentent l'unique moyen fiable pour le site marchand d'obtenir le résultat d'un paiement.

Il est donc primordial de s'assurer du bon fonctionnement des notifications.

Voici quelques recommandations à suivre:

• Pour que le dialogue entre la plateforme de paiement et votre site marchand fonctionne, vous devez vous assurer auprès de vos équipes techniques que la plage d'adresse IP **194.50.38.0/24** soit autorisée sur les différents équipements de votre architecture (firewalls, serveur apache, serveur proxy, etc.)

Les notifications sont envoyées depuis une adresse IP comprise dans la plage 194.50.38.0/24 **en mode Test et en mode Production**.

• Les redirections entraînent la perte des données présentes dans le POST.

C'est le cas s'il existe une configuration sur vos équipements ou chez votre hébergeur qui redirige les URL de type "http://**www.**example.com" vers "http://example.com" ou "**http**://example.com" vers "**https**://example.com".

- La page ne doit pas comporter d'affichage HTML. L'accès aux ressources telles que les images ou feuilles de styles ralentissent les échanges entre la plateforme de paiement et le site marchand.
- Evitez au maximum d'intégrer des tâches consommatrices de temps comme la génération de facture PDF ou l'envoi d'e-mail dans votre script.

Le temps de traitement influe directement sur le délai d'affichage de la page de résumé du paiement.

#### **Plusle traitement de la notification est long, plusl'affichage est retardé. Au delà de 35s, la plateforme considère que l'appel a échoué (timeout).**

• Si votre page n'est accessible qu'en https, testez votre URL sur le site de Qualys SSL Labs (*[https://](https://www.ssllabs.com/ssltest/) [www.ssllabs.com/ssltest/](https://www.ssllabs.com/ssltest/)* et modifiez votre configuration si nécessaire afin d'obtenir un grade A.

Votre certificat SSL doit être signé par une autorité de certification connue et reconnue sur le marché.

• Assurez-vous d'utiliser les dernières versions du protocole TLS afin de maintenir un haut niveau de sécurité.

## **15.2. Récupérer les données retournées dans la réponse**

Les données retournées dans la réponse dépendent des paramètres envoyés dans la demande de paiement, du type de paiement réalisé, des options de votre boutique et du format de la notification.

Les données sont toujours envoyées en **POST** par la plateforme de paiement.

La première étape consiste donc à récupérer le contenu reçu en mode POST.

Exemples :

- En PHP, les données seront stockées dans la superglobale **\$\_POST**.
- En ASP.NET (C#), vous devez utiliser la propriété **Form** de la classe **HttpRequest**.
- En java, vous devez utiliser la méthode **getParameter** de l'interface **HttpServletRequest**.

La réponse est constituée d'une liste de champs. Chaque champ contient une valeur réponse. La liste de champs peut être amenée à évoluer.

Le script devra effectuer une boucle pour récupérer la totalité des champs transmis.

Il est recommandé de tester la présence du champ **vads\_hash**, présent uniquement lors d'une notification.

```
if (empty ($_POST)){
 echo 'POST is empty';
}else{
 echo 'Data Received ';
 if (isset($_POST['vads_hash'])){
  echo 'Form API notification detected';
   //Signature computation 
   //Signature verification 
   //Order Update
  } 
}
```
#### **15.3. Calculer la signature de l'IPN**

La signature se calcule selon la même logique utilisée lors de la demande de paiement.

O

Les données transmises par la plateforme de paiement sont encodées en UTF-8. Toute altération des données reçues aboutira à un calcul de signature erroné.

**Vous devez calculer la signature avec les champs reçus dans la notification et pas ceux que vous avez transmis dans la demande de paiement**.

- **1.** Prenez en considération la totalité des champs dont le nom commence par **vads\_**.
- **2.** Triez ces champs par ordre alphabétique.
- **3.** Concaténez les valeurs de ces champs en les séparant avec le caractère "**+**".
- **4.** Concaténez le résultat avec la clé de test ou de production en les séparant avec le caractère "**+**".
- **5.** Selon l'algorithme de signature défini dans la configuration de votre boutique:
	- a. si votre boutique est configurée pour utiliser "SHA-1", appliquez la fonction de hachage **SHA-1** sur la chaîne obtenue à l'étape précédente. **Déprécié.**
	- b. si votre boutique est configurée pour utiliser "HMAC-SHA-256", calculez et encodez au format Base64 la signature du message en utilisant l'algorithme **HMAC-SHA-256** avec les paramètres suivants:
		- la fonction de hachage SHA-256,
		- la clé de test ou de production (en fonction de la valeur du champ vads\_ctx\_mode) comme clé partagée,
		- le résultat de l'étape précédente comme message à authentifier.

#### **Exemples en PHP**

```
function getSignature ($params,$key)
{
 /**
 * Fonction qui calcule la signature.
 * $params : tableau contenant les champs reçus dans l'IPN.
 * $key : clé de TEST ou de PRODUCTION
 */
 //Initialisation de la variable qui contiendra la chaine à chiffrer
 $contenu_signature = "";
     //Tri des champs par ordre alphabétique
     ksort($params);
     foreach($params as $nom=>$valeur){
         //Récupération des champs vads_
        if (substr(\text{\$nom, 0, 5\} == \text{vads}'){
             //Concaténation avec le séparateur "+"
          $contenu_signature .= $valeur."+";
 }
     }
     //Ajout de la clé en fin de chaine
    $contenu signature .= $key;
     //Encodage base64 de la chaine chiffrée avec l'algorithme HMAC-SHA-256
     $sign = base64_encode(hash_hmac('sha256',$contenu_signature, $key, true));
     return $sign;
  }
```
### **15.4. Comparer les signatures**

Pour s'assurer de l'intégrité de la réponse, vous devez comparer la signature contenue dans l'IPN avec la valeur calculée à l'étape précédente.

![](_page_106_Picture_2.jpeg)

Il ne faut pas comparer la signature de l'IPN avec la signature que vous aveztransmis dans votre demande de paiement.

Si les signatures correspondent,

- alors vous pouvez considérer la réponse comme sûre et procéder à la suite de l'analyse.
- sinon, le script devra lever une exception et avertir le marchand de l'anomalie.

#### **Exemple PHP**:

```
if ($_POST['signature'] == $sign){
    //Processing data
}else{
    throw new Exception('An error occurred while computing the signature');
}
```
Les signatures ne correspondent pas en cas :

- d'erreur d'implémentation (erreur dans votre calcul, problème d'encodage UTF-8, etc.),
- d'erreur dans la valeur de la clé utilisée ou dans celle du champ **vads\_ctx\_mode** (problème fréquent lors du passage en production),
- de tentative de corruption des données.

# **15.5. Analyser la nature de la notification**

Lors d'une notification le champ **vads url check src** permet de différencier les notifications en fonction de leur évènement déclencheur :

- création d'une transaction.
- renvoi de la notification depuis le Back Office Marchand par le marchand.

Il précise la règle de notification appliquée :

![](_page_107_Picture_893.jpeg)

*Tableau 1 : Valeurs associées au champ vads\_url\_check\_src*

En testant sa valeur, le script peut réaliser un traitement différent en fonction de la nature de la notification.

#### Par exemple :

Si **vads\_url\_check\_src** est valorisé à **PAY** ou **BATCH\_AUTO** alors le script met à jour le statut de la commande, ...

Si **vads\_url\_check\_src** est valorisé à **REC** alors le script récupère la référence de l'abonnement et incrémente le nombre d'échéances échues en cas de paiement accepté, ...
## **15.6. Traiter les données de la réponse**

Ci-dessous un exemple d'analyse pour vous guider pas à paslors du traitement des données de la réponse.

- **1.** Identifiez le mode (TEST ou PRODUCTION) dans lequel a été créé la transaction en analysant la valeur du champ **vads\_ctx\_mode.**
- **2.** Identifiez la commande en récupérant la valeur du champ **vads\_order\_id** si vous l'avez transmis dans le formulaire de paiement.

Vérifiez que le statut de la commande n'a pas déja été mis à jour.

**3.** Récupérez le résultat du paiement transmis dans le champ **vads\_trans\_status**. Sa valeur vous permet de définir le statut de la commande.

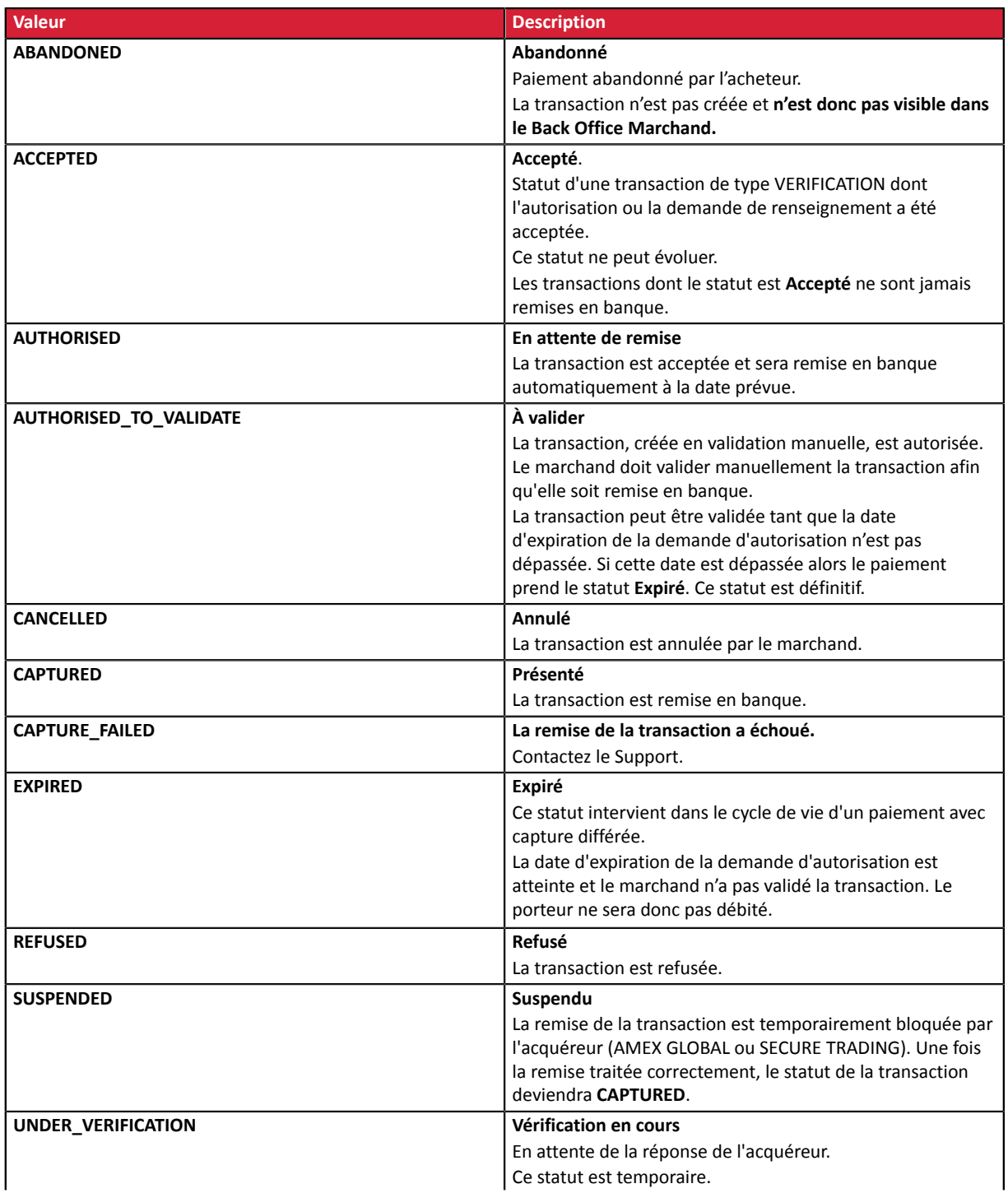

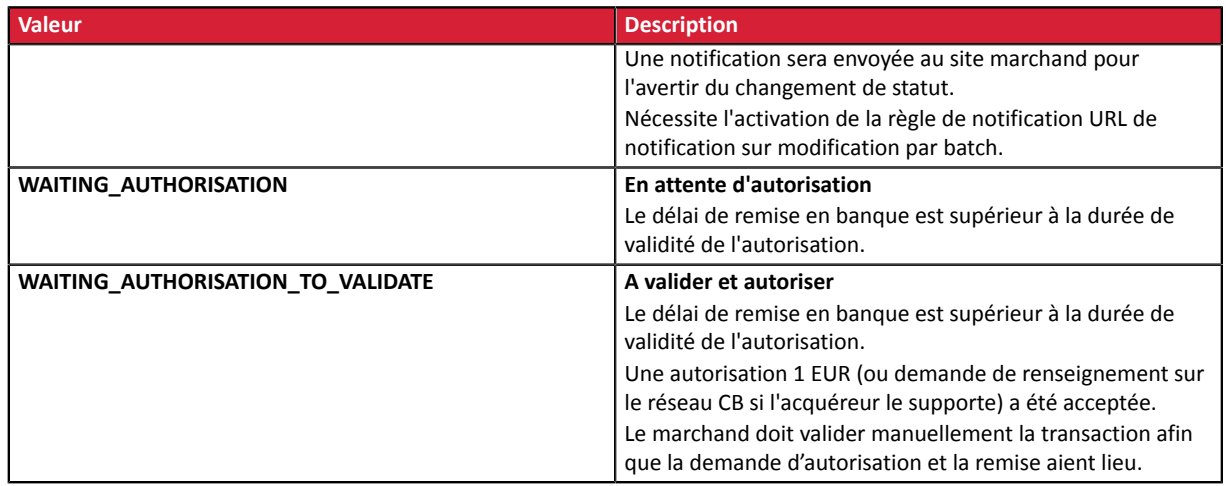

**4.** Analysez le champ **vads\_occurrence\_type** pour déterminer s'il s'agit d'un paiement unitaire ou d'un paiement faisant partie d'une série (abonnement ou paiement en N fois).

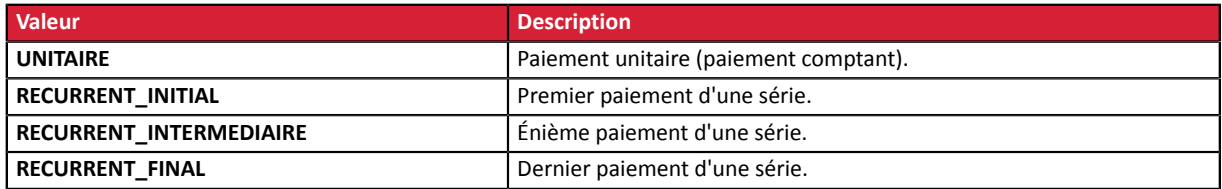

**5.** Analysez le champ **vads\_payment\_config** pour déterminer s'il s'agit d'un **paiement en N fois**.

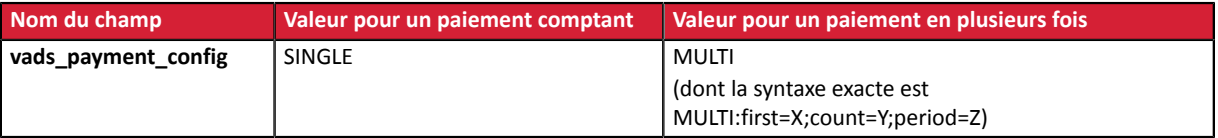

S'il s'agit d'un paiement en N fois, identifiez le numéro de l'échéance en récupérant la valeur du champ **vads\_sequence\_number**.

Attention : avec l'application du Soft Decline, le champ **vads\_sequence\_number** ne permet plus d'identifier facilement le premier paiement d'un paiement en N fois. Le premier paiement pouvant prendre un numéro de séquence différent de 1, le numéro de séquence du deuxième paiement ne sera pas forcément 2.

- **6.** Récupérez la valeur du champ **vads\_trans\_date** pour identifier la date du paiement.
- **7.** Récupérez la valeur du champ **vads\_capture\_delay** pour identifier le nombre de jours avant la remise en banque.

Ceci vous permettra d'identifier s'il s'agit d'un paiement immédiat ou différé.

**8.** Récupérez le montant et la devise utilisée. Pour cela, récupérez les valeurs des champs suivants :

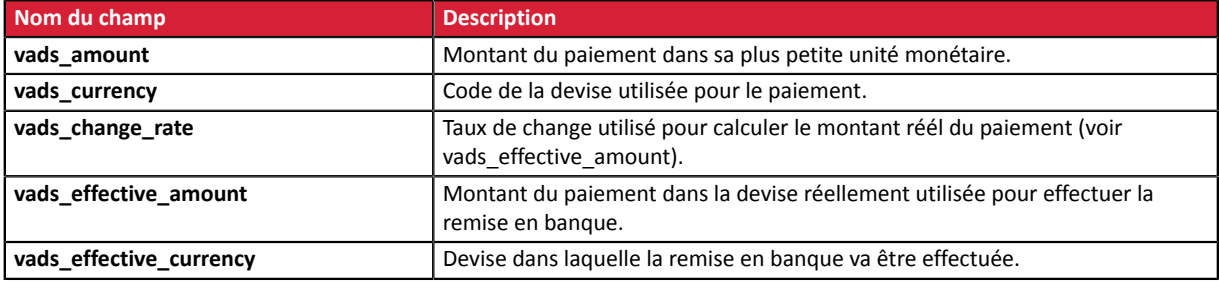

**9.** Récupérez la valeur du champ **vads** auth result pour connaître le résultat de la demande d'autorisation.

La liste complète des codes renvoyés est consultable dans le dictionnaire de données.

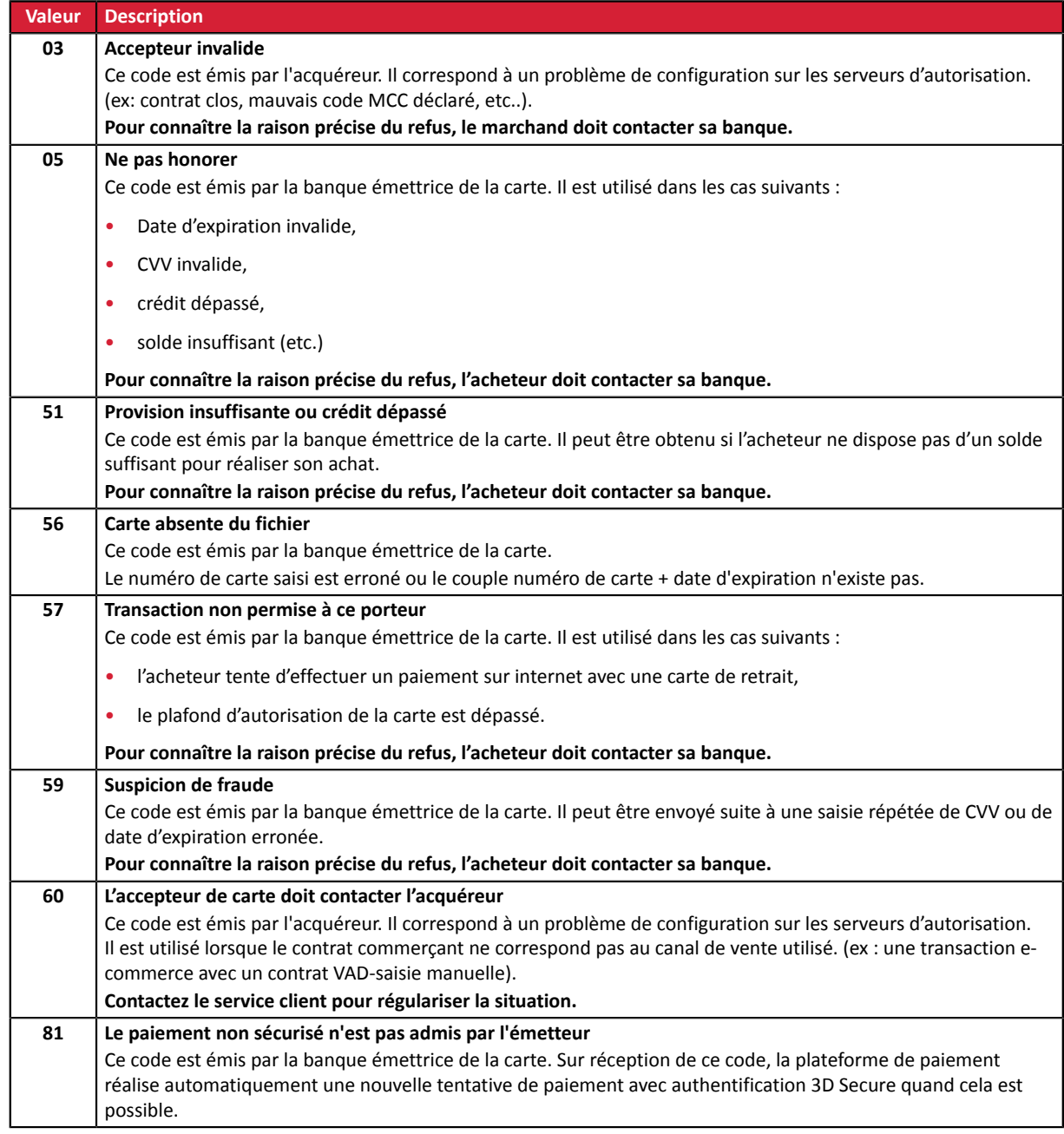

Pour vous aider à comprendre le motif du refus, voici une liste des codes fréquemment retournés :

**10.**Récupérez le résultat de l'authentification du porteur. Pour cela:

**a.** Récupérez la valeur du champ **vads\_threeds\_enrolled** pour déterminer le statut de l'enrôlement de la carte.

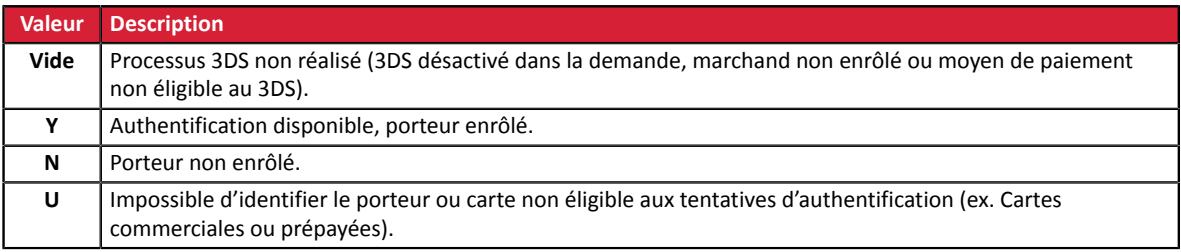

**b.** Récupérez le résultat de l'authentification du porteur en récupérant la valeur du champ **vads\_threeds\_status**.

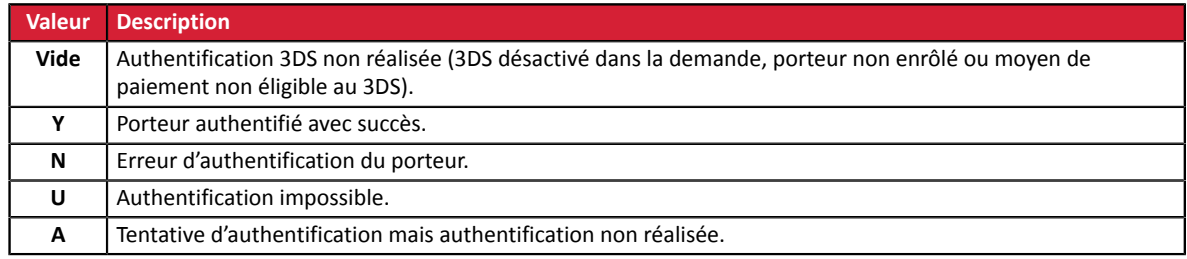

**11.**Récupérez le résultat des contrôles associés à la fraude en identifiant la valeur du champ **vads\_risk\_control**. Ce champ est envoyé uniquement si le marchand a:

- souscrit au service « **Aide à la décision** »
- activé au moins un contrôle depuis son Back Office Marchand (menu **Paramétrage** > **Contrôle des risques**).

Il prend comme valeur une liste de valeurs séparées par un « ; » dont la syntaxe est: **vads\_risk\_control = control1=result1;control2=result2**

Les valeurs possibles pour **control** sont :

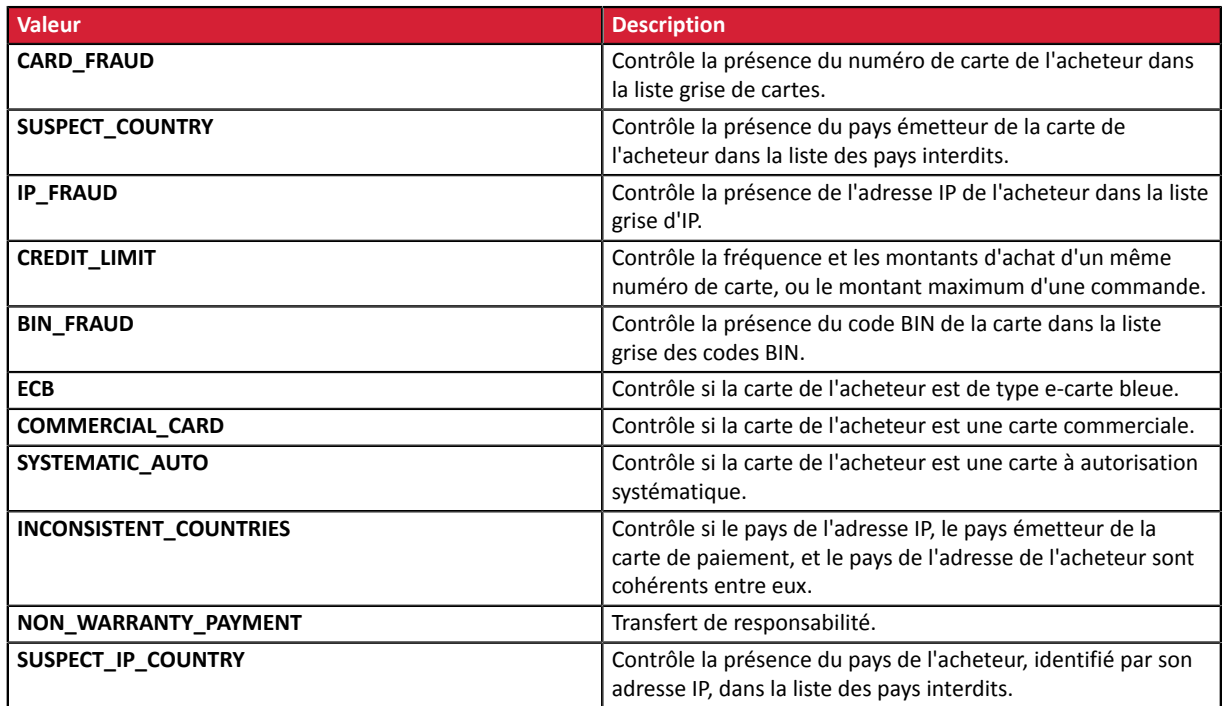

Les valeurs possibles pour **result** sont :

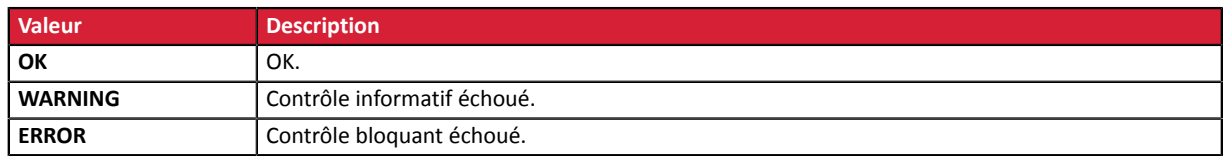

**12.**Récupérez le type de carte utilisé pour le paiement.

Deux cas de figures peuvent se présenter:

• Pour un paiement réalisé avec **une seule carte**. Les champs à traiter sont les suivants :

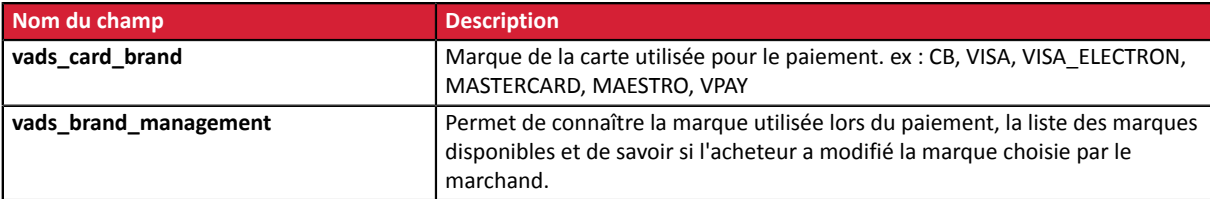

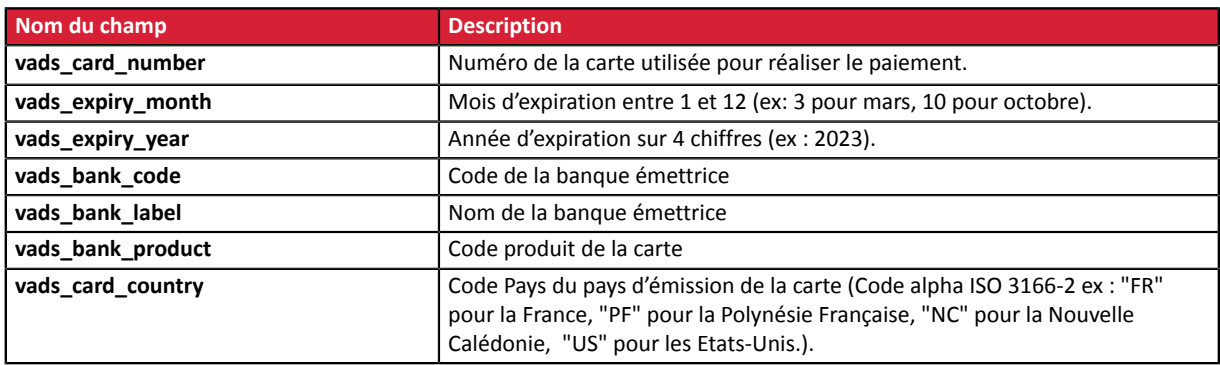

• Pour un **paiement fractionné** (c'est-à-dire une transaction utilisant plusieurs moyens de paiement), les champs à traiter sont les suivants :

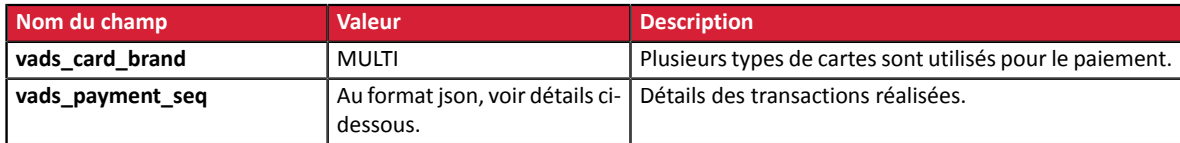

Le champ **vads\_payment\_seq** (format json) décrit la séquence de paiement fractionné. Il contient les éléments :

- **1.** "trans\_id" : identifiant de la transaction global à la séquence de paiement.
- **2.** "transaction" : tableau des transactions de la séquence. Les éléments qui le composent sont les suivants :

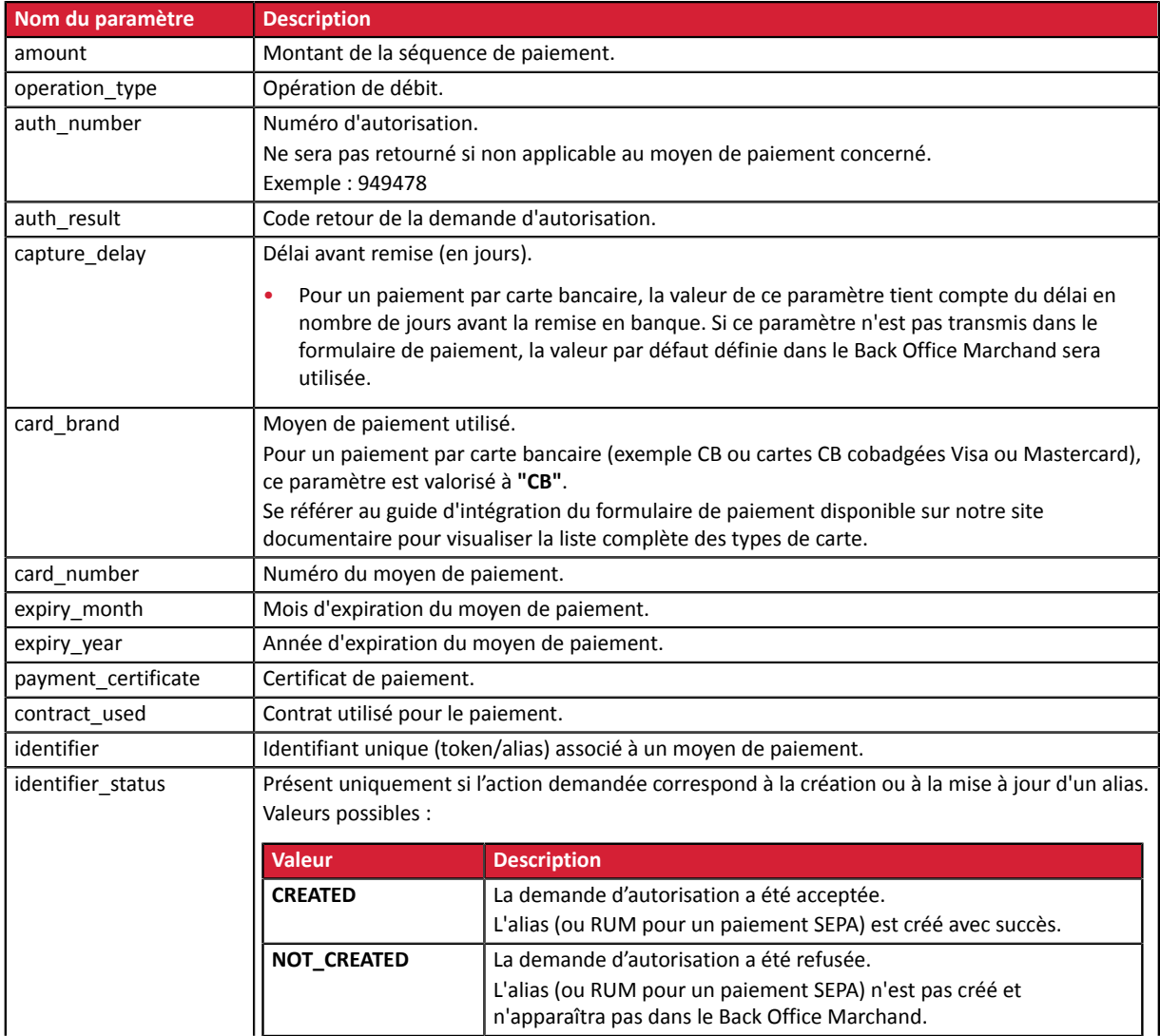

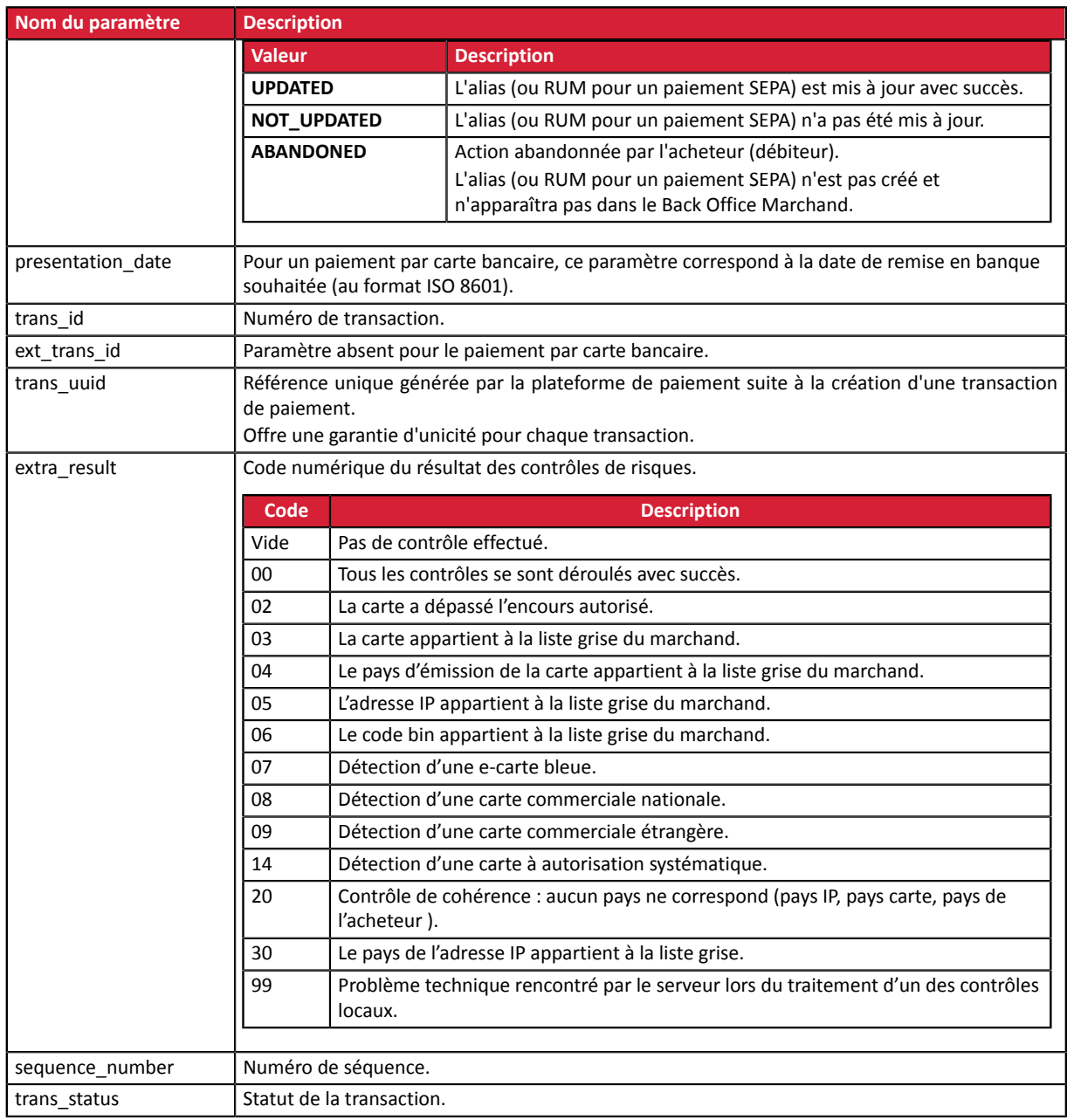

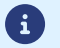

Les transactions annulées sont également présentes dans le tableau.

- **13.**Enregistrez la valeur du champ **vads\_trans\_uuid**. Elle vous permettra d'identifier de manière unique la transaction si vous utilisez les API Web Services.
- **14.**Récupérez toutes les informations concernant le détail de la commande, le détail de l'acheteur et le détail de la livraison.

Ces données sont présentes dans la réponse que si elles ont été envoyées dans le formulaire de paiement.

Leur valeur est identique à celle soumise dans le formulaire.

**15.**Procédez à la mise à jour de la commande.

## **15.7. Test et troubleshooting**

Pour tester les notifications, suivez les étapes suivantes :

- **1.** Réalisez un paiement (en mode TEST ou en mode PRODUCTION).
- **2.** Une fois le paiement terminé, recherchez la transaction dans votre Back Office (Menu **Gestion** > **Transactions** ou **Transactions de TEST** si vous avez réalisé le paiement en mode TEST.
- **3.** Double-cliquez sur la transaction pour afficher le **détail de la transaction**.
- **4.** Dans le détail de la transaction, recherchez la section **Données techniques**.
- **5.** Vérifiez le statut de l'URL de notification:

**□** Données techniques

Statut URL de notification : Envoyé ( Afficher les informations) Certificat: 4e27db1615b7f6330ae7711edf28487bc2a19553

La liste des statuts possibles est donnée ci-dessous:

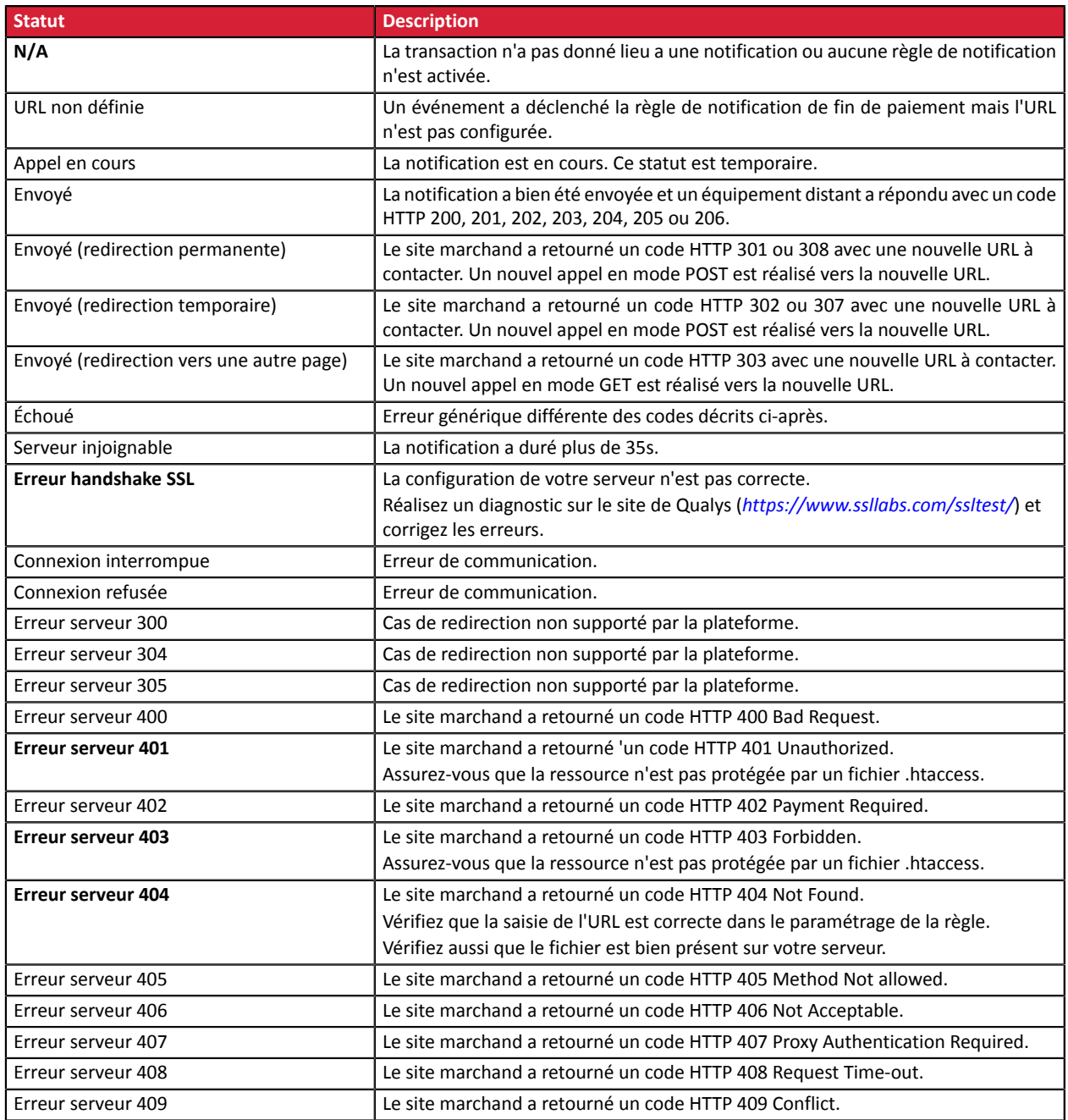

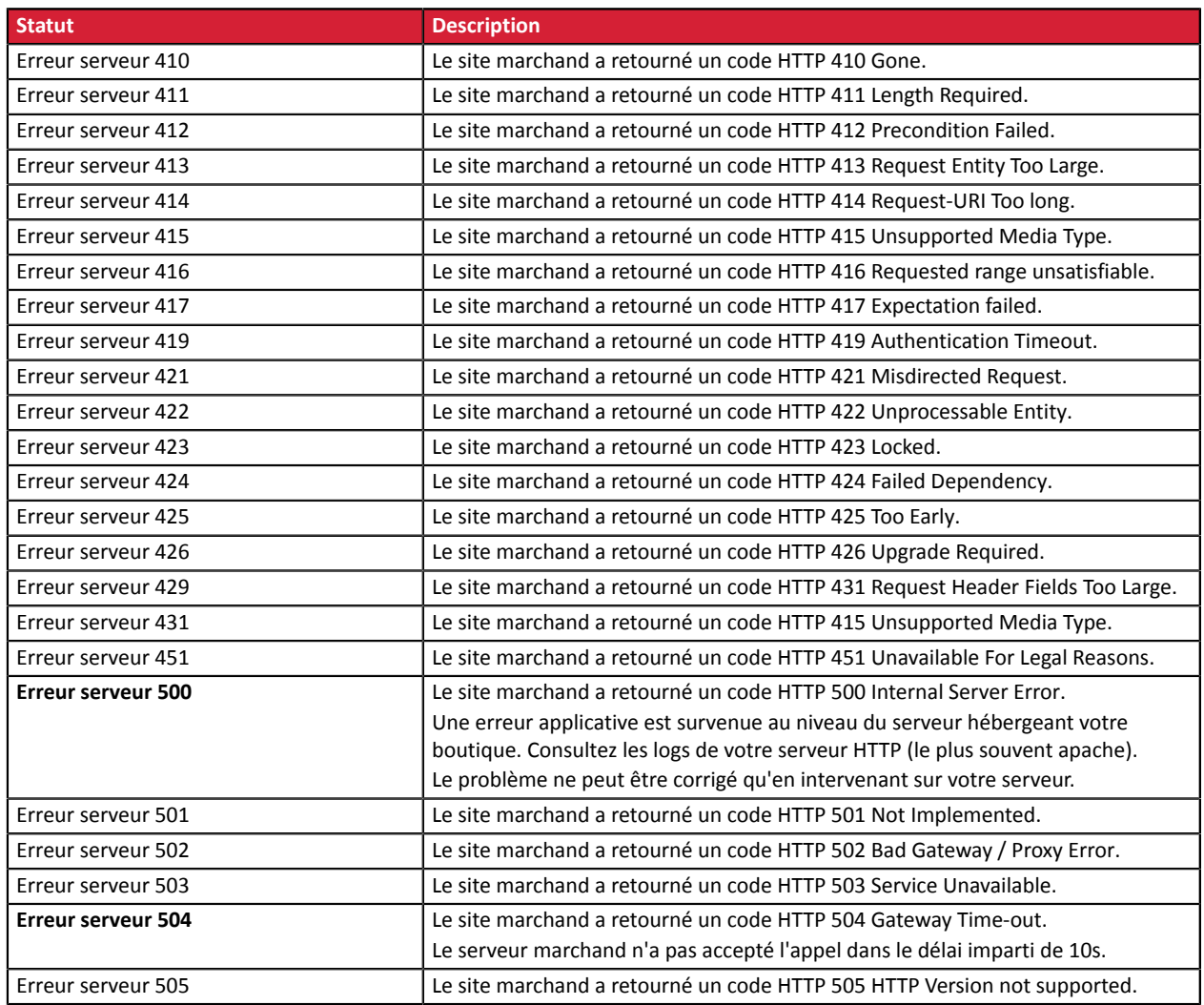

Pour obtenir plus d'informations sur une notification, cliquez sur le lien Afficher les informations ou cliquez sur l'onglet **Historique** et recherchez la ligne **Appel URL de notification**.

Afin d'aider le marchand à identifier l'origine de l'erreur, la plateforme analyse systématiquement les 512 premiers caractères retournés par le site marchand et les affiche dans la colonne **Info**.

• Exemple de notification traitée avec succès:

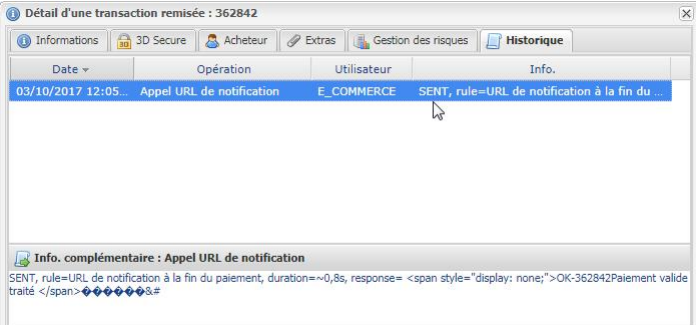

• Exemple de notification en erreur

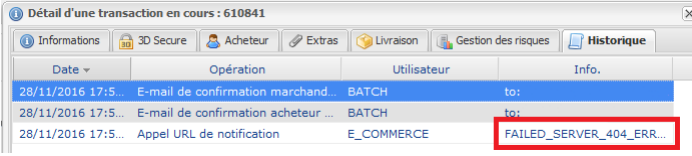

Si la plateforme n'arrive pas à joindre l'URL de votre page, alors un e-mail d'alerte est envoyé à l'adresse e-mail spécifiée.

Il contient :

- Le code HTTP de l'erreur rencontrée
- Des éléments d'analyse en fonction de l'erreur
- Ses conséquences
- La procédure à suivre depuis le Back Office Marchand pour renvoyer la requête vers l'URL définie dans le paramétrage de la règle.

## **16. TRAITER LE RETOUR À LA BOUTIQUE**

Par défaut, lorsque l'acheteur revient sur le site marchand, aucun paramètre n'est transmis par son navigateur.

Néanmoins si le champ **vads\_return\_mode** a été transmis dans le formulaire de paiement (voir chapitre **Gérer le retour vers le site marchand** ) il sera possible de récupérer les données :

- soit en GET : données présentes dans l'url sous la forme : ?param1=valeur1&param2=valeur2.
- soit en POST : données envoyées dans un formulaire POST.

Les données transmises au navigateur sont les mêmes que lors des notifications (IPN).

Seulsles champs **vads\_url\_check\_src** et **vads\_hash** ne seront envoyés que dansla notification instantanée.

Vous pouvez vous référer au chapitre **Analyser le résultat du paiement** pour analyser ces données.

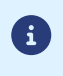

Le retour à la boutique doit vous permettre uniquement d'afficher un contexte visuel à l'acheteur. N'utilisez pas les données reçues pour effectuer le traitement en base de données. Préalablement au passage en production de la boutique, il est nécessaire de réaliser des tests pour s'assurer du bon fonctionnement entre le site marchand et la plateforme de paiement.

Les demandes de paiement de test doivent:

- contenir le champ **vads\_ctx\_mode** valorisé à **TEST**.
- utiliser **la clé de test** pour le calcul de la signature.

Plusieurs cas de paiements peuvent être simulés en utilisant les numéros de carte de test précisés sur la page de paiement. Le marchand pourra notamment tester les différents résultats d'authentification 3D Secure (si ce dernier est enrôlé 3DS et si l'option 3DS n'est pas désactivée).

La liste des tests à réaliser pour générer la clé de production est donnée dans le Back Office Marchand, menu **Paramétrage** > **Boutique** > **Clés**.

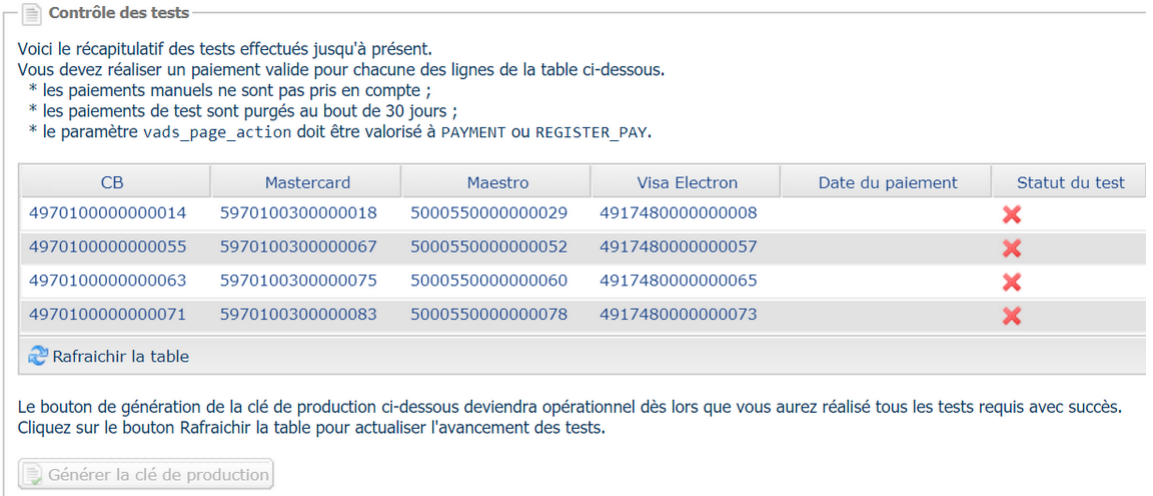

Chaque ligne de la liste regroupe les numéros de cartes associées au même scénario (soit 2 paiements acceptés et 2 paiement refusés).

Chaque colonne correspond à un type de carte différent : CB/VISA, MASTERCARD, MAESTRO, VISA ELECTRON).

Pour réaliser la phase de test :

- **1.** Passez une commande sur votre site marchand comme si vous étiez un de vos acheteurs.
- **2.** Une fois redirigé vers la page de paiement, sélectionnez le type de carte de votre choix
- **3.** Reportez-vous à la liste des tests pour identifier le numéro de carte à utiliser.
- **4.** Lorsque qu'un test est validé, son statut est mis à jour dans la liste. Utilisez le bouton **Rafraichir la table** si le statut ne s'est pas rafraichi automatiquement.
- **5.** Une fois les 4 tests validés, le bouton **Générer la clé de production** devient accessible.

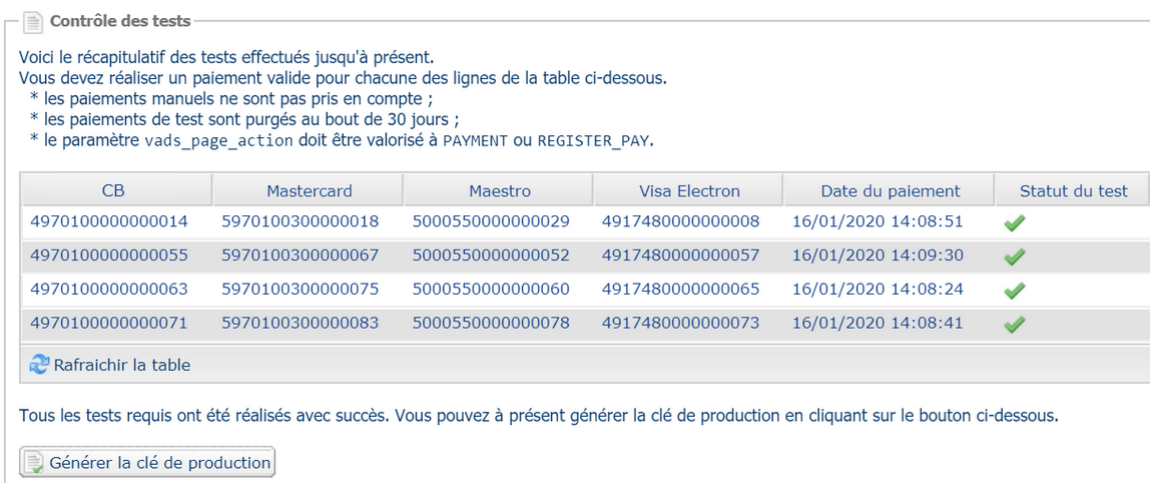

**6.** Cliquez sur le bouton **Générer la clé de production** et acceptez les différents messages d'avertissement.

La clé de production est maintenant disponible.

## **18. ACTIVER LA BOUTIQUE EN MODE PRODUCTION**

## **18.1. Générer la clé de production**

Vous pouvez générer la clé de production depuis le menu **Paramétrage** > **Boutique** > Onglet **Clés** > bouton **Générer la clé de production**.

Une fois la clé de production générée, sa valeur apparaît sous l'onglet **Clés**.

Un e-mail est envoyé à l'interlocuteur en charge du dossier (responsable administratif de la société) pour lui confirmer la génération de la clé de production.

## **18.2. Basculer le site marchand en production**

- **1.** Valorisez le champ **vads\_ctx\_mode** à **PRODUCTION**.
- **2.** Modifiez la valeur de la clé de test avec la valeur de votre clé de production pour calculer la signature. Vous trouverez cette valeur depuis le menu **Paramétrage** > **Boutique** > Onglet **Clés**.
- **3.** Renseignez correctement l'URL de notification à la fin du paiement en mode PRODUCTION depuis le menu **Paramétrage** > **Règles de notification**.

## **18.3. Réaliser un premier paiement de production**

Nous vous conseillons de vérifier les deux points suivants :

• Le bon fonctionnement en environnement de production de bout-en-bout.

Pour ce faire, effectuez une transaction réelle d'au moins 2€.

Cette transaction pourra être annulée par la suite depuis le Back Office Marchand via le menu **Gestion** > **Transactions** > onglet **Transactions en cours**. Cette transaction ne sera donc pas remise en banque.

Cependant il est recommandé de laisser la transaction être remise en banque pour valider que le crédit soit fait sur le compte du marchand. Il sera ensuite possible de procéder à un remboursement.

• Le bon fonctionnement de l'URL de notification de paiement (URL de notification à la fin du paiement) renseignée dans le Back Office Marchand.

Pour ce faire, ne cliquez pas sur le bouton **Retour à la boutique** après un paiement.

Affichez le détail de la transaction dans le Back Office Marchand et vérifiez que le statut de l'URL de notification (Statut URL de notification) est bien **Envoyé.**

## **18.4. Regénérer la clé de production**

En cas de perte ou de corruption de la clé de production, le marchand a la possibilité de générer une nouvelle clé depuis son Back Office Marchand. Pour cela :

- **1.** Dans le Back Office Marchand, sélectionnez **Paramétrage > Boutique >** onglet **Clés**.
- **2.** Cliquez sur **Générer à nouveau**.

# **19. OBTENIR DE L'AIDE**

Vous cherchez de l'aide ? Consultez notre FAQ :

*<https://sogecommerce.societegenerale.eu/doc/fr-FR/faq/faq-homepage.html>*

Pour toute question technique ou demande d'assistance, contactez *le support [technique](https://sogecommerce.societegenerale.eu/doc/fr-FR/support/)*.

Pour faciliter le traitement de vos demandes, préparez votre identifiant de boutique (numéro à 8 chiffres).

Cette information est disponible dans l'e-mail d'inscription de votre boutique ou dans le Back Office Marchand (menu **Paramétrage** > **Boutique** > **Configuration**).

## **20. DICTIONNAIRE DE DONNÉES**

Le dictionnaire de données présente la liste complète des champs pouvant être utilisés dans le formulaire de paiement.

Il détaille tout d'abord les principales catégories (telles que les informations techniques, les informations sur la commande...). L'ensemble des champs appartenant à une catégorie sont présentés.

Ces tableaux sont présentés de la manière suivante :

- **Nom du champ** : nom du paramètre, tel qu'il sera utilisé dans une requête HTTP
- **Format** : format des données
- **Description** : description du champ
- **Entrée** : caractérise un champ à transmettre dans la requête
- **Sortie** : caractérise un champ transmis dans la réponse

Le dictionnaire de données présente ensuite le détail pour chacun des champs. Chaque champ est décrit de la manière suivante :

- **Description** : description du champ
- **Format** : format des données (voir tableau **Liste champs et formats** ci-dessus)
- **Valeurs possibles** : valeurs attendues lorsque le champ doit être valorisé avec des valeurs spécifiques
- **Exemple** : exemple de codage correct des données
- **Code erreur** : en cas d'erreur dans l'interfaçage entre le site marchand et la plateforme de paiement, cette dernière indiquera par un code numérique le paramètre fautif dans le champ **vads\_extra\_result**
- **Remarque** : information complémentaire, précision
- **Catégorie** : catégorie à laquelle est affilié le champ

Précisions sur les **codes erreur :**

**Code erreur** correspond au numéro de l'erreurlors de la soumission d'un formulaire de paiement incorrect.

- En mode test ce code sera affiché sur la page de paiement.
- En mode production un e-mail d'alerte sera envoyé en précisant le code erreur et le nom du paramètre incorrect.

#### **Exemple : Erreur 09 correspond à une erreur sur le montant. Le montant envoyé ne respecte donc pas le format requis.**

#### **Visualiser les paramètres classés par catégorie**

Référez-vous à la catégorie souhaitée pour obtenir la liste des paramètres sous-jacents.

- *Informations sur [l'authentification](#page-131-0) 3DS*
- *Informations sur [l'abonnement](#page-134-0)*
- *[Informations](#page-126-0) sur l'acheteur*
- *[Informations](#page-128-0) sur le moyen de paiement*
- *[Informations](#page-125-0) sur la commande*
- *[Informations](#page-127-0) sur la livraison*
- *[Informations](#page-124-0) techniques*
- *[Informations](#page-129-0) sur la transaction*
- *[Personnalisation](#page-132-0) de la page de la page de paiement*
- *Redirection [automatique](#page-133-0)*

#### <span id="page-124-0"></span>**Informations techniques**

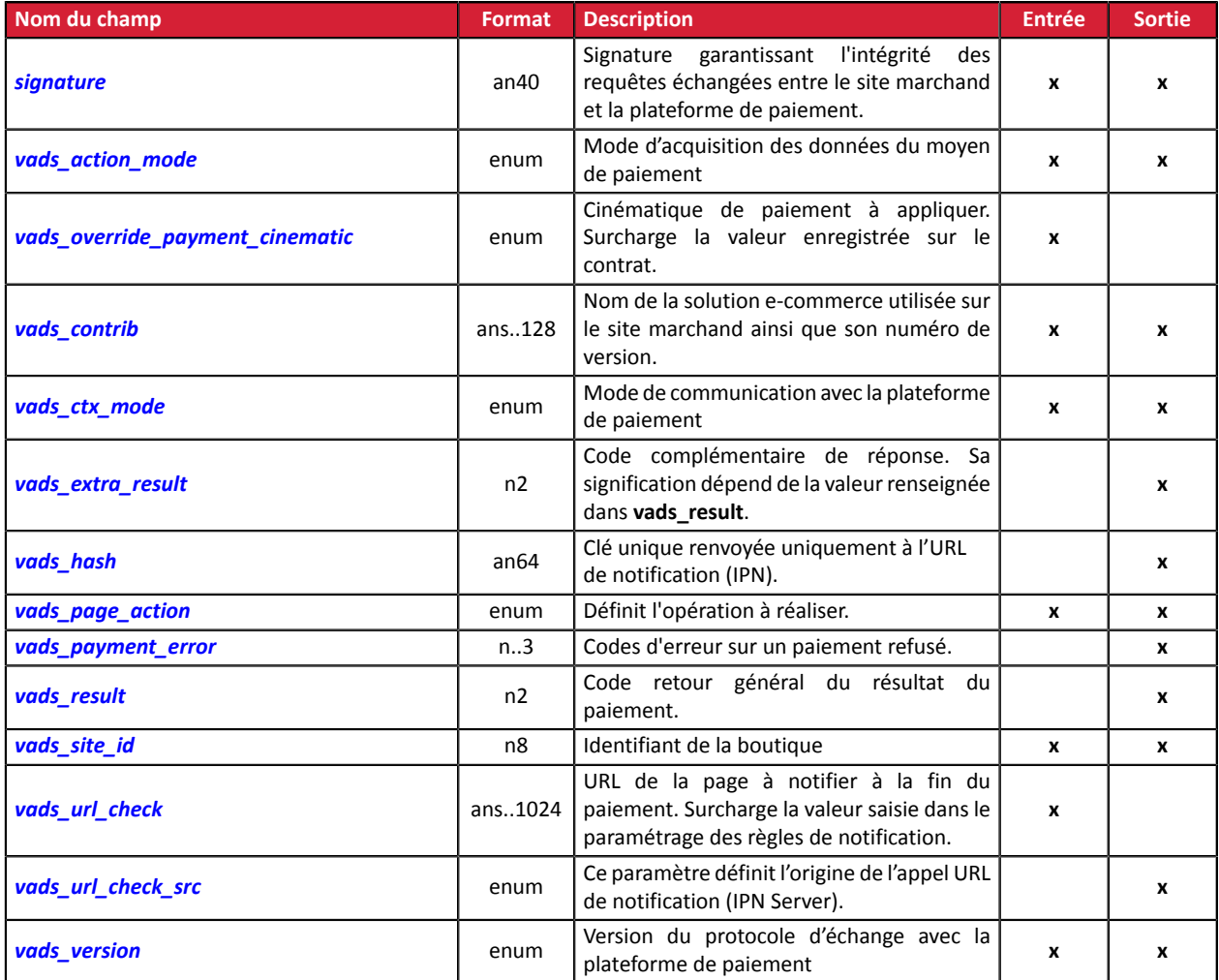

#### <span id="page-125-0"></span>**Informations sur la commande**

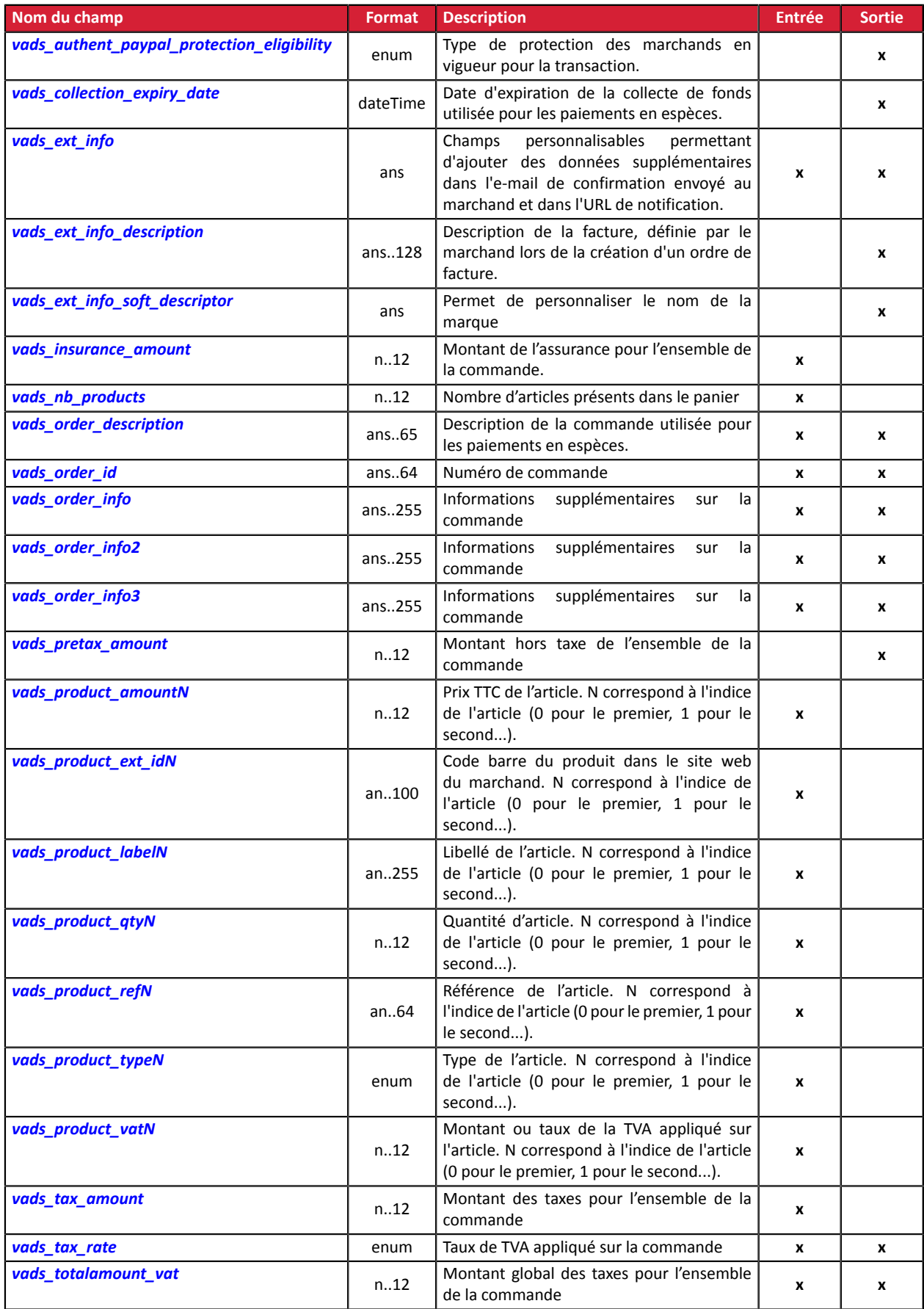

#### <span id="page-126-0"></span>**Informations sur l'acheteur**

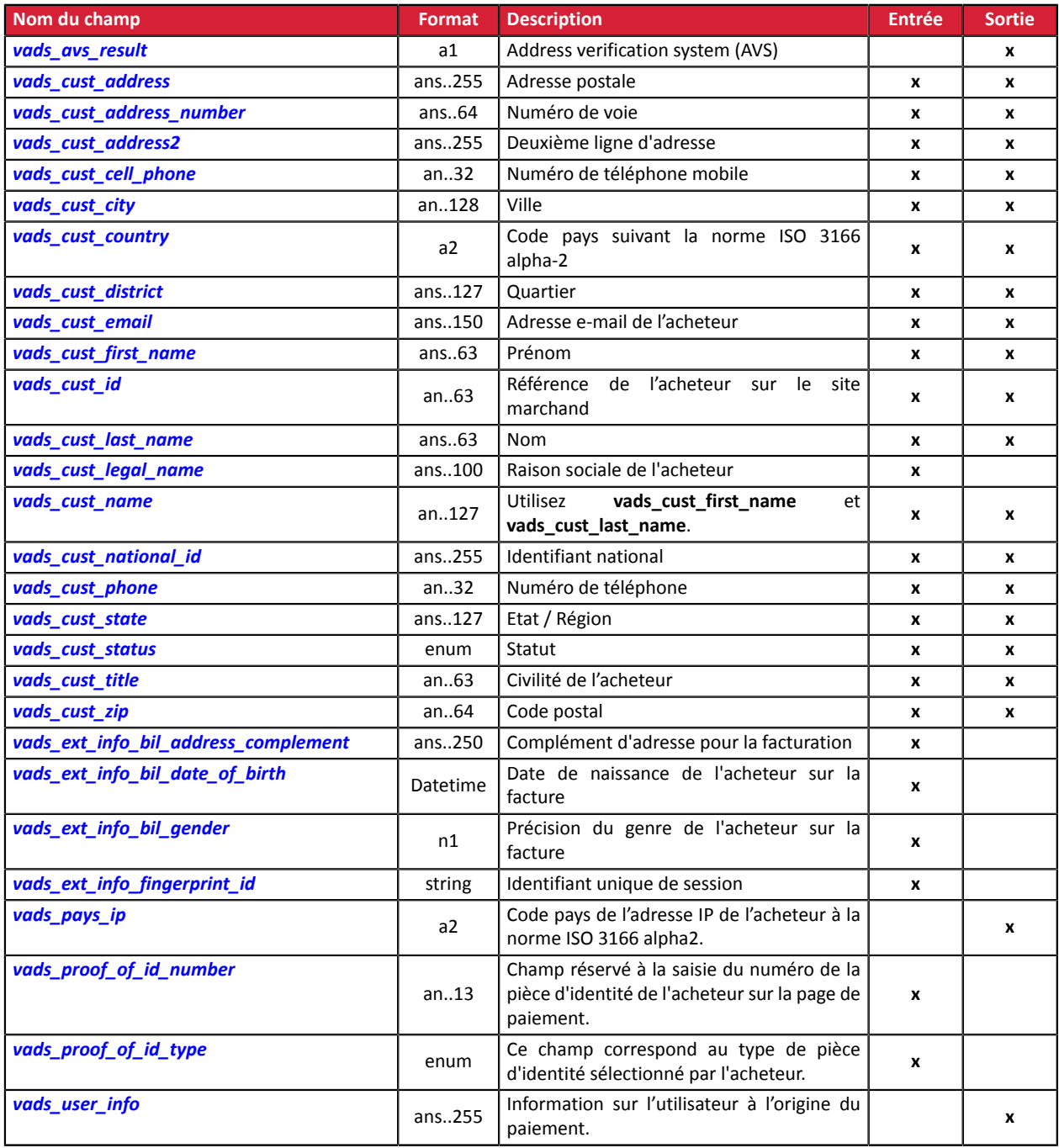

#### <span id="page-127-0"></span>**Informations sur la livraison**

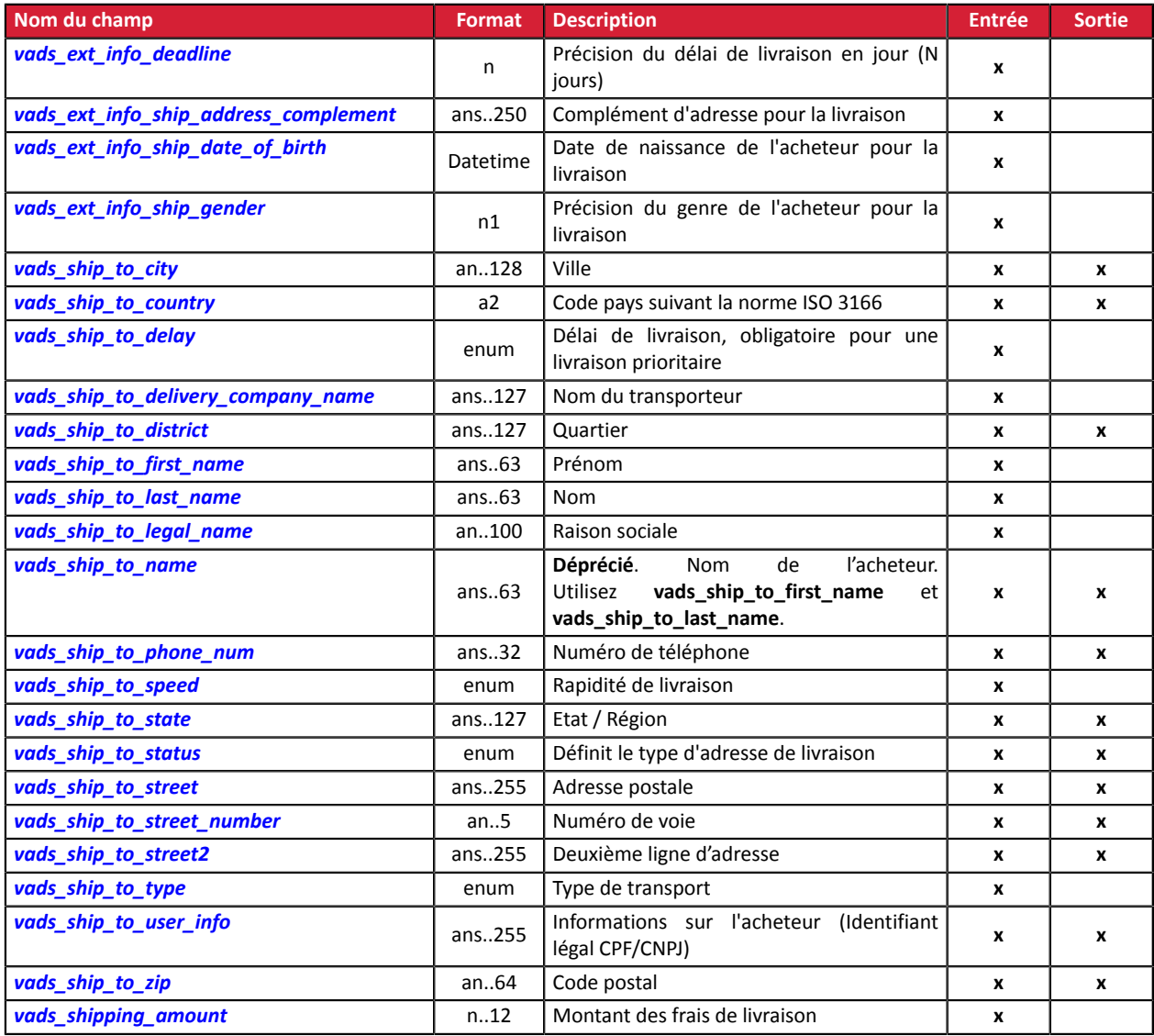

## <span id="page-128-0"></span>**Informations sur le moyen de paiement**

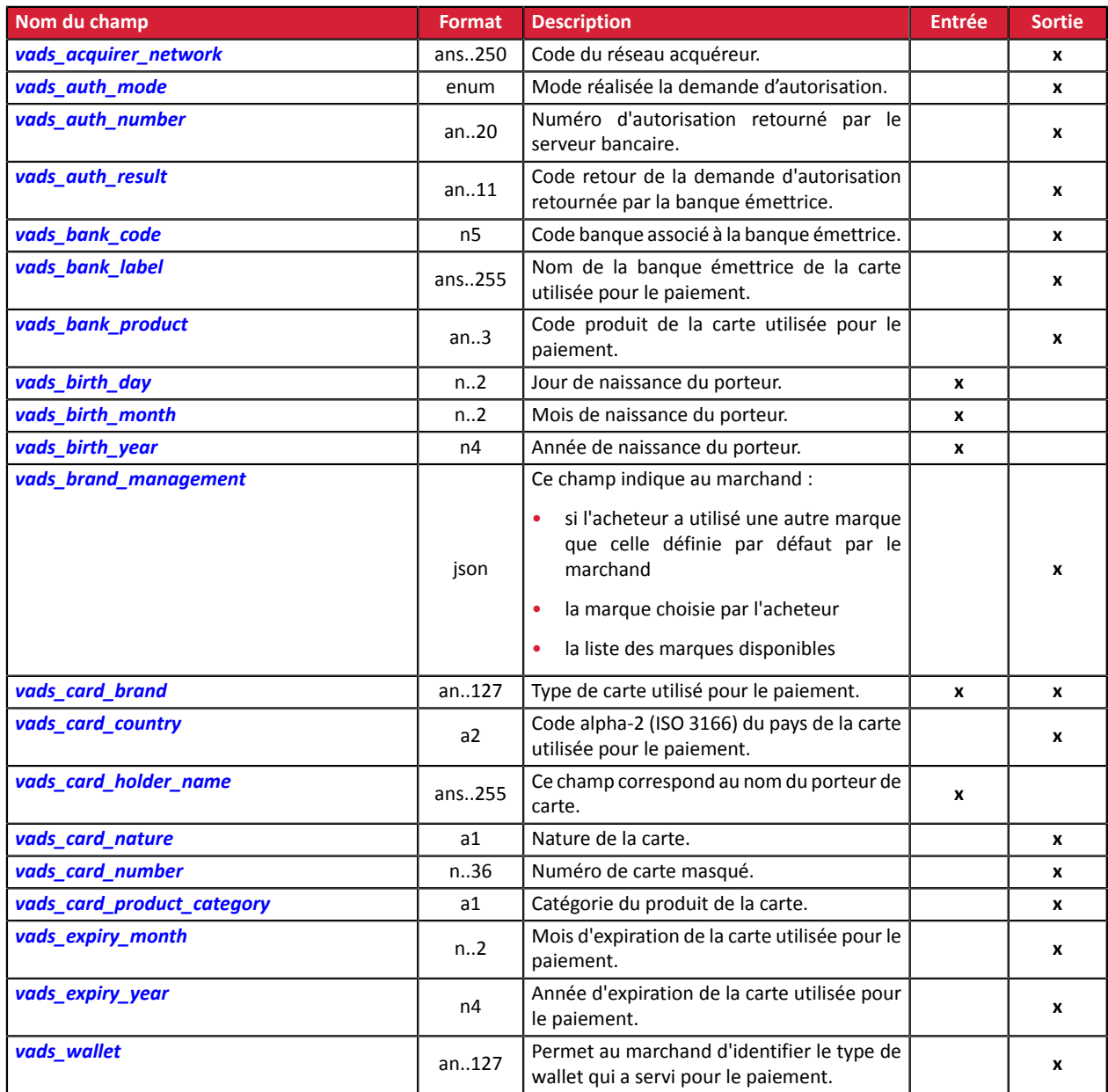

#### <span id="page-129-0"></span>**Informations sur la transaction**

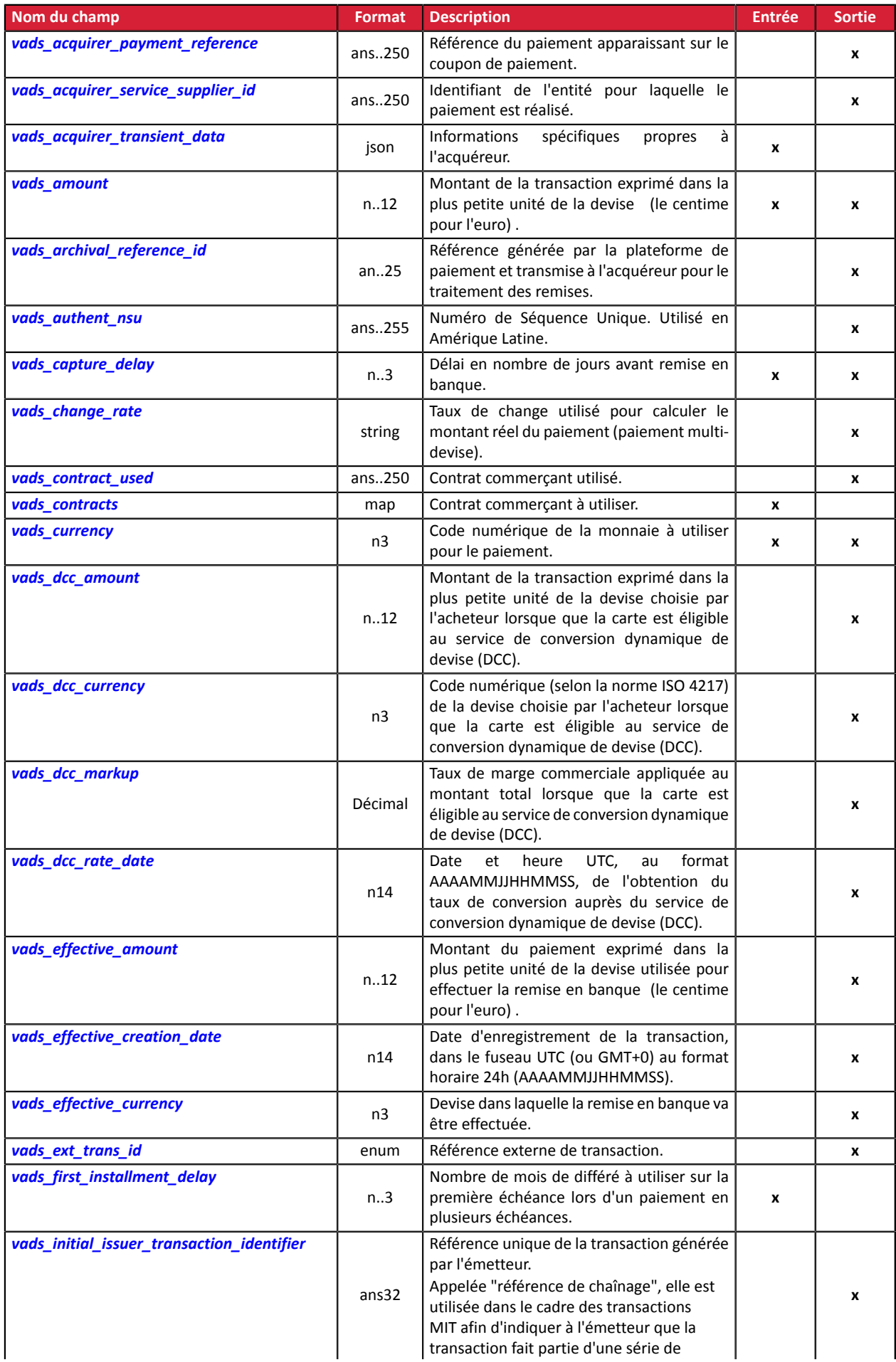

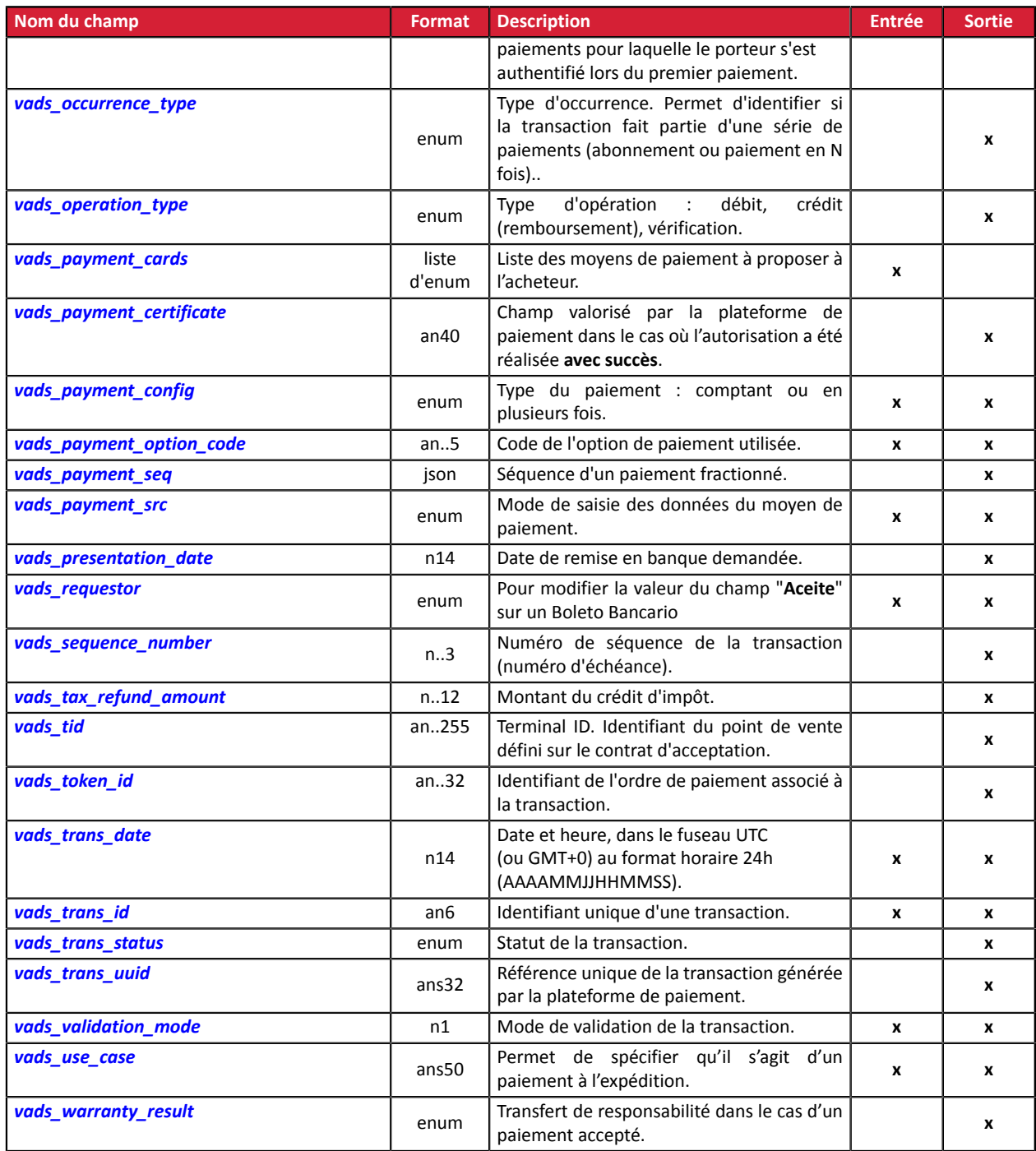

## <span id="page-131-0"></span>**Authentification du porteur**

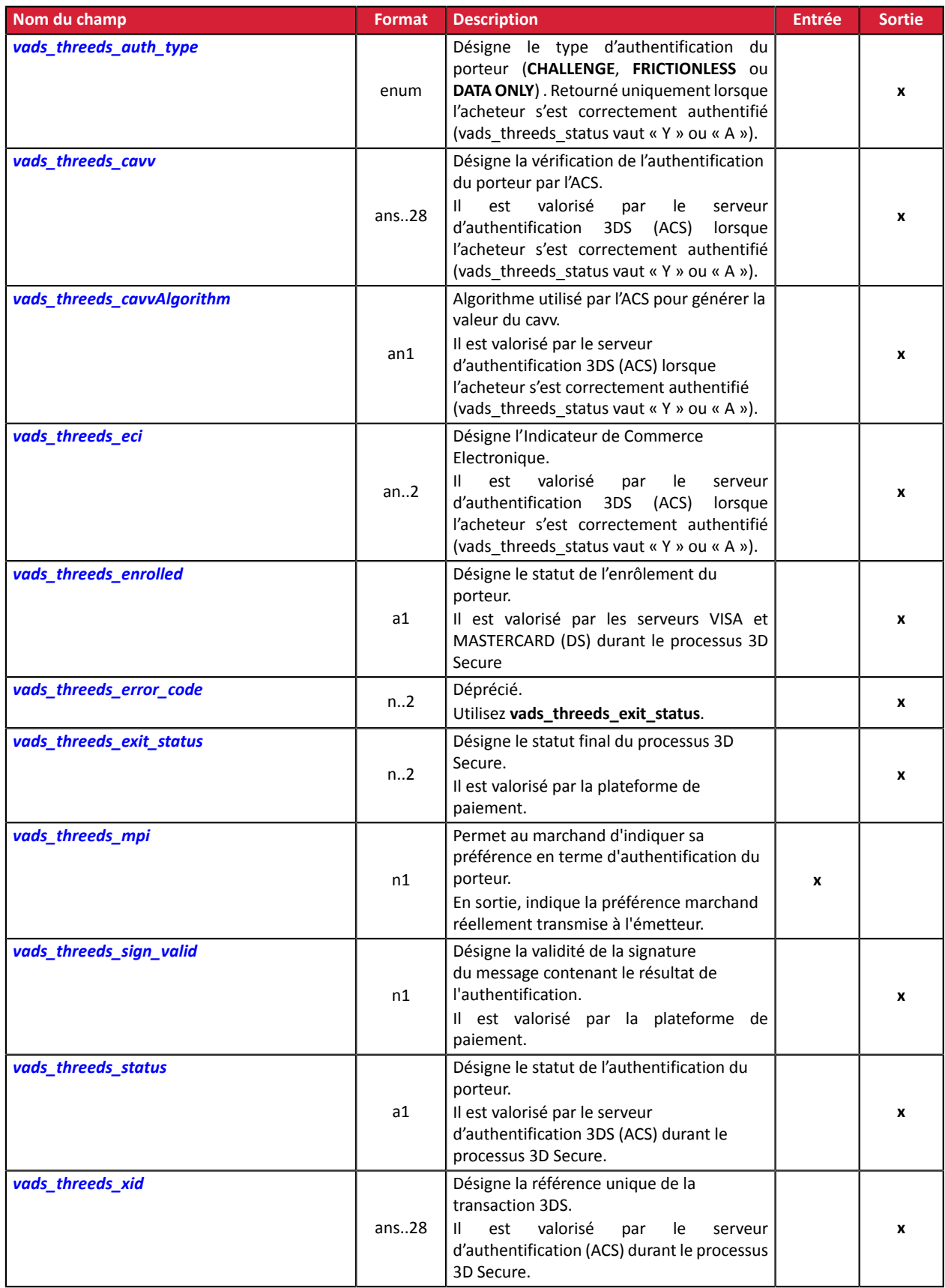

## <span id="page-132-0"></span>**Personnalisation de la page de paiement**

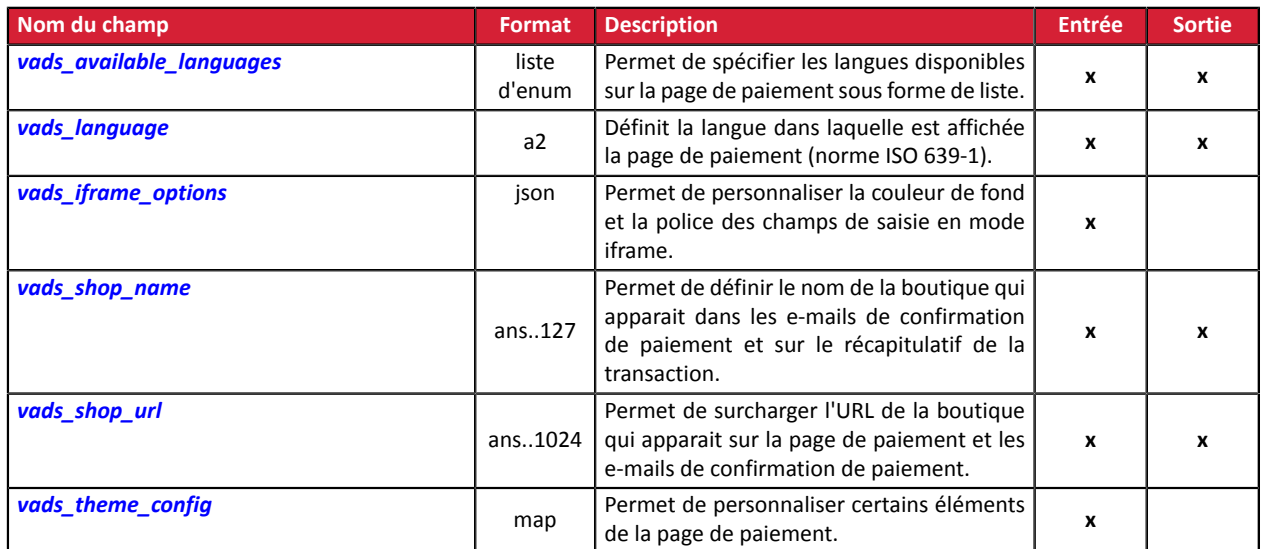

#### <span id="page-133-0"></span>**Redirection vers le site marchand**

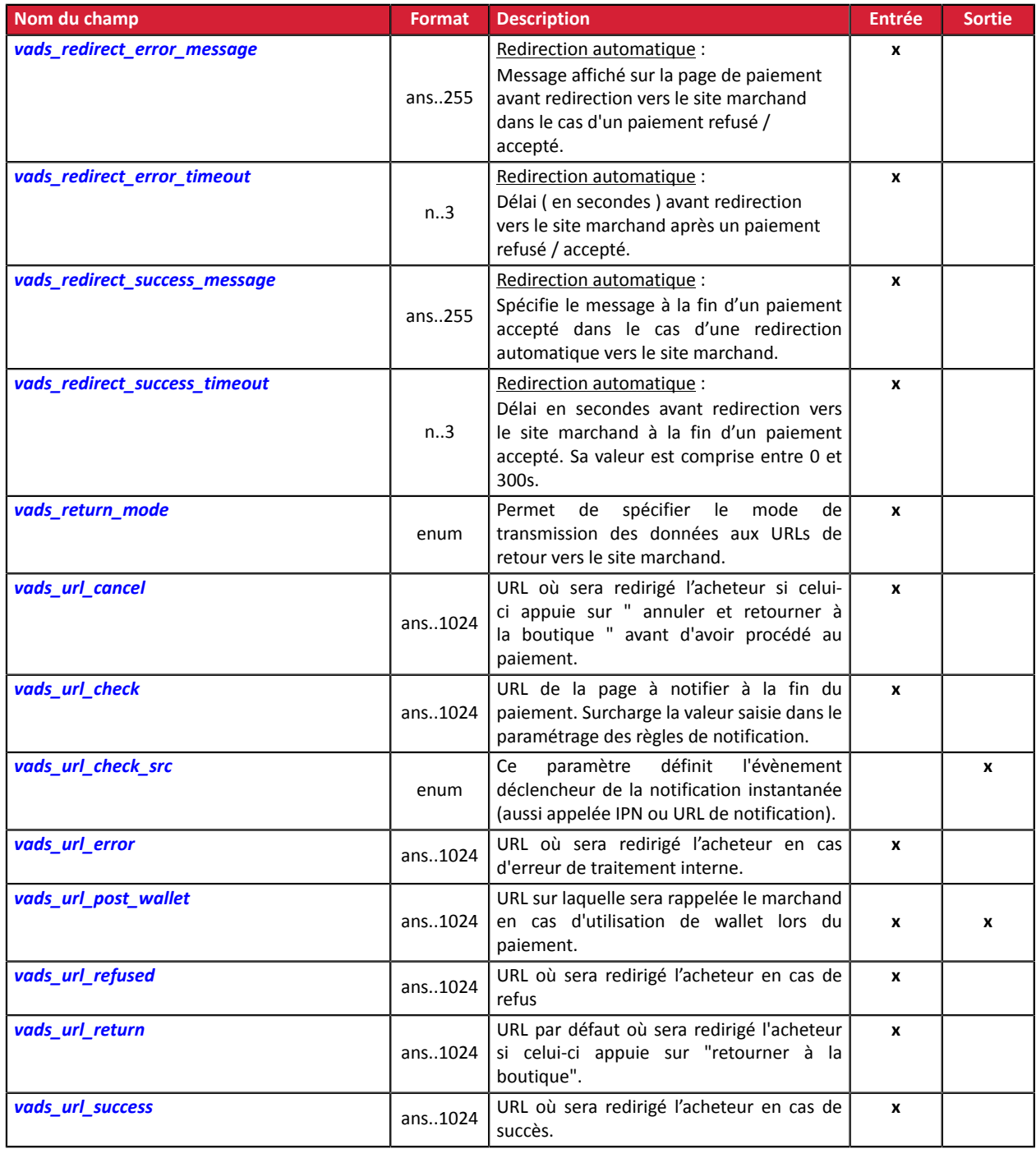

#### <span id="page-134-0"></span>**Informations sur l'abonnement**

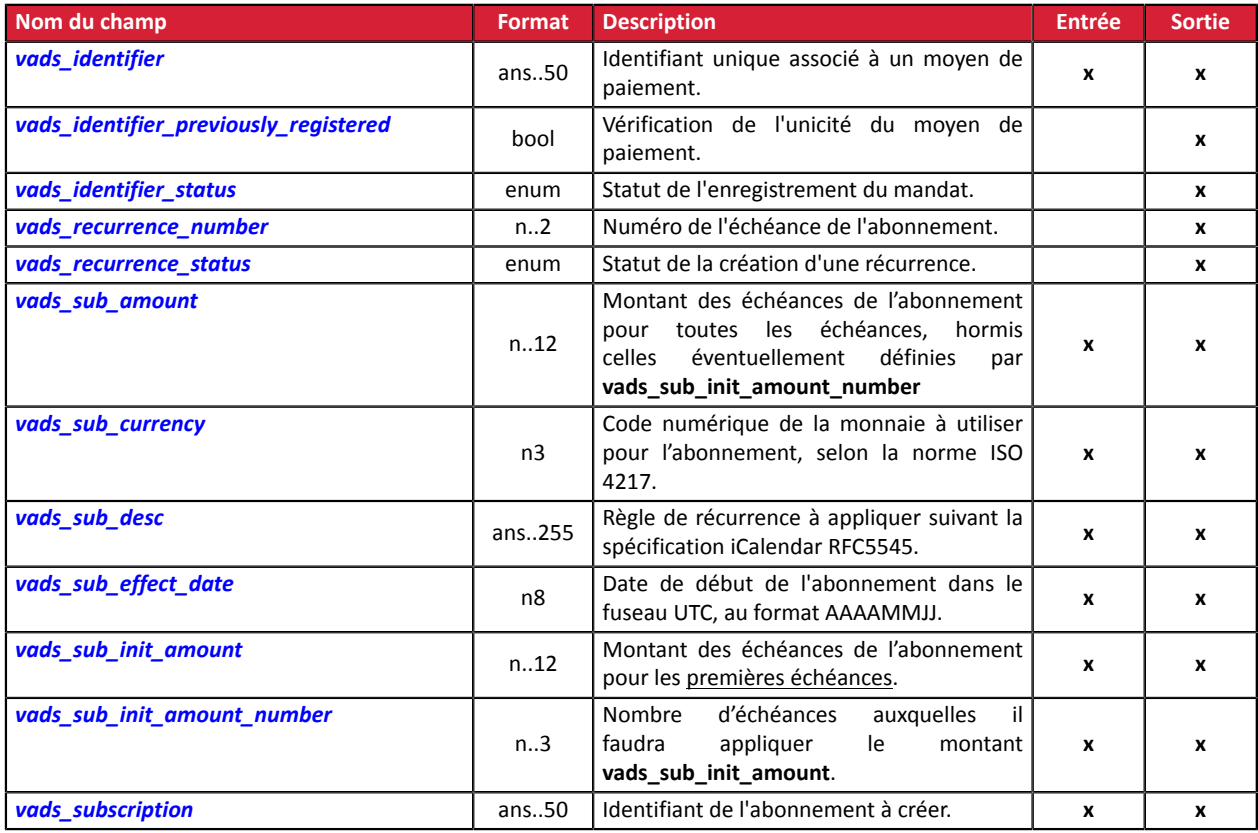

## **Informations sur l'analyse de risques**

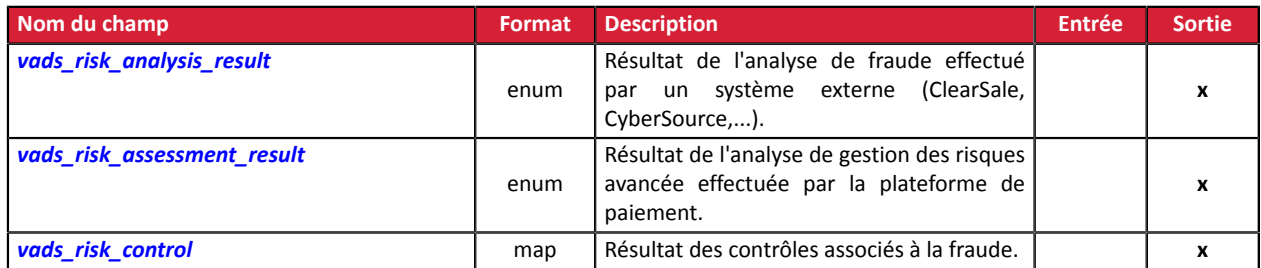

## **Informations sur le sous-marchand**

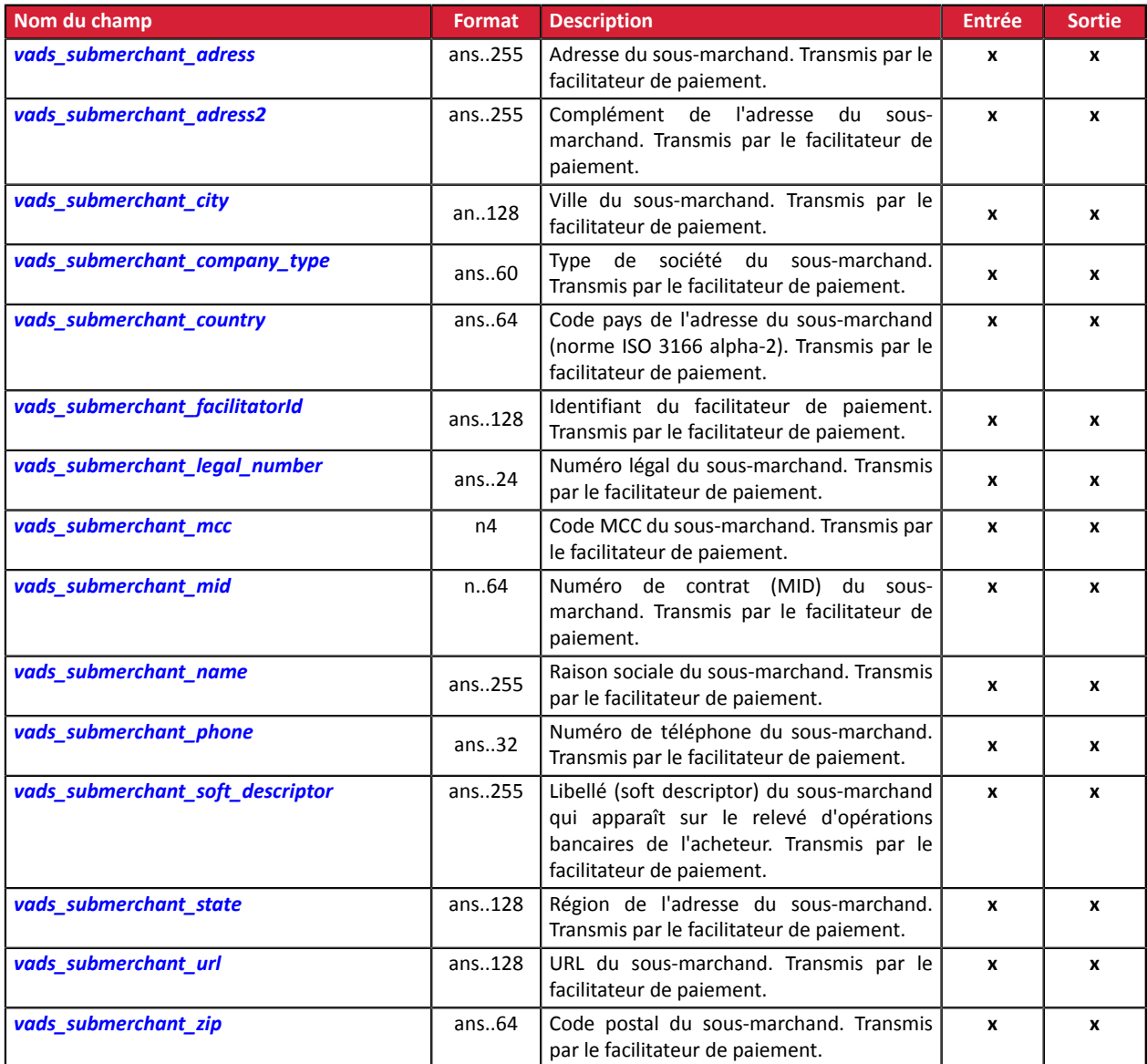

#### <span id="page-136-0"></span>**signature**

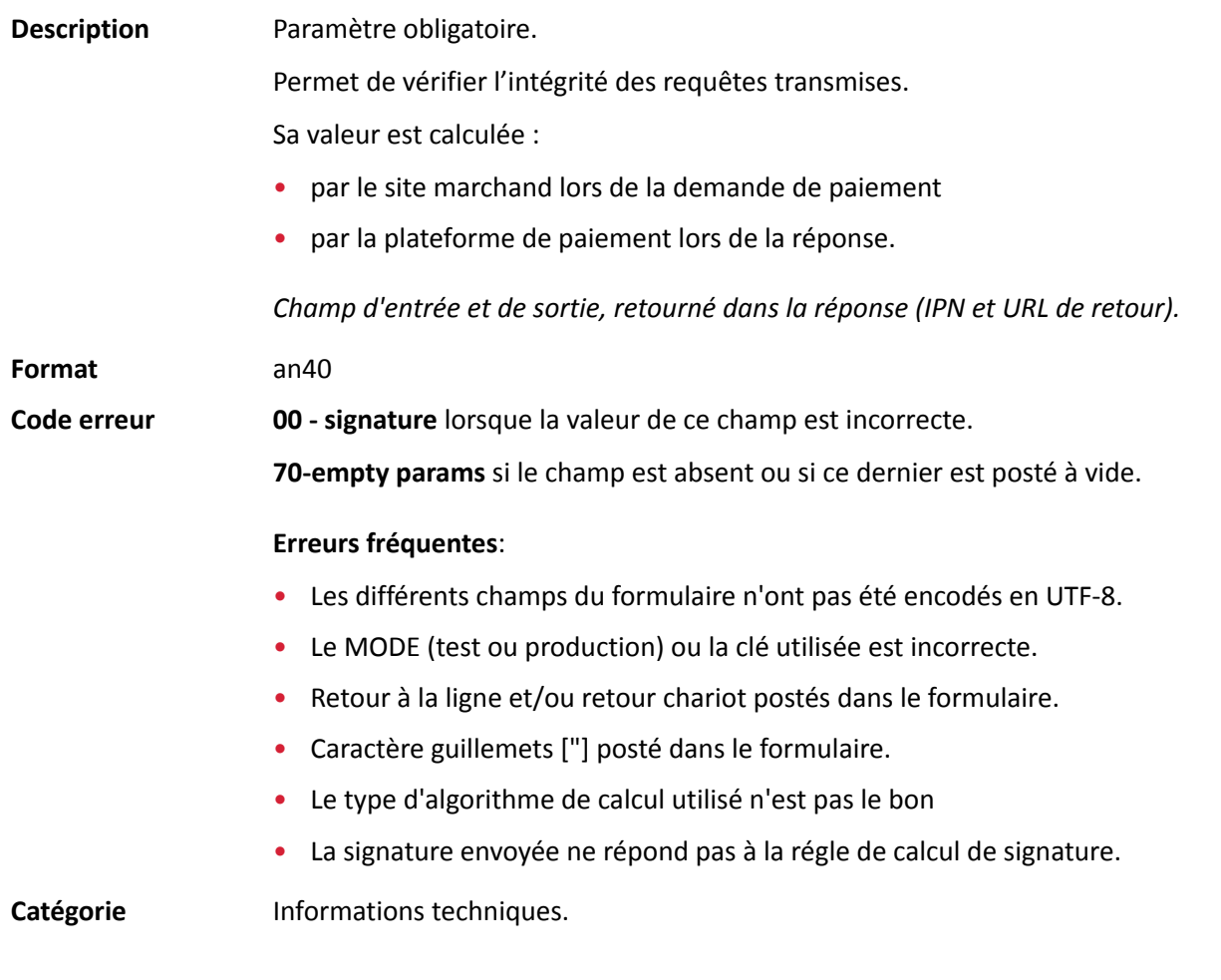

## <span id="page-136-1"></span>**vads\_acquirer\_network**

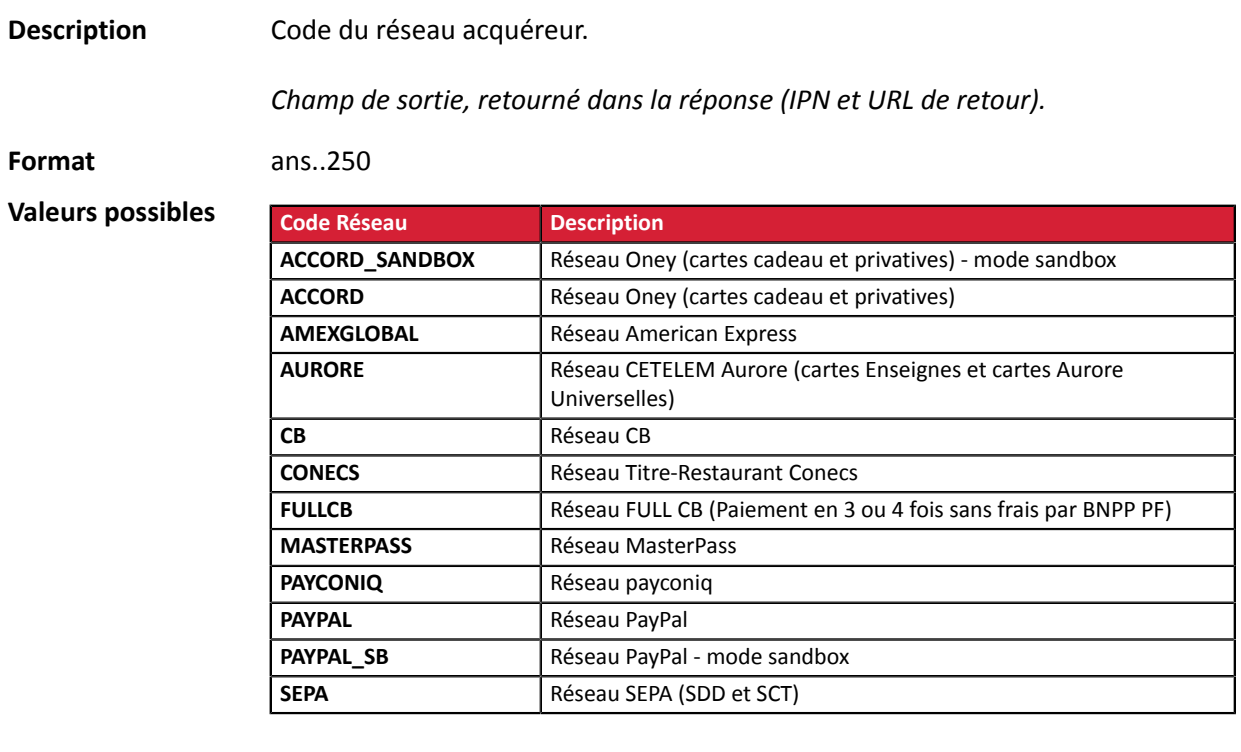

Catégorie **Informations sur le moyen de paiement.** 

#### <span id="page-137-0"></span>**vads\_acquirer\_payment\_reference**

<span id="page-137-1"></span>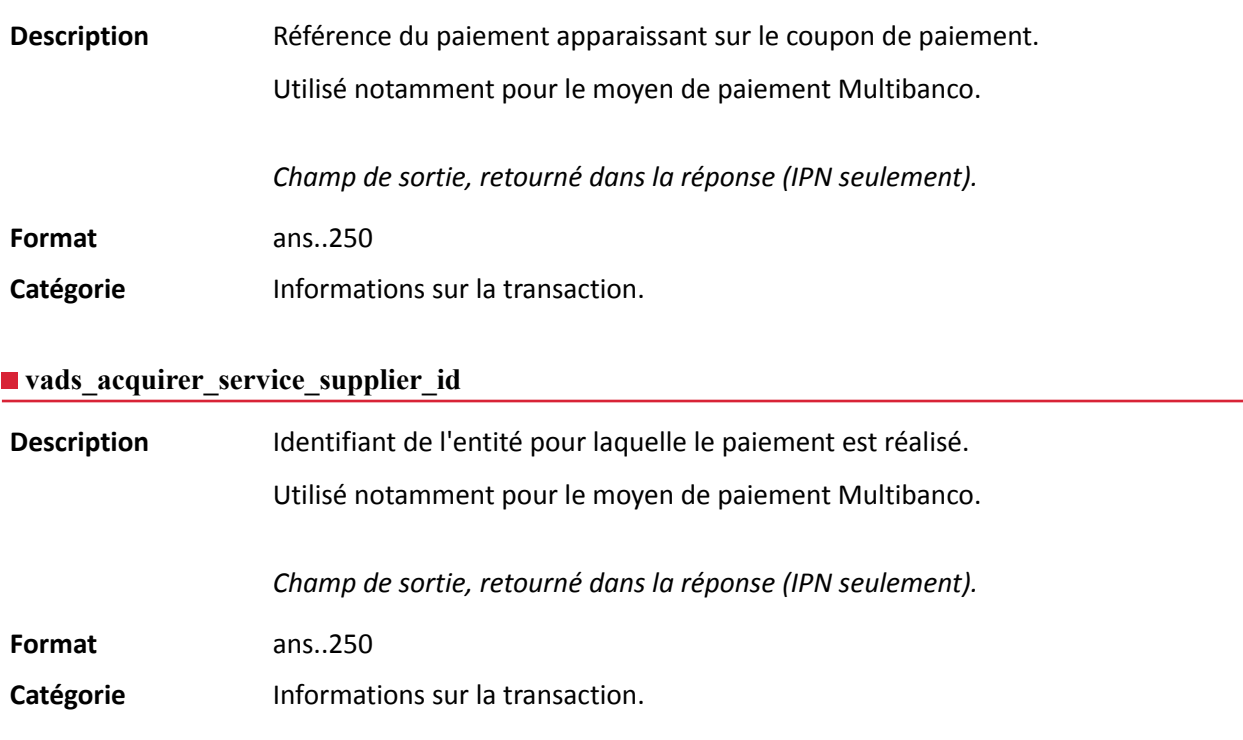

## <span id="page-137-2"></span>**vads\_acquirer\_transient\_data**

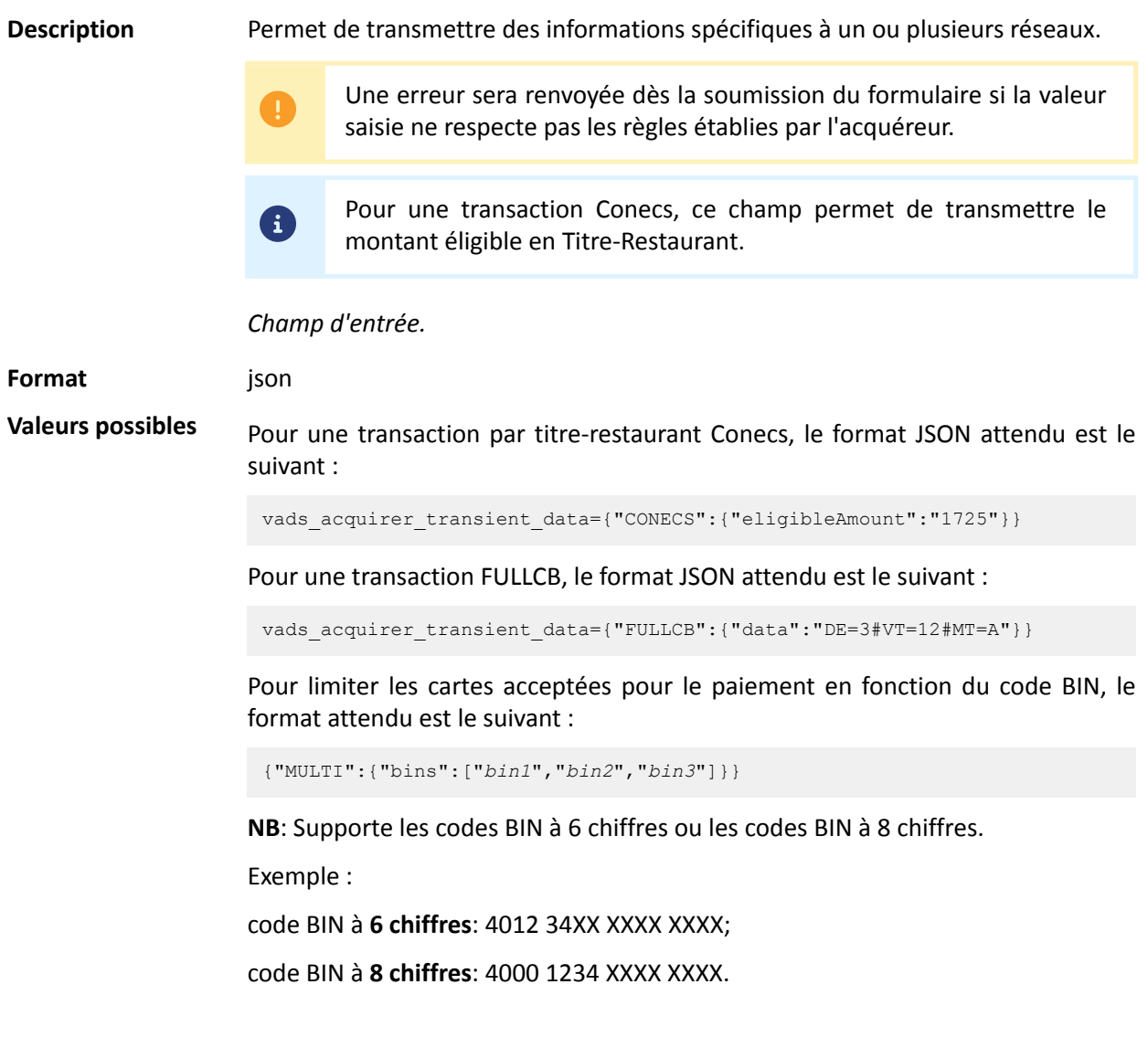

API Formulaire - Version du document 3.37.1 Tous droits réservés - 138 / 251

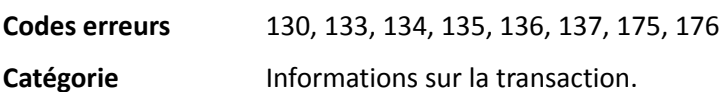

#### <span id="page-139-0"></span>**vads\_action\_mode**

<span id="page-139-1"></span>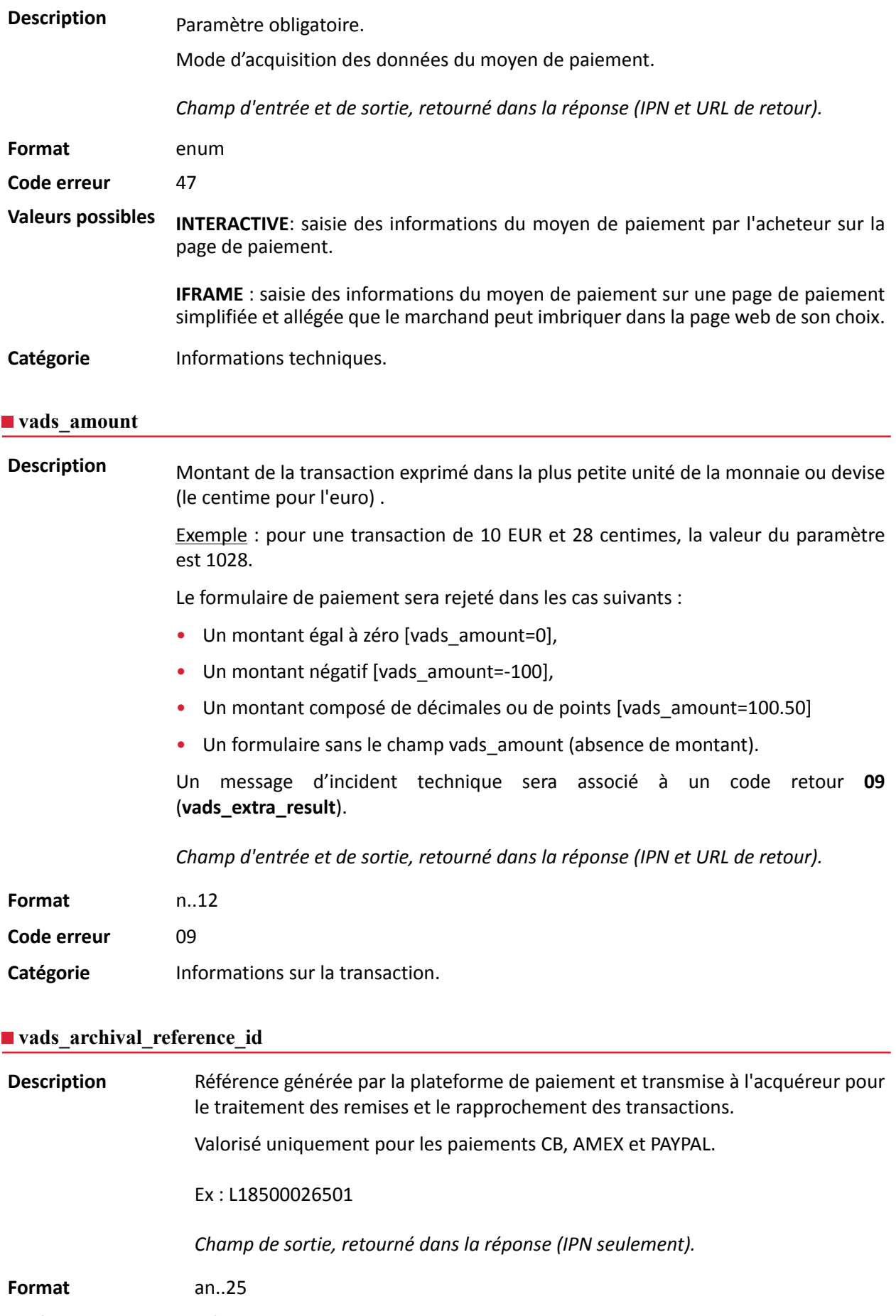

<span id="page-139-2"></span>Catégorie **Informations sur la transaction**.

#### <span id="page-140-0"></span>**vads\_auth\_mode**

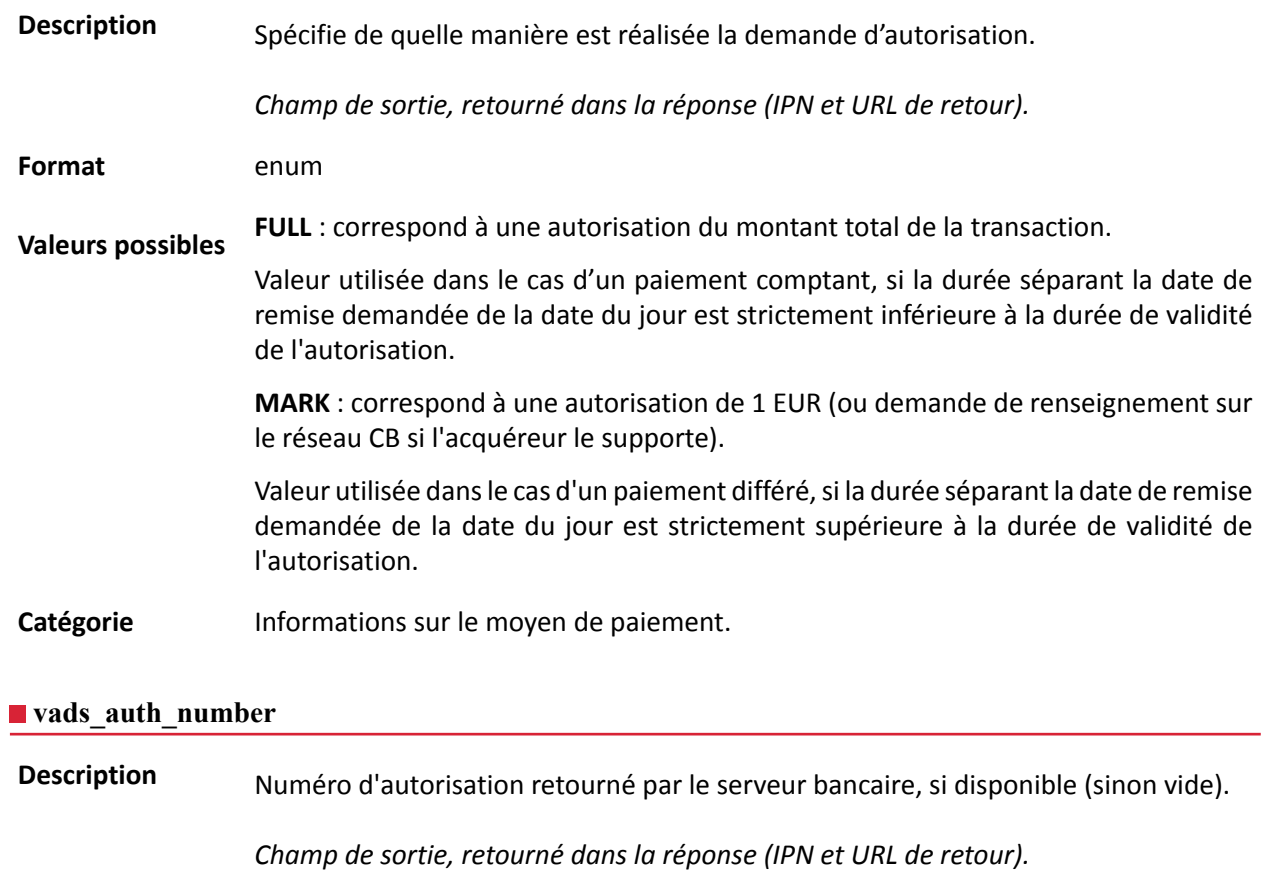

<span id="page-140-1"></span>**Format** an..20

Catégorie **Informations sur le moyen de paiement.** 

## <span id="page-141-0"></span>**Description** Code retour de la demande d'autorisation retournée par la banque émettrice, si disponible.

*Champ de sortie, retourné dans la réponse (IPN et URL de retour).*

**Format** an..3

**Valeurs possibles**

Codes retournés sur le réseau **CB** :

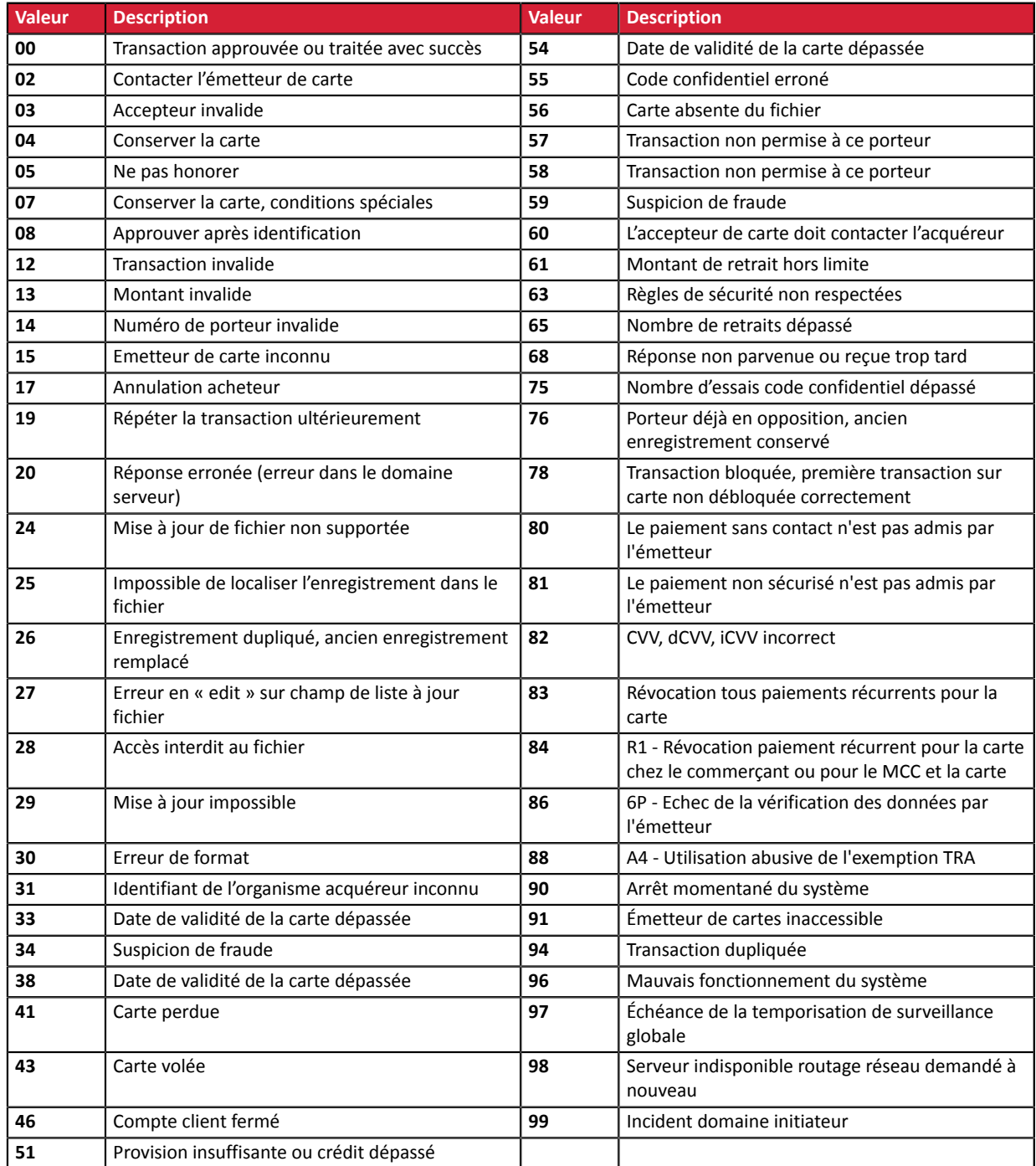

#### Codes retournés par l'acquéreur **Amex Global**:

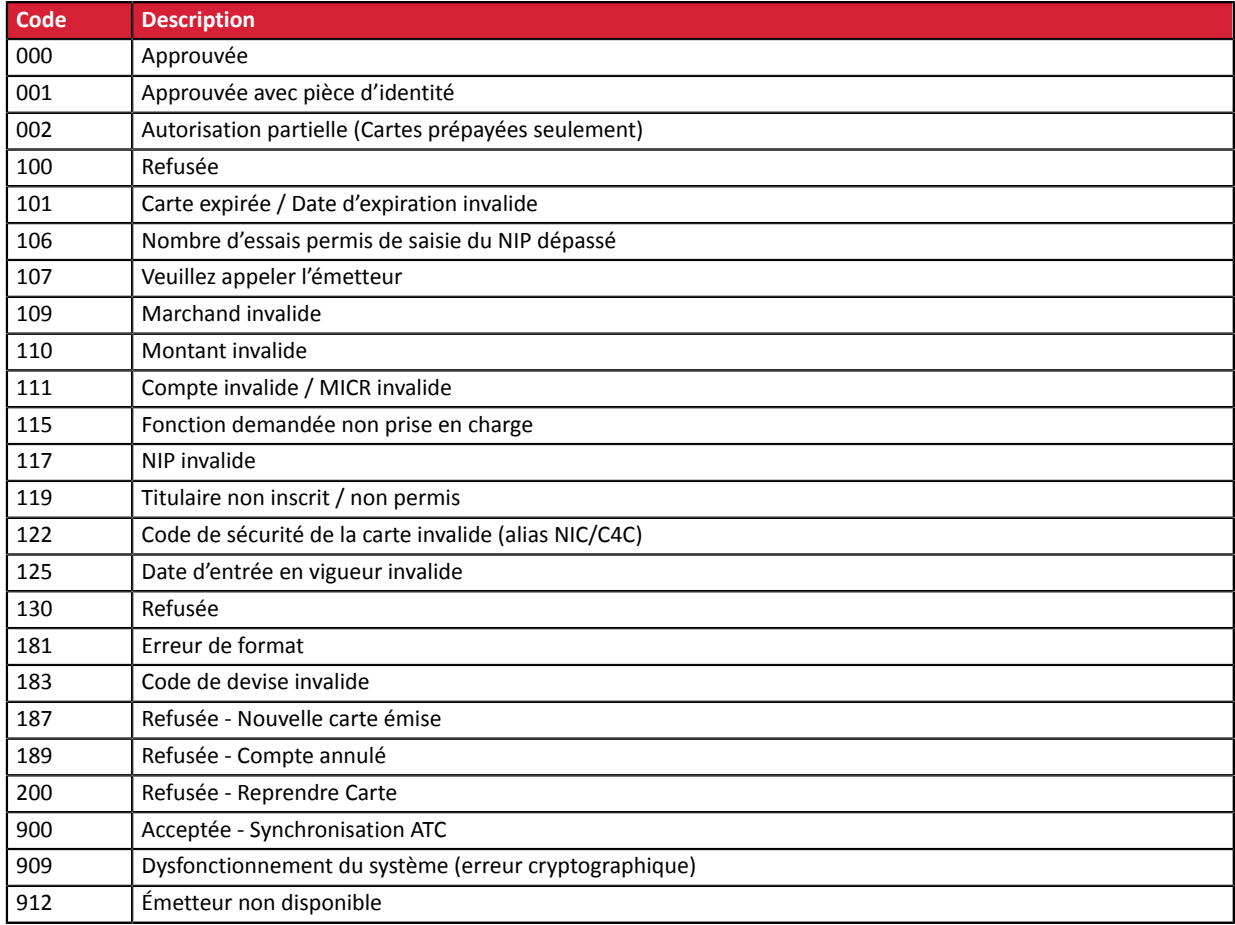

## Codes retournés sur le réseau **ONEY\_API**:

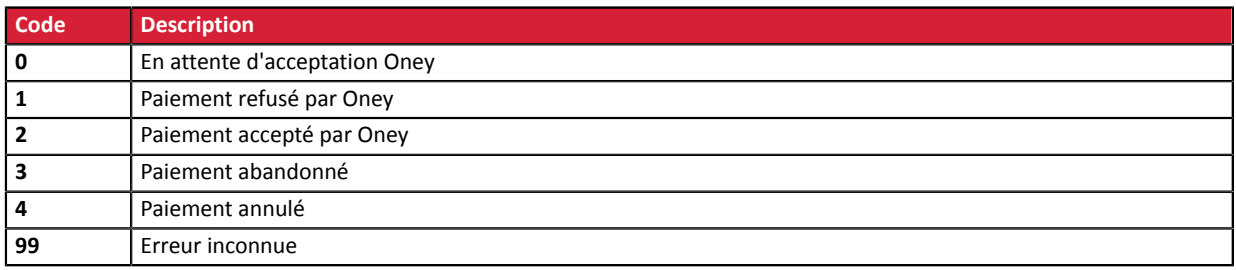

## Codes retournés sur le réseau **PayPal**

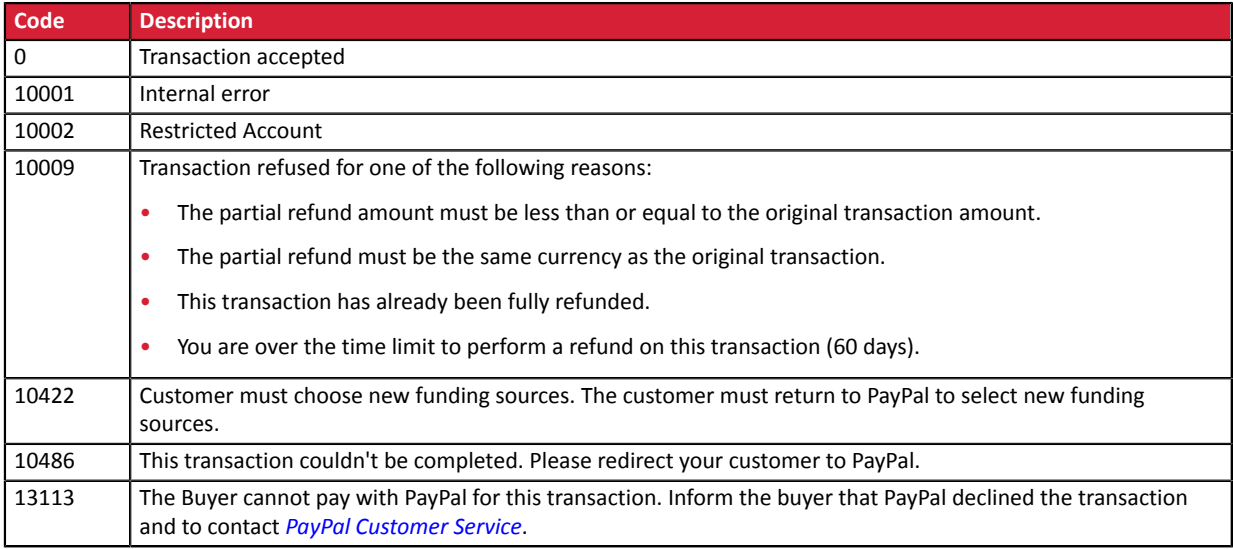

**Autres codes retour** Pour des moyens de paiement différents de ceux présentés ci-dessus, veuillez :

- vous reporter à la documentation technique spécifique au moyen de paiement. ou
- contacter le support technique pour plus de détails.

Catégorie **Informations sur le moyen de paiement.**
### **vads\_authent\_paypal\_protection\_eligibility**

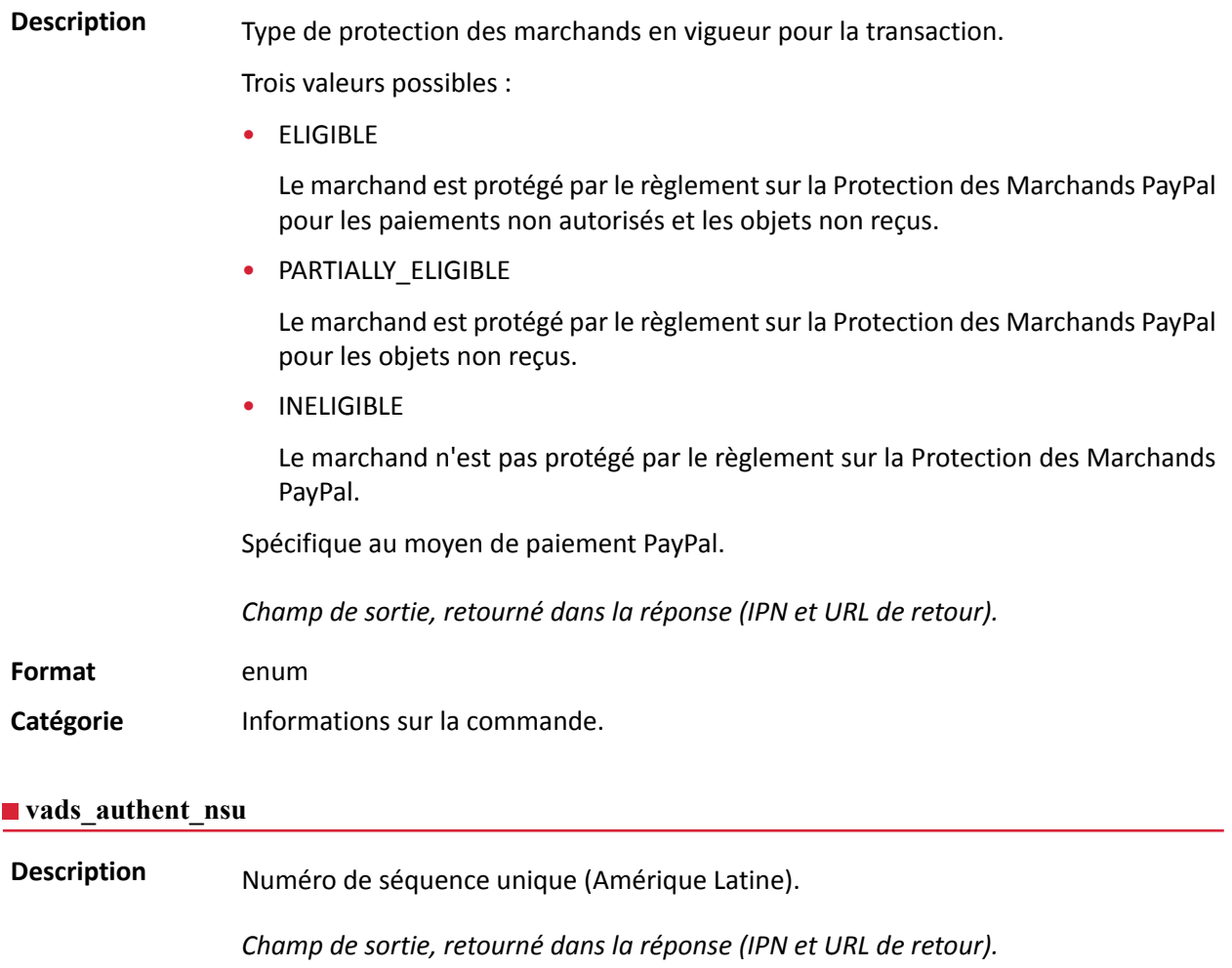

**Format** ans..255

**Catégorie** Informations sur la transaction.

#### **vads\_available\_languages**

**Description** Permet de spécifier les langues disponibles sur la page de paiement sous forme de liste.

Chaque élément de la liste doit être séparé par un point-virgule ( **;** ).

Permet de modifier la liste des langues proposées par le sélecteur de langues présent en haut à droite de la page de paiement.

*Champ d'entrée et de sortie, retourné dans la réponse (IPN et URL de retour).*

**Format** langue1;langue2;langue3

**Code erreur** 71

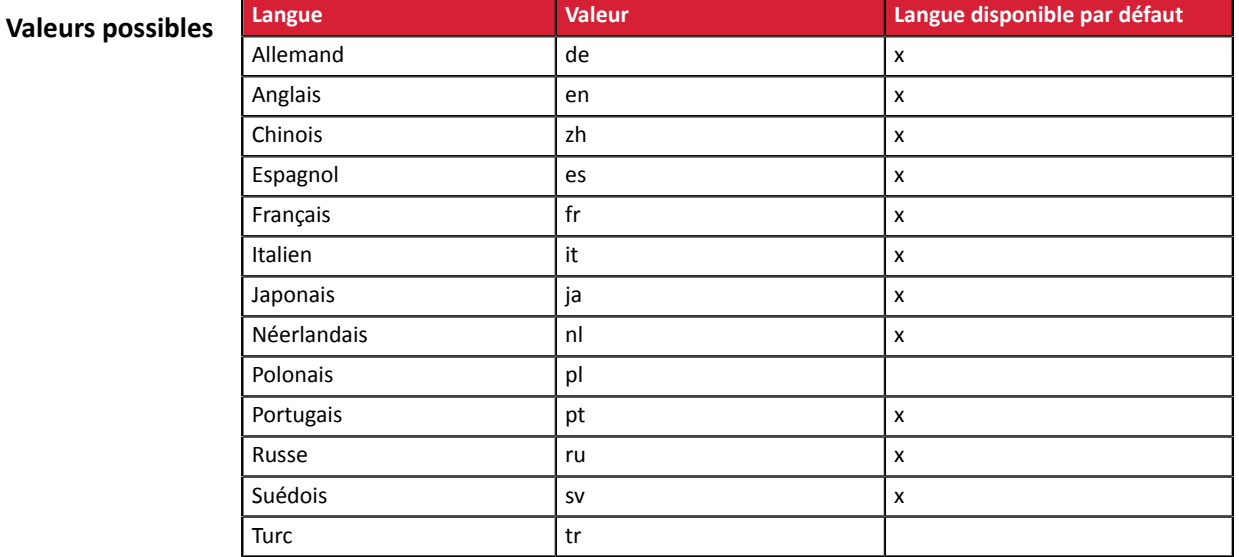

Exemple : pour limiter le choix des langues à français et anglais, il faut transmettre vads available languages=fr;en

Catégorie **Personnalisation de la page de paiement.** 

#### vads avs result

**Description** Transmet le résultat de la vérification d'adresse réalisée par l'acquéreur. Cette vérification ne concerne que la partie numérique de l'adresse de facturation. L'Address Verification Service est supporté aux USA, Canada et Royaume-Uni.

*Champ de sortie, retourné dans la réponse (IPN et URL de retour).*

**Format** a1

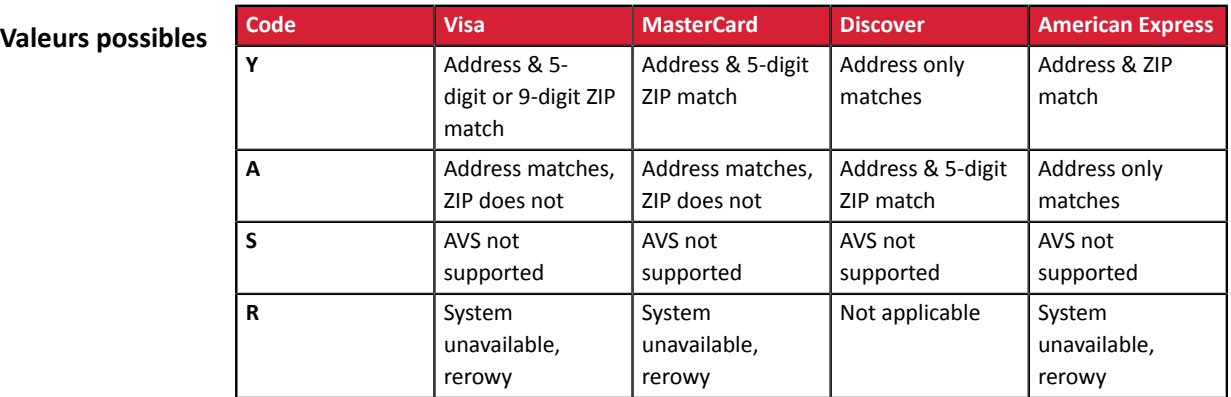

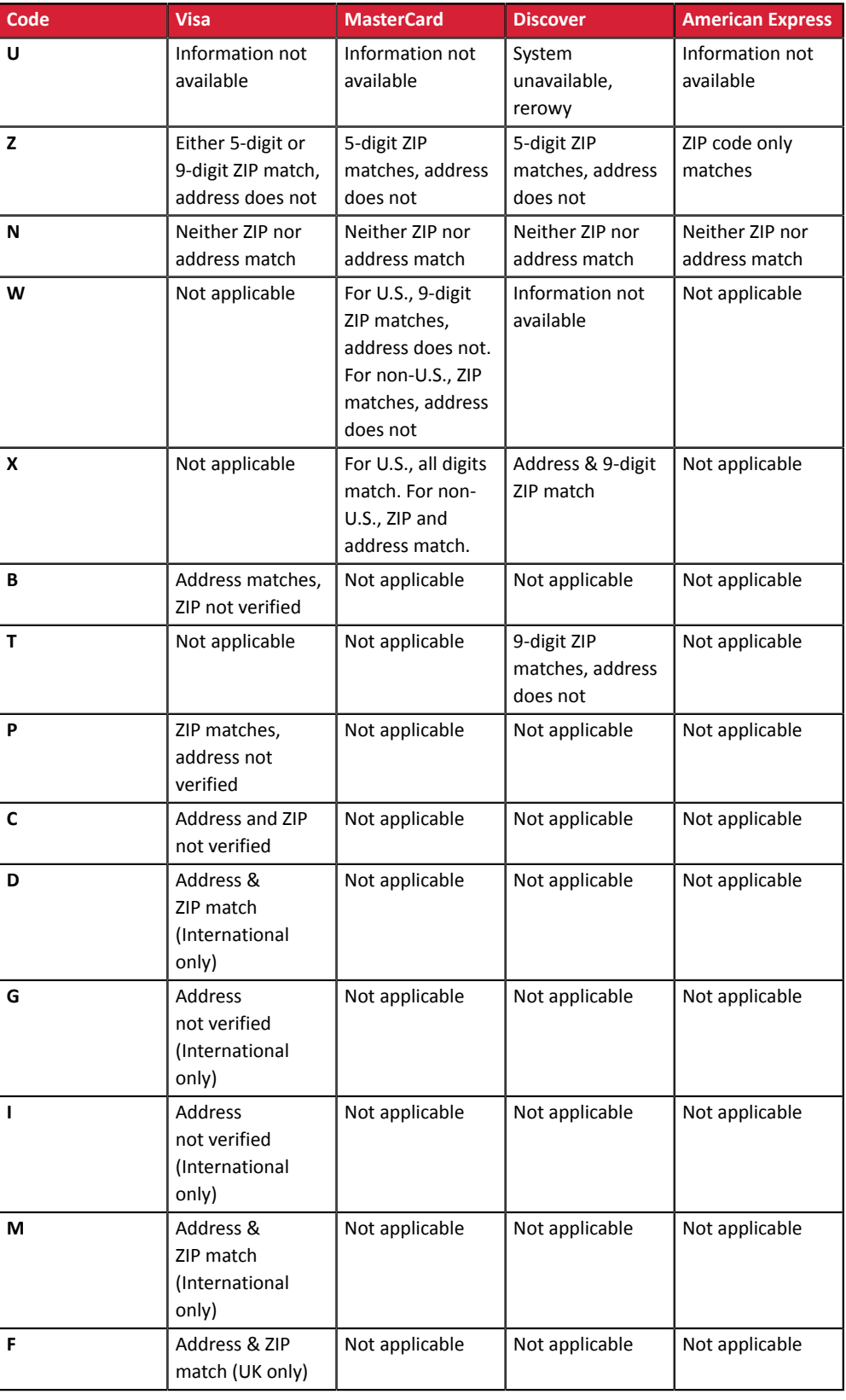

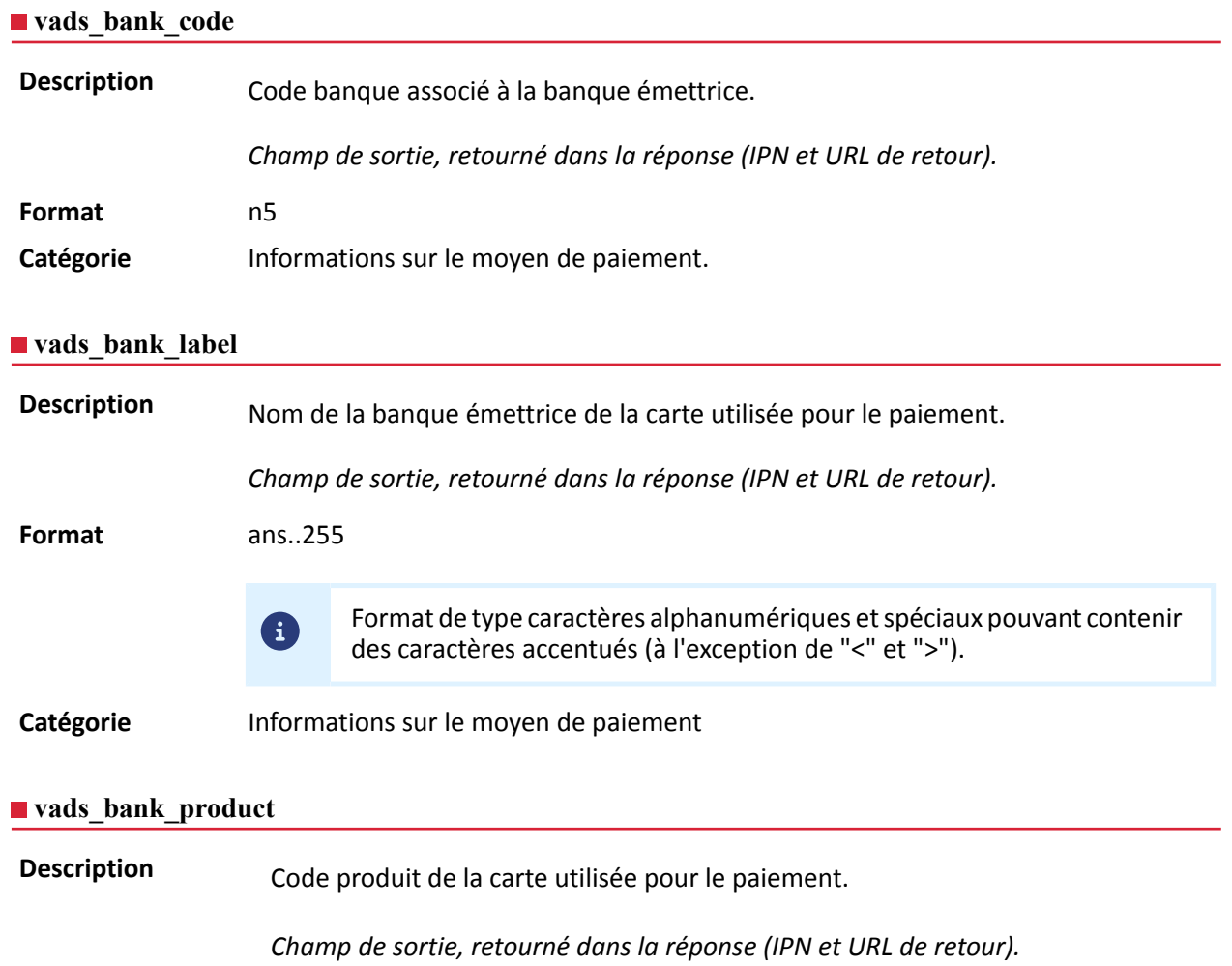

## **Format** an..20

### **Valeurs possibles**

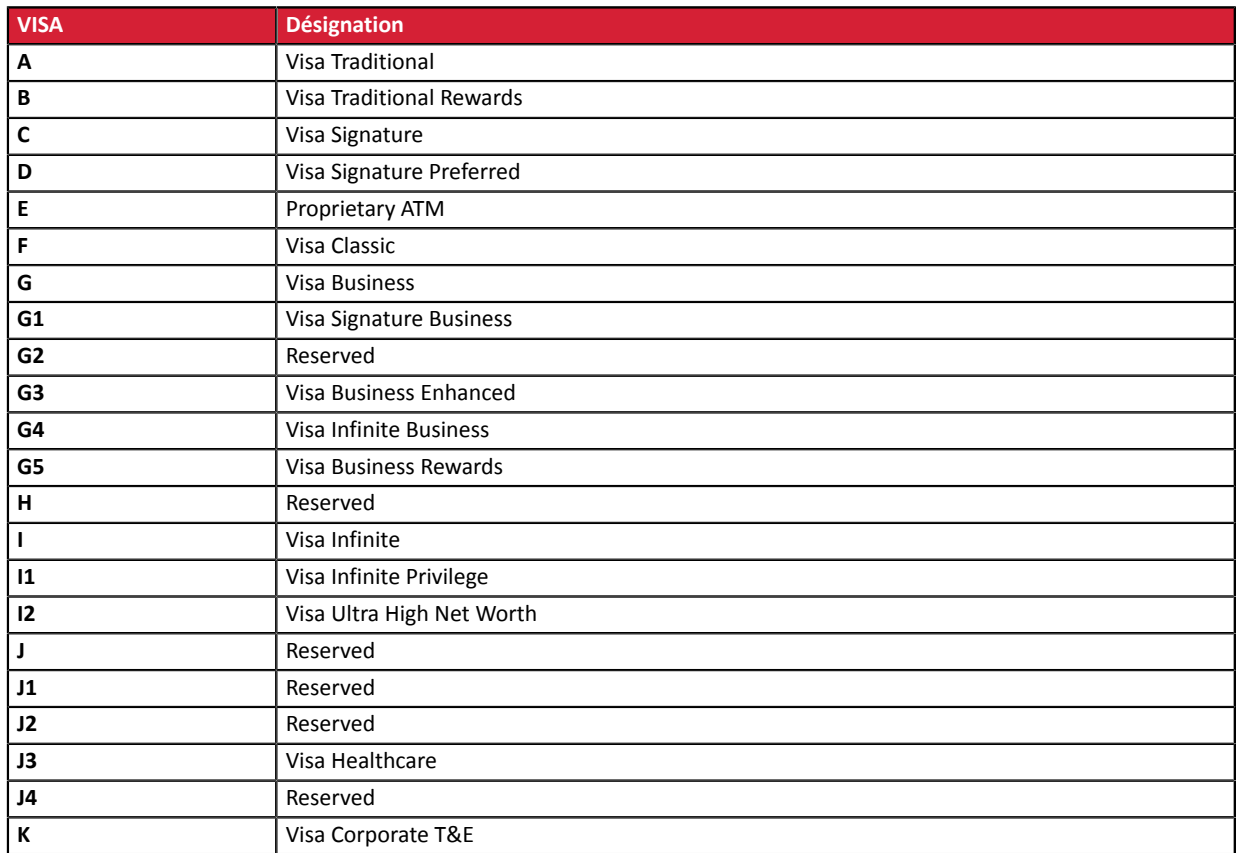

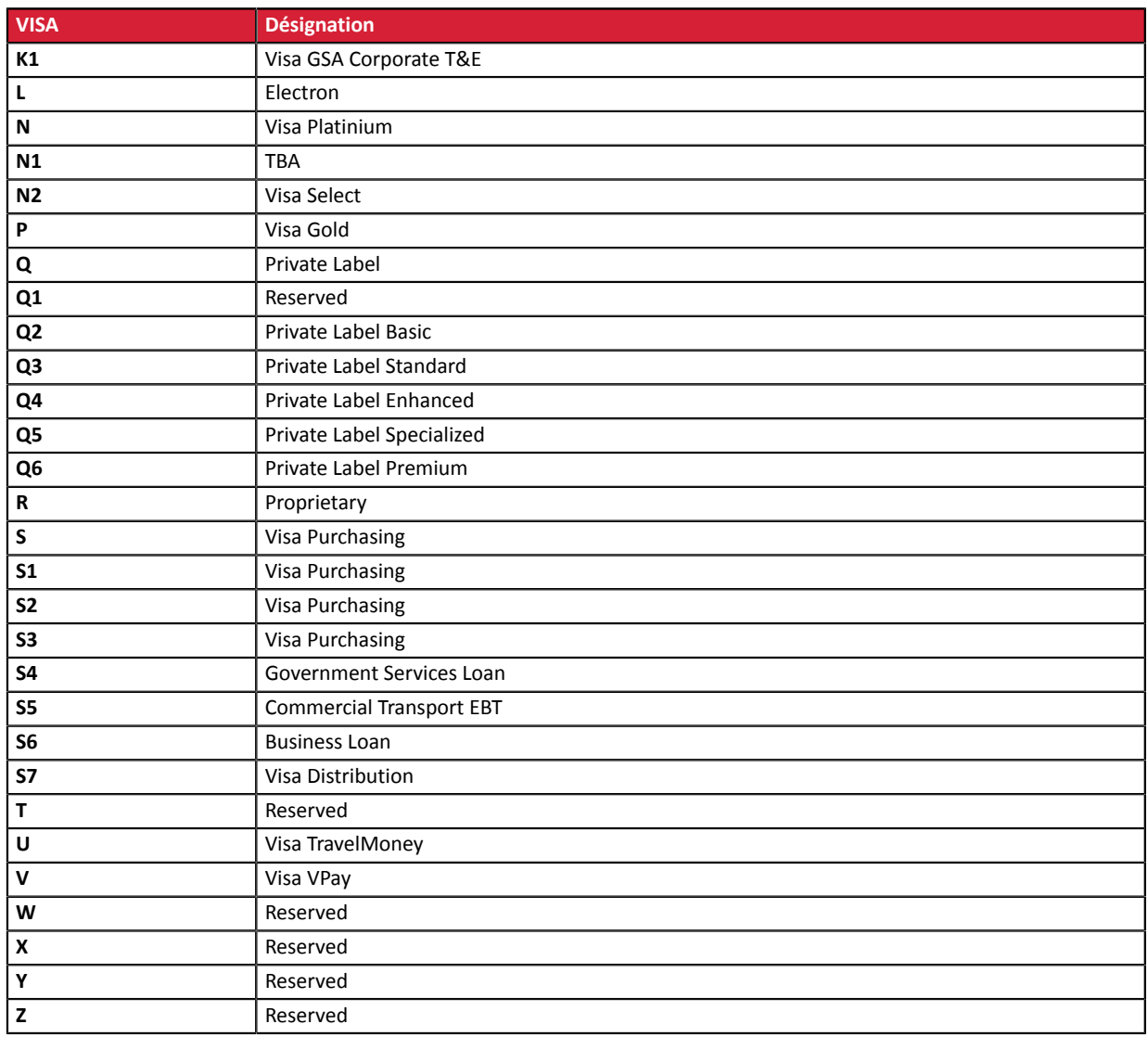

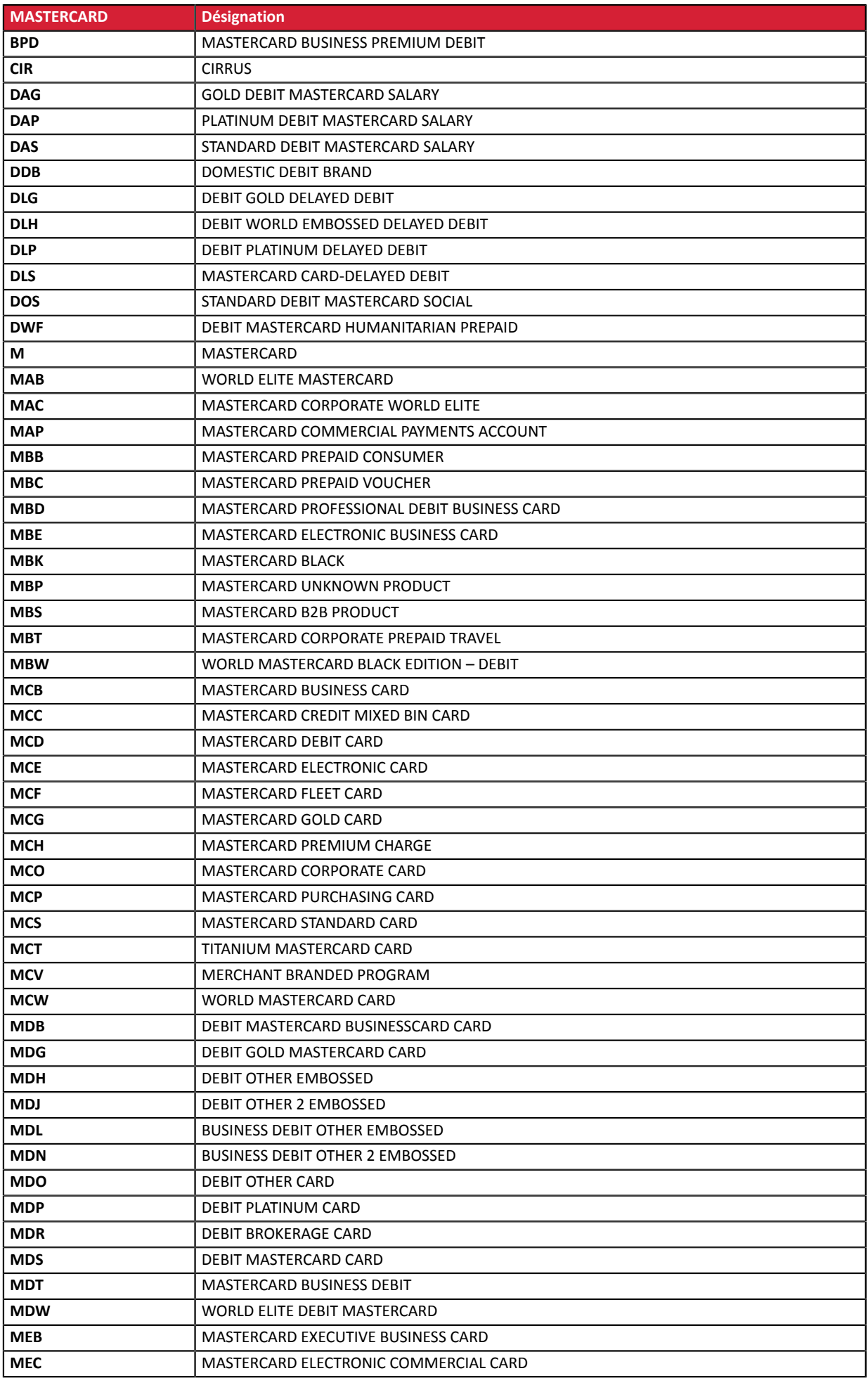

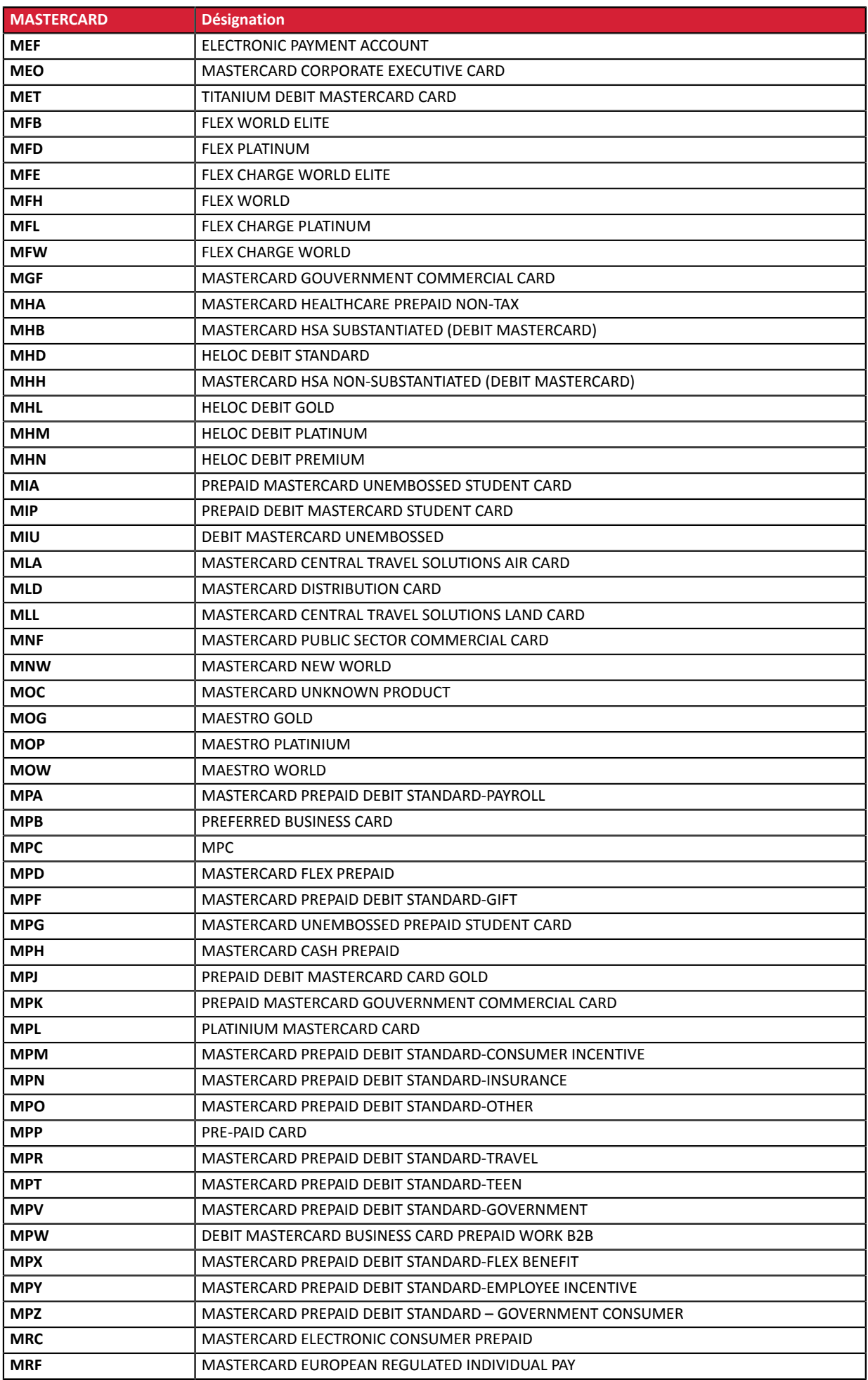

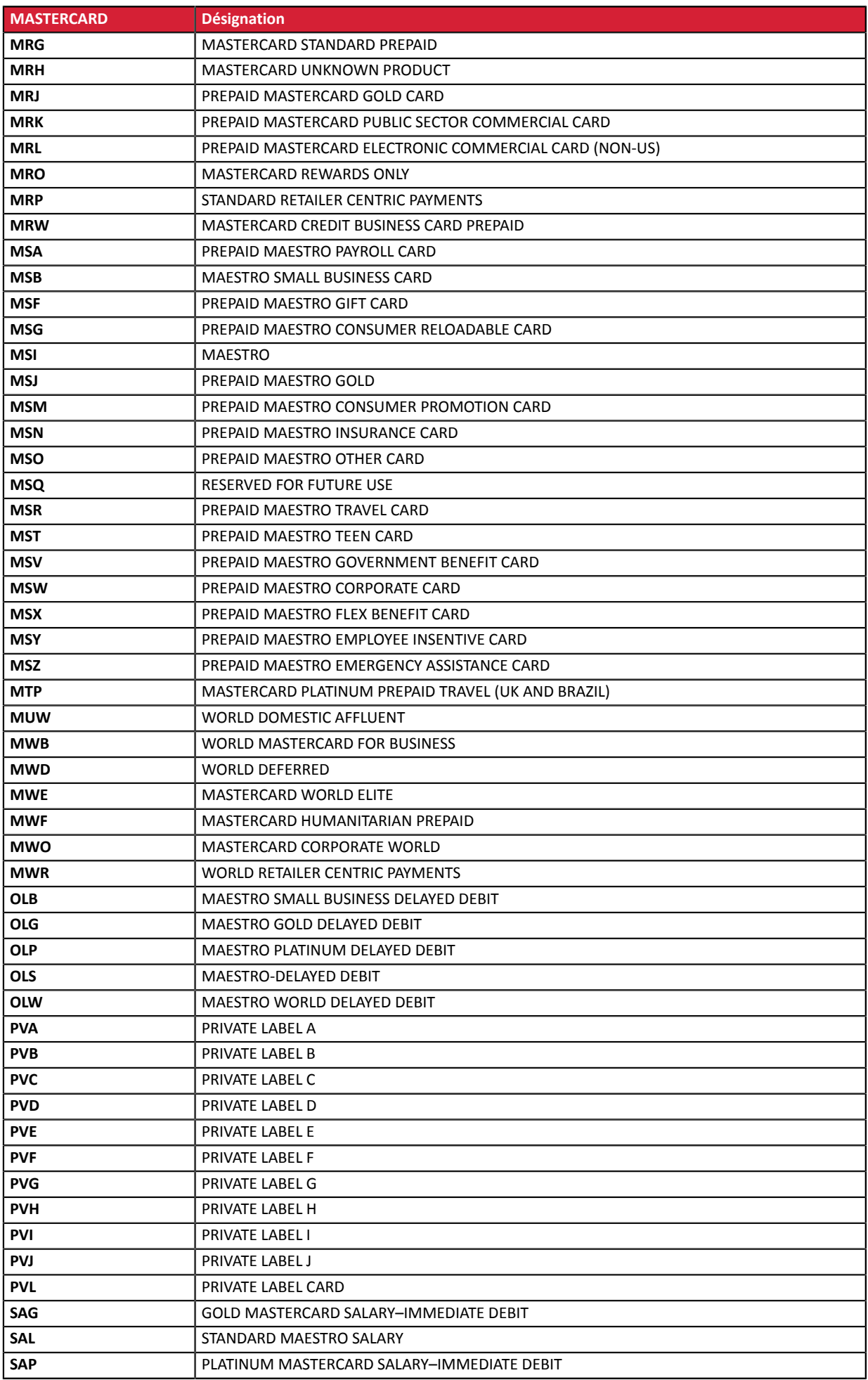

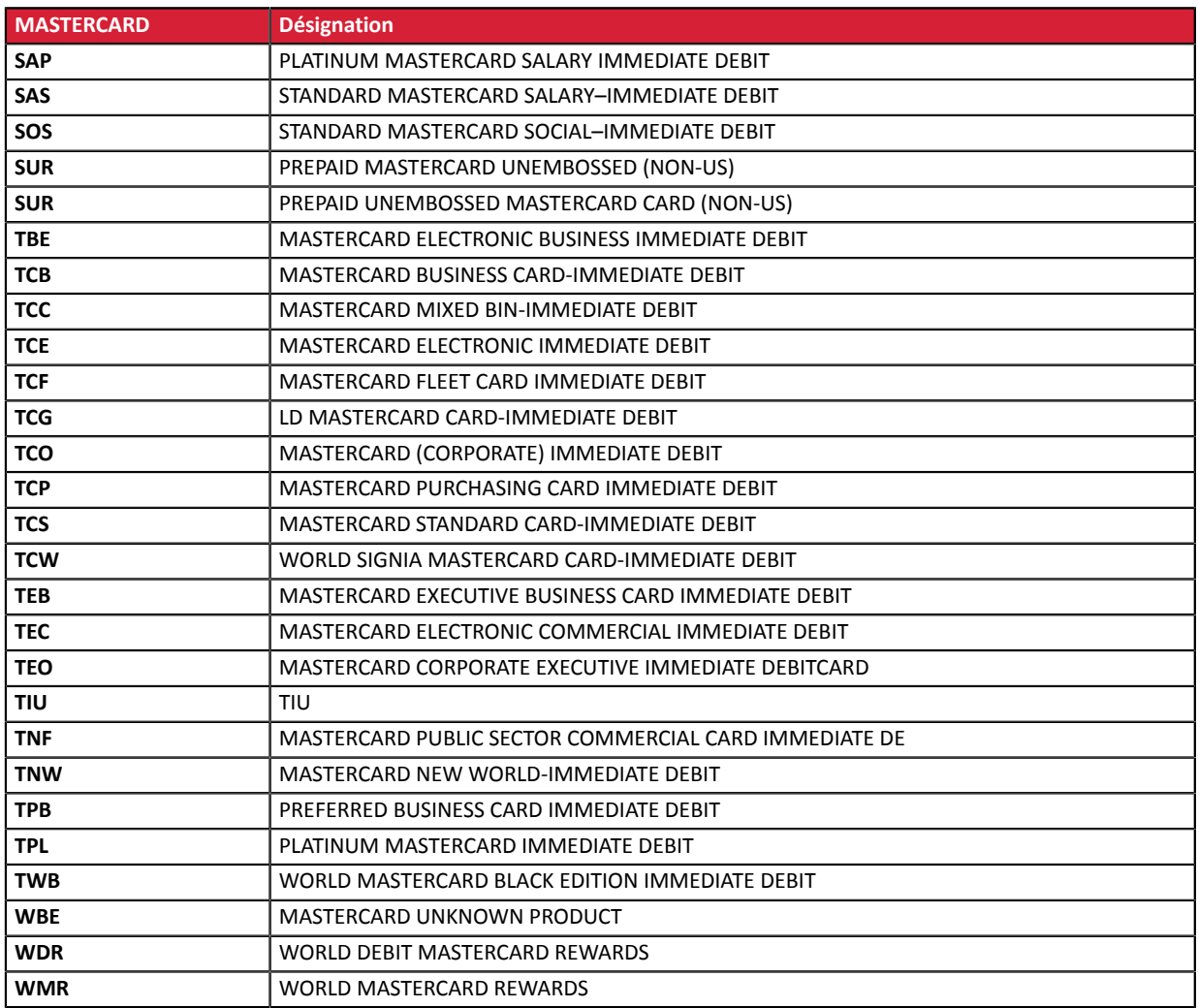

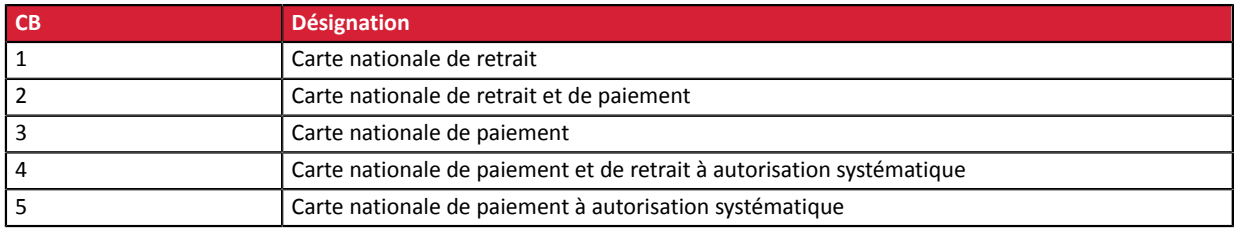

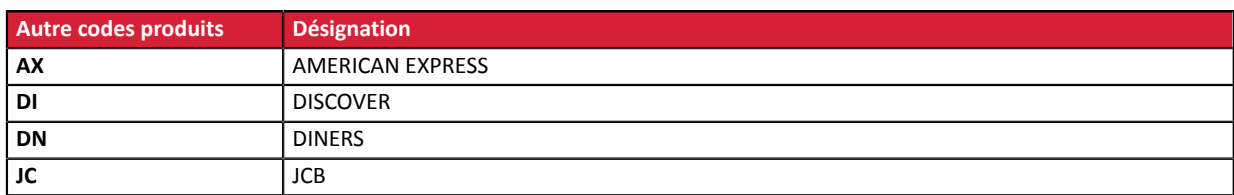

Catégorie **Informations sur le moyen de paiement.** 

# **vads\_birth\_day Description** Jour de naissance du porteur.

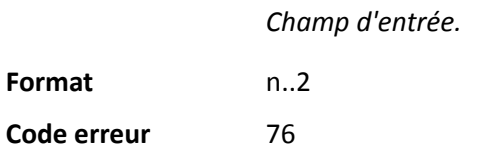

## Catégorie **Informations sur le moyen de paiement.**

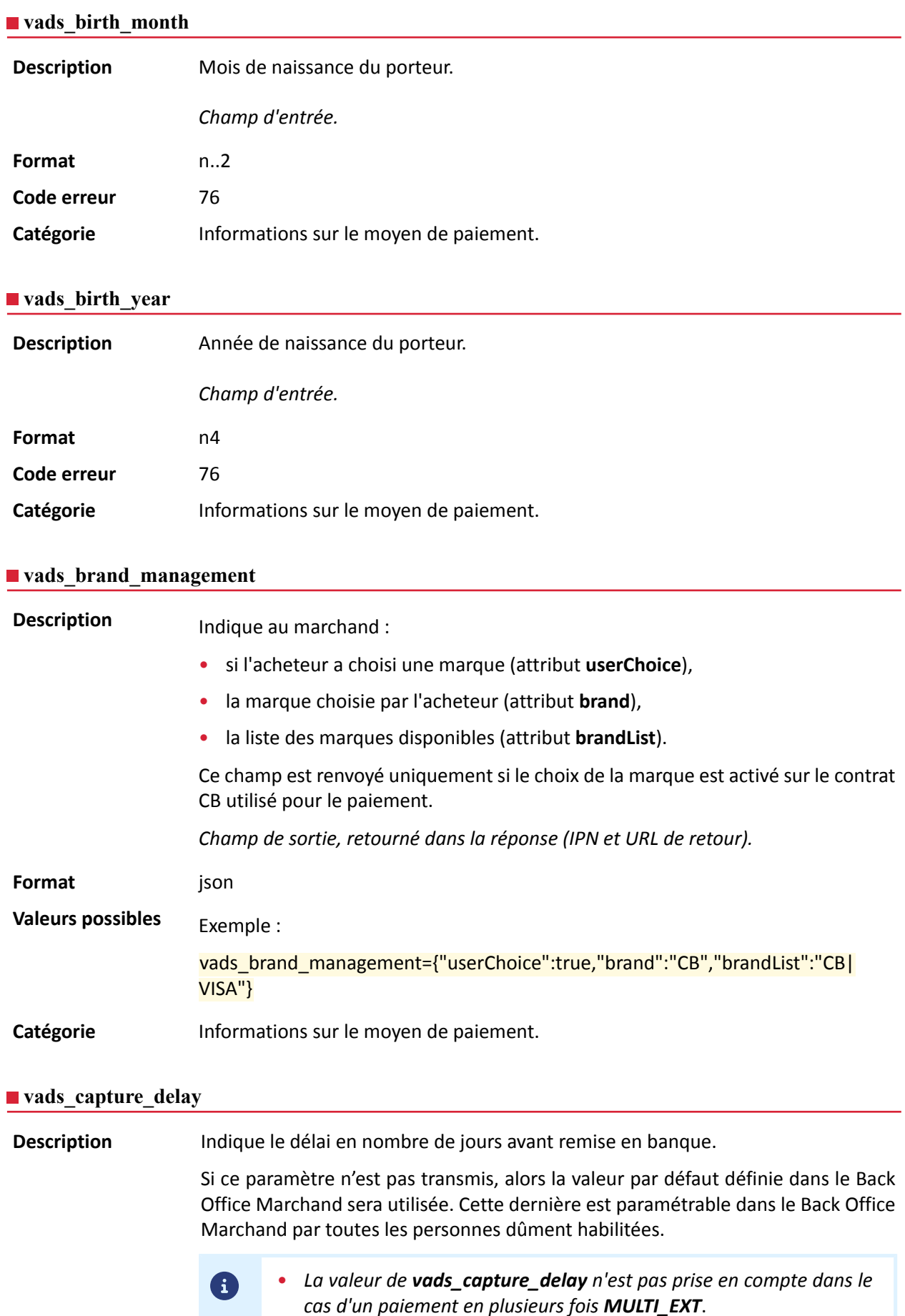

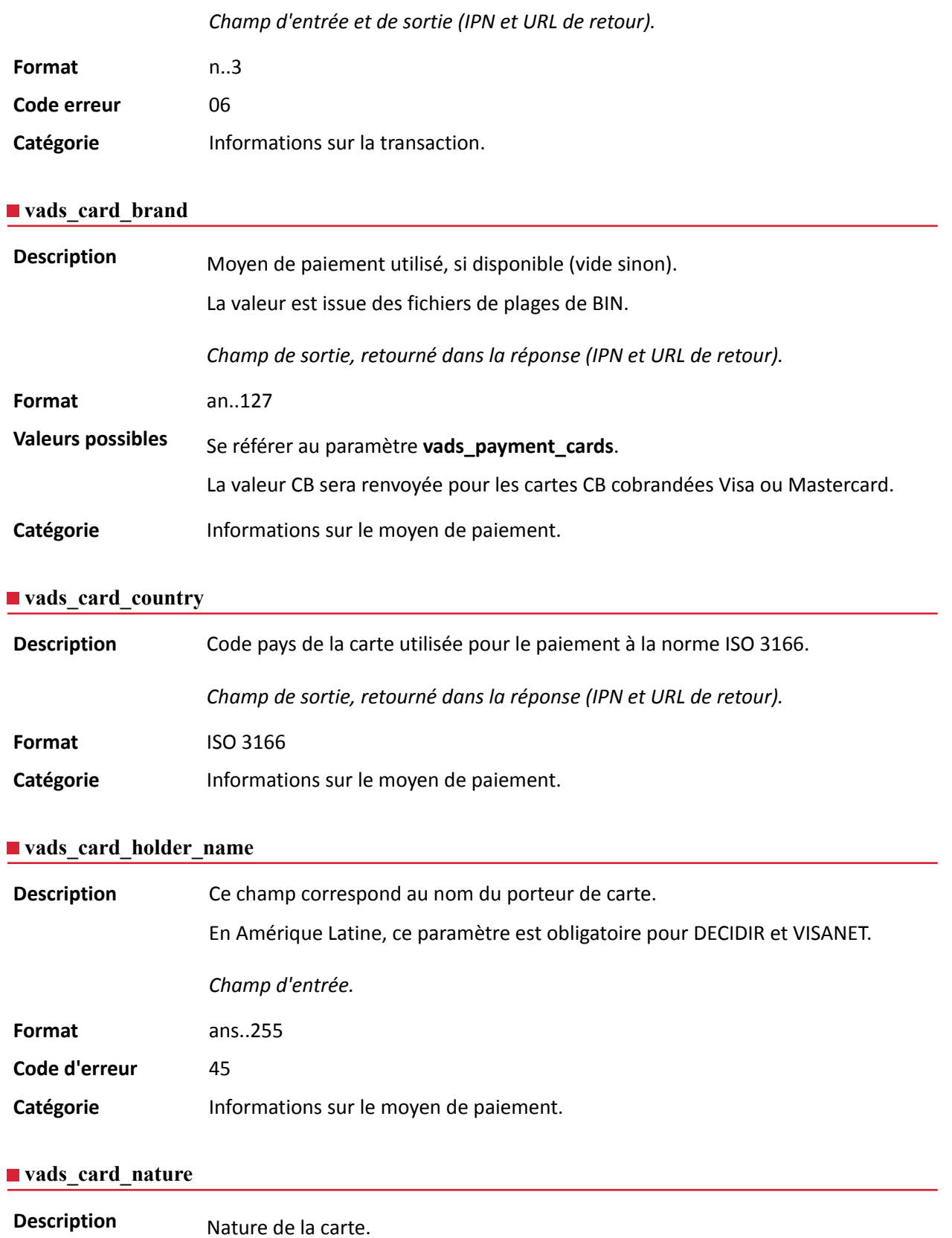

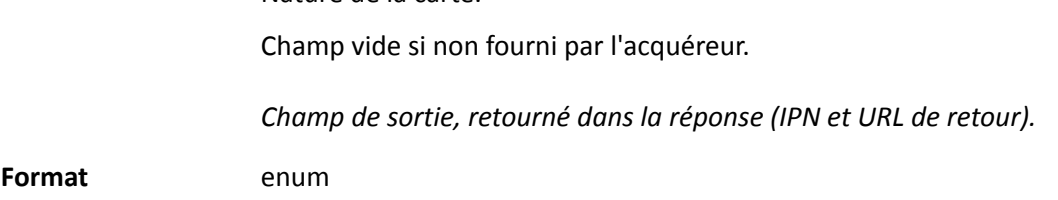

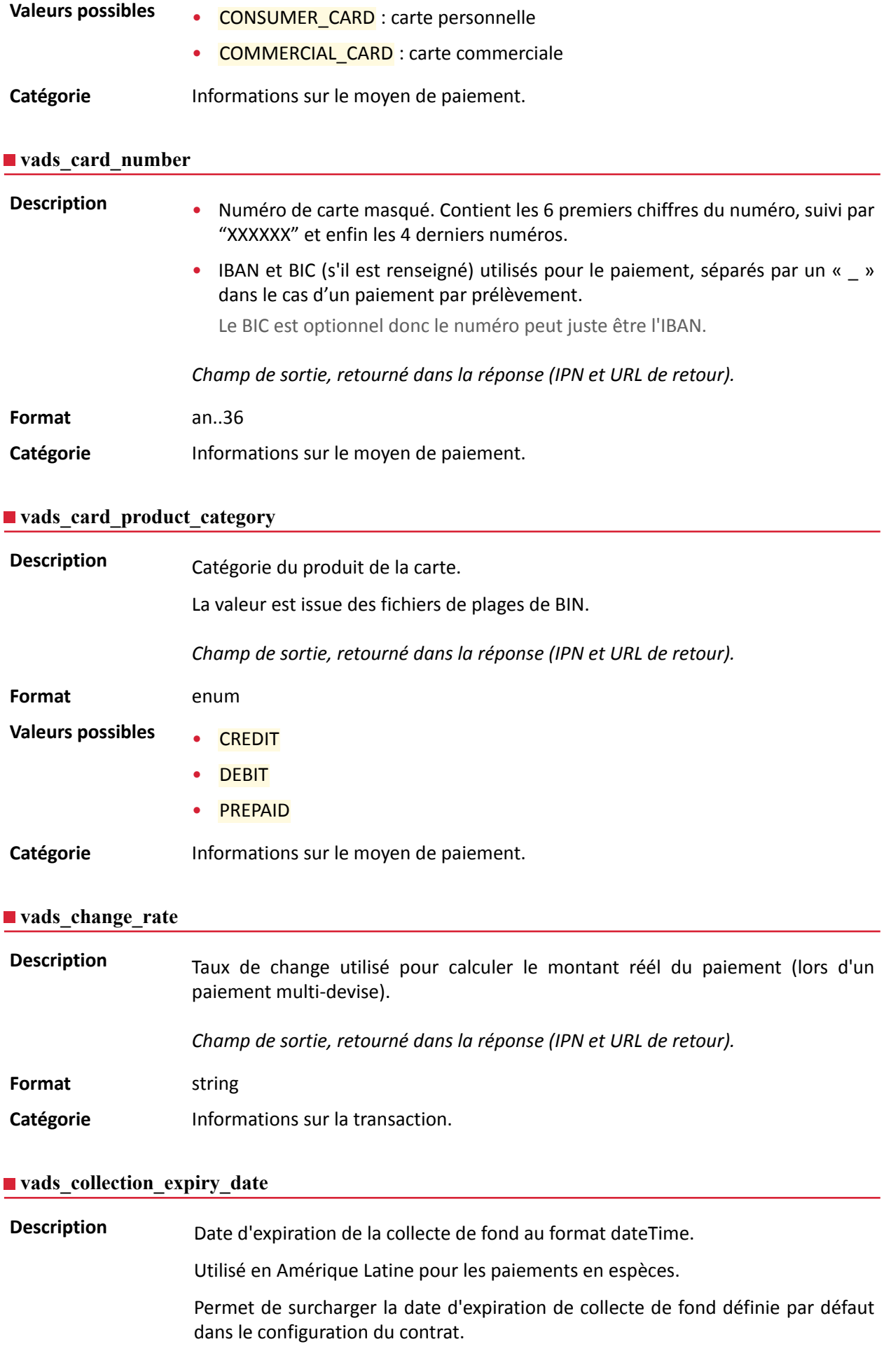

Ex: 2020-02-25T14:02:17+00:00

*Champ d'entrée et de sortie, retourné dans la réponse (IPN et URL de retour).*

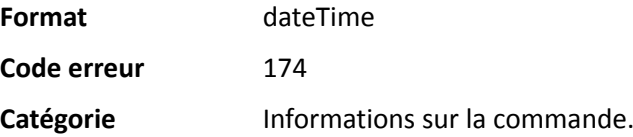

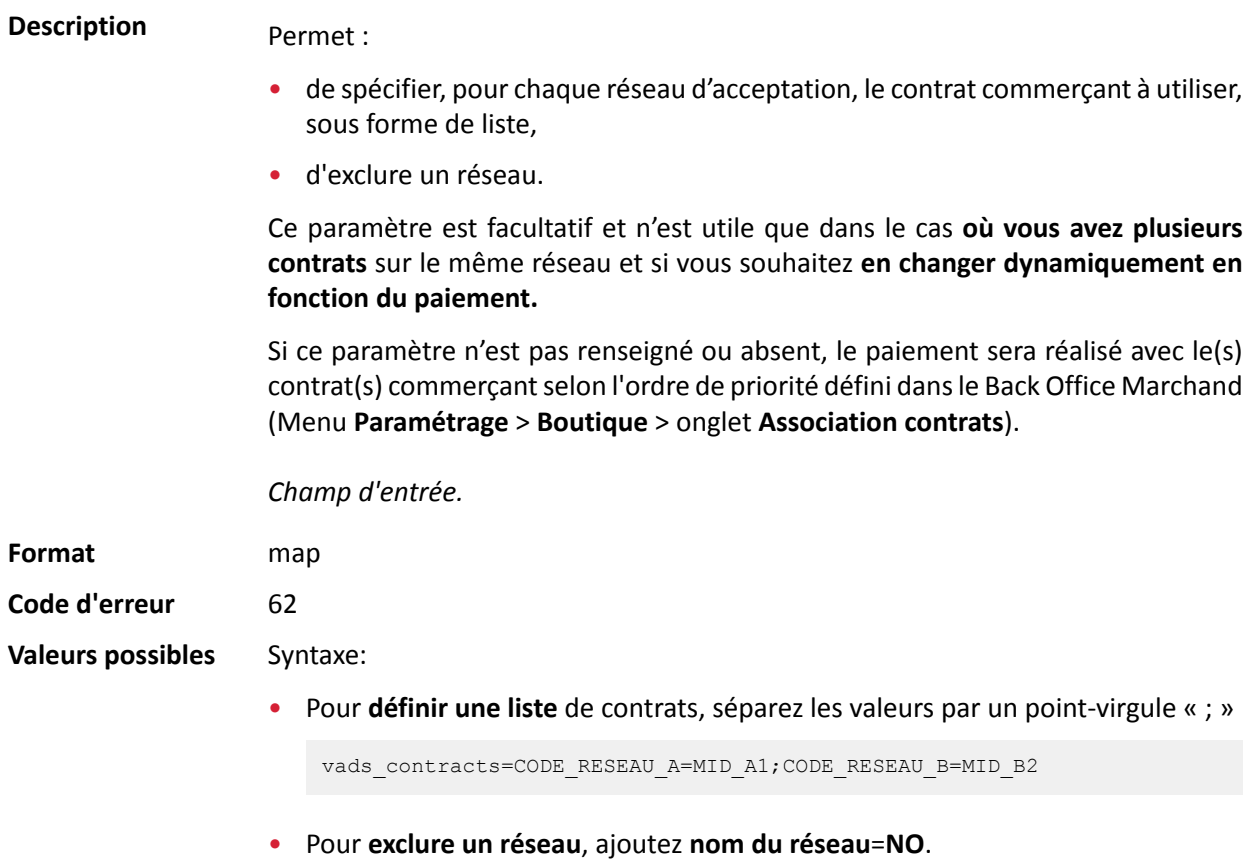

vads\_contracts=CODE\_RESEAU\_A=NO

• Pour **forcer le TID**, séparez le numéro de contrat et le numéro de TID par un deux-points: « : »

vads\_contracts=CODE\_RESEAU\_A=MID\_A1:TID\_1

• Si le champ est envoyé à vide, le contrat utilisé sera celui défini par l'ordre de priorité dans le Back Office Marchand (Menu **Paramétrage** > **Boutique** > onglet **Association contrats**).

Les différents réseaux possibles sont :

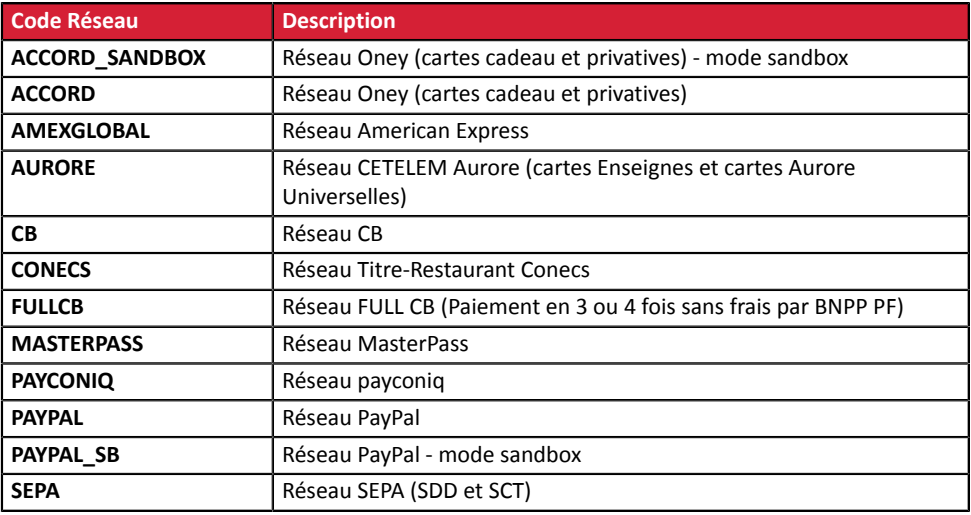

Exemples:

Pour forcer le contrat à utiliser:

vads\_contracts="CB=1231231;AMEXGLOBAL=949400444"

Pour interdire le paiement sur un réseau particulier:

vads\_contracts="CB=1231231;**AMEXGLOBAL=NO**"

**Catégorie Informations sur la transaction.** 

### **vads\_contract\_used**

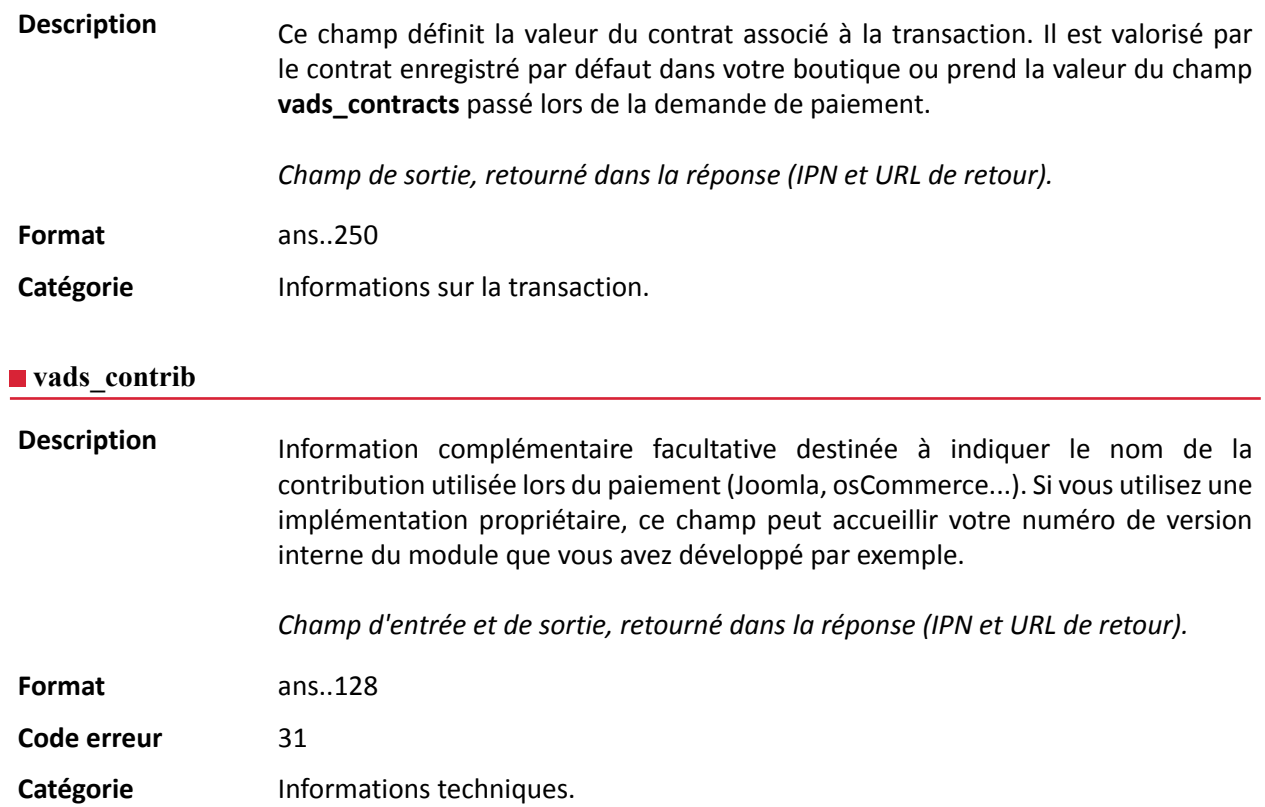

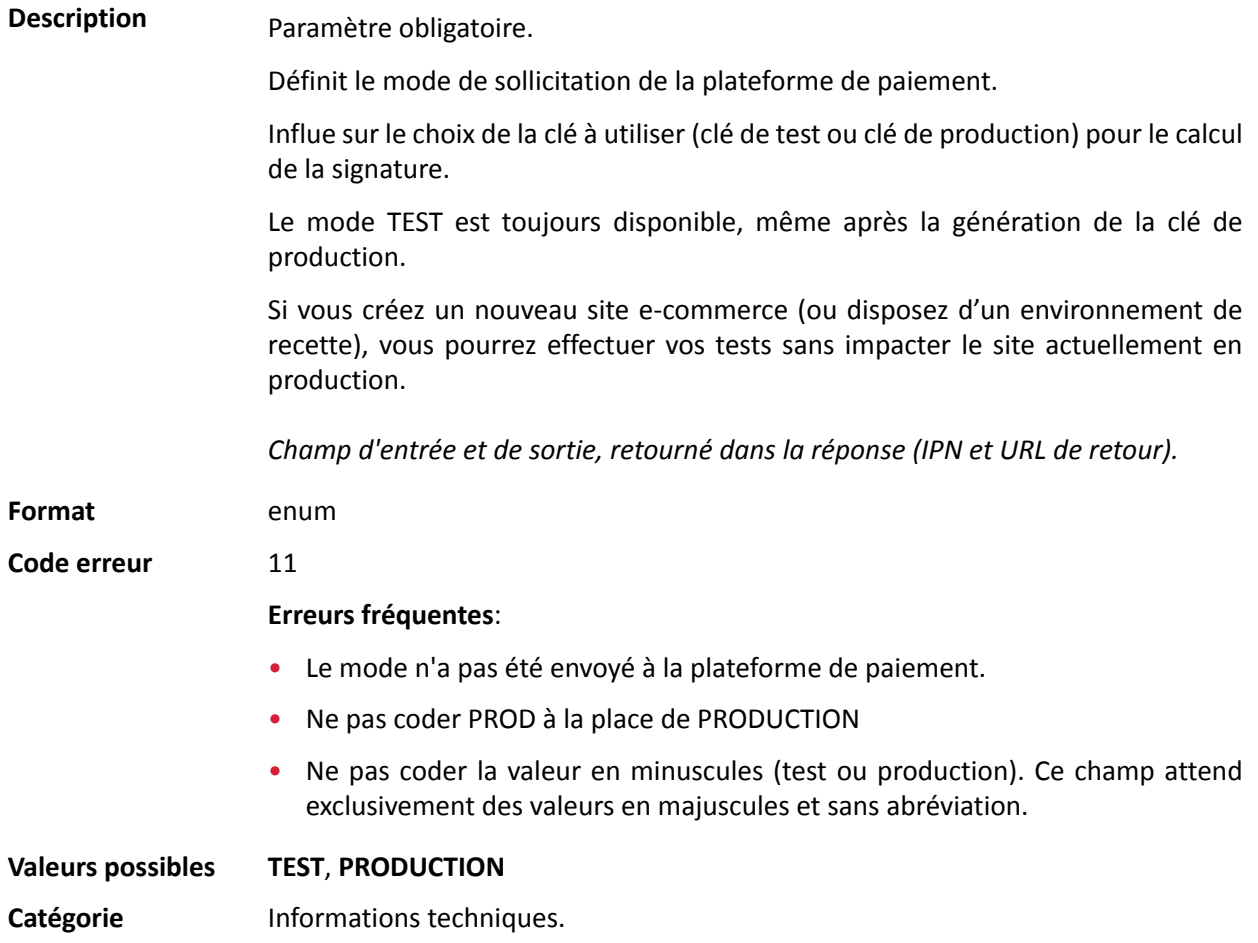

**Description** Code numérique de la monnaie à utiliser pour le paiement, selon la norme ISO 4217 (code numérique).

> Pour utiliser une devise différente de l'euro (978), il est nécessaire de vérifier que vous disposez de la fonctionnalité "conversion des devises".

> Le paiement en devises avec conversion permet aux marchands de présenter des catalogues de prix dans différentes devises, maissans avoir à gérer de comptabilité dans d'autres devises que celle de leur contrat. Grâce à cette option, lorsque la plateforme reçoit le montant dans une devise

> non gérée par vos contrats, elle fait une conversion vers la devise de la société, basée sur le taux de change, fourni quotidiennement par Visa. Pour plus de détails, consultez le chapitre **Proposer le paiement dans une devise étrangère** du guide *API [Formulaire](https://sogecommerce.societegenerale.eu/doc/fr-FR/form-payment/standard-payment/sitemap.html)*.

**Format** n3

**Code** erreur 10

**Valeurs** possibles

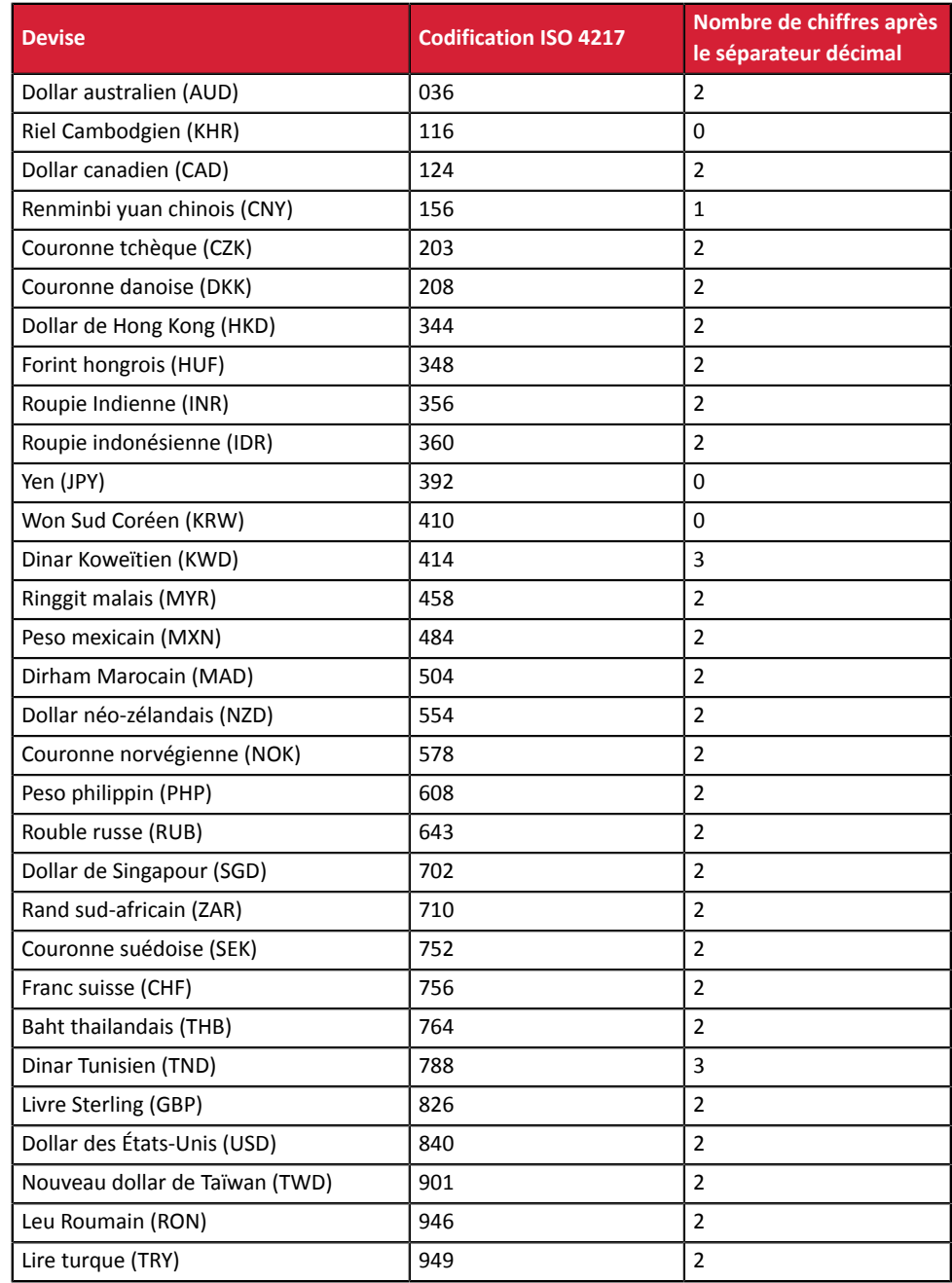

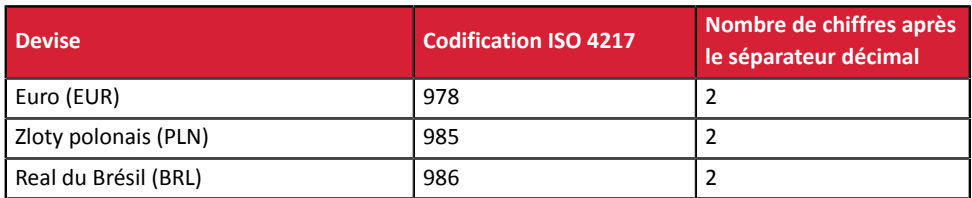

### **vads\_cust\_address**

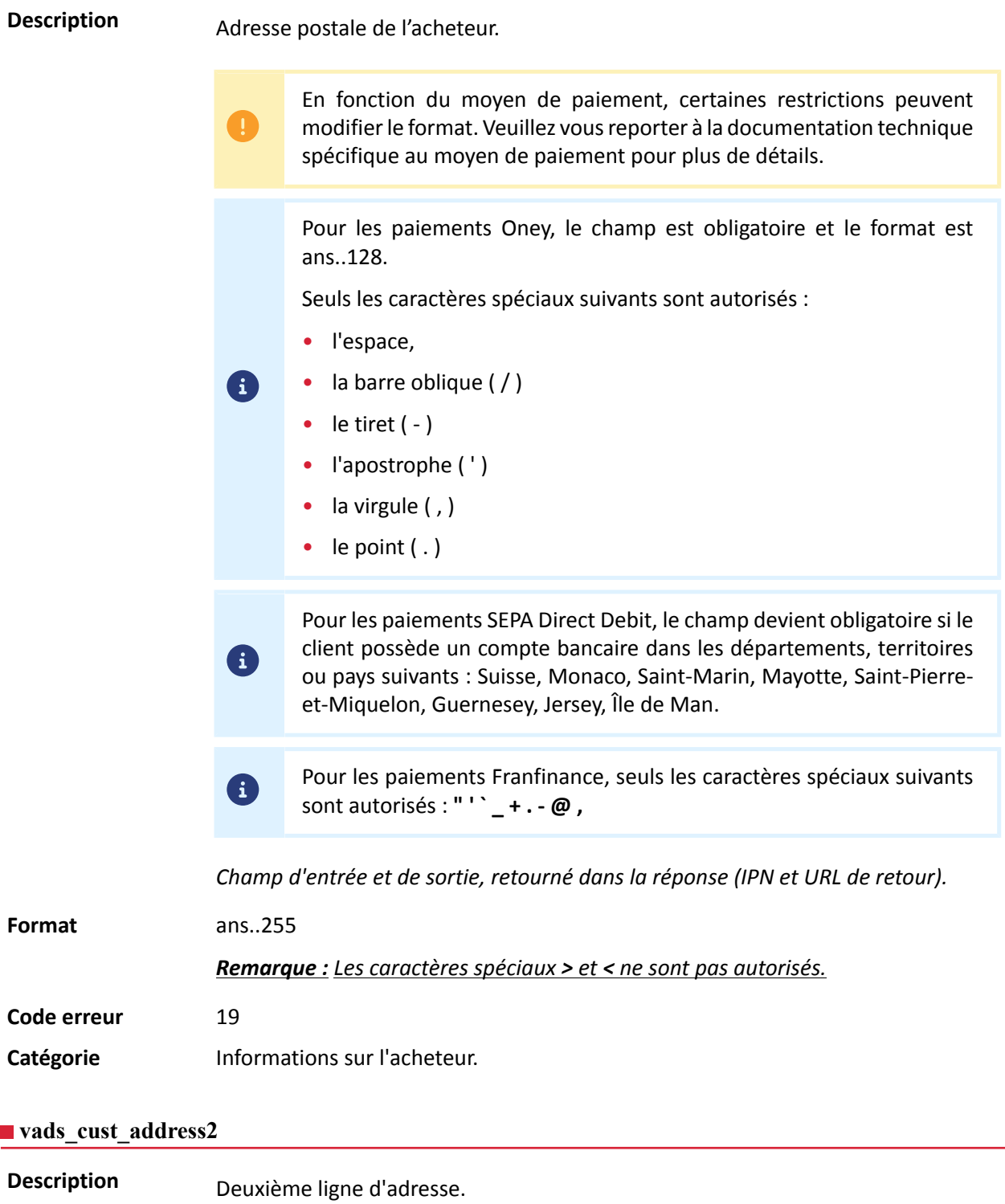

*Champ d'entrée et de sortie, retourné dans la réponse (IPN et URL de retour).*

### **Format**

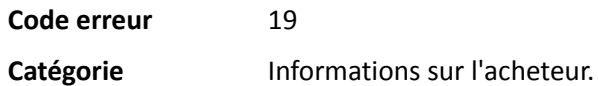

### **vads\_cust\_address\_number**

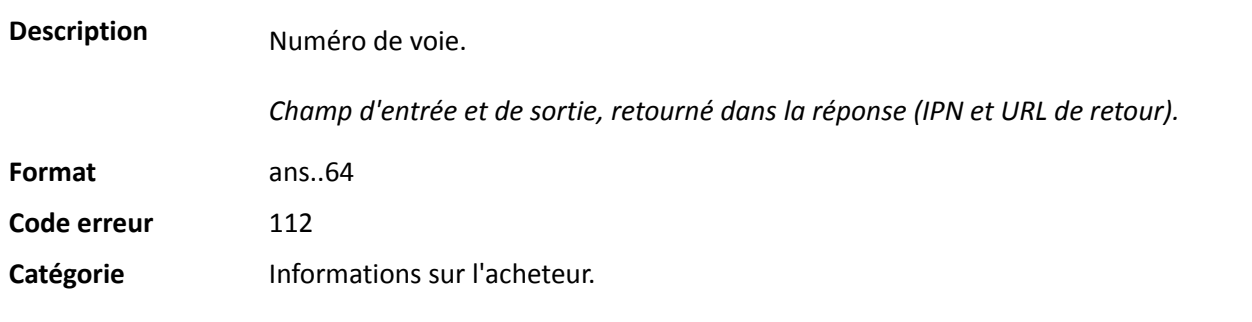

#### **vads\_cust\_cell\_phone**

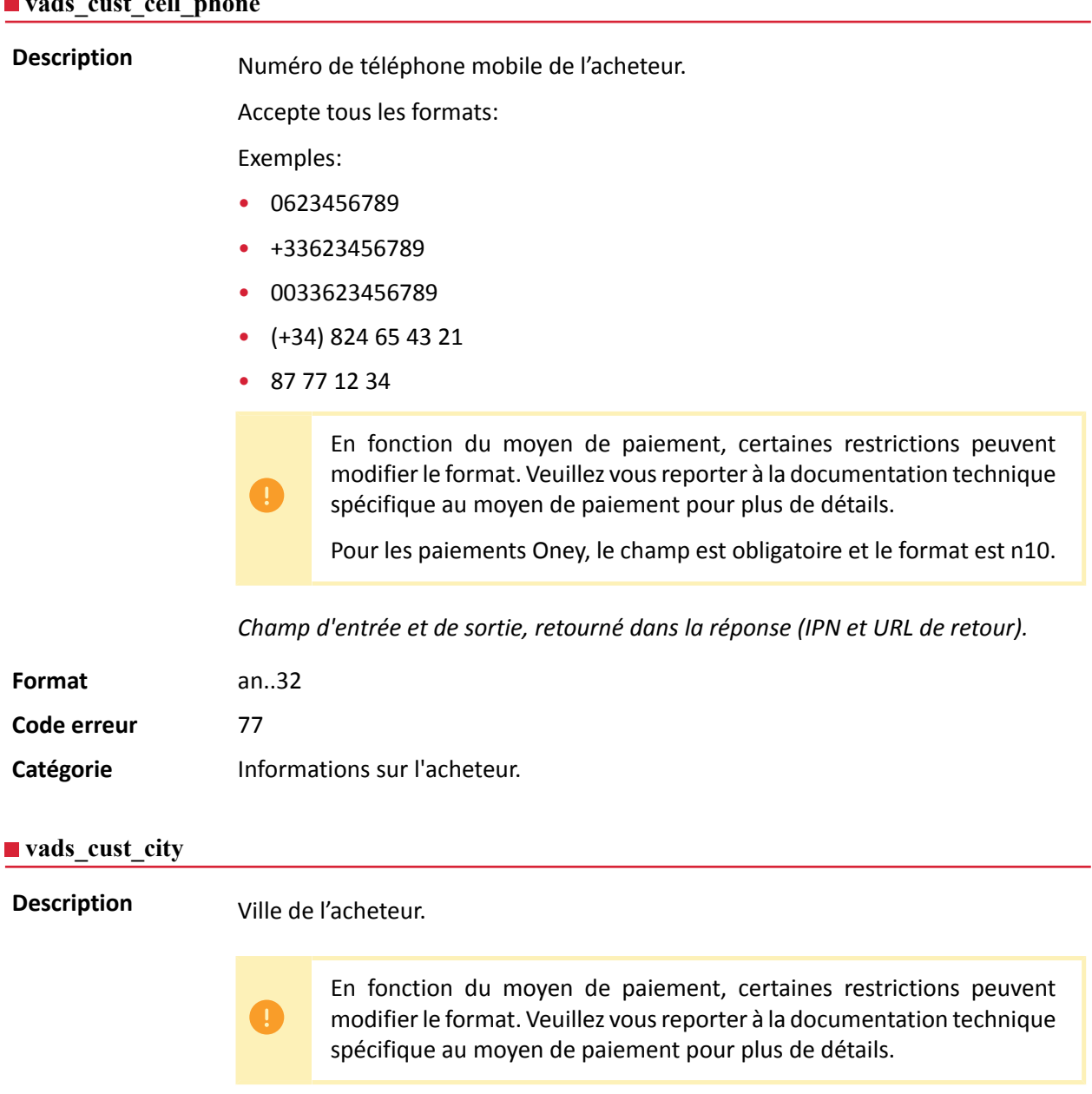

6

Pour les paiements Oney, le champ est obligatoire et le format est

ans..128. Seuls les caractères spéciaux suivants sont autorisés :

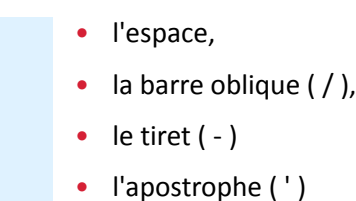

*Champ d'entrée et de sortie, retourné dans la réponse (IPN et URL de retour).*

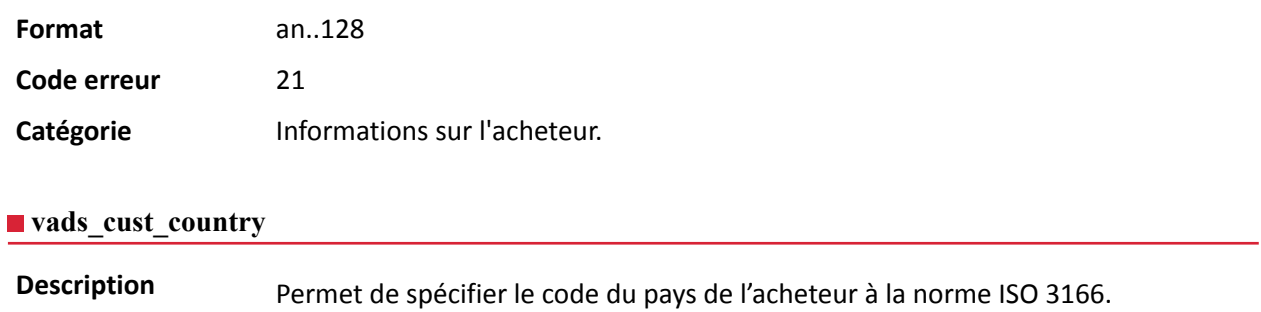

*Champ d'entrée et de sortie, retourné dans la réponse (IPN et URL de retour).*

**Format** a2

**Code d'erreur** 22

**Exemples** de val **possibles**

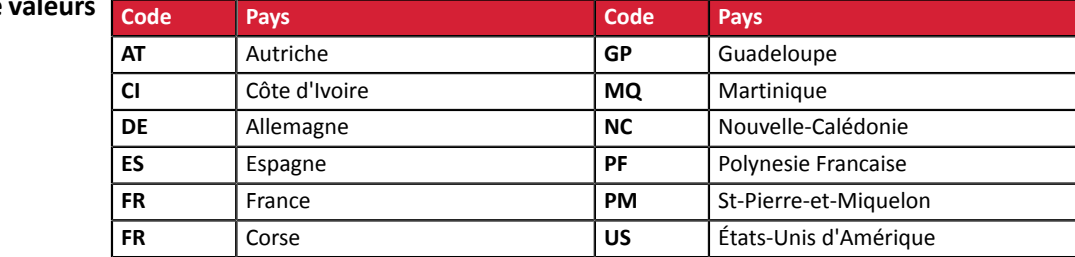

**Catégorie** Informations sur l'acheteur.

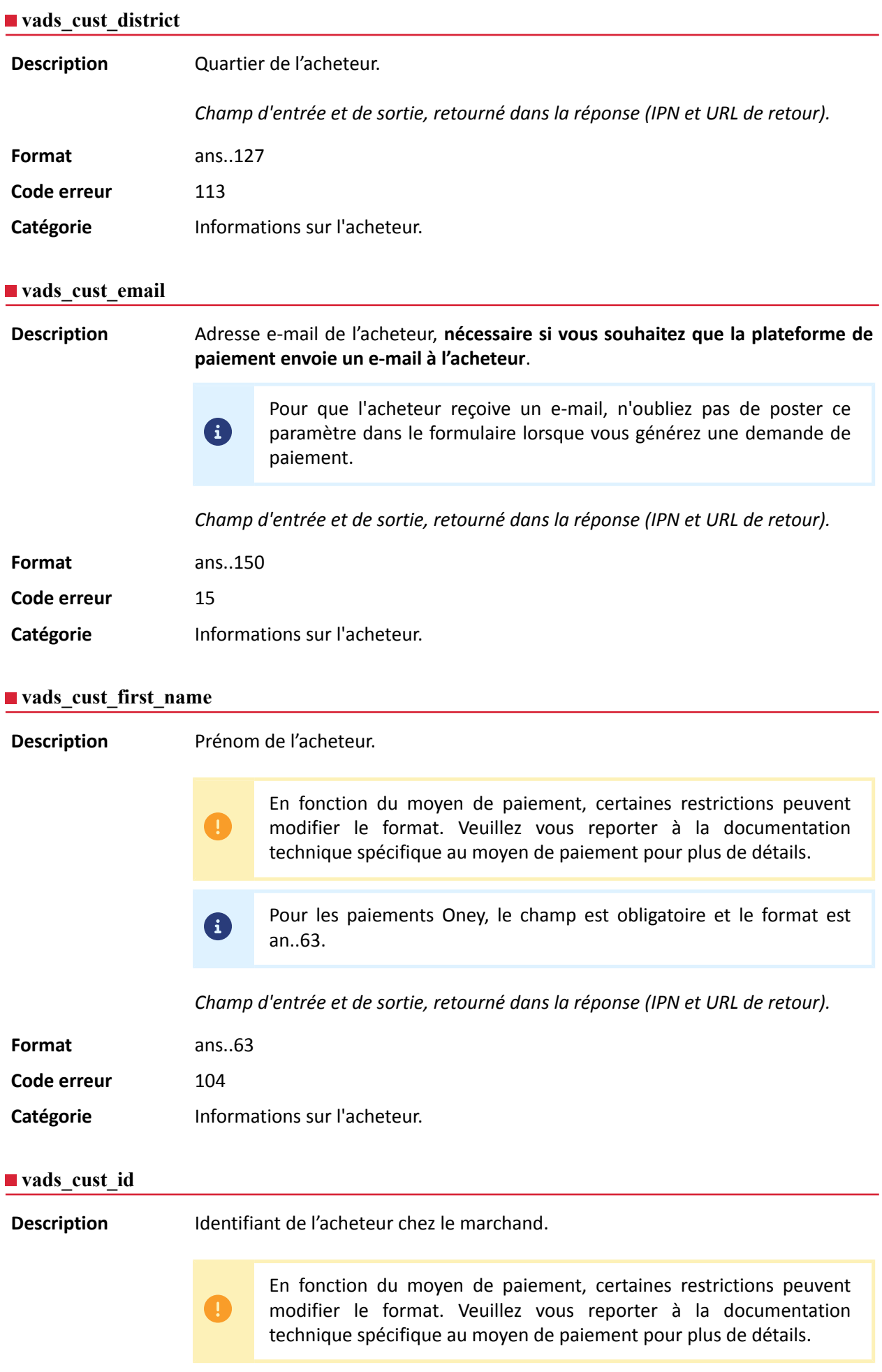

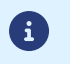

Pour les paiements Oney, le champ est obligatoire et le format est an..8.

*Champ d'entrée et de sortie, retourné dans la réponse (IPN et URL de retour).*

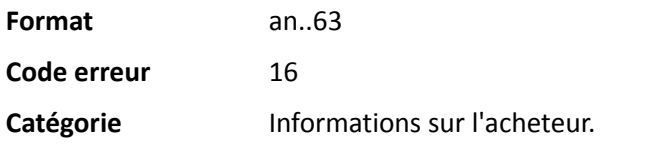

### **vads\_cust\_last\_name**

**Description** Nom de l'acheteur. En fonction du moyen de paiement, certaines restrictions peuvent modifier le format. Veuillez vous reporter à la documentation technique spécifique au moyen de paiement pour plus de détails. Pour les paiements Oney, le champ est obligatoire et le format est 6 an..63. *Champ d'entrée et de sortie, retourné dans la réponse (IPN et URL de retour).* **Format** ans..63 **Code erreur** 105

Catégorie **Informations sur l'acheteur.** 

### **vads\_cust\_legal\_name**

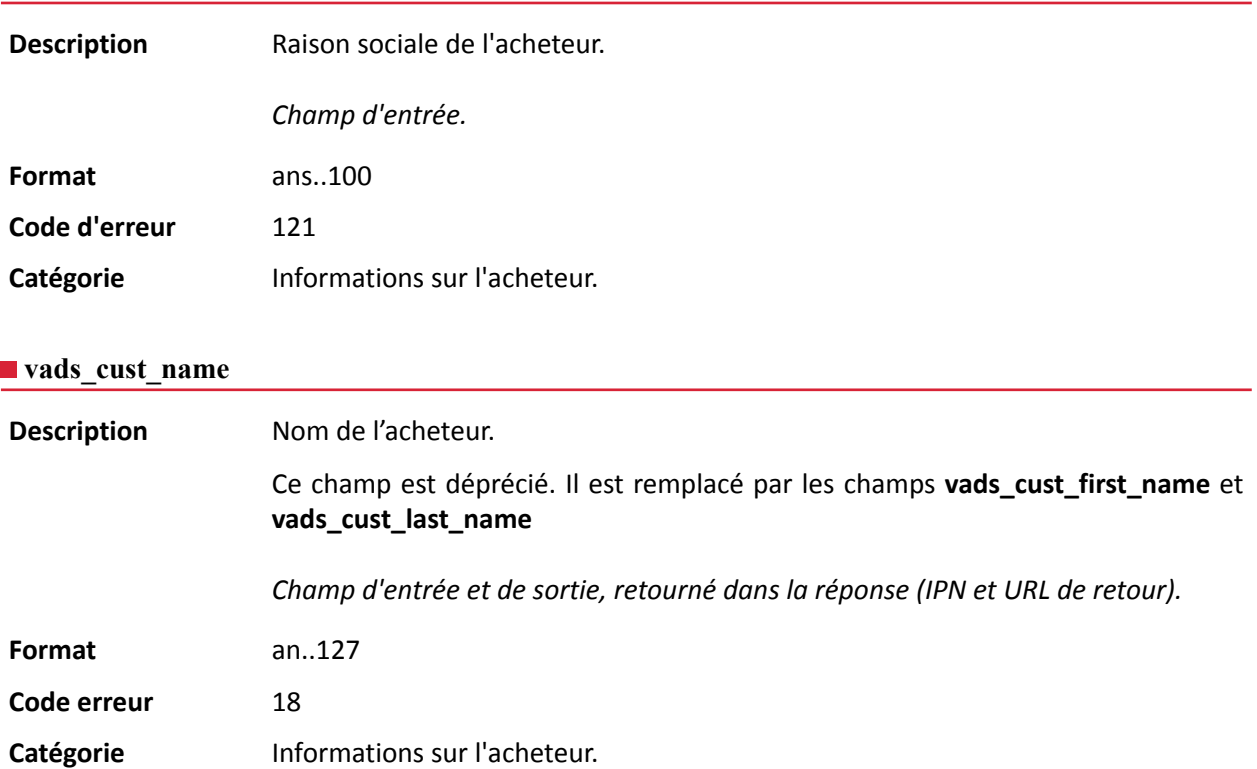

### **vads\_cust\_national\_id**

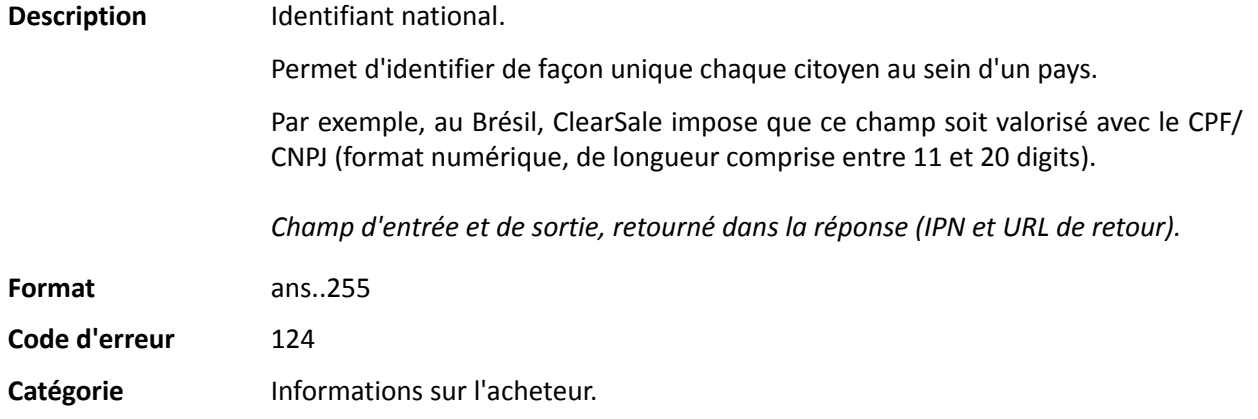

### **vads\_cust\_phone**

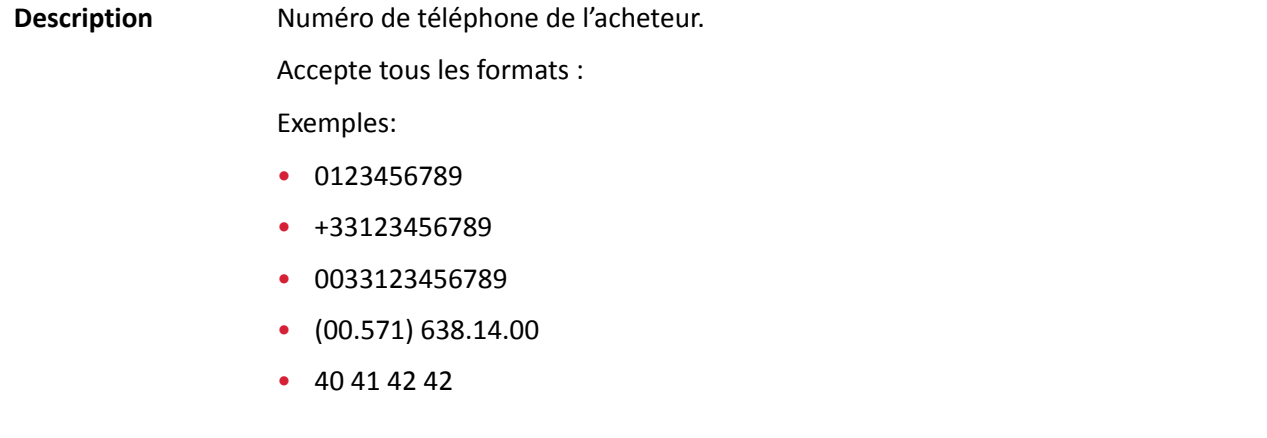

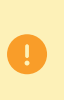

En fonction du moyen de paiement, certaines restrictions peuvent modifier le format. Veuillez vous reporter à la documentation technique spécifique au moyen de paiement pour plus de détails.

6 Pour les paiements Oney, le champ est obligatoire et le format est n10.

*Champ d'entrée et de sortie, retourné dans la réponse (IPN et URL de retour).*

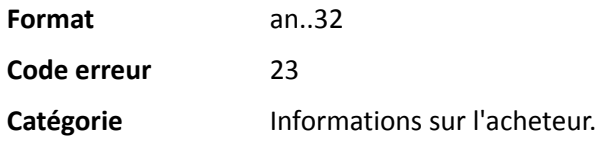

### **vads\_cust\_state**

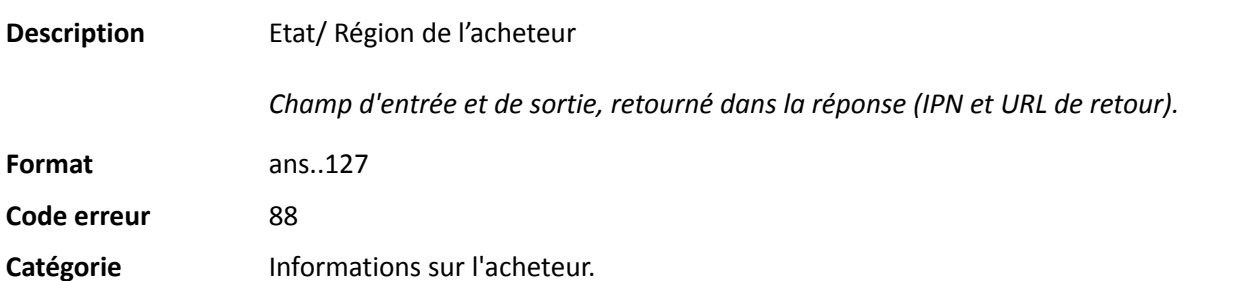

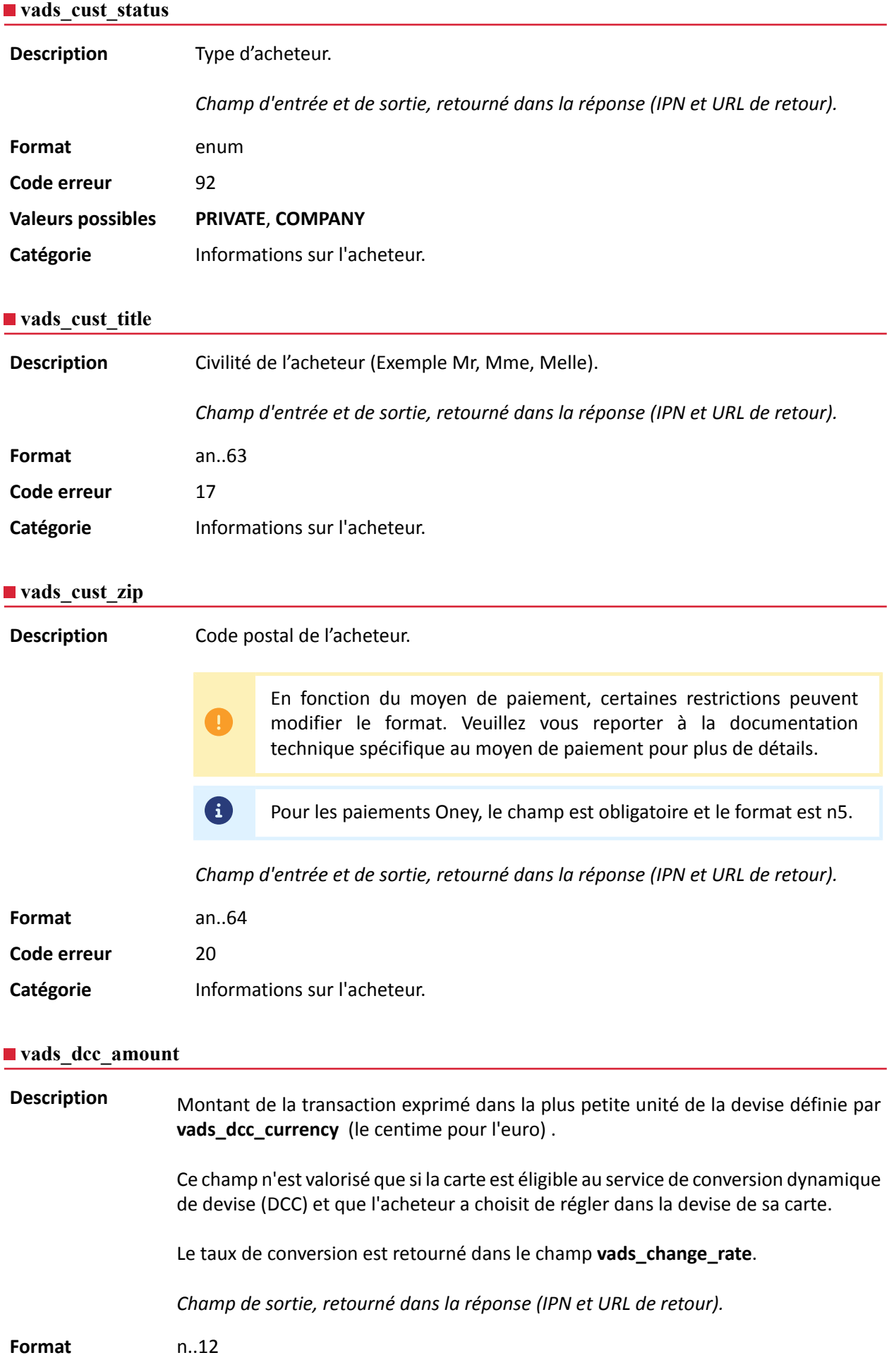

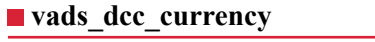

Description Code numérique selon la norme ISO 4217 de la devise choisie par l'acheteur lorsque que la carte est éligible au service de conversion dynamique de devise (DCC).

> Ce champ n'est valorisé que si la carte est éligible au service de conversion dynamique de devise (DCC) et que l'acheteur a choisit de régler dans la devise de sa carte.

Le taux de conversion est retourné dans le champ **vads\_change\_rate**.

*Champ de sortie, retourné dans la réponse (IPN et URL de retour).*

#### **Format** n3

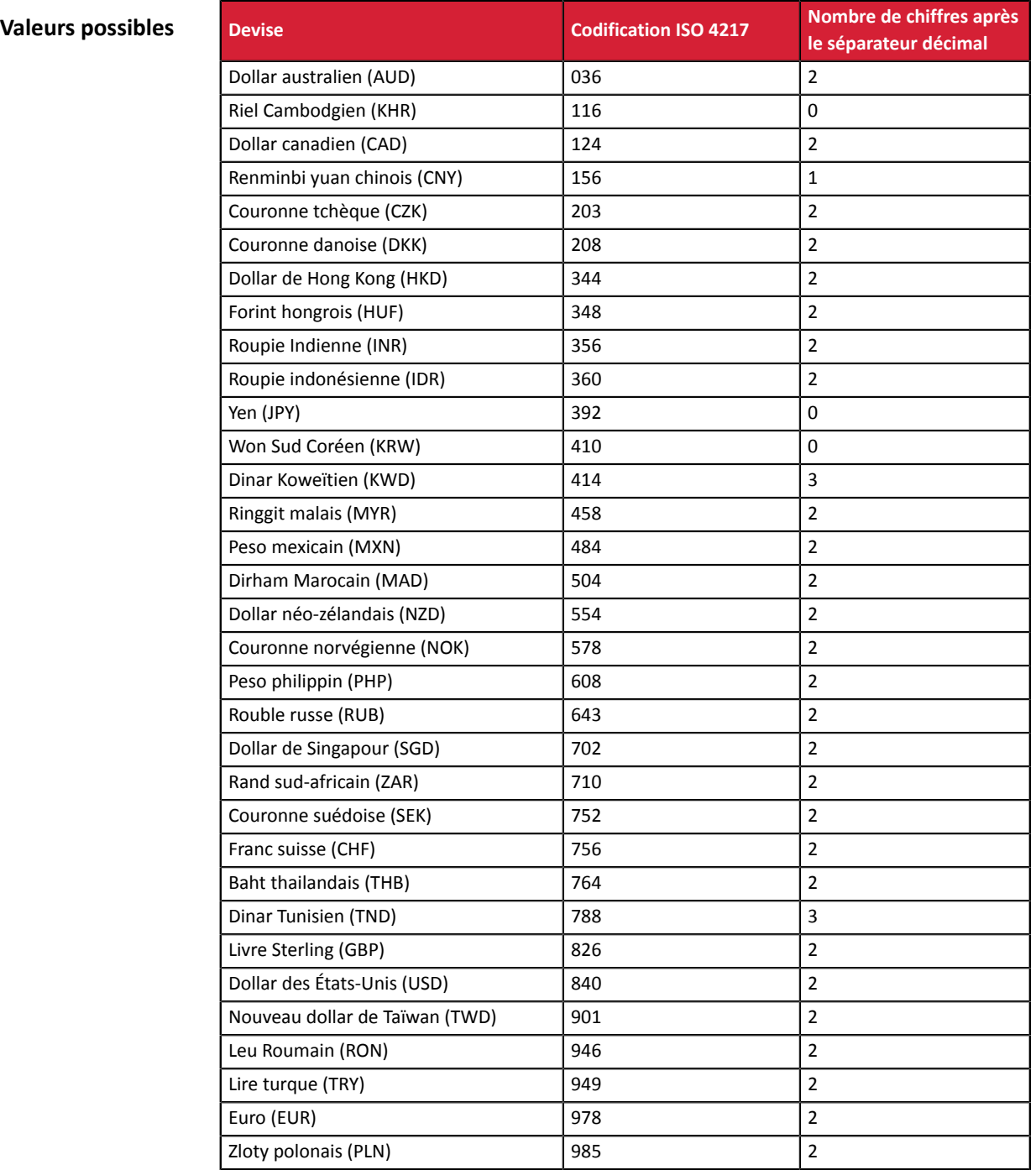

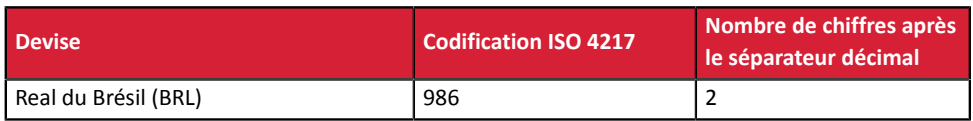

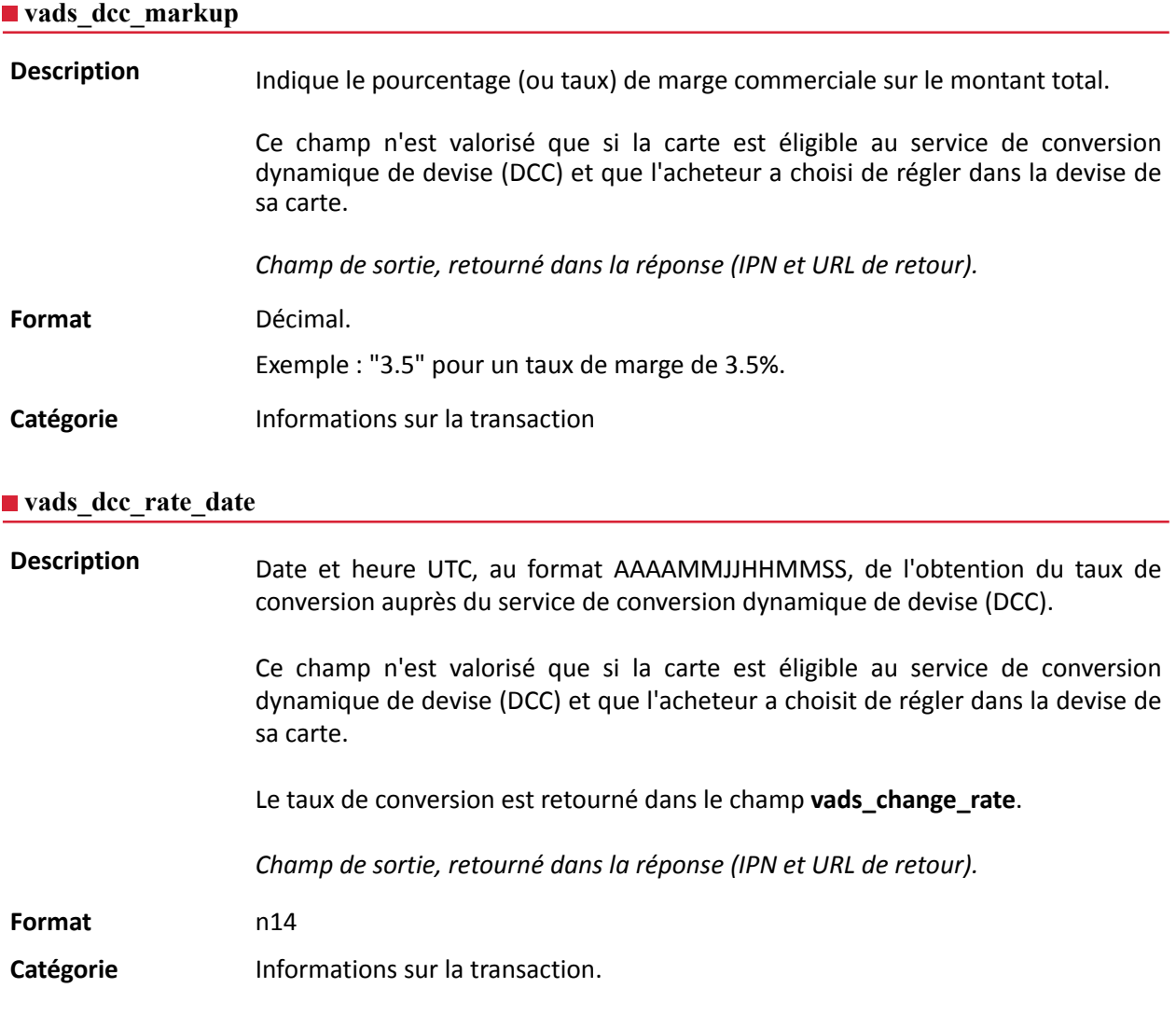

### **vads\_effective\_amount**

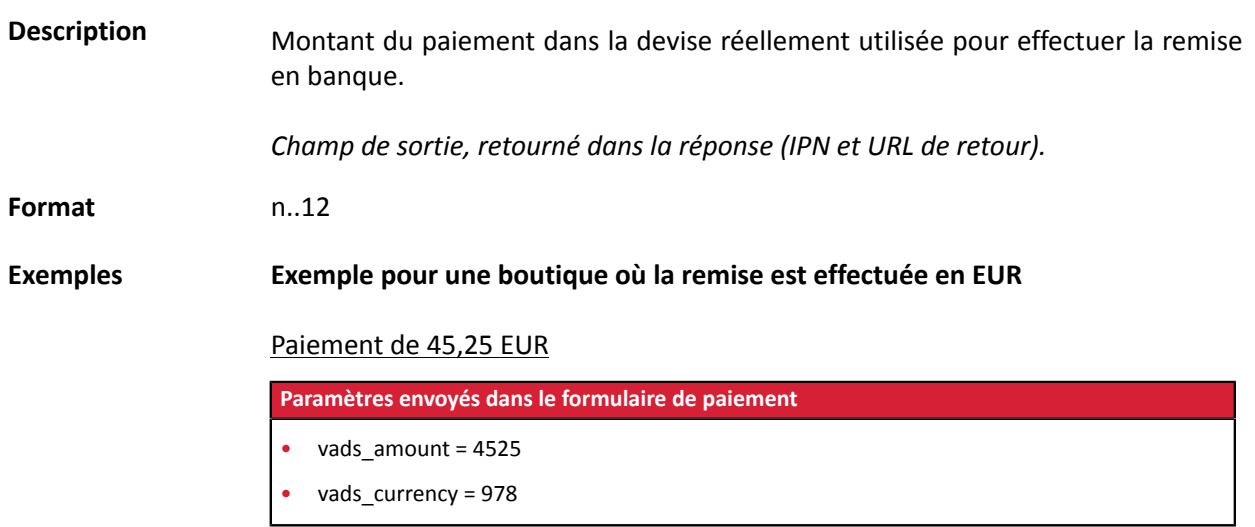

API Formulaire - Version du document 3.37.1 Tous droits réservés - 171 / 251

#### **Paramètres retournés**

- vads  $amount = 4525$
- vads currency = 978
- **vads\_effective\_amount = 4525**
- vads effective currency = 978

#### Paiement de 10 dollars américains

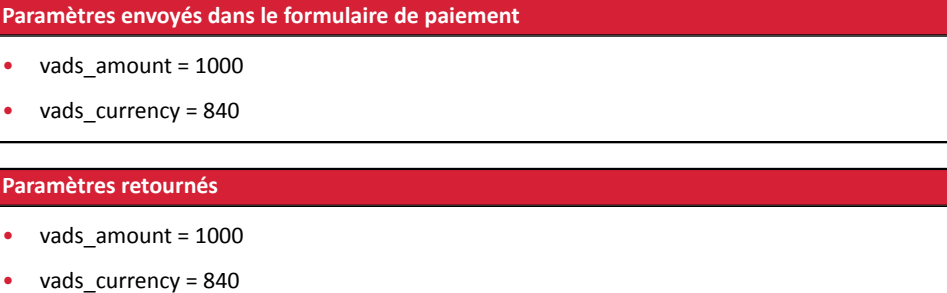

- vads\_change\_rate= 1.0490000000 (taux utilisé)
- **vads\_effective\_amount = 953 (vads\_amount / vads\_change\_rate)**
- vads\_effective\_currency = 978

#### Paiement multiple 75,90 EUR en 3 fois

#### **Paramètres envoyés dans le formulaire de paiement**

- vads\_amount = 7590
- vads currency = 978
- **vads\_payment\_config=MULTI\_EXT:date1=2590;date2=2500;date3=2500** *Remarque : valeur MULTI\_EXT non disponible pour le paiement SEPA*

#### **Paramètres retournés pour la première échéance**

- vads amount = 7590
- vads currency = 978
- **vads\_effective\_amount = 2590**

#### Paiement multiple 90 dollars américains en 3 fois

#### **Paramètres envoyés dans le formulaire de paiement**

- vads\_amount = 9000
- vads\_currency = 840
- **vads\_payment\_config=MULTI\_EXT:20121025=3000;20121026=2000;20121027=4000** *Remarque : valeur MULTI\_EXT non disponible pour le paiement SEPA*

#### **Paramètres retournés pour la première échéance**

- vads amount = 9000
- vads currency = 840
- vads\_change\_rate= 1.3118 (taux utilisé)
- vads\_effective\_amount = 2287 (**montant 1ere échéance 30\$ / vads\_change\_rate**)

API Formulaire - Version du document 3.37.1 Tous droits réservés - 172 / 251

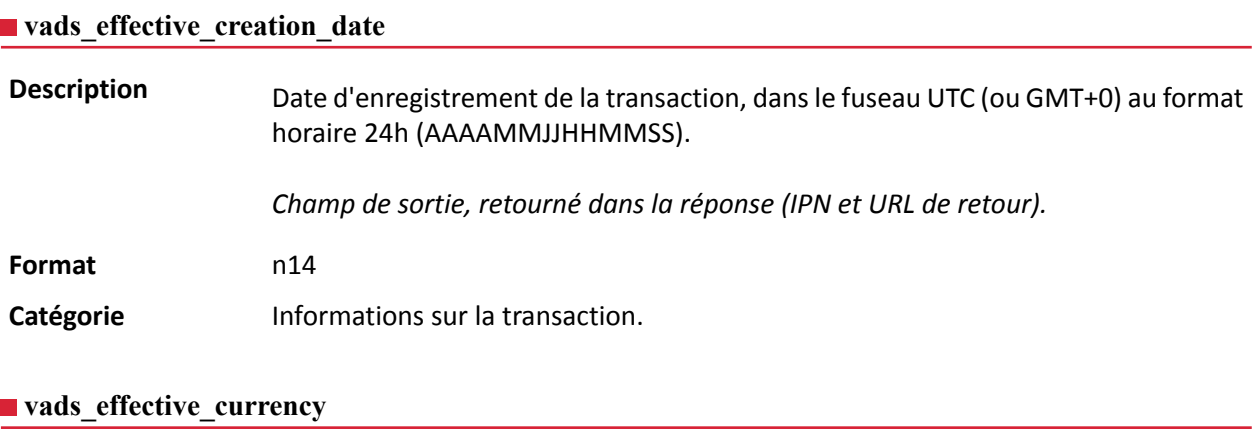

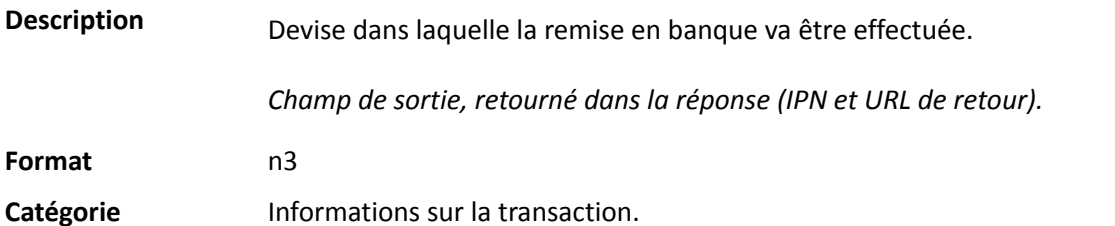

### **vads\_expiry\_month**

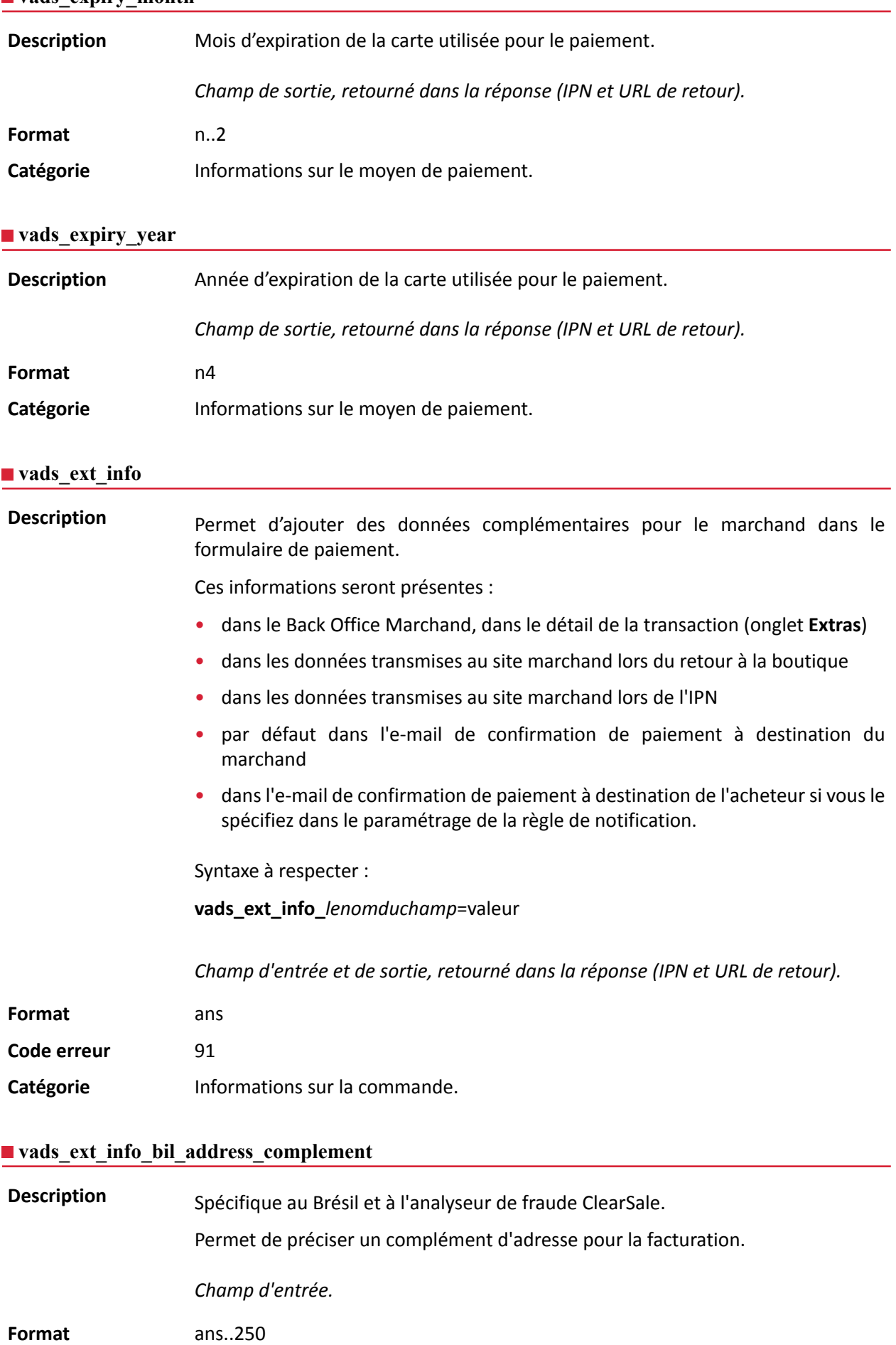

Catégorie **Informations sur l'acheteur.** 

#### **vads\_ext\_info\_bil\_date\_of\_birth**

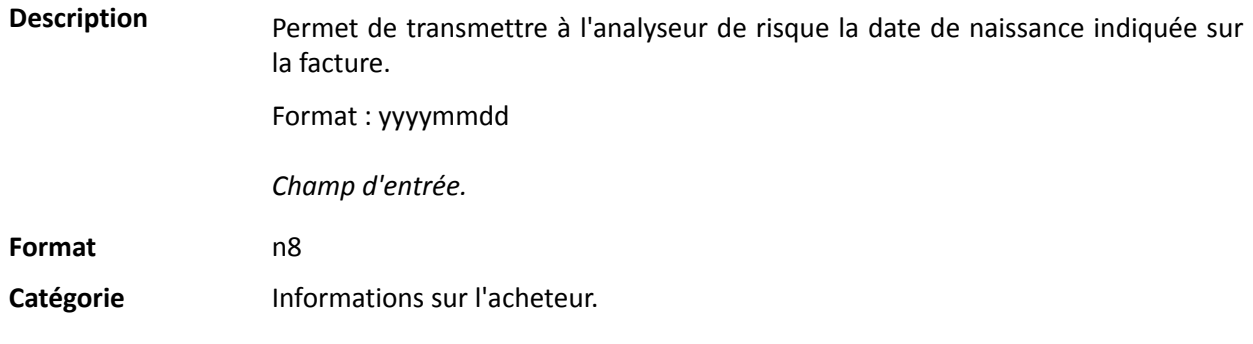

#### **vads\_ext\_info\_bil\_gender**

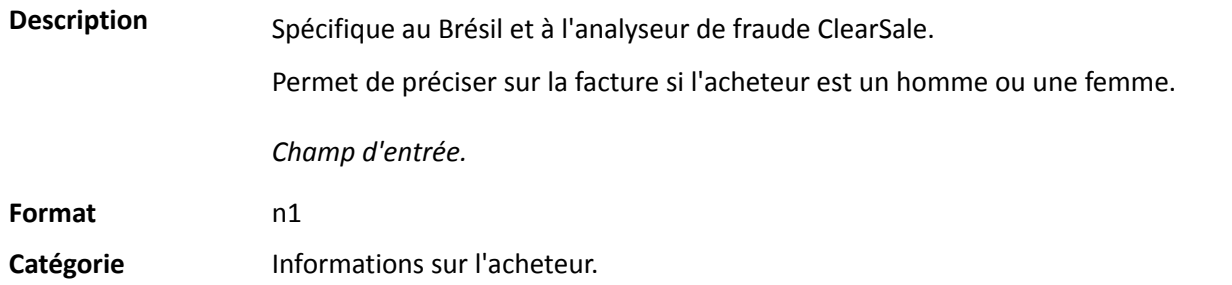

### **vads\_ext\_info\_deadline**

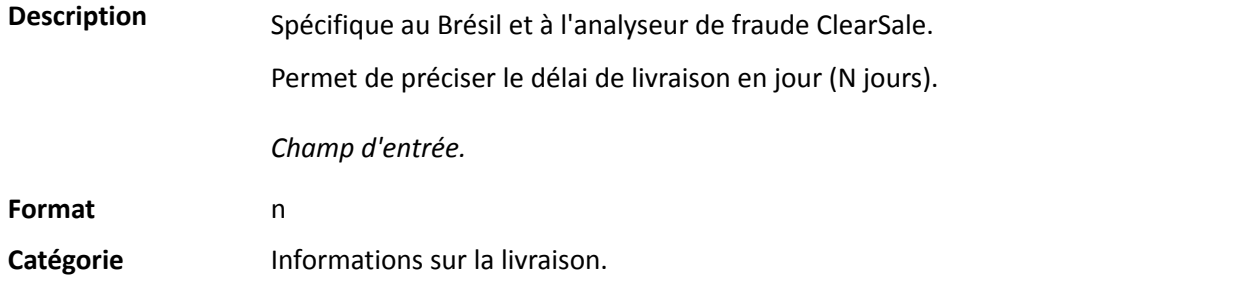

### **vads\_ext\_info\_description**

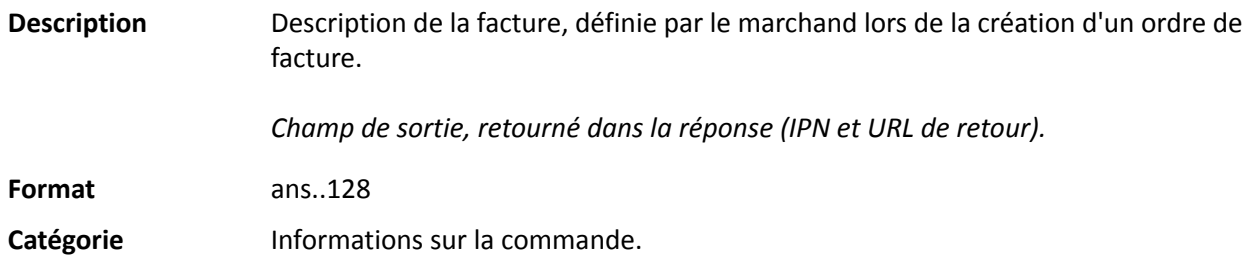

### **vads\_ext\_info\_fingerprint\_id**

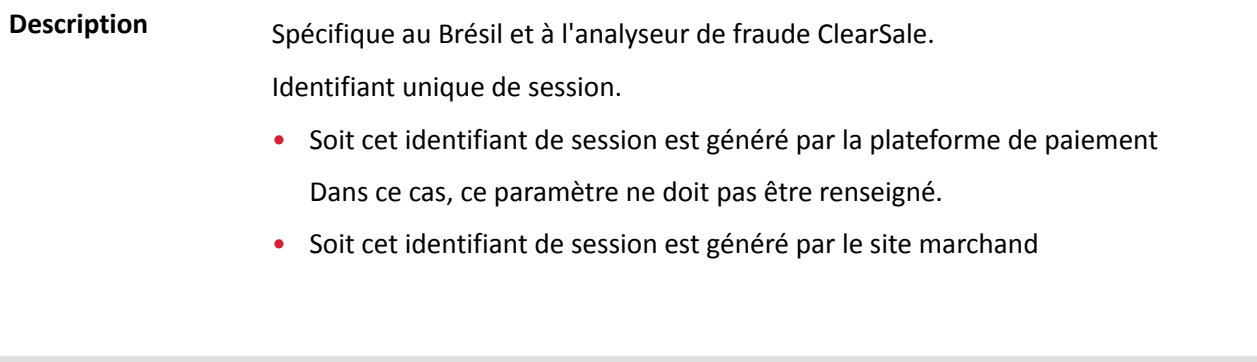

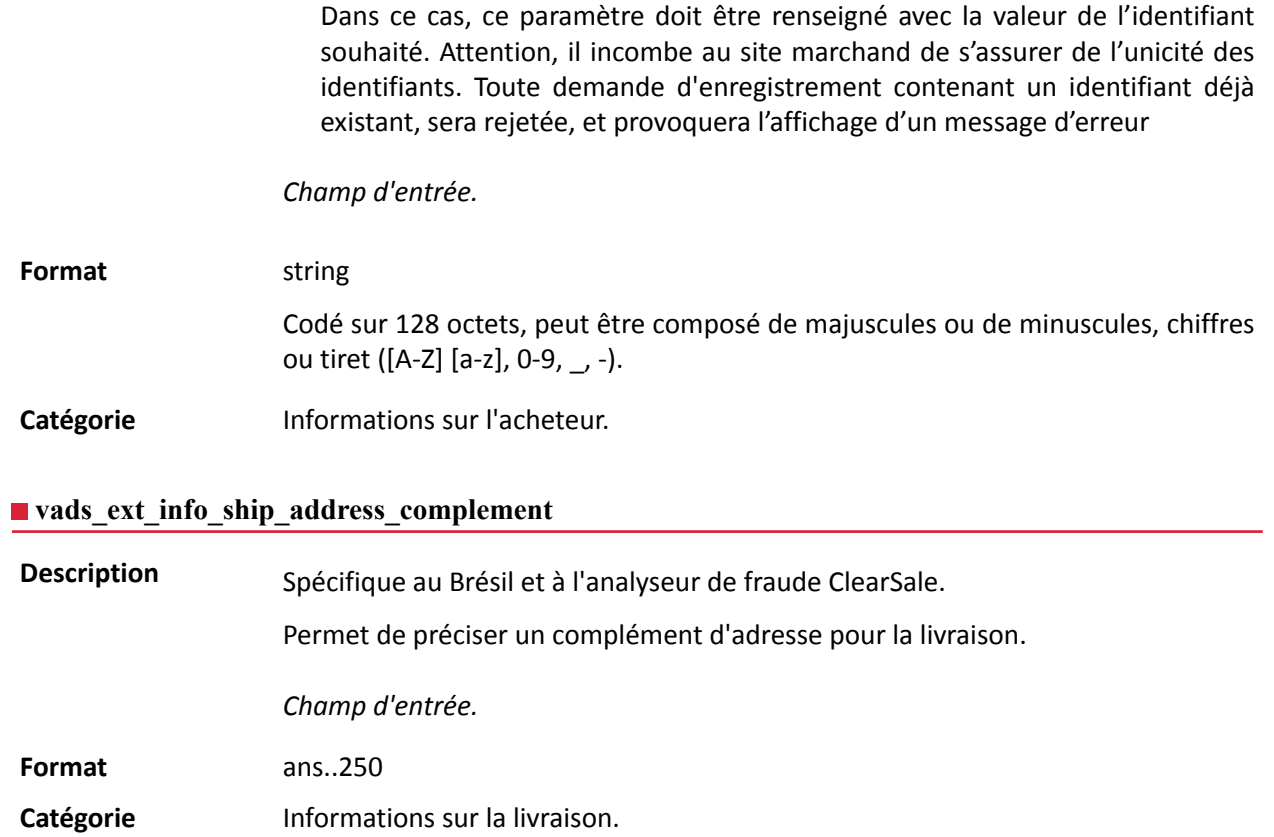

### **vads\_ext\_info\_ship\_date\_of\_birth**

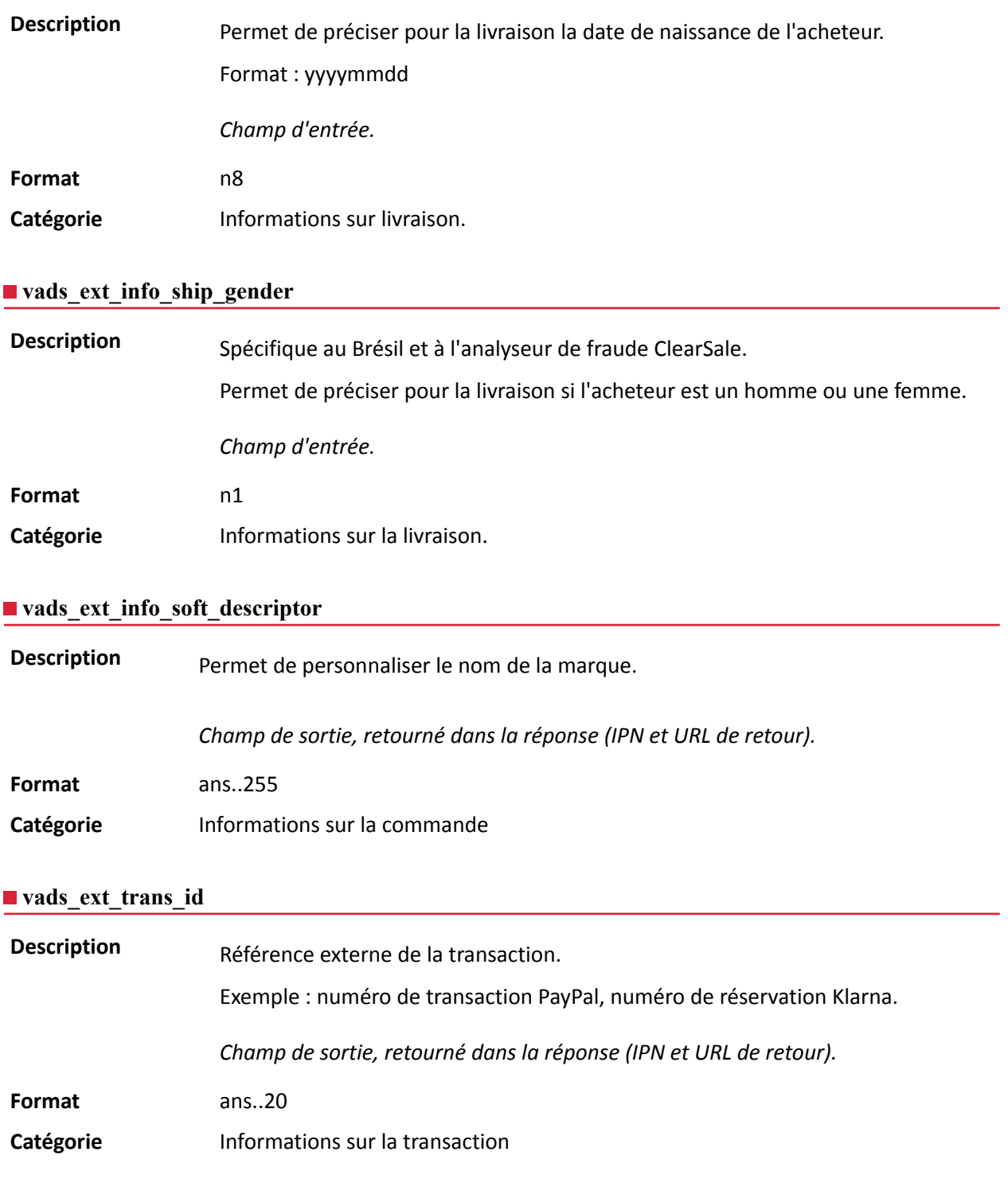

**Description** Code complémentaire de réponse. Sa signification dépend de la valeur renseignée dans **vads\_result**.

> • Lorsque **vads\_result** vaut 30 (erreur de requête), alors **vads\_extra\_result** contient le code numérique du champ qui comporte une erreur de valorisation ou de format. Cette valeur peut être renseignée à 99 dans le cas d'une erreur inconnue dans la requête.

**Exemple** : si vads\_extra\_result contient la valeur 09, cela signifie que le montant spécifié dans **vads\_amount** est incorrect (par exemple, si le montant contient des décimales, car il n'aurait pas été converti préalablement en centimes).

• Lorsque **vads\_result** vaut 05 (refusée) ou 00 (acceptée), alors **vads\_extra\_result** contient le code numérique du résultat des contrôles de risques.

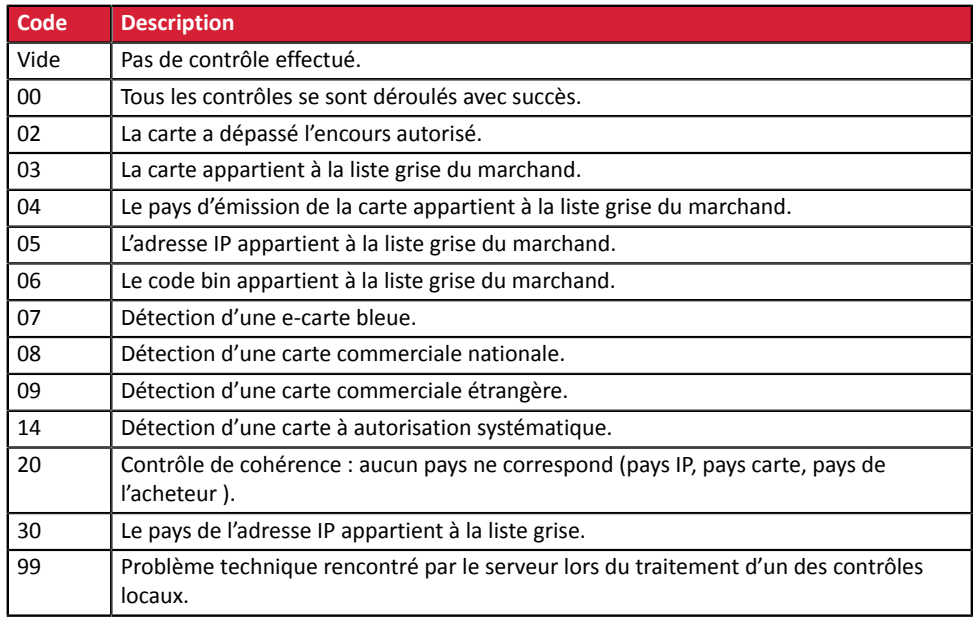

*Champ de sortie, retourné dans la réponse (IPN et URL de retour).*

**Catégorie** Informations techniques.

#### **vads\_first\_installment\_delay**

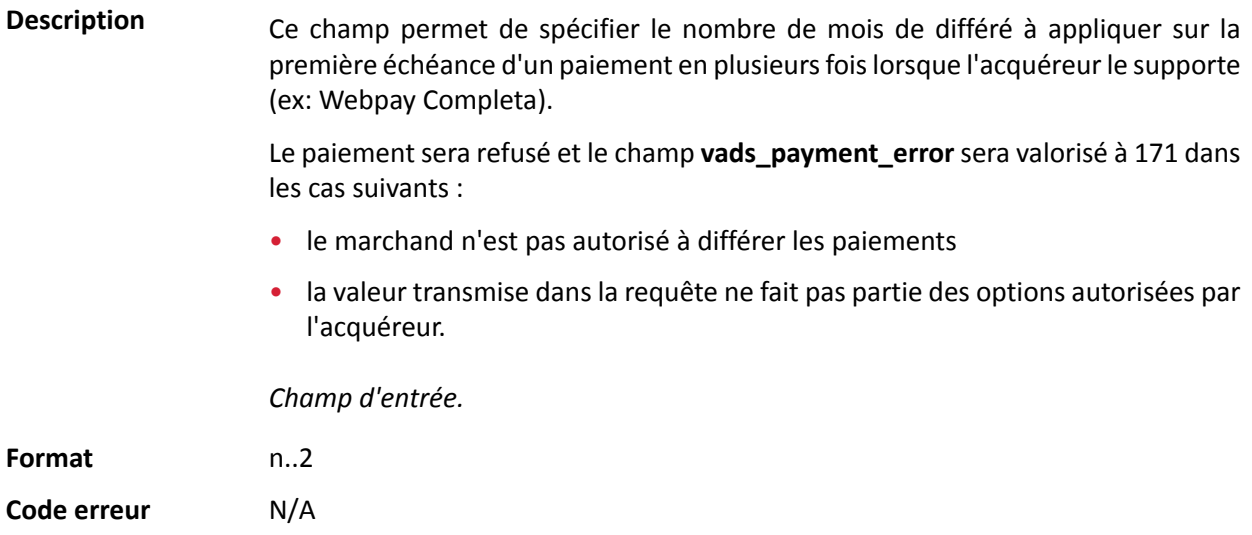

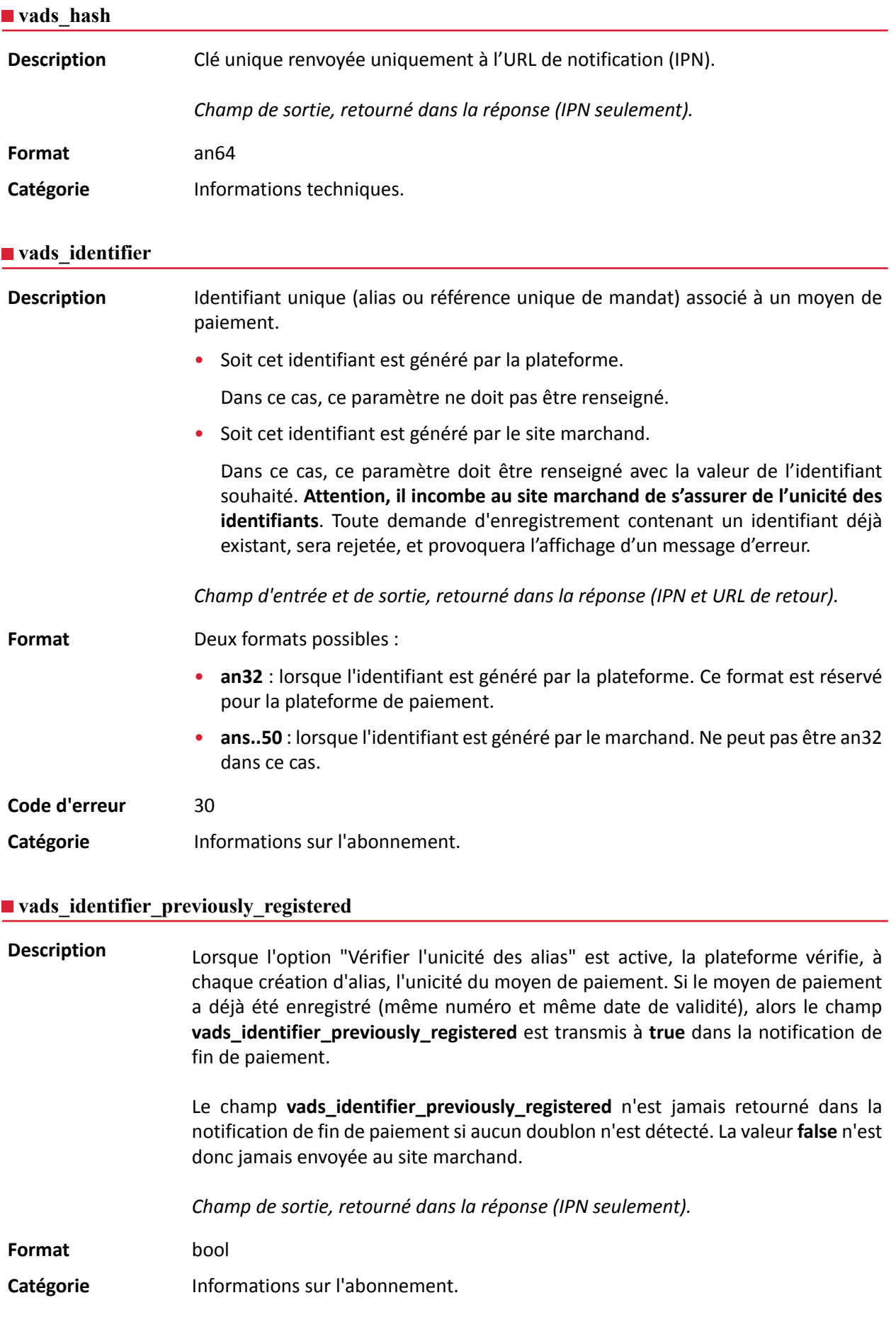
# **Description** Présent uniquement si l'action demandée correspond à la création ou à la mise à jour d'un alias (ou RUM pour un paiement SEPA).

*Champ de sortie, retourné dans la réponse (IPN et URL de retour).*

## **Format** string

**Valeurs** possibles

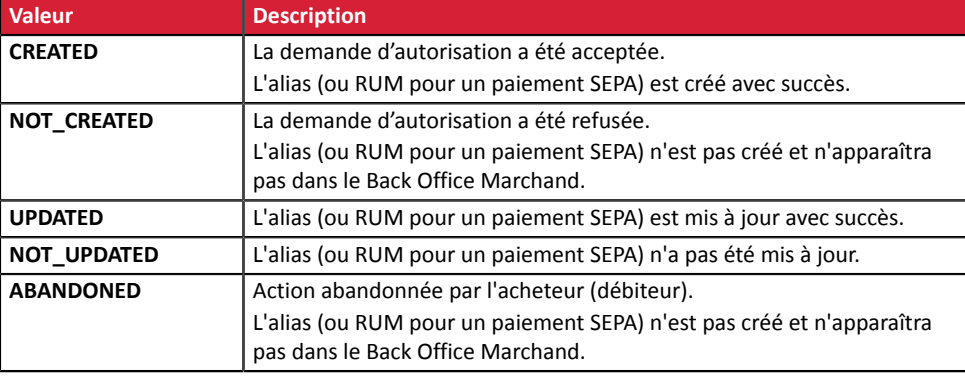

Catégorie **Informations sur l'abonnement.** 

## **vads\_iframe\_options**

Description **Permet de personnaliser certains élements de la page de paiement en mode** iframe :

- **fieldsBackgroundColor** : couleur de fond des champs de saisie
- **fieldsFontColor** : couleur de la police dans les champs de saisie

#### Exemple de syntaxe:

```
vads iframe options =
{"fieldsBackgroundColor":"#000000","fieldsFontColor":"#FFFFFF"}
```
## Ce qui donne le rendu suivant:

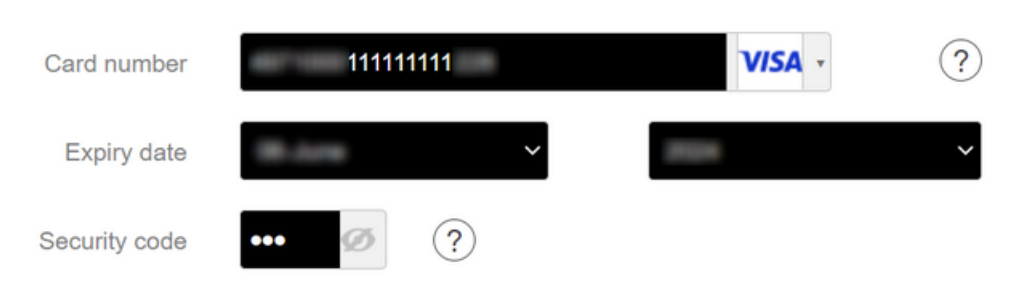

## *Champ d'entrée.*

**Format** json

**Code erreur** En cas d'erreur de format, le champ est ignoré et le formulaire de paiement n'est pas refusé.

Catégorie **Personnalisation de la page de paiement.** 

## **vads\_initial\_issuer\_transaction\_identifier**

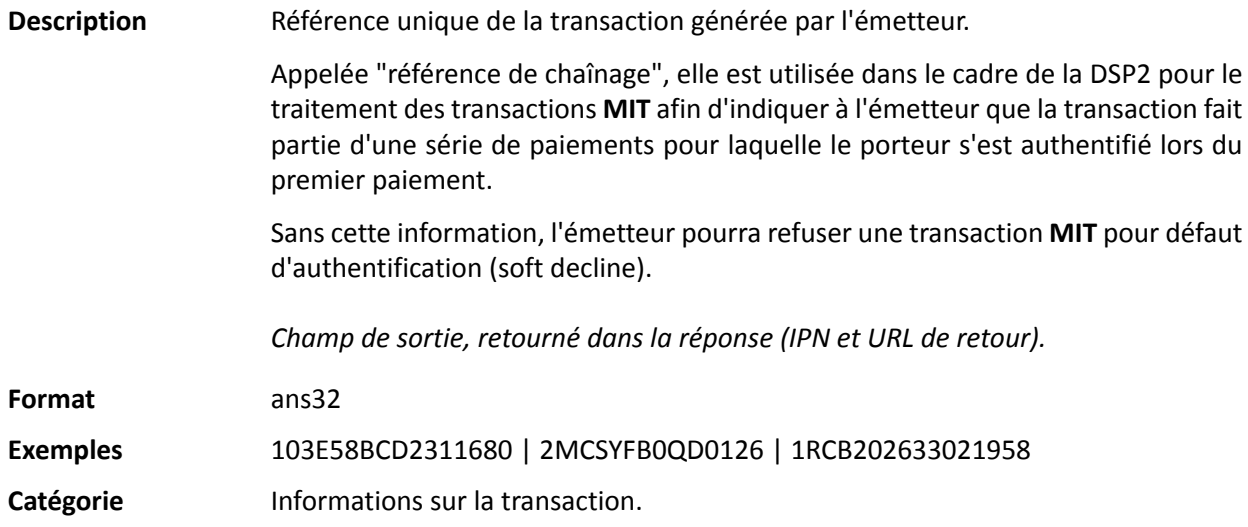

#### **vads\_insurance\_amount**

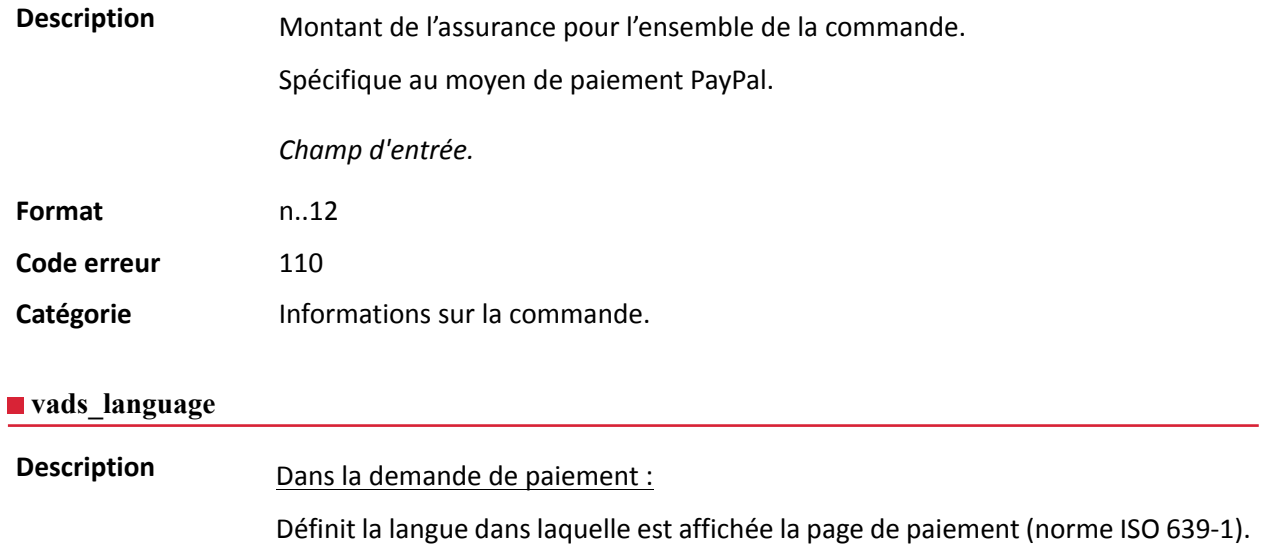

Si le champ n'est pas envoyé ou s'il est valorisé à vide dansla demande de paiement, la page de paiement sera affichée dans la langue présentée par le navigateur de l'acheteur.

#### Dans la réponse :

Retourne la valeur spécifiée dans le formulaire si l'acheteur n'a pas changé la langue sur la page de paiement.

Retourne la langue sélectionnée par l'acheteur si celui-ci a changé de langue sur la page de paiement en sélectionnant un autre drapeau.

*Champ d'entrée et de sortie, retourné dans la réponse (IPN et URL de retour).*

**Format** a2

**Code erreur** 12

## **Valeurs possibles**

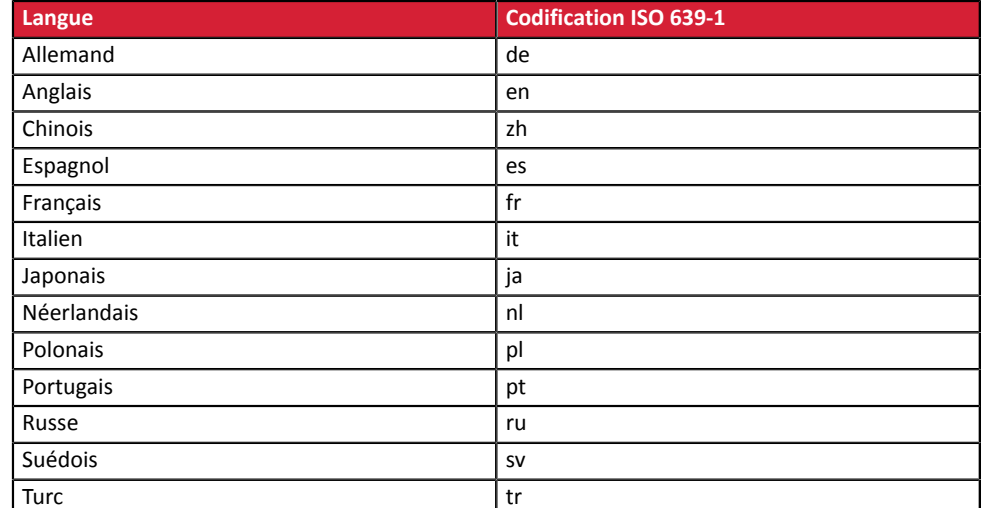

Catégorie **Personnalisation de la page de paiement** 

#### **vads** nb products

**Description** Permet de définir le nombre de produits contenu dans le panier.

#### *Remarque* :

*Ce champ devient obligatoire pour que le panier soit pris en compte.*

*En le renseignant, l'onglet Panier dans le détail d'une transaction depuis le Back Office Marchand s'affichera.*

*Cependant, si les autres champs commençant par vads\_product\_ ne sont pas renseignés, l'onglet ne comportera pas d'information. Pour cette raison, en valorisant le champ vads\_nb\_products, il devient obligatoire de valoriser les autres champs commençant par vads\_product\_.*

Champ d'entrée.

**Format** n..12

Catégorie **Informations sur la commande.** 

#### **vads** occurrence type

Description **Permet d'identifier si la transaction fait partie d'une série de paiements** (abonnement ou paiement en N fois).

Utile pour identifier de manière précise le premier paiement d'une série.

Avec l'application du Soft Decline, la plateforme de paiement réalise automatiquement une nouvelle tentative de paiement avec authentification 3D Secure quand cela est possible. Cela modifie le numéro de séquence du paiement. Le champ **vads sequence number** ne permet plus d'identifier facilement le premier paiement d'une série.

Champ de sortie, retourné dans la réponse (IPN et URL de retour).

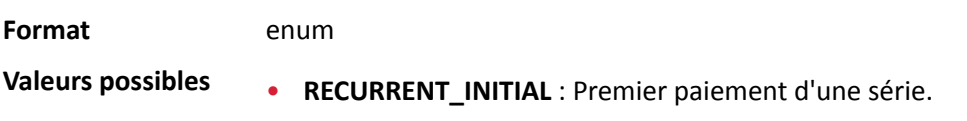

- **RECURRENT\_INTERMEDIAIRE** : Énième paiement d'une série.
- **RECURRENT\_FINAL** : Dernier paiement d'une série.
- **UNITAIRE** : Paiement unitaire (paiement comptant).

Catégorie **Informations sur la transaction**.

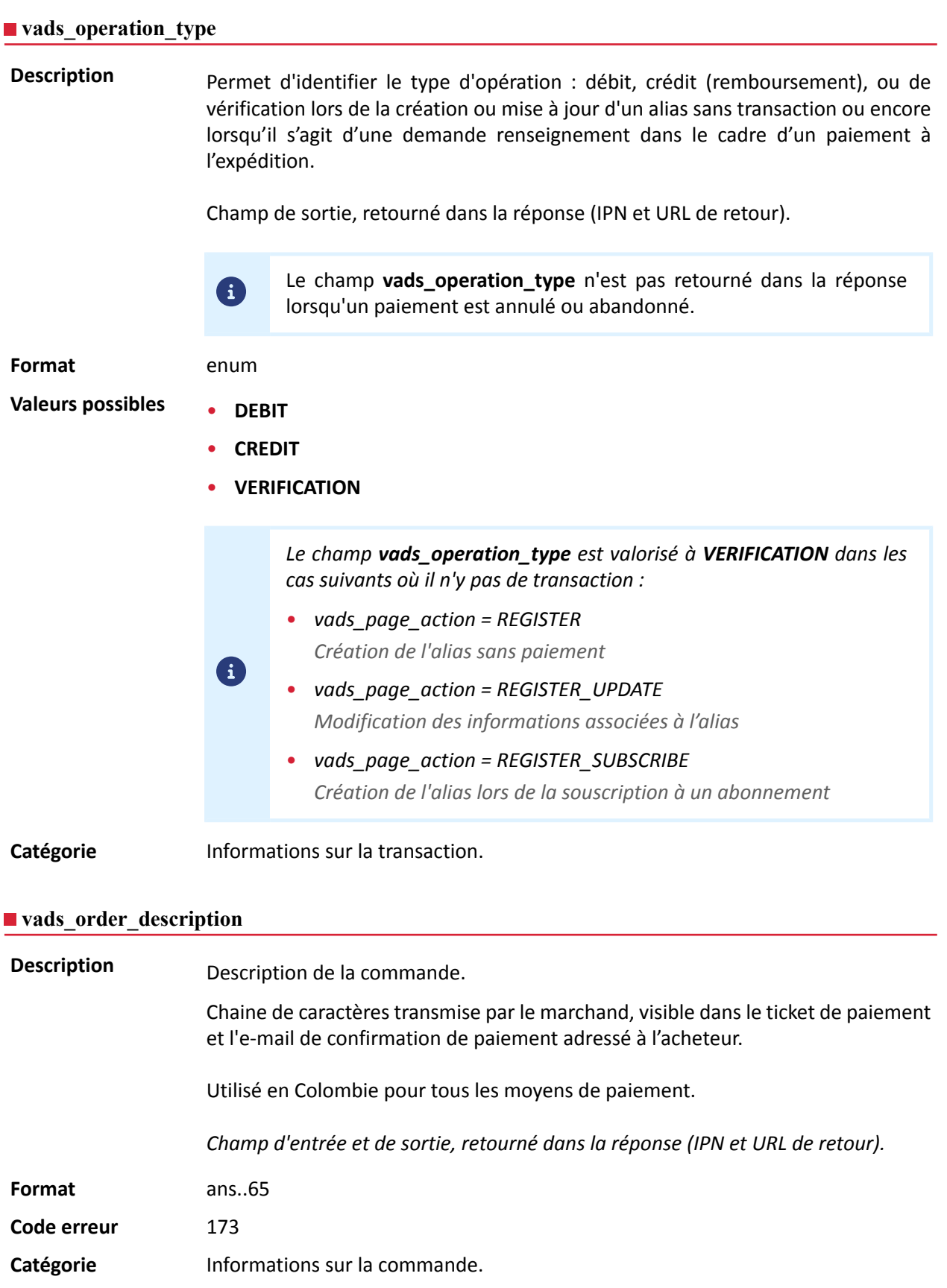

**Description** Numéro de commande. Il est également inclus dans l'e-mail de confirmation de paiement adressé à l'acheteur.

La taille maximale du champ est de 64 caractères.

Les caractères acceptés sont :

- a b c d e f g h i j k l m n o p q r s t u v w x y z
- A B C D E F G H I J K L M N O P Q R S T U V W X Y Z
- 0 1 2 3 4 5 6 7 8 9
- $\mathbf{r}$

En fonction du moyen de paiement, certaines restrictions peuvent modifier le format. Veuillez vous reporter à la documentation technique spécifique au moyen de paiement pour plus de détails.

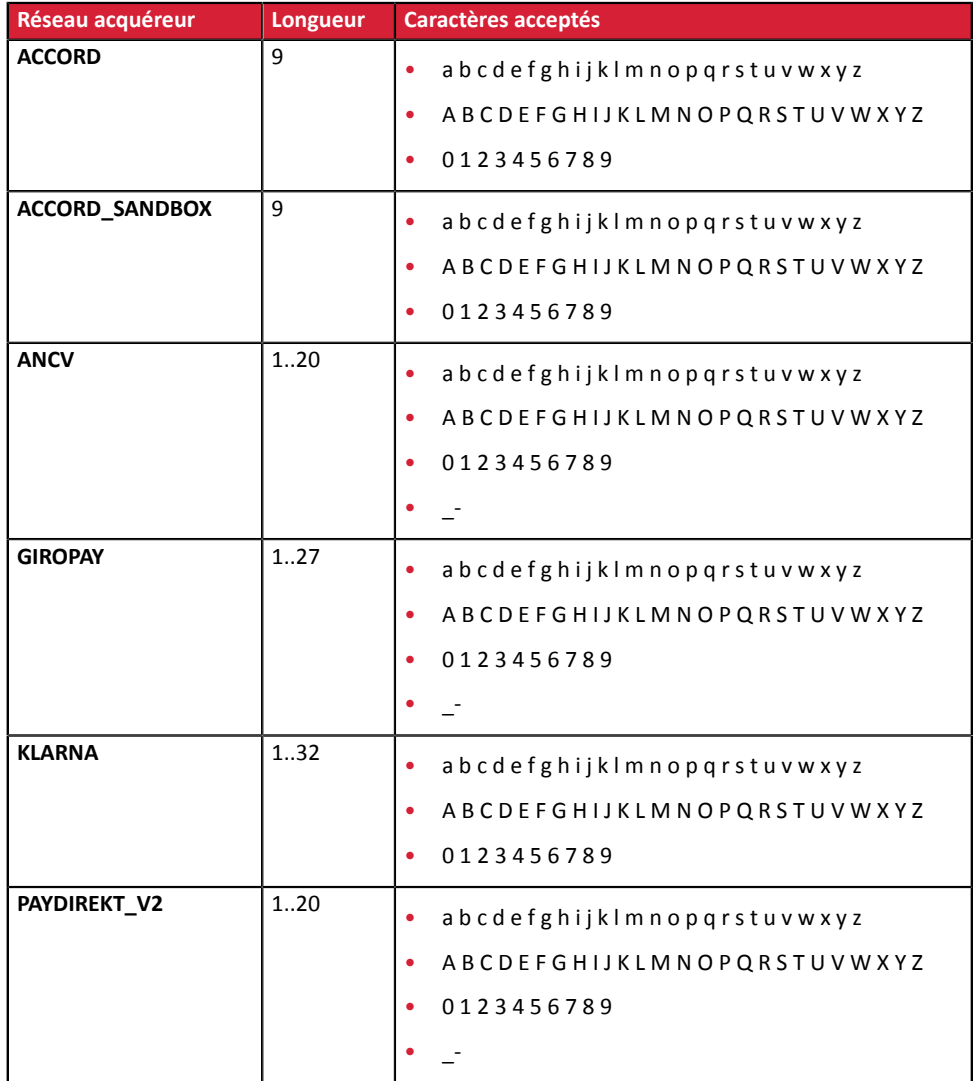

*Champ d'entrée et de sortie, retourné dans la réponse (IPN et URL de retour).*

**Format** ans..64 **Code erreur** 13

## Catégorie **Informations sur la commande.**

## **vads\_order\_info**

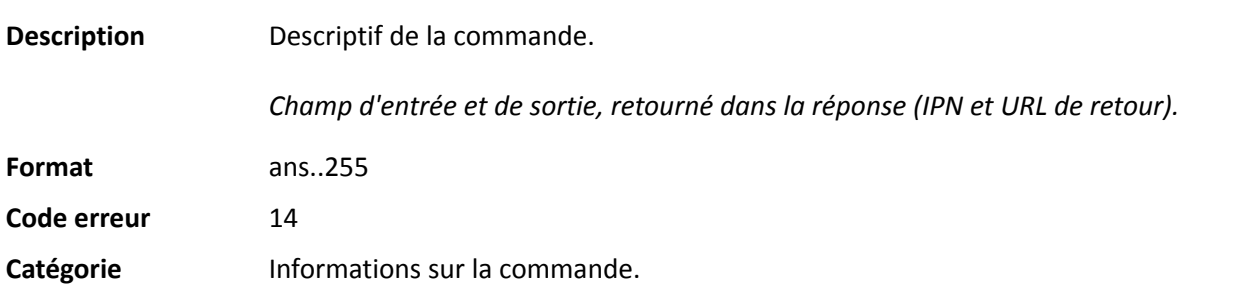

## **vads\_order\_info2**

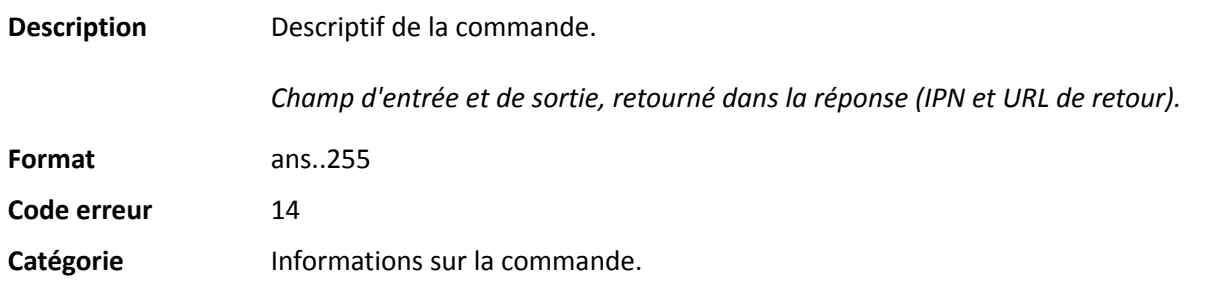

#### **vads** order info3

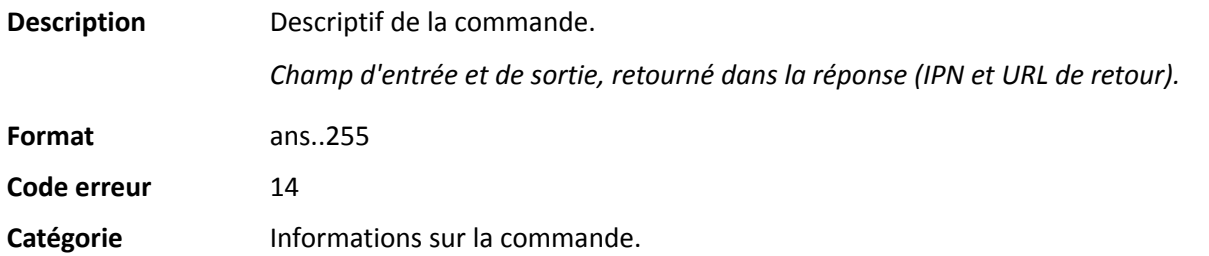

#### **vads\_override\_payment\_cinematic**

**Description** Paramètre optionnel.

Utilisé par le marchand pour demander, sur des transactions individuelles, l'utilisation d'une cinématique de paiement différente de celle précisée dans son contrat. (champ « Cinématique de paiement »)

*Champ d'entrée.*

## *Remarque*

*Tous les contrats n'exploitent pas ce paramètre. Si une valeur est sélectionnée dans un contrat qui n'exploite pasle paramètre, la donnée est ignorée et aucun message d'erreur n'est remonté.*

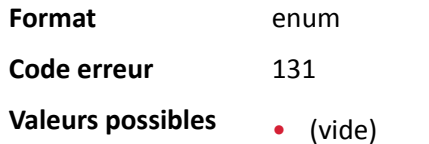

La valeur du contrat est utilisée.

## • IMMEDIATE\_CAPTURE

Correspond à une cinématique de capture immédiate : la capture est déclenchée par l'acquéreur, le jour du paiement.

## • DELAYED\_CAPTURE

Correspond à une cinématique de capture différée : la capture est déclenchée par la plateforme de paiement, toujours avant l'expiration de la demande d'autorisation.

## **Catégorie** Informations techniques.

## **vads\_page\_action**

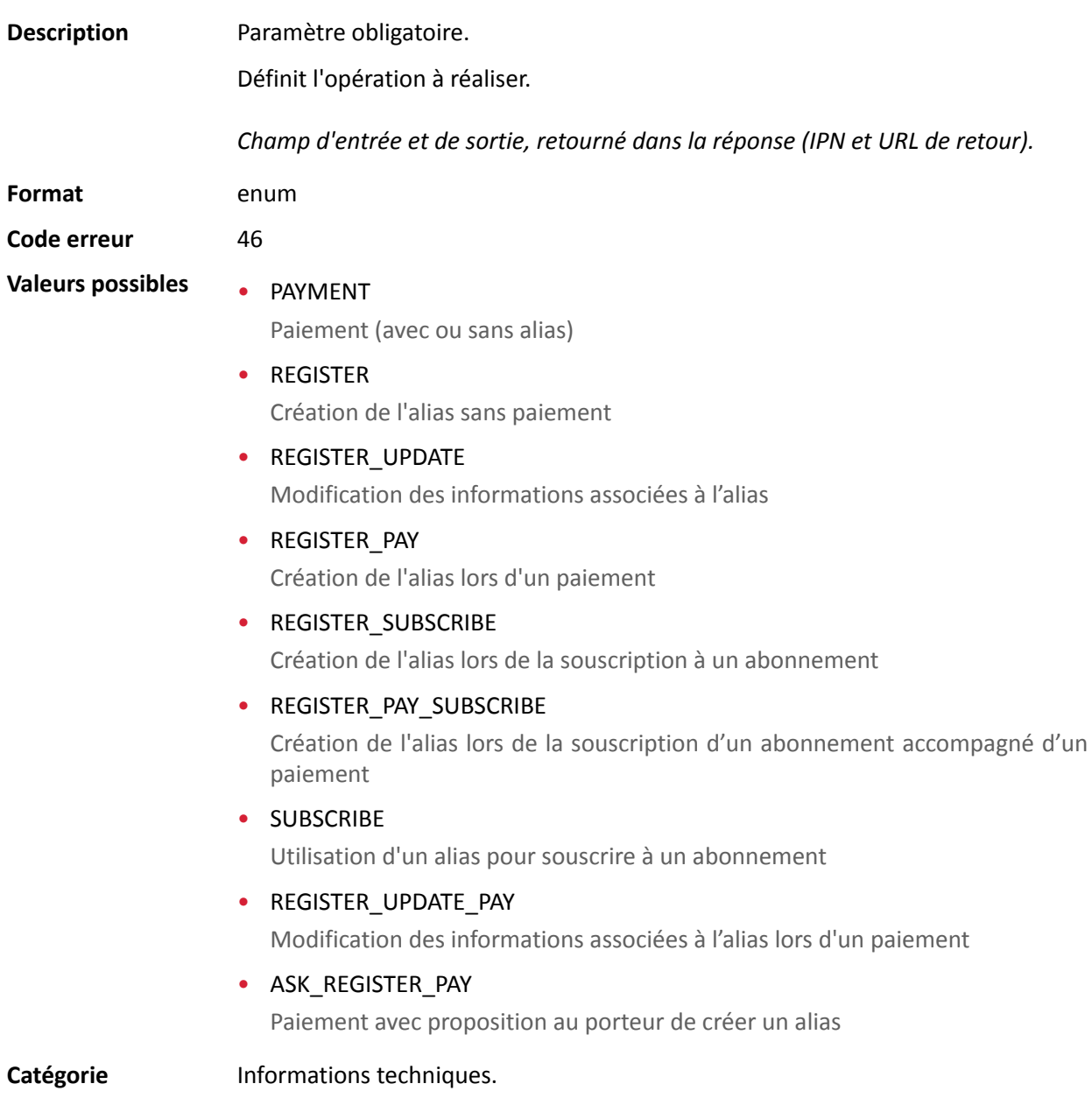

#### **vads\_payment\_cards**

**Description** Contient la liste des moyens de paiement à proposer à l'acheteur, séparés par des " **;**".

Exemple : "VISA;MASTERCARD".

Si la liste contient un moyen de paiement, la page de saisie des données est directement présentée. Sinon la page de sélection des moyens de paiement est affichée.

Tous les moyens de paiement éligibles (devises, contraintes techniques, etc.) associés à la boutique seront affichés si vads payment cards n'est pas envoyé ou s'il est envoyé à vide.

Champ d'entrée.

**Format** type 1;type 2;type 3

**Code erreur** 08

Le formulaire est rejeté dans les cas suivants :

- la valeur transmise n'est pas présente dans la liste ci-dessous.
- le champ est valorisé à TOUTES, ALL.

Pour proposer tousles moyens de paiement ce paramètre ne doit pas être posté ou être posté à vide.

- la valeur transmise ne correspond pas au moyen de paiement disponible pour votre boutique.
- le contrat e-commerce est clôturé par votre établissement bancaire.
- la valeur transmise n'est pas éligible dans le réseau associé.

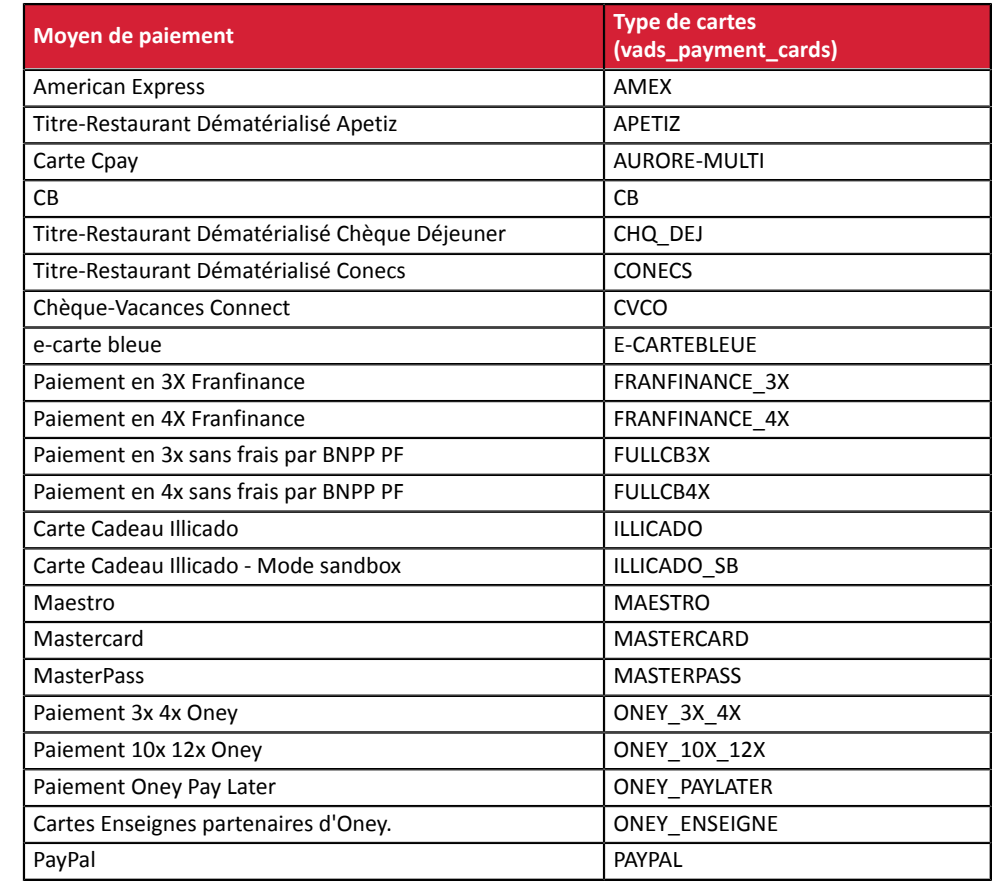

#### **Valeurs** possibles

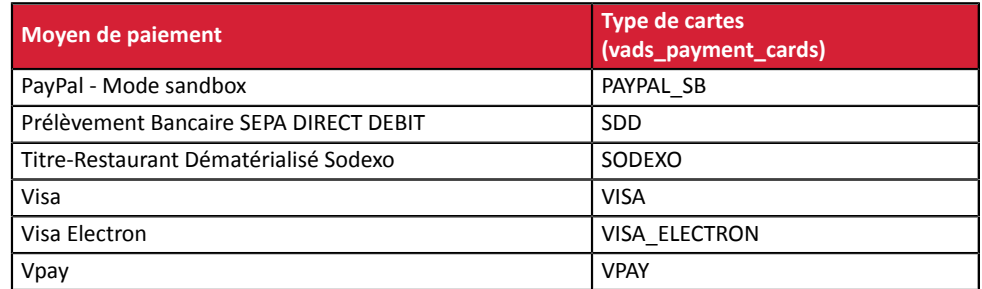

Catégorie **Informations** sur la transaction.

# **vads\_payment\_certificate**

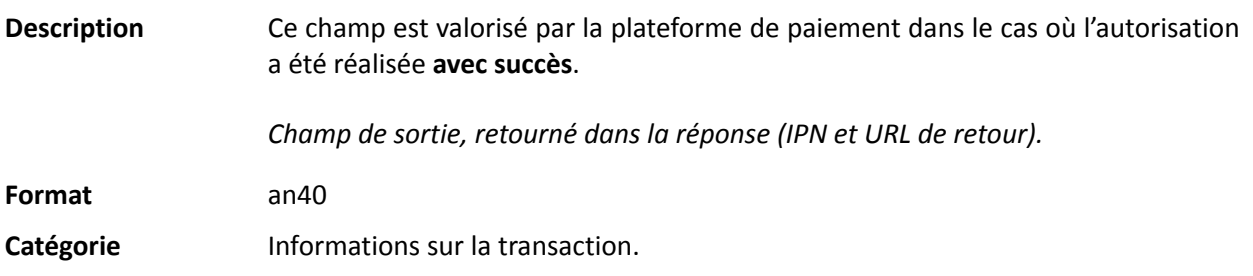

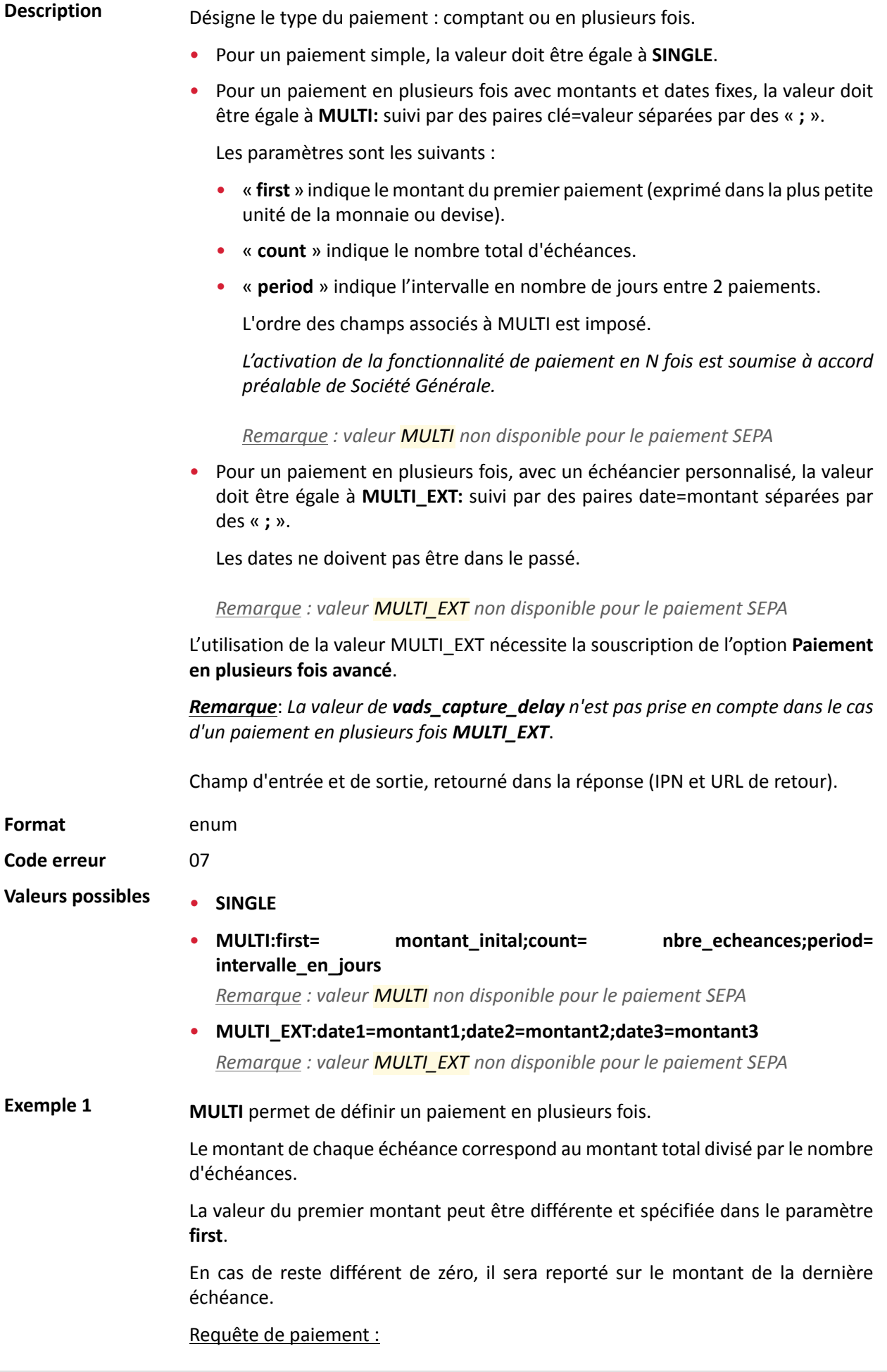

- vads\_capture\_delay=2
- vads\_currency=978
- vads amount=20000
- vads\_payment\_config=MULTI:first=10000;count=4;period=30

Résultat :

Un premier paiement de 100,00 EUR sera remis en banque à J+2 (vads\_capture\_delay).

Un deuxième paiement de 33,33 EUR sera effectué à J+32 (vads capture delay + period).

Un troisième paiement de 33,33 EUR sera effectué à J+62.

Un quatrième et dernier paiement de 33,34 EUR sera effectué à J+92.

Le total donne bien 200,00 EUR (vads\_amount= 20000). Le reste a été ajouté au montant de la dernière échéance.

Cette instruction permet de créer immédiatement 4 paiements avec le même numéro de transaction mais un numéro d'échéance différent (vads sequence number).

**Exemple 2 MULTI EXT** permet de définir un échéancier personnalisé. Vous pourrez ainsi définir la date et le montant de chaque échéance.

Requête de paiement MULTI\_EXT :

- vads\_currency=978
- vads amount=19050
- vads\_payment\_config= MULTI\_EXT**:**20150601 =10000; 20150701 =4525; 20150808 =4525

## Résultat :

Le premier paiement aura lieu le 1er juin 2015 pour un montant de 100,00 EUR.

Le second paiement aura lieu le 1er juillet 2015 pour un montant de 45,25 EUR .

Le dernier paiement aura lieu le 8 août 2015 pour un montant de 45,25 EUR .

## Remarque :

La somme totale des montants doit être égale à la valeur du champ **vads\_amount**. La date de la dernière échéance ne peut être supérieure à 12 mois par rapport à la date de soumission du formulaire. Si la date de la dernière échéance est supérieure à la date de validité de la carte, aucune échéance ne sera enregistrée et l'acheteur sera notifié par un message de ce problème.

Catégorie **Informations sur la transaction.** 

**Description** Codes d'erreurs pouvant apparaître lors d'un paiement refusé.

*Champ de sortie, retourné dans la réponse (IPN et URL de retour).*

**Format** n..3

## **Valeurs possibles**

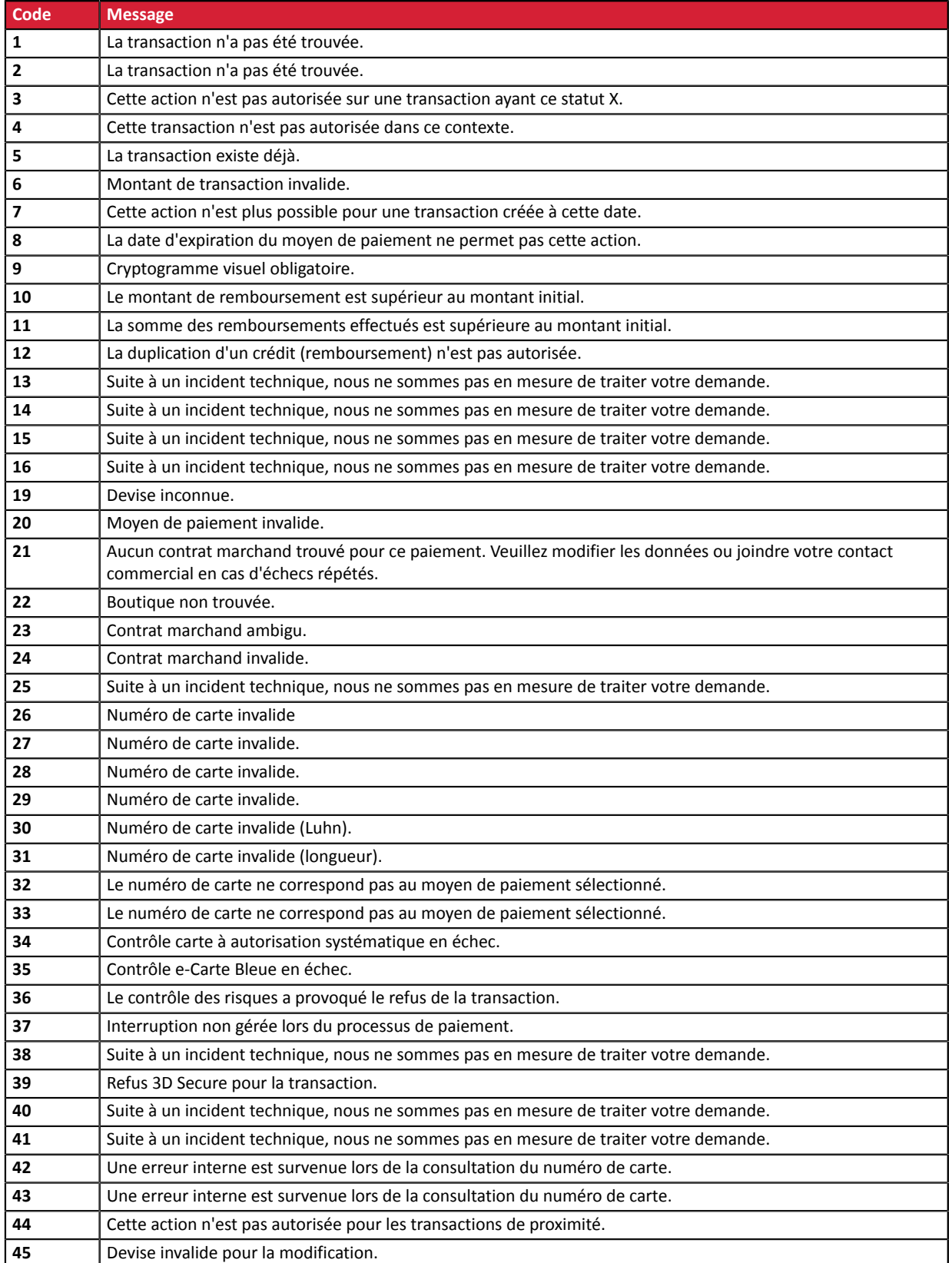

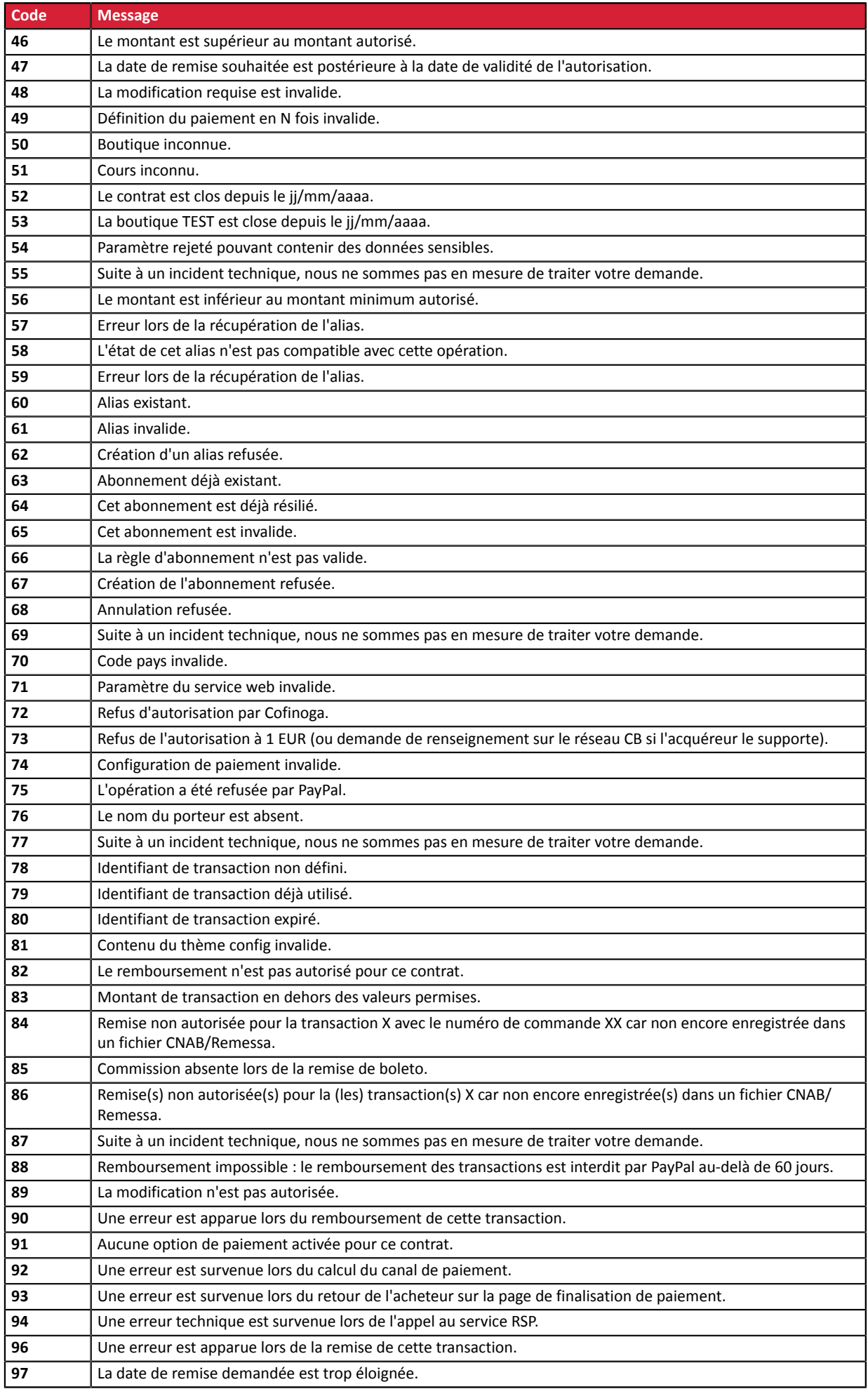

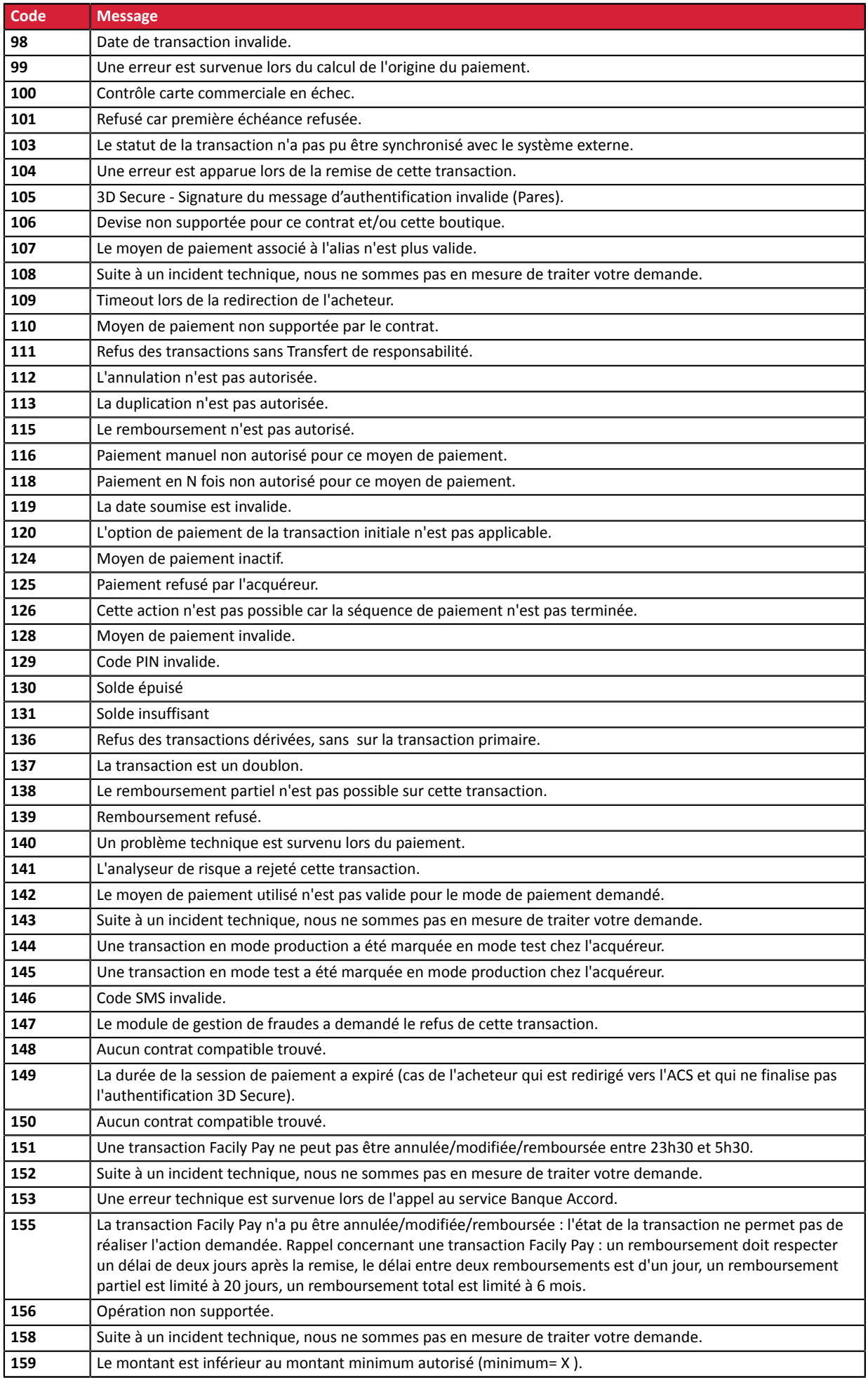

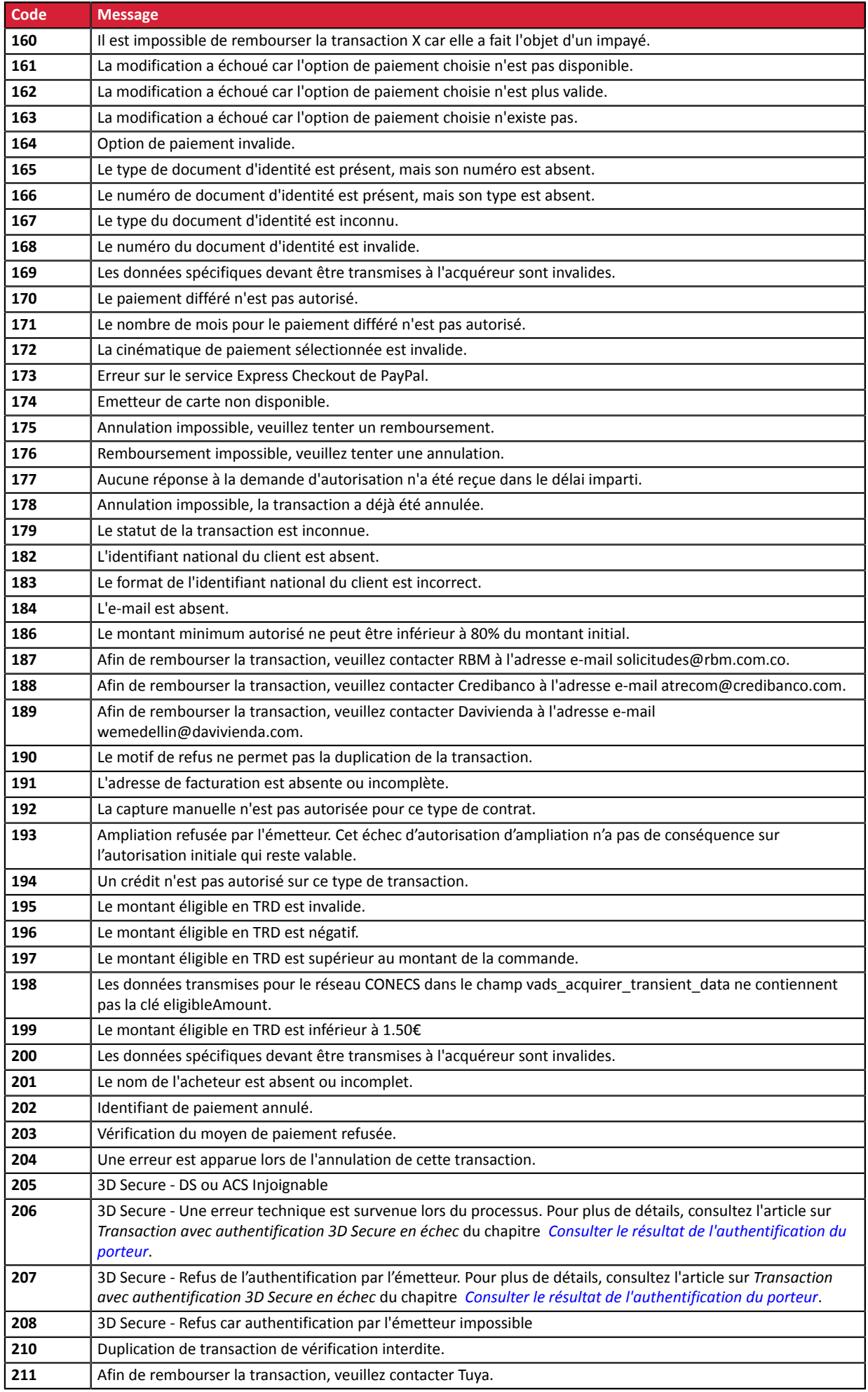

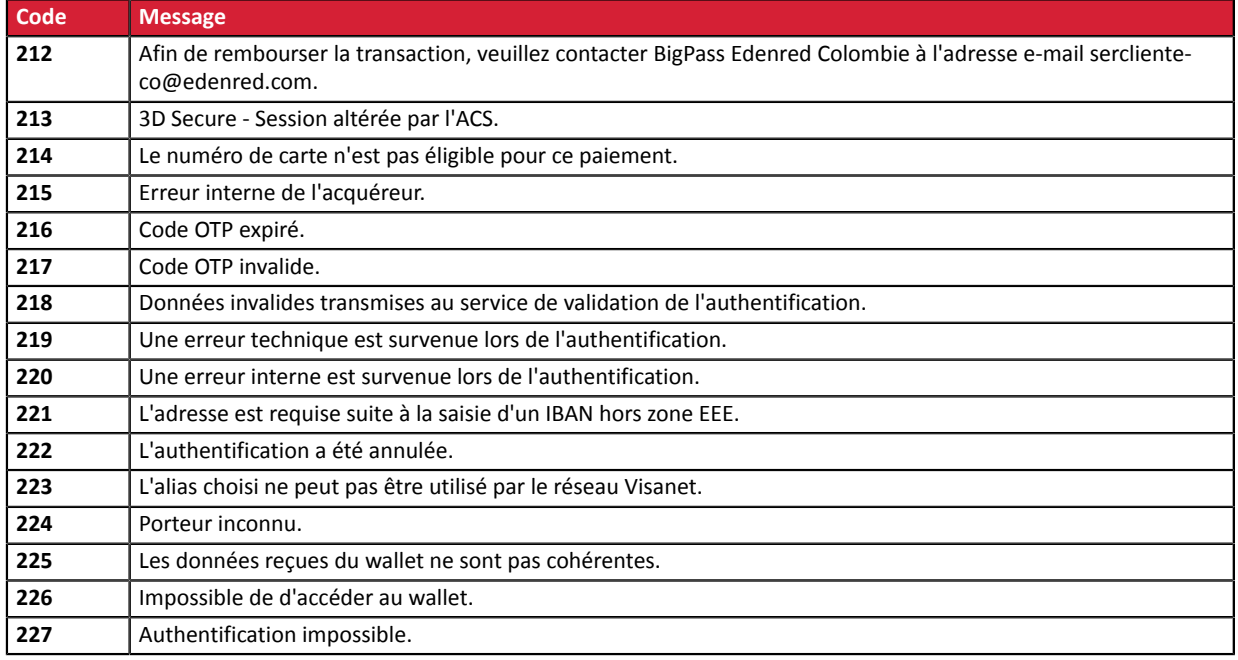

Catégorie **Informations techniques.** 

# **vads\_payment\_option\_code**

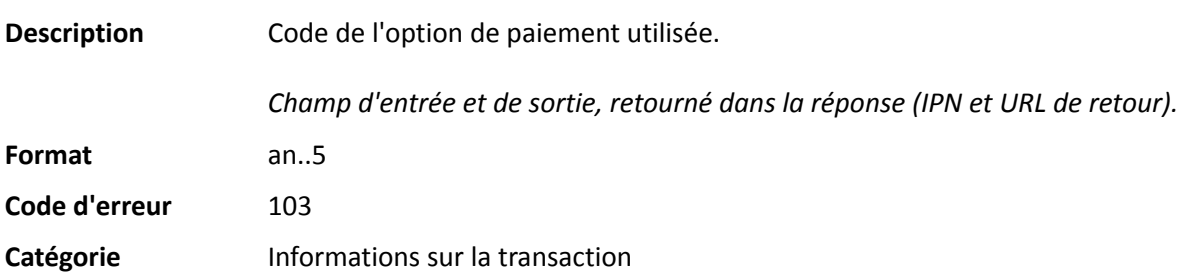

**Description** Détails des transactions réalisées.

*Champ de sortie, retourné dans la réponse (IPN et URL de retour).*

**Format** json

**vads\_payment\_seq** (format json) décrit la séquence de paiement fractionné. Il contient les éléments :

- **"trans\_id"** : identifiant de la transaction global à la séquence de paiement.
- **"transaction"** : tableau des transactions de la séquence. Il contient les éléments :

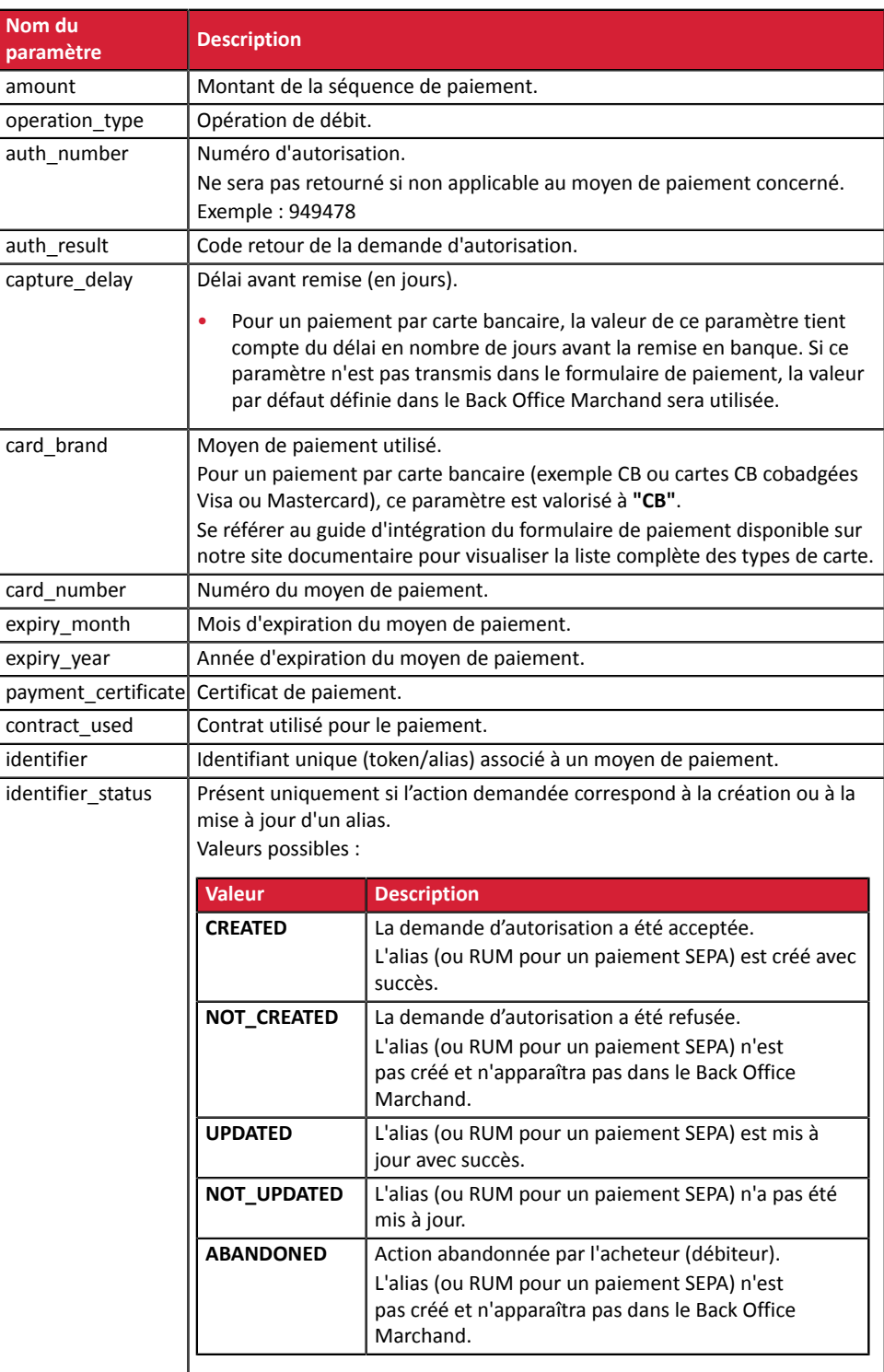

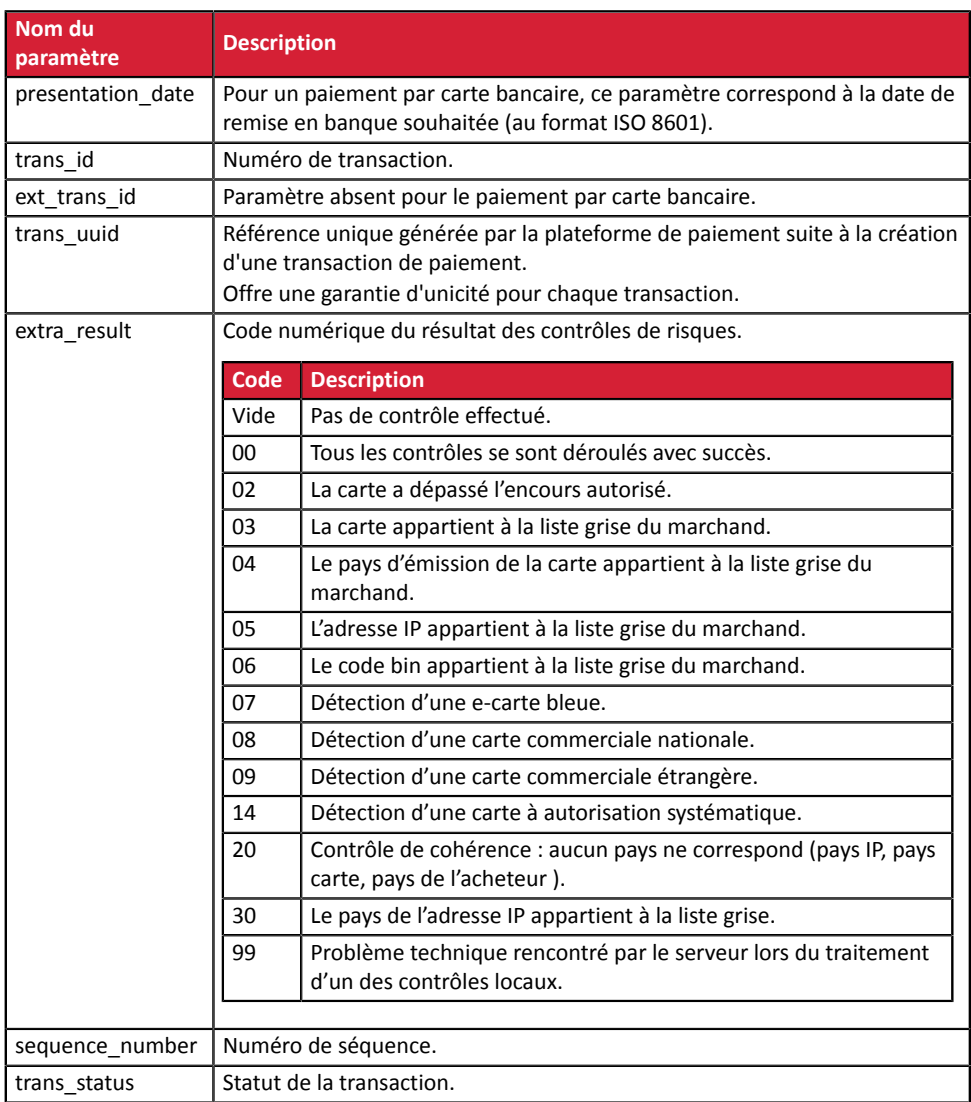

*Tableau 2 : Contenu de l'objet JSON*

Remarque : les transactions annulées sont également présentes dans le tableau (information donnée dans le paramètre JSON trans\_status).

## Catégorie **Informations sur la transaction**.

## **vads\_payment\_src**

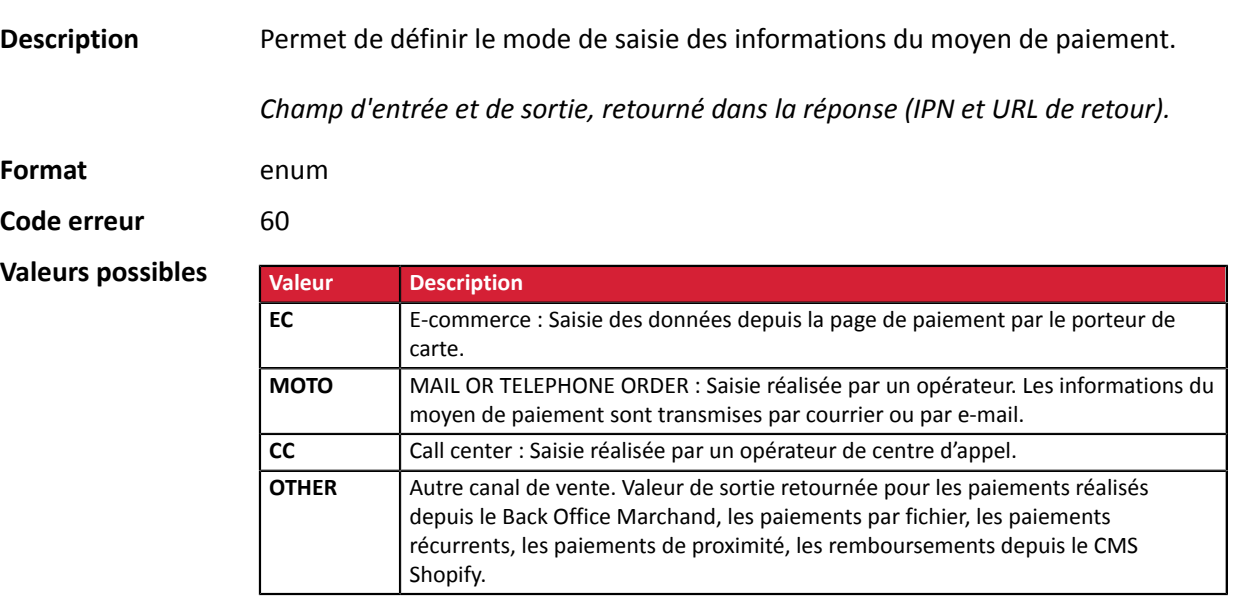

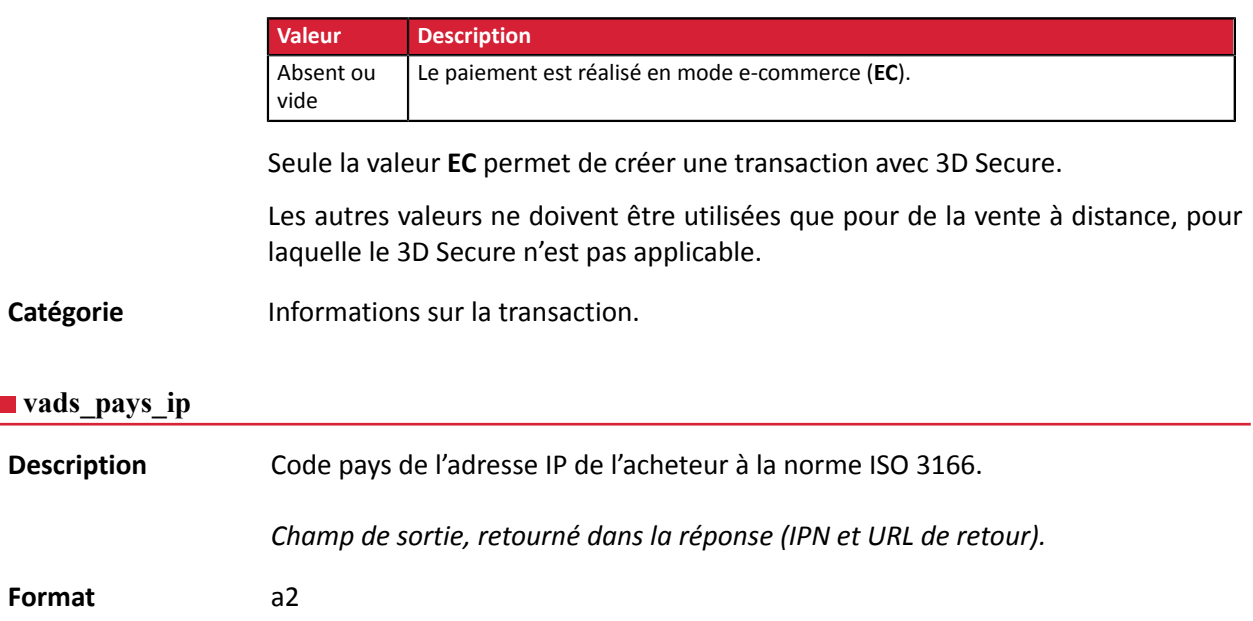

Catégorie **Informations sur l'acheteur.** 

## **vads\_presentation\_date**

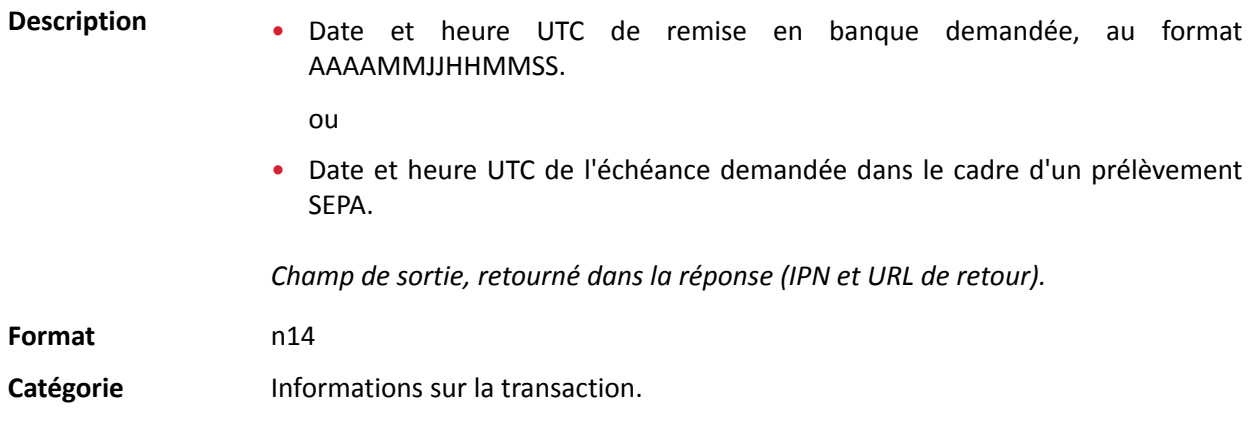

## **vads\_pretax\_amount**

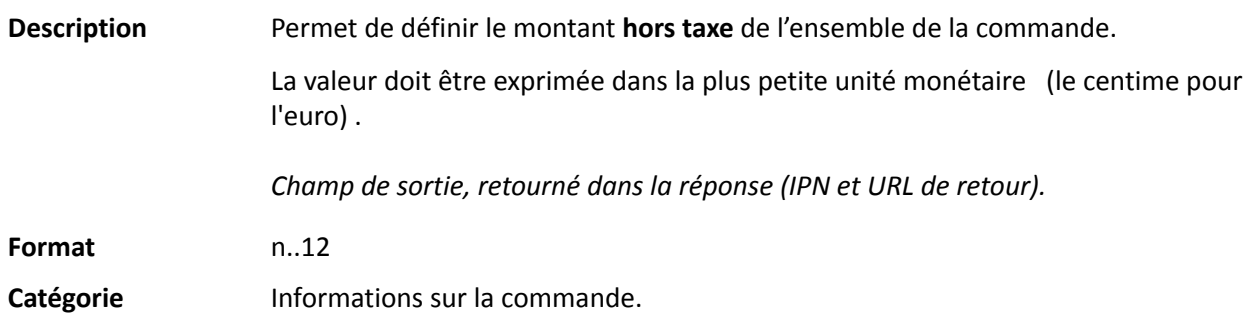

## **vads\_product\_amountN**

**Description** Permet de définir le montant des différents articles contenus dans le panier. N correspond à l'indice de l'article. (0 pour le premier, 1 pour le deuxième etc.) Le montant sera exprimé dans l'unité la plus petite de la devise. Le centime pour l'euro.

Le formulaire de paiement sera rejeté dans les cas suivants :

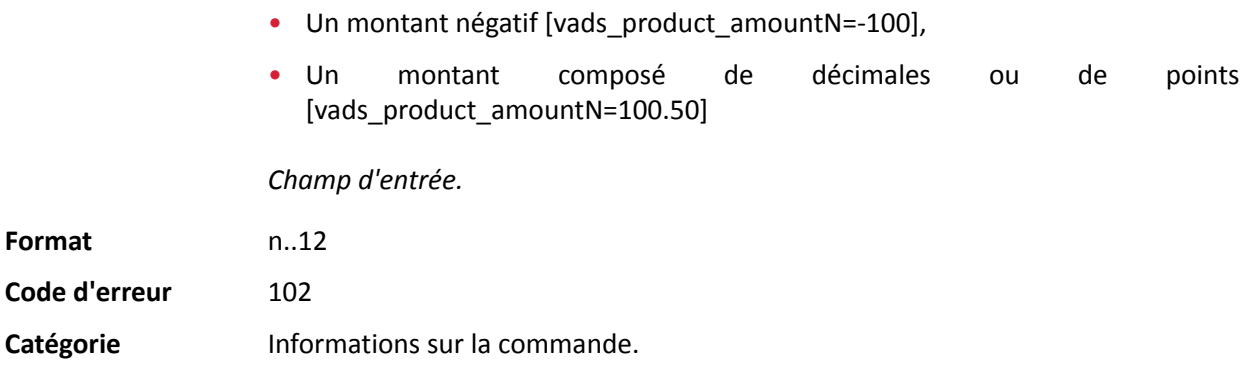

# **vads\_product\_ext\_idN**

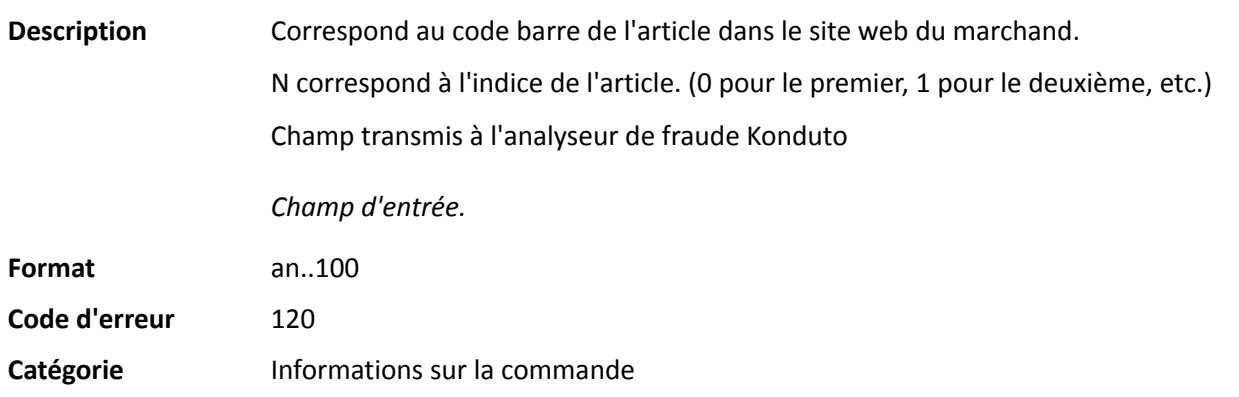

**Description** Permet de définir le libellé de chacun des articles contenus dans le panier.

N correspond à l'indice de l'article. (0 pour le premier, 1 pour le deuxième etc.)

En fonction du moyen de paiement, certaines restrictions peuvent modifier le format. Veuillez vous reporter à la documentation technique spécifique au moyen de paiement pour plus de détails.

Pour les paiements Oney, le champ est obligatoire et le format est 8 an..127.

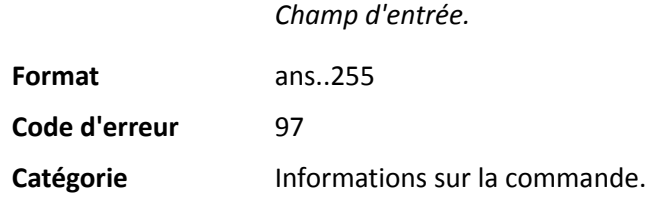

# **vads\_product\_qtyN**

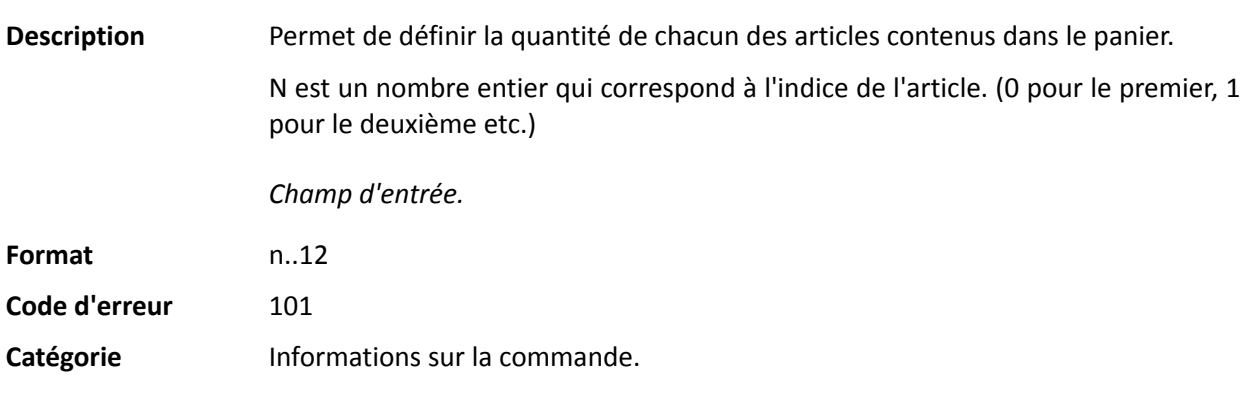

## **vads\_product\_refN**

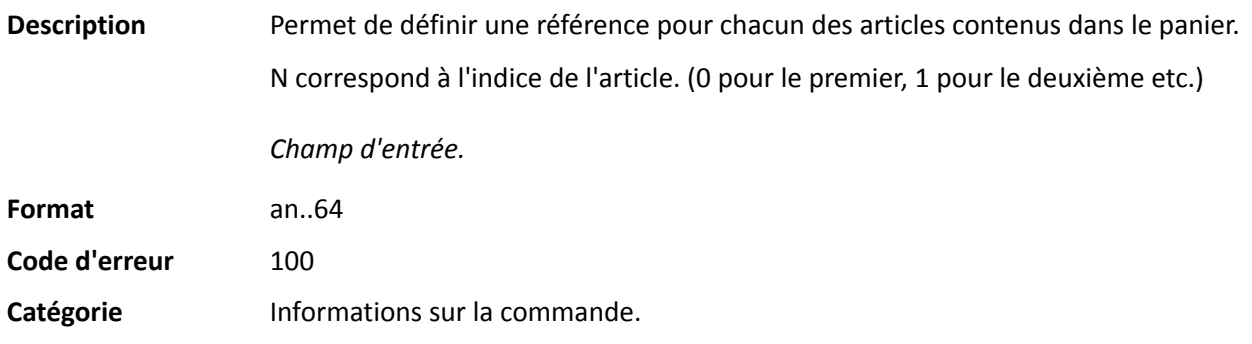

## **vads\_product\_typeN**

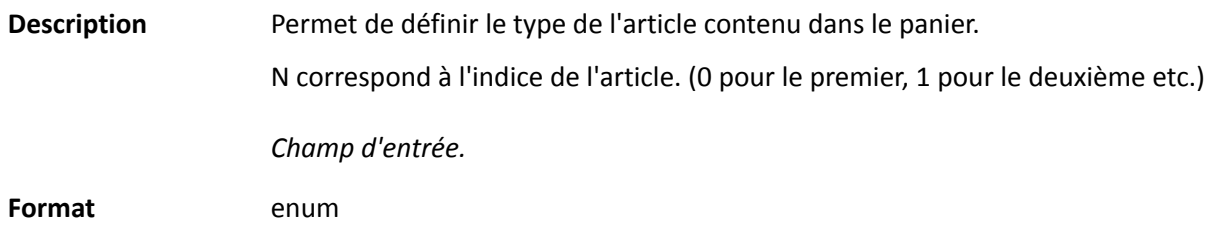

**Code d'erreur** 98

**Valeurs** possibles

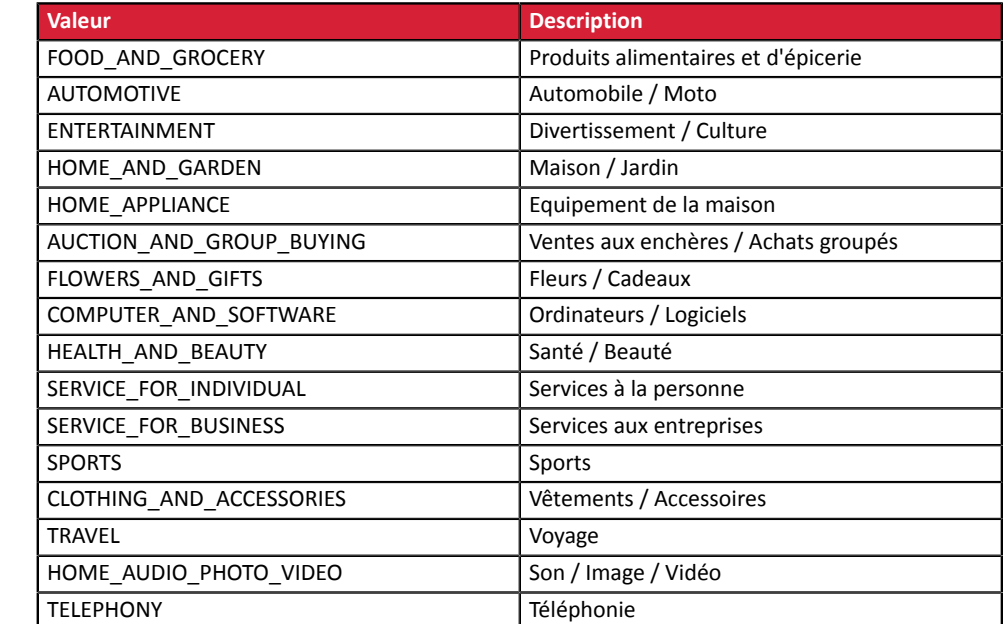

Catégorie **Informations sur la transaction.** 

## **vads\_product\_vatN**

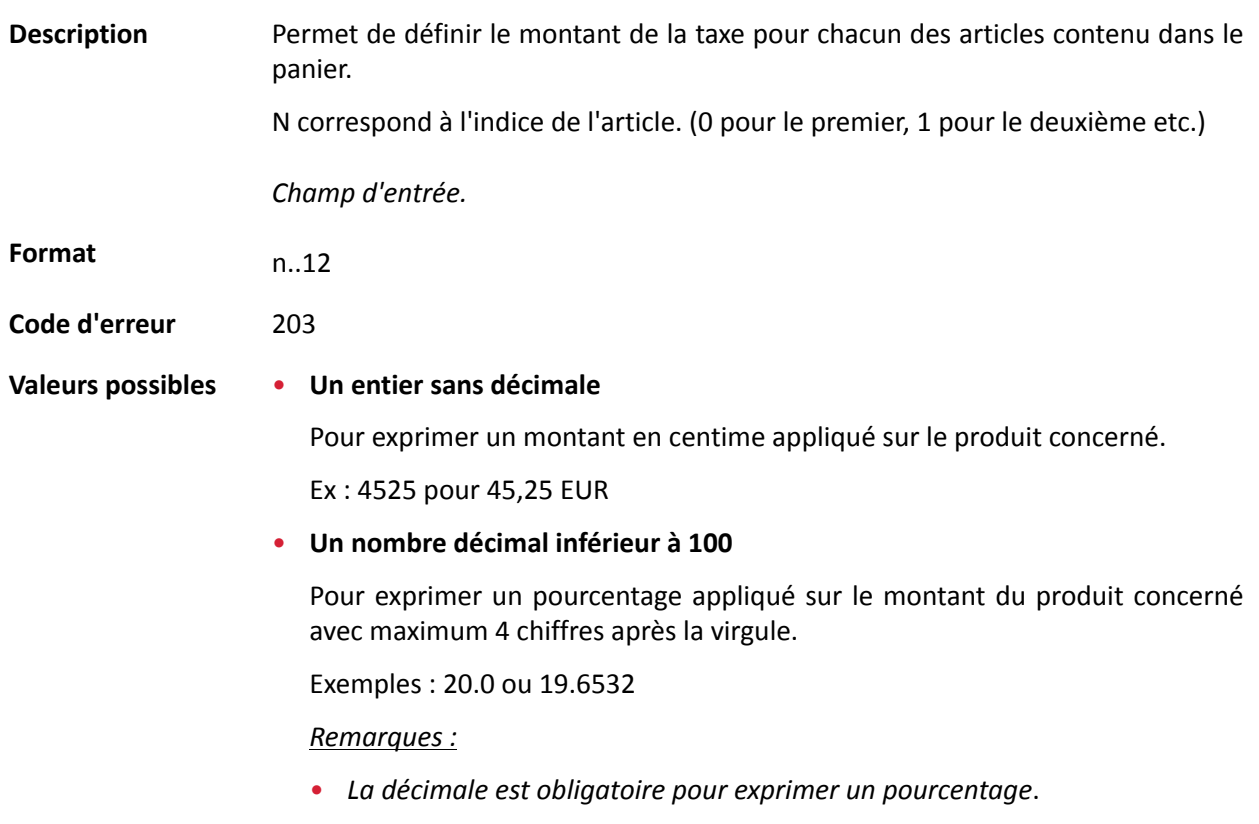

• *La décimale est marquée par le caractère "."*.

## Catégorie **Informations sur la commande.**

## **vads\_proof\_of\_id\_number**

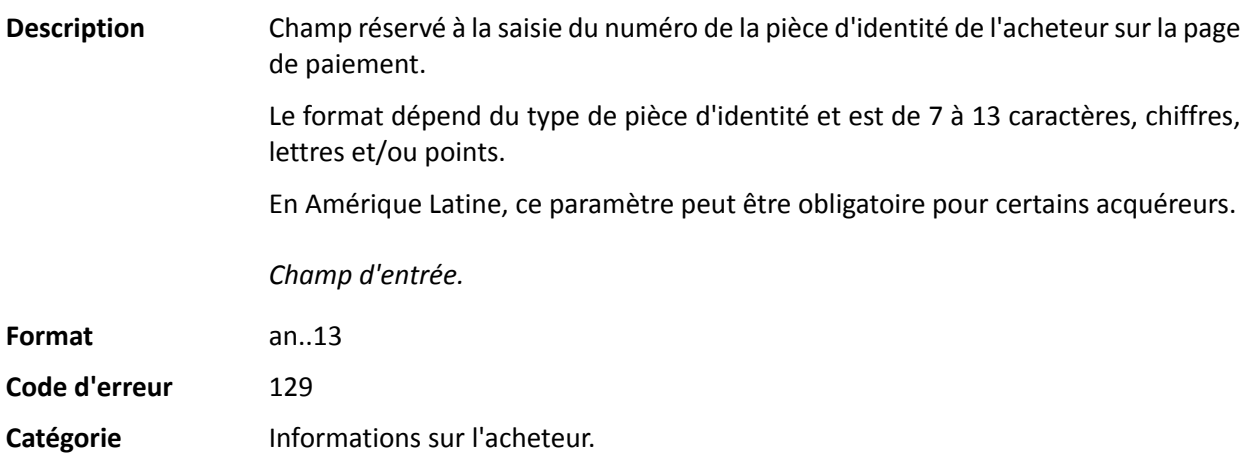

## **vads** proof of id type

**Description** Champ réservé à l'Amérique Latine.

Ce champ permet de pré-remplir le type de pièce d'identité de l'acheteur requise pour le paiement.

La valeur à transmettre dépend de l'acquéreur.

*Champ d'entrée.*

## **Format** enum

**Valeurs** possibles

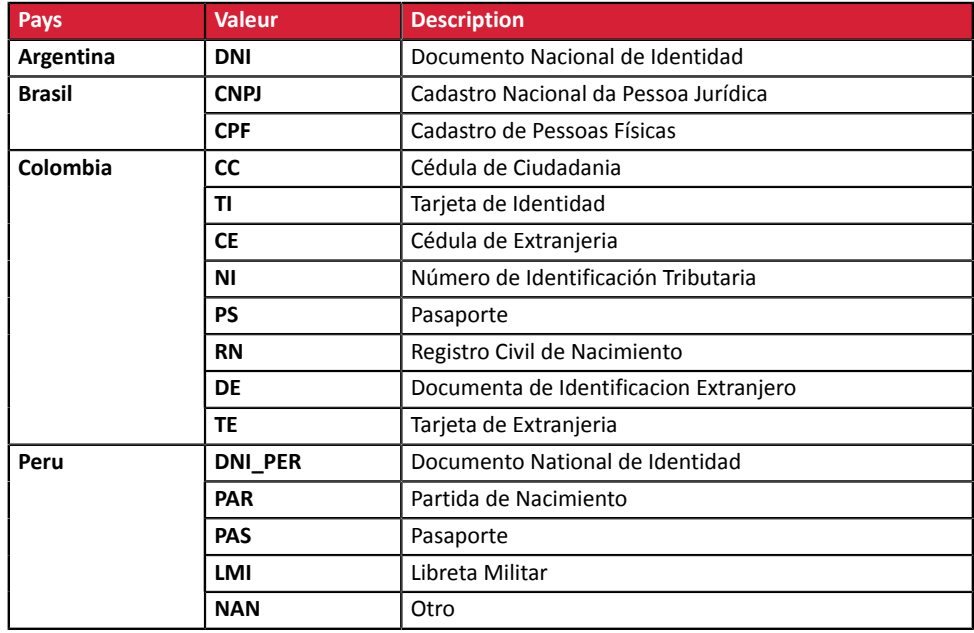

**Code d'erreur** 128

Catégorie **Informations sur l'acheteur.** 

#### **vads\_recurrence\_number**

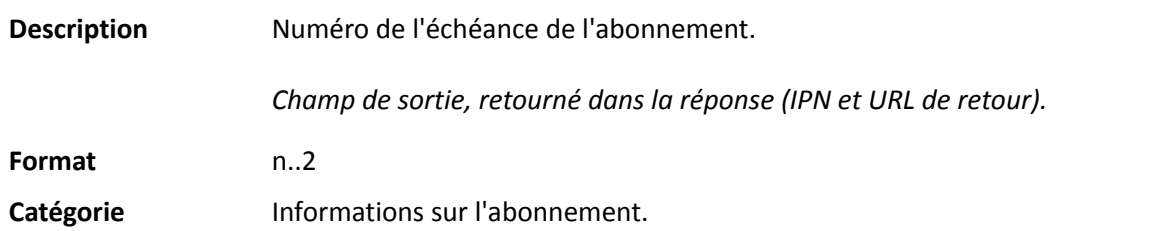

#### **vads\_recurrence\_status**

Description Statut de l'abonnement.

Présent uniquement si l'action demandée correspond à la création d'un abonnement (REGISTER\_SUBSCRIBE, SUBSCRIBE, REGISTER\_PAY\_SUBSCRIBE, REGISTER\_UPDATE\_PAY).

*Champ de sortie, retourné dans la réponse (IPN et URL de retour).*

**Format** string

**Valeurs** possibles

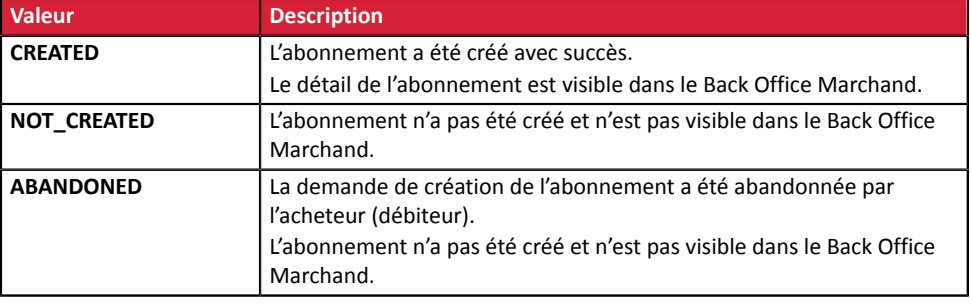

Catégorie **Informations sur l'abonnement**.

#### **vads\_redirect\_error\_message**

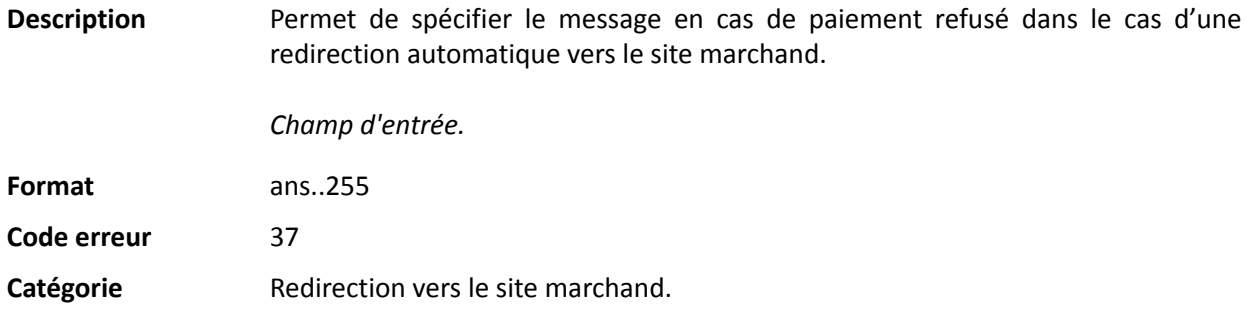

#### **vads\_redirect\_error\_timeout**

Description Permet de définir un délai en secondes avant redirection automatique vers le site marchand à la fin d'un paiement refusé. Sa valeur est comprise entre **0** et **300**s. Passé ce délai, l'acheteur sera dirigé vers l'URL renseignée dans le champ **vads\_url\_refused**. Si ce champ n'est pas renseigné, l'acheteur sera redirigé vers l'URL de retour renseignée dans le champ **vads\_url\_return** ou vers l'URL de retour renseignée dans le Back Office Marchand. Si l'URL de retour n'est pas définie, il sera redirigé vers l'URL de la boutique. *Champ d'entrée.* **Format** n..3 **Code erreur** 36 Catégorie Redirection vers le site marchand.

#### **vads\_redirect\_success\_message**

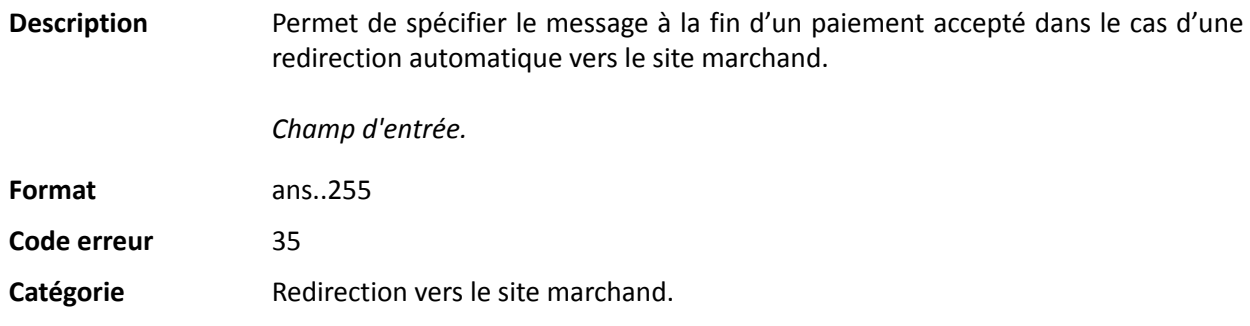

#### **vads\_redirect\_success\_timeout**

Description Permet de définir un délai en secondes avant redirection automatique vers le site marchand à la fin d'un paiement accepté.

Sa valeur est comprise entre 0 et 300s.

Passé ce délai, l'acheteur sera dirigé vers l'URL renseignée dans le champ **vads\_url\_success**. Si ce champ n'est pas renseigné, l'acheteur sera redirigé vers l'URL de retour renseignée dans le champ **vads\_url\_return** ou vers l'URL de retour renseignée dans le Back Office Marchand. Si l'URL de retour n'est pas définie, il sera redirigé vers l'URL de la boutique.

*Champ d'entrée.*

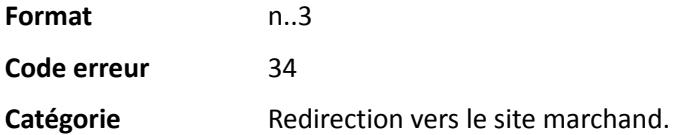

#### **vads\_requestor**

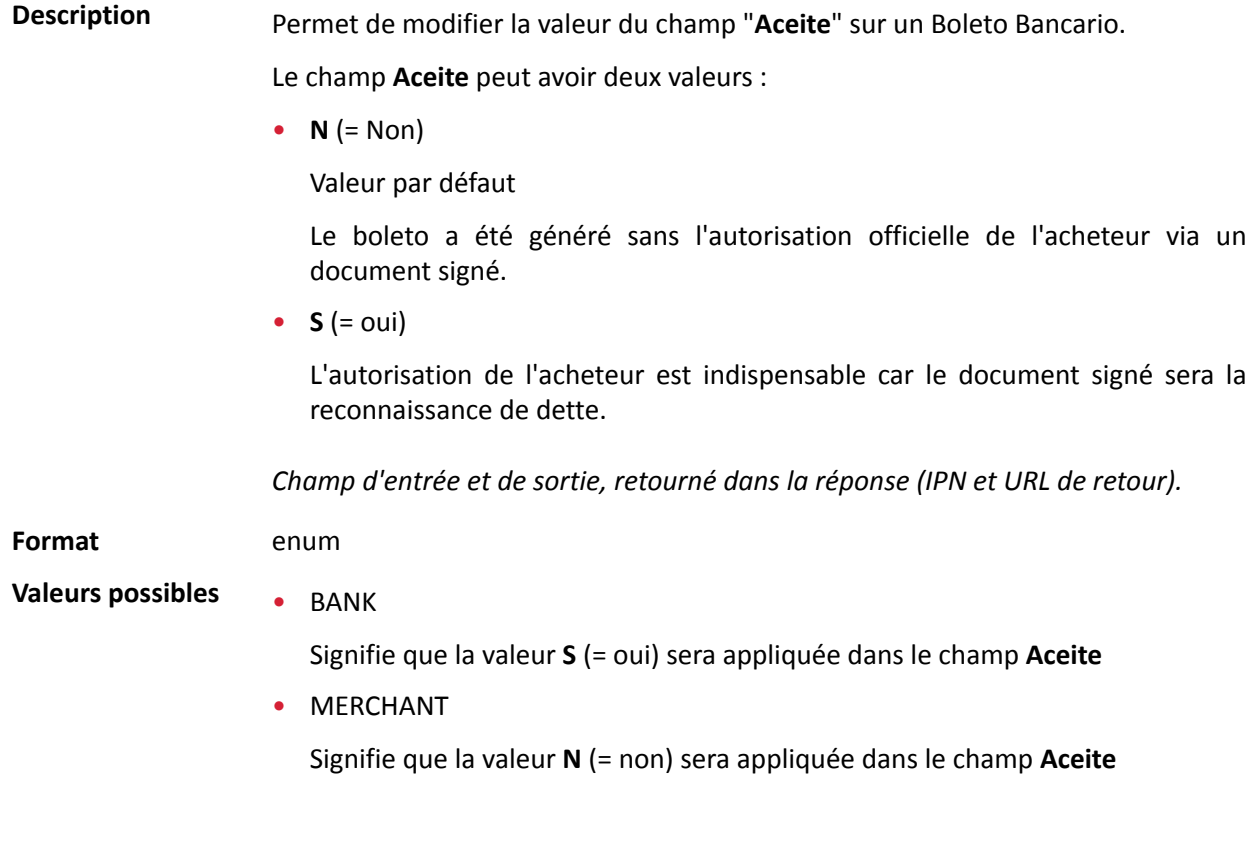

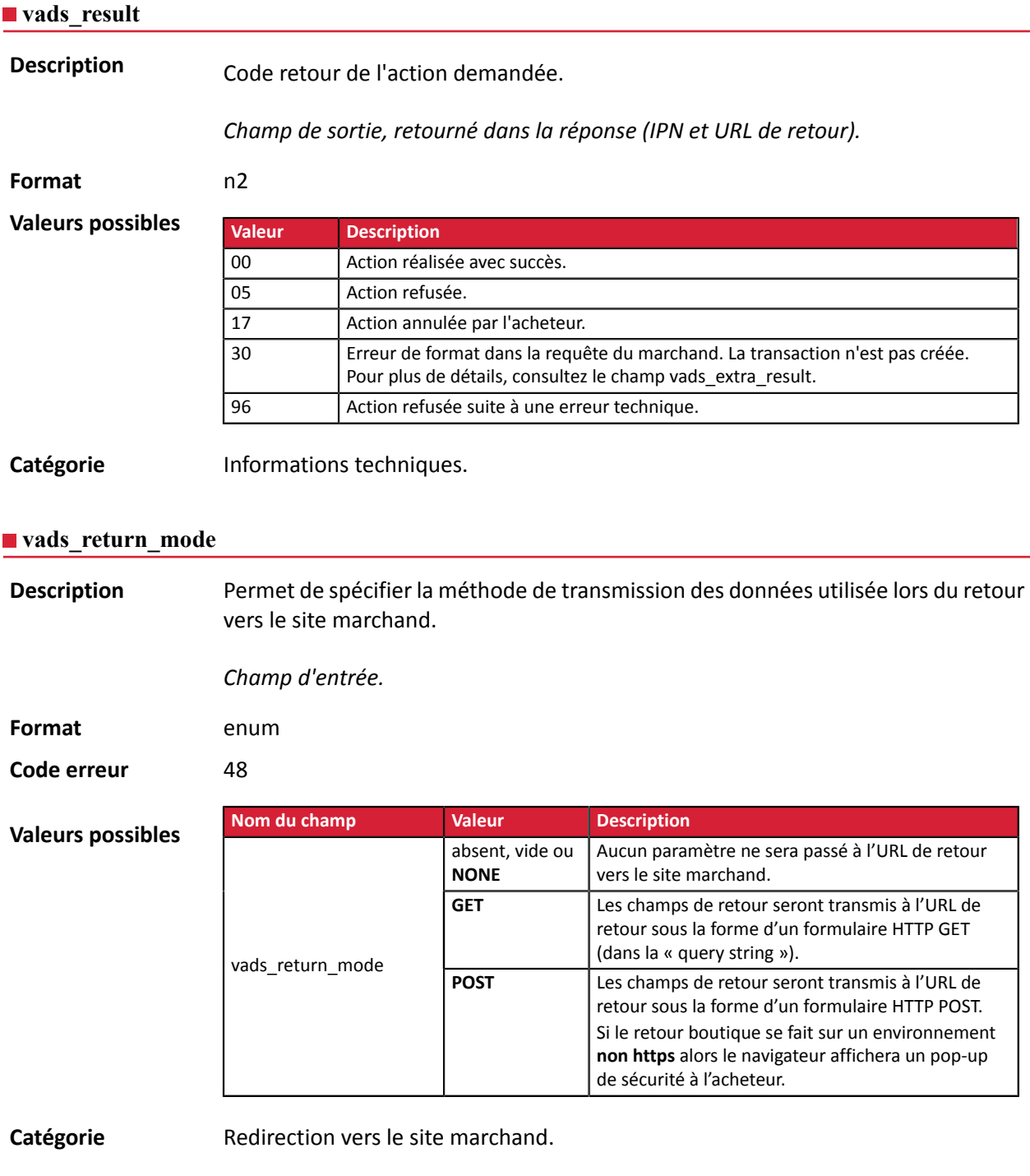

**Description** Retourne le résultat de l'analyse de fraude effectuée par un système externe (Konduto, ClearSale, Cybersource, NOTO, etc...).

*Champ de sortie, retourné dans la réponse (IPN et URL de retour).*

**Format** ans

**Valeurs possibles**

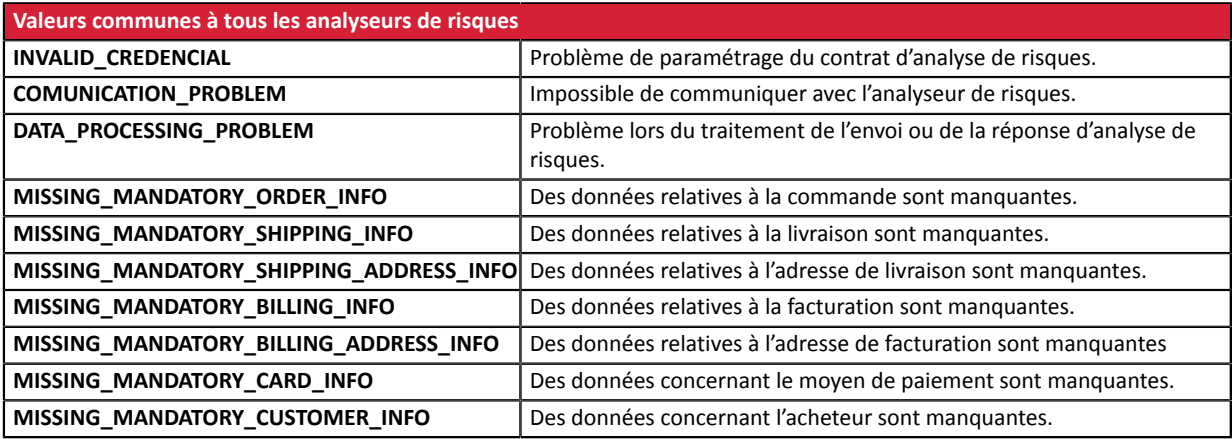

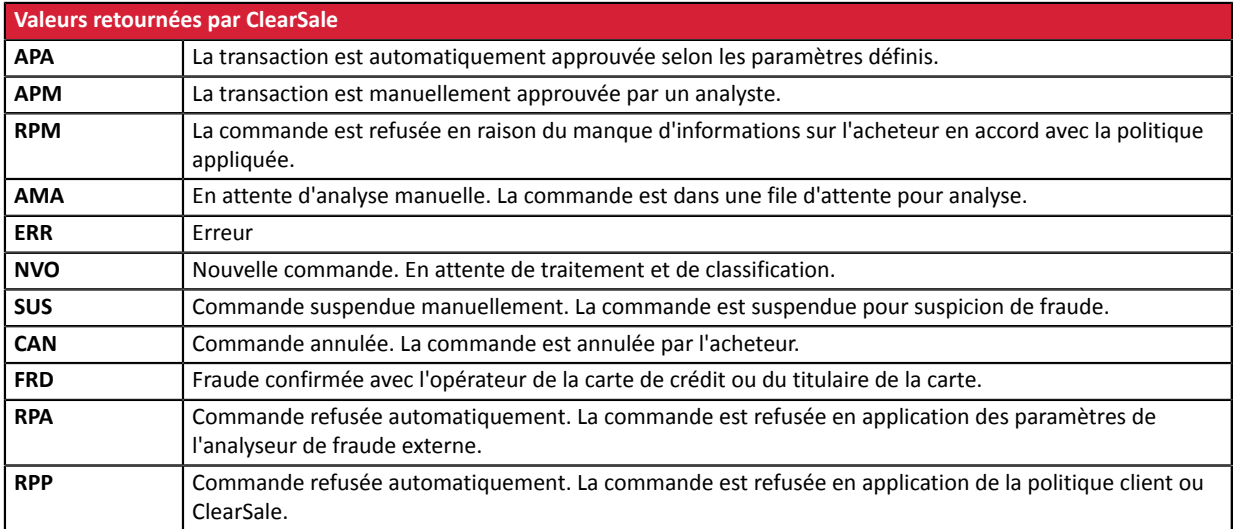

**Catégorie** Informations sur la transaction.

**Description** Retourne la liste des actions réalisées sur la transaction, suite au déclenchement des règles de gestion de risques avancées activées dans le Back Office Marchand.

> Lors du déclenchement de plusieurs règles, le champ **vads\_risk\_assessment\_result** sera composé de plusieurs mots-clés séparés par un ";".

Exemple :

vads\_risk\_assessment\_result="ENABLE\_3DS;MANUAL\_VALIDATION"

*Champ de sortie, retourné dans la réponse (IPN et URL de retour).*

#### **Format** ans

#### **Valeurs possibles**

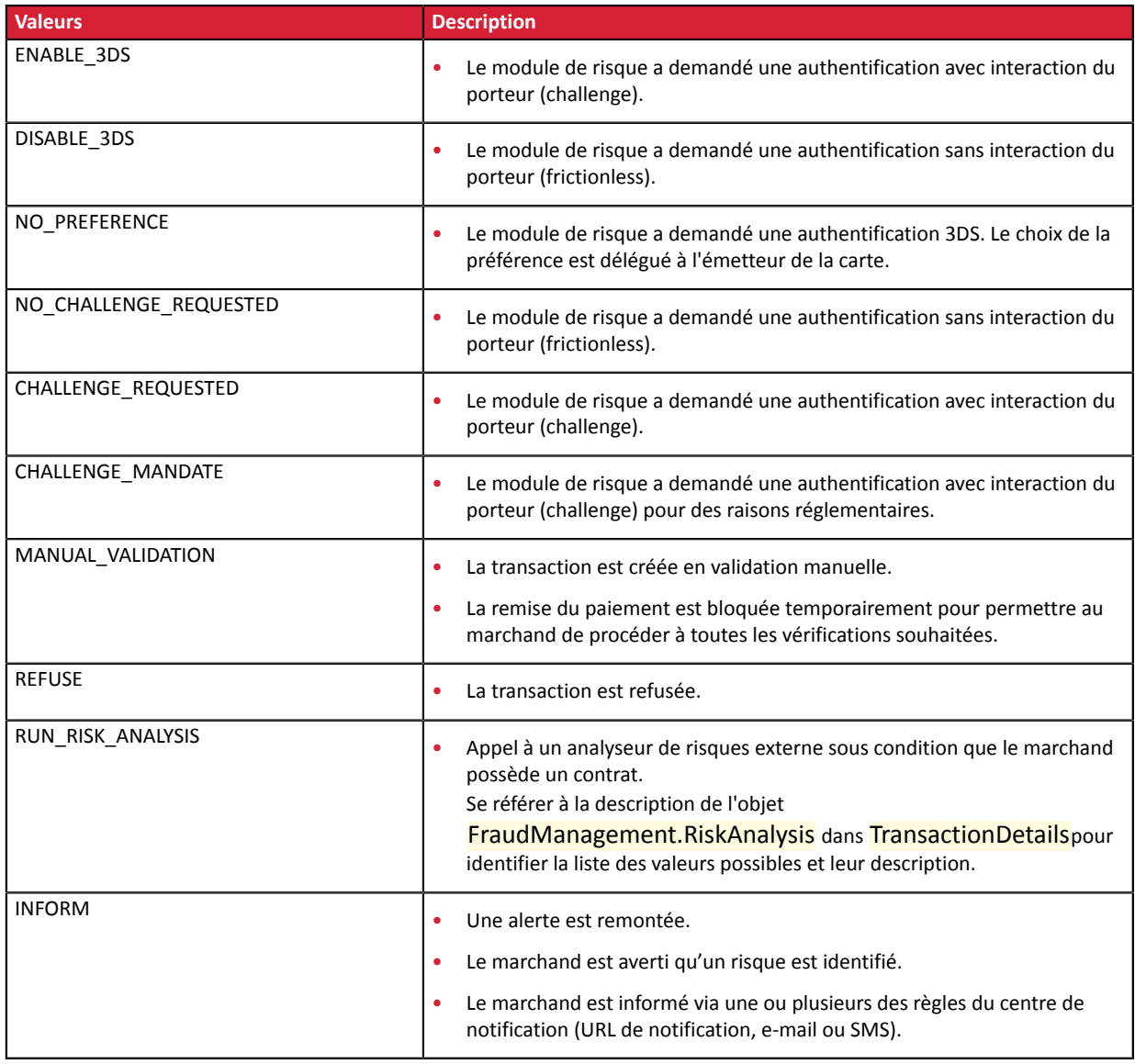

**Catégorie** Informations sur la transaction

Description **Permet de définir le résultat du contrôle des risques.** 

*Champ de sortie, retourné dans la réponse (IPN et URL de retour).*

**Format** contrôle1=resultat1;contrôle2=resultat2

**Valeurs** possibles

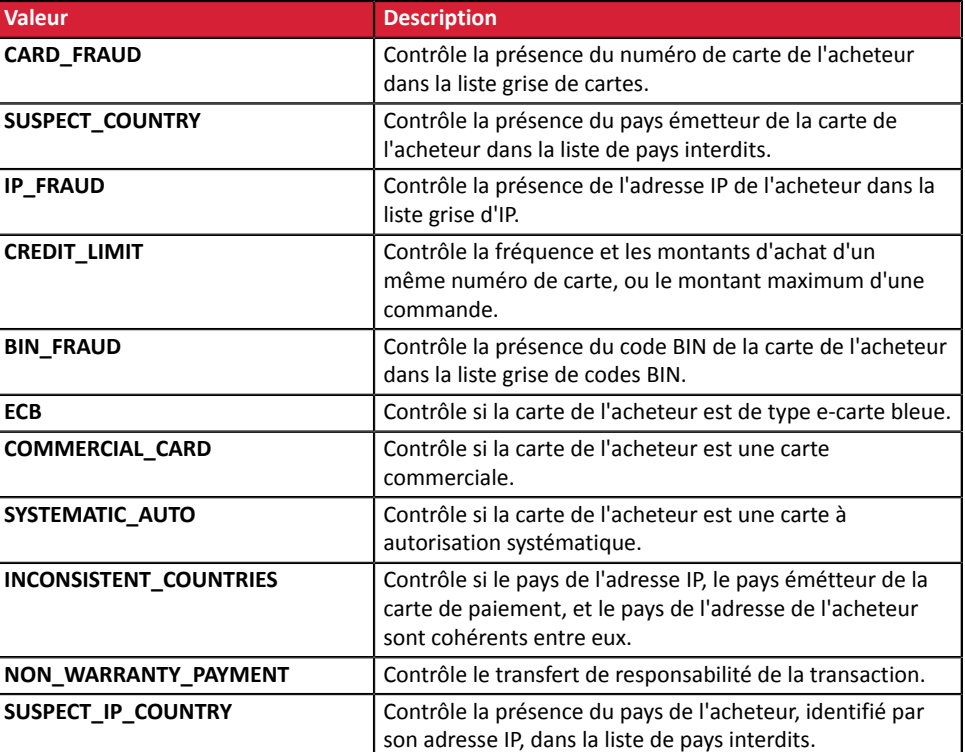

Les différentes valeurs possibles pour '**résultat'** sont :

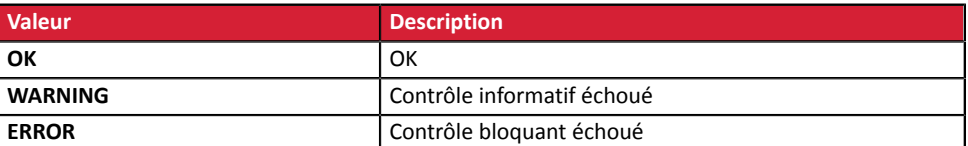

Catégorie **Informations sur la transaction.** 

#### **vads** sequence number

Description Numéro de séquence de la transaction.

Cas du paiement unique (vads\_payment\_config=SINGLE)

**vads\_sequence\_number** est valorisé à 1 dans le cas d'un paiement unique.

Cependant, si le marchand a autorisé plusieurs tentatives de paiement après un paiement refusé, le numéro de séquence sera incrémenté à chaque nouvelle tentative.

*Le nombre de tentativessupplémentaires après un paiementrefusé est configurable depuis le Back Office Marchand (menu Paramétrage > Boutique > Configuration).*

Si **vads\_payment\_config = SINGLE** :

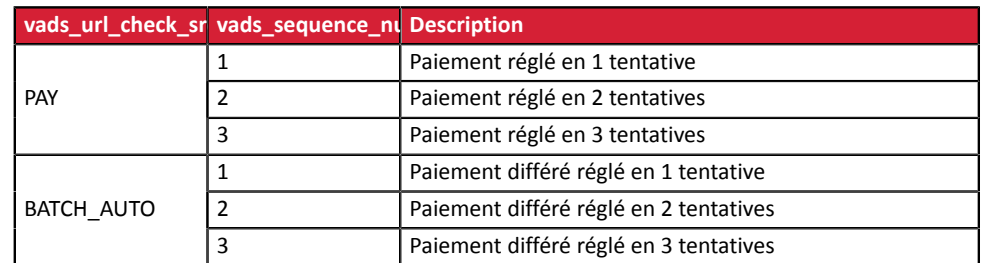

## Cas du paiement en N fois (vads\_payment\_config=MULTI)

Avec l'application du Soft Decline, le champ **vads\_sequence\_number** ne permet plus d'identifier facilement le premier paiement d'un paiement en N fois.

Pour identifier le premier paiement d'une série, consultez la description du champ **vads\_occurrence\_type**.

## Cas du paiement en cascade (vads\_card\_brand=MULTI)

Dansle cas d'un paiement en cascade (le panier est réglé avec plusieurs moyens de paiement), le champ **vads\_sequence\_number** est toujours valorisé à **0**.

Le champ **vads\_payment\_seq** décrit chaque transaction dans un tableau au format ison.

L'attribut**transaction[x].sequence\_number** prend lesmêmes valeurs que le champ **vads\_sequence\_number**, telles que décrites dans le cas du paiement simple.

#### **Remarque :**

Le champ **vads** sequence number n'est pas retourné dans la réponse lorsqu'un paiement est annulé ou abandonné.

*Champ de sortie, retourné dans la réponse (IPN et URL de retour).*

**Catégorie Informations sur la transaction.** 

## **vads\_ship\_to\_city**

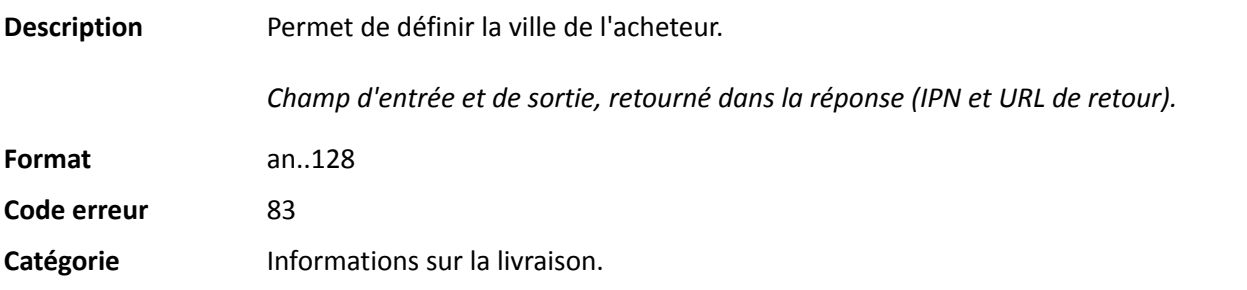

## **vads\_ship\_to\_country**

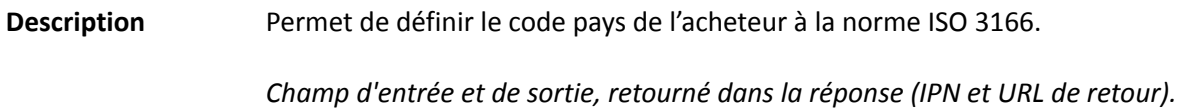

**Format** a2

**Code erreur** 86

**Exemples de valeurs possibles**

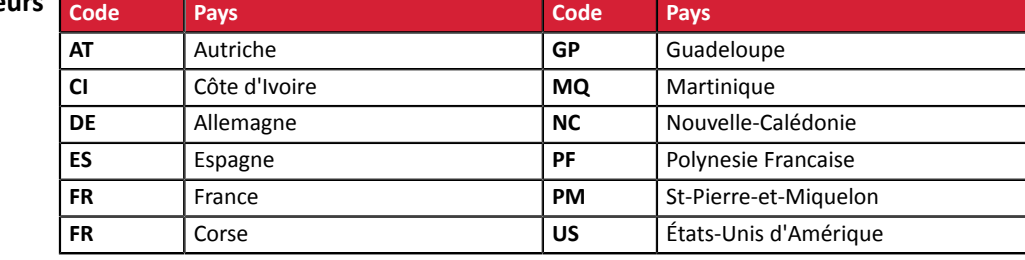

Catégorie **Informations sur la livraison**.

## **vads\_ship\_to\_delay**

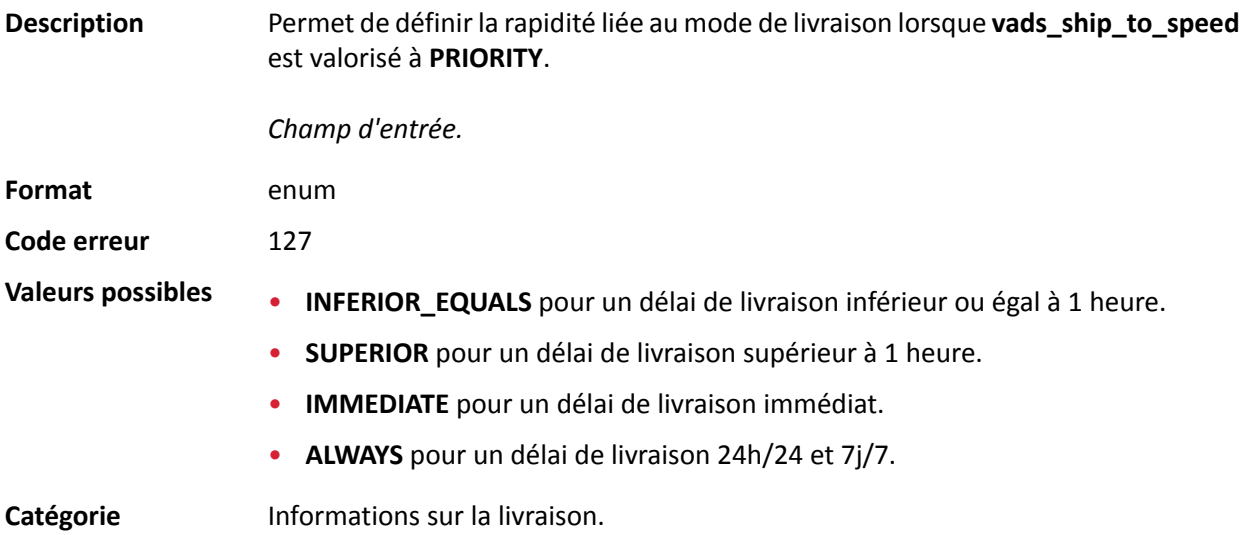

## **vads\_ship\_to\_delivery\_company\_name**

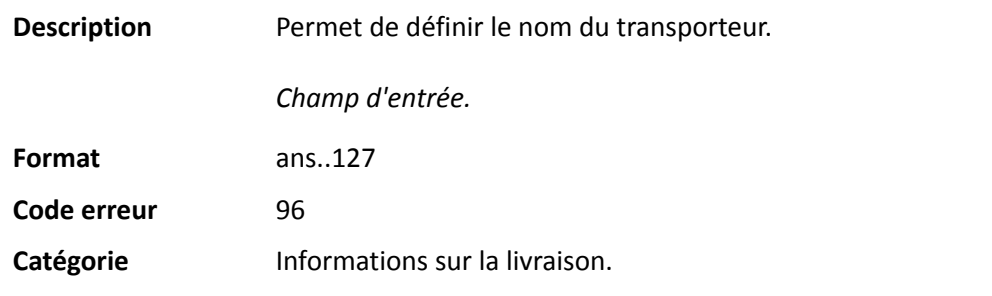

## **vads\_ship\_to\_district**

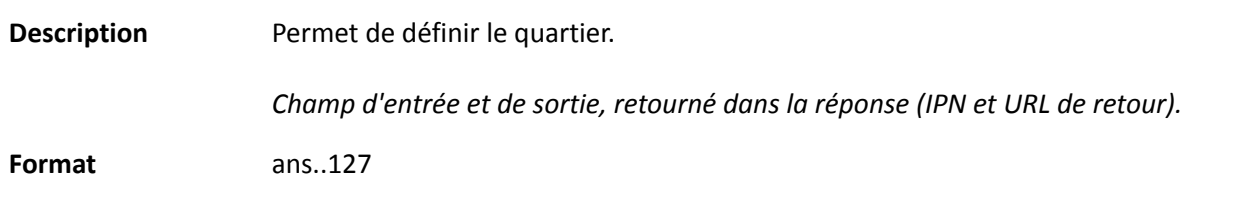

# **Code erreur** 115 Catégorie **Informations sur la livraison**.

## **vads\_ship\_to\_first\_name**

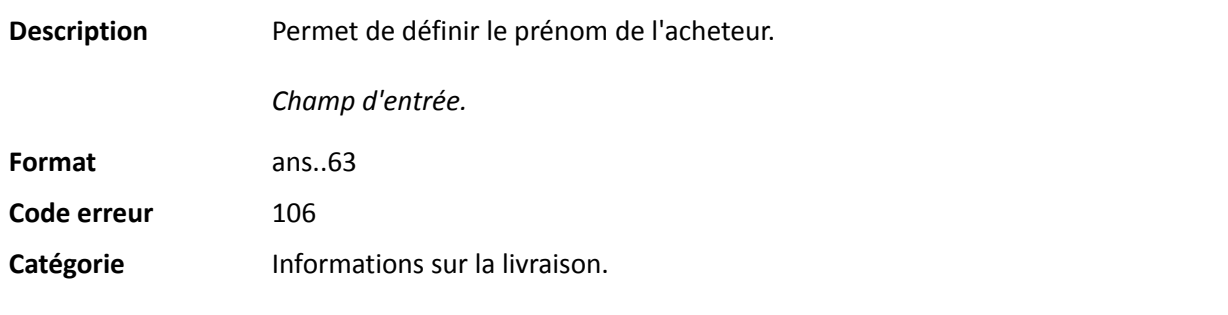

## **vads\_ship\_to\_last\_name**

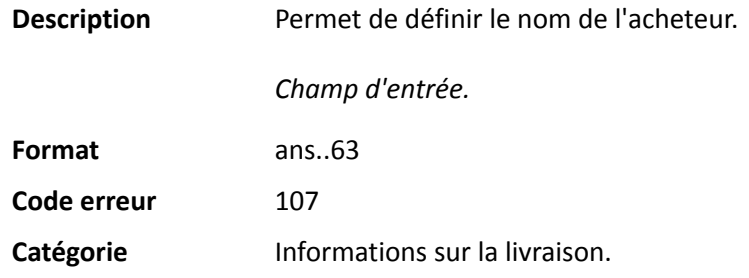

## **vads\_ship\_to\_legal\_name**

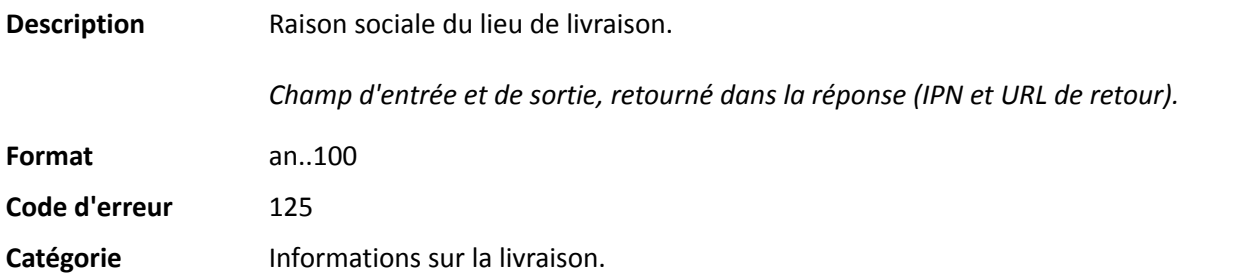

## **vads\_ship\_to\_name**

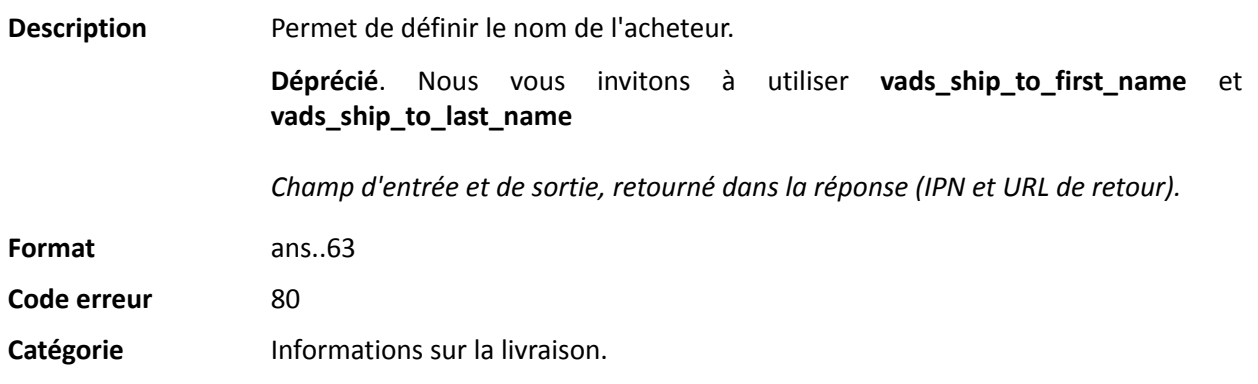

## **vads\_ship\_to\_phone\_num**

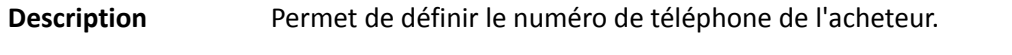

Accepte tous les formats:

Exemples:

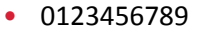

- +33123456789
- 0033123456789
- (00.571) 638.14.00
- 40 41 42 42

*Champ d'entrée et de sortie, retourné dans la réponse (IPN et URL de retour).*

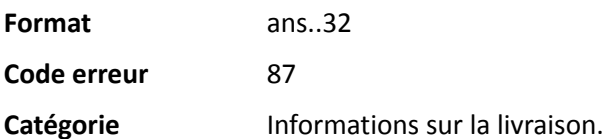
# **vads\_ship\_to\_speed**

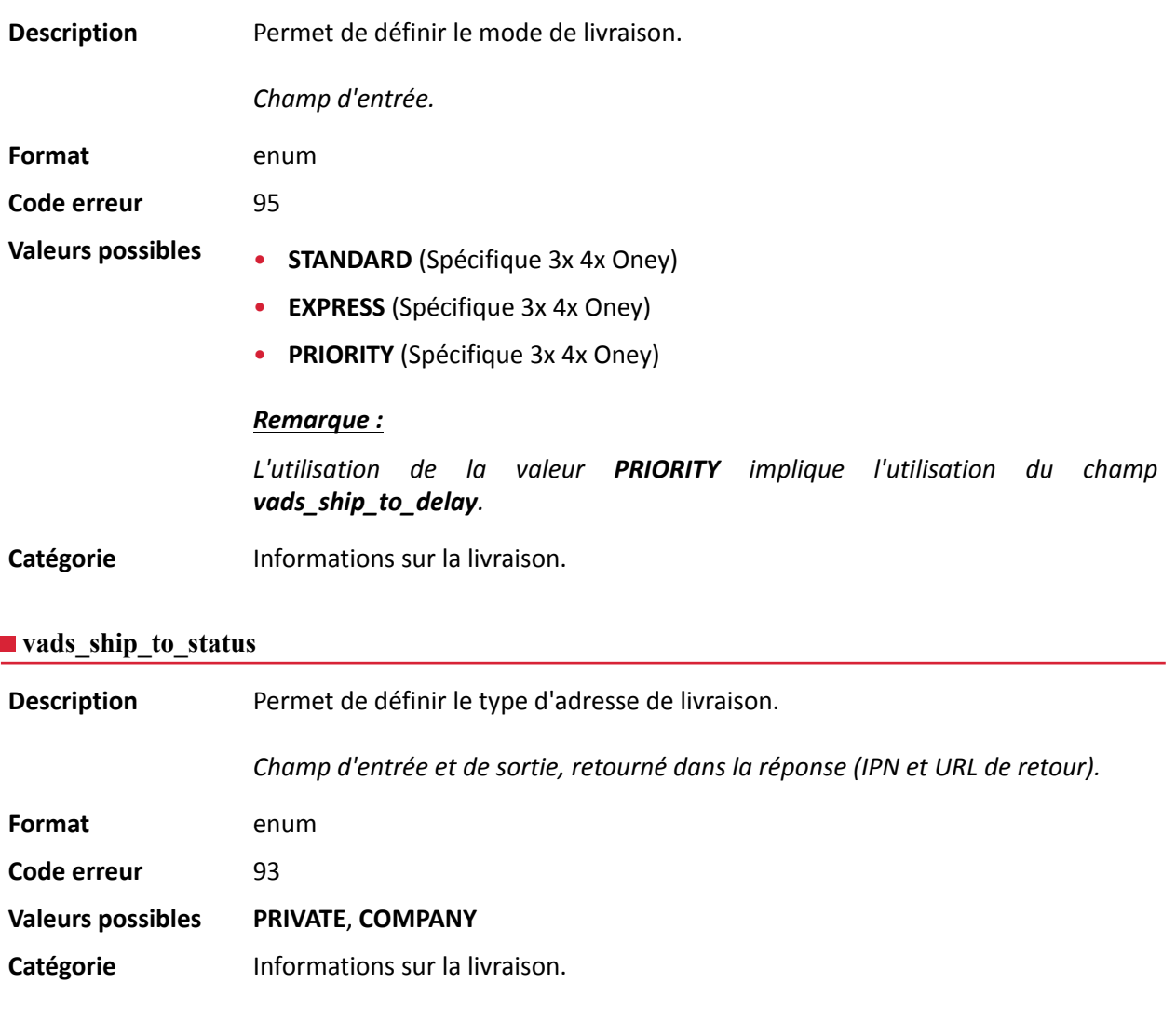

# **vads\_ship\_to\_state**

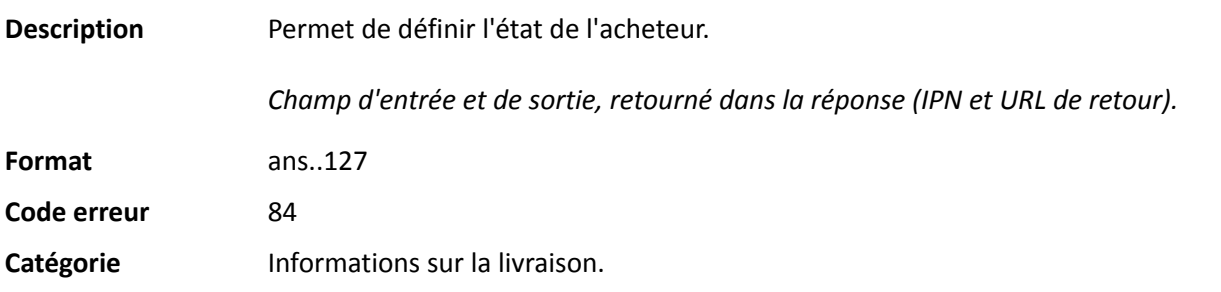

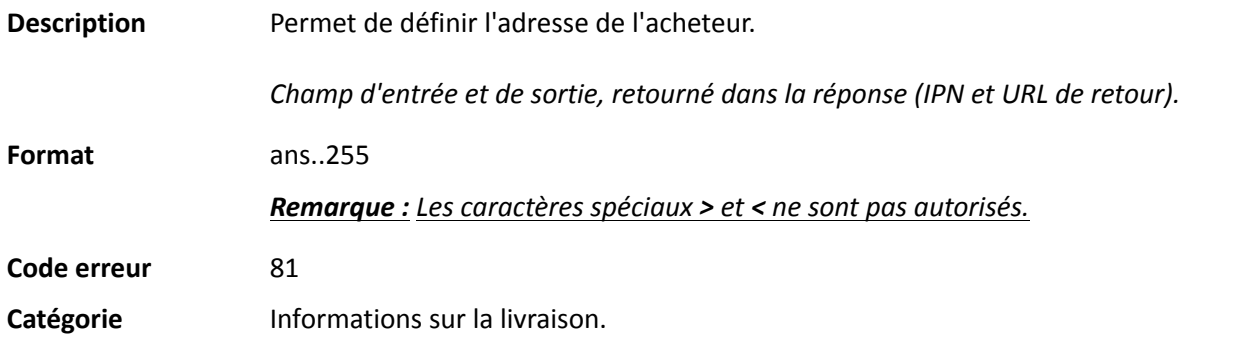

#### **vads\_ship\_to\_street2**

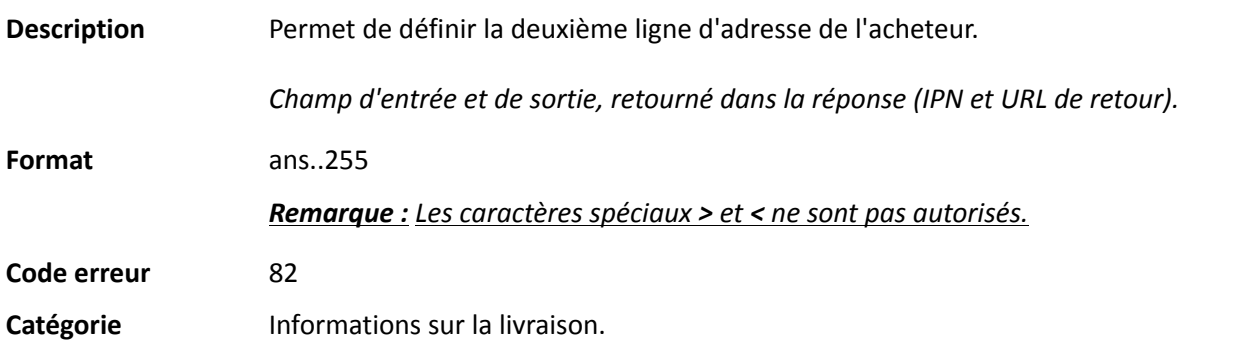

# **vads\_ship\_to\_street\_number**

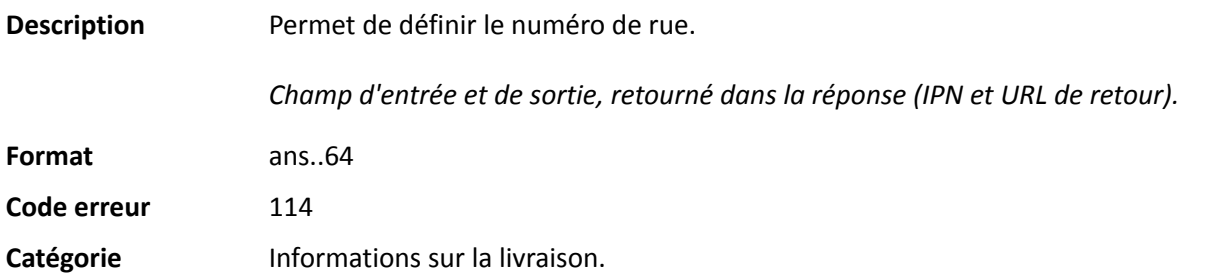

#### **vads\_ship\_to\_type**

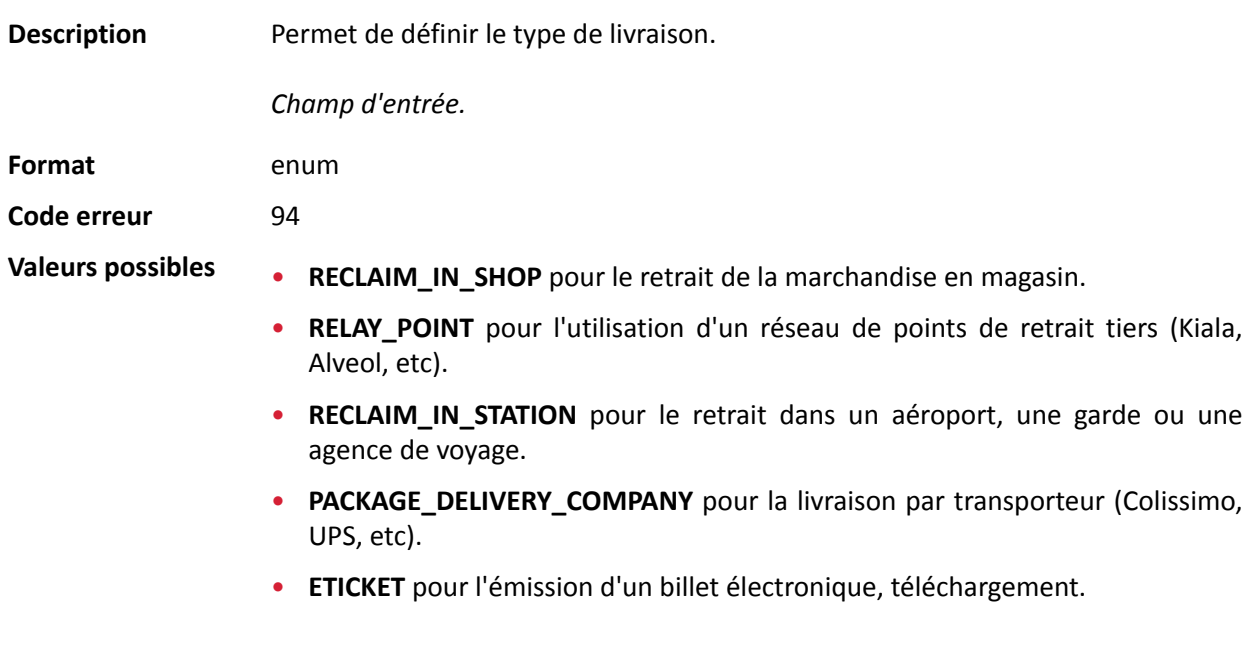

Catégorie **Informations sur la livraison**.

**Description** Information sur l'utilisateur à l'origine du paiement.

Ce paramètre sera renvoyé dans la réponse avec la valeur transmise dans la requête.

#### *Remarque :*

*Pour des raisons de rétrocompatibilité, il est possible d'utiliser ce champ pour valoriser le CPF/CNPJ (Identifiant légal, au format numérique, de longueur comprise entre 11 et 20 digits) imposé par le module de gestion de fraude ClearSale. Cependant, le CPF/CNPJ peut être valorisé dans le champ vads\_cust\_national\_id.*

Champ d'entrée et de sortie, retourné dans la réponse (IPN et URL de retour).

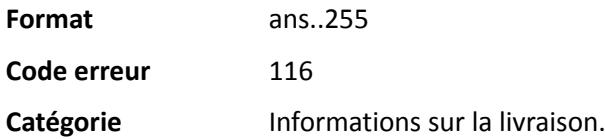

#### **vads\_ship\_to\_zip**

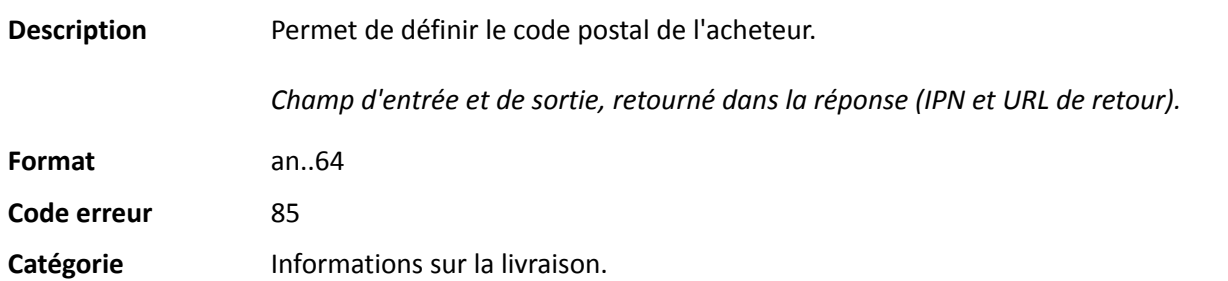

#### **vads\_shipping\_amount**

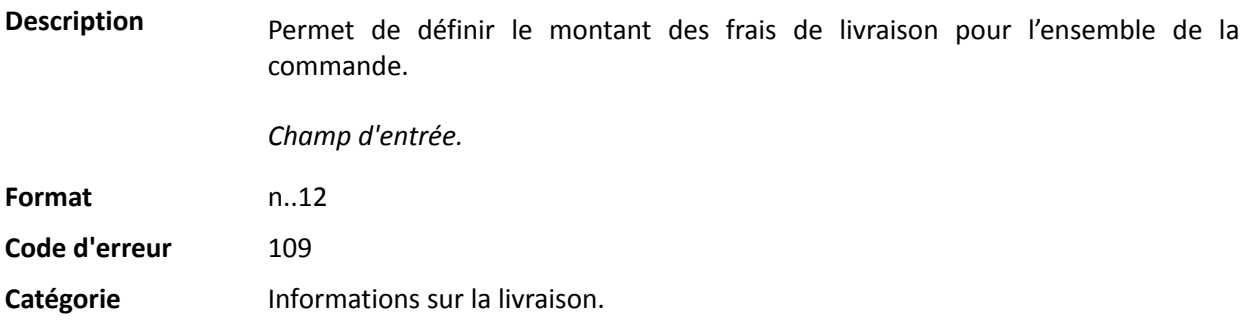

#### **vads\_shop\_name**

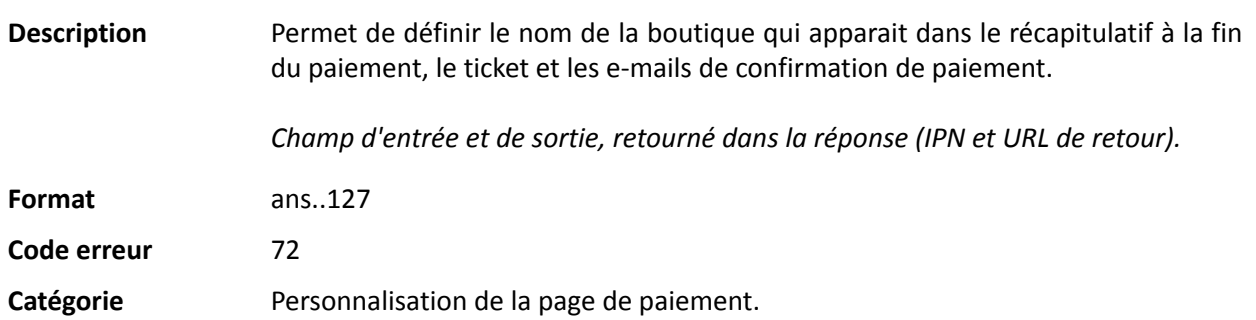

#### **vads\_shop\_url**

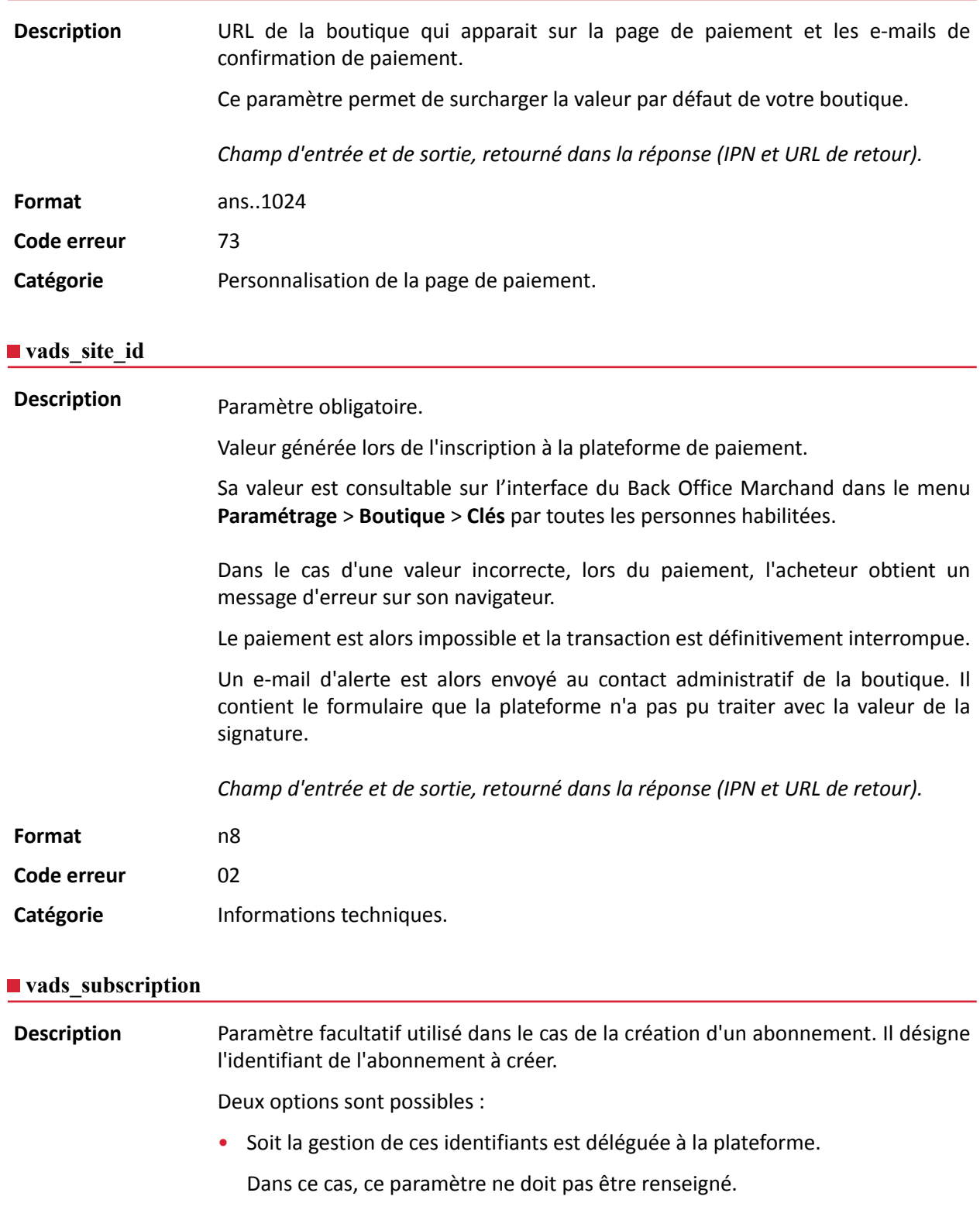

En cas de succès de la création de l'abonnement, la réponse contiendra la valeur générée par la plateforme.

• Soit la gestion de ces identifiants est faite par le site marchand.

Dans ce cas, ce paramètre doit être renseigné avec la valeur de l'identifiant d'abonnement souhaité.

Il n'y a pas de contrôle d'unicité sur l' identifiant des abonnements.

Lors de la création d'un abonnement, le site marchand peut valoriser **vads\_subscription** avec une valeur déjà existante.

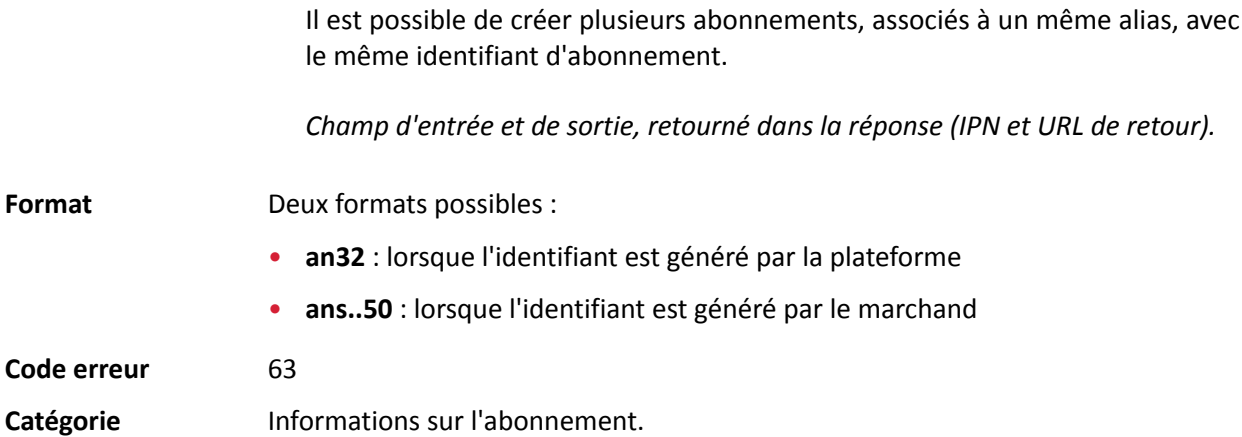

**Description** Paramètre obligatoire utilisé dans le cas de la création d'un abonnement. Il fait référence au montant des échéances de l'abonnement pour toutes les échéances, hormis celles éventuellement définies par **vads\_sub\_init\_amount\_number**. La valeur ne peut être ni négative, ni vide, ni égale à 0. La valeur doit être exprimée dans la plus petite unité monétaire (le centime pour l'Euro). Exemple : pour une transaction de 10 EUR et 28 centimes, la valeur du paramètre est 1028. *Champ d'entrée.* **Format** n..12 **Code erreur** 65 Catégorie **Informations sur l'abonnement.** 

#### <span id="page-222-0"></span>**vads** sub currency

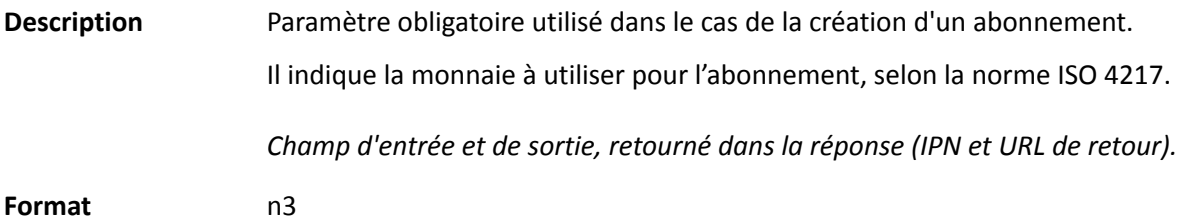

Exemples de valeurs Les devises possibles sont les suivantes :

**possibles**

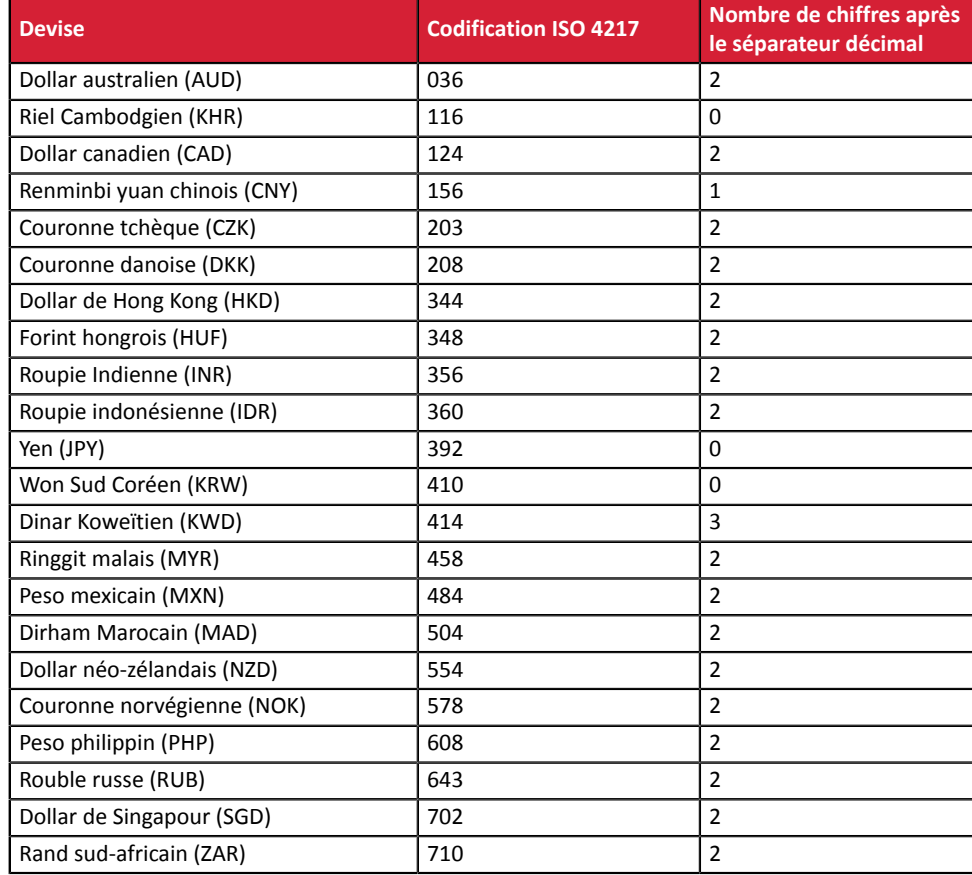

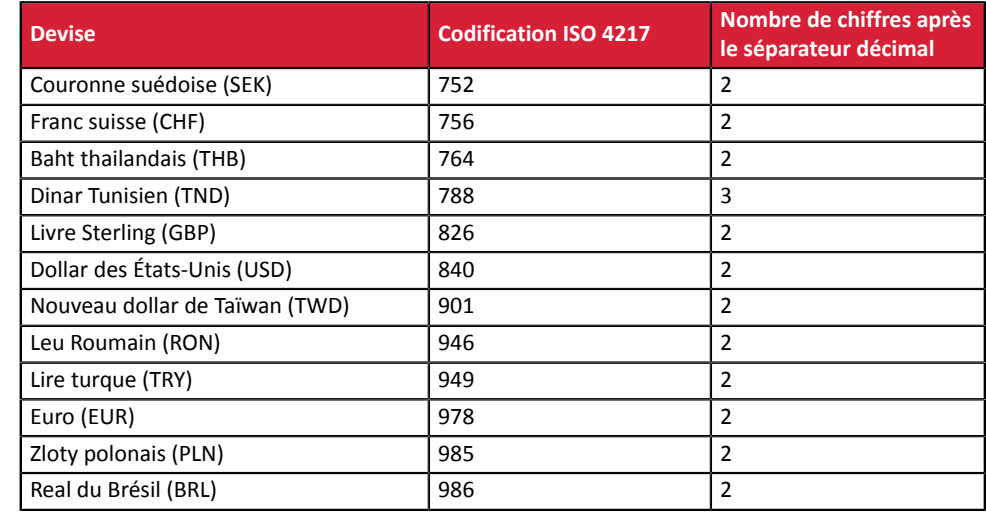

#### **Code erreur** 67

Catégorie **Informations sur l'abonnement.** 

#### **vads\_sub\_desc**

**Description** Paramètre obligatoire utilisé dans le cas de la création d'un abonnement.

Il définit la règle de l'abonnement à appliquer.

La valeur attendue dans ce paramètre est une chaîne de caractères suivant la spécification **iCalendar**, ou Internet Calendar, décrite dans la RFC5545 (voir *[http://](http://tools.ietf.org/html/rfc5545) [tools.ietf.org/html/rfc5545](http://tools.ietf.org/html/rfc5545)*).

Cette spécification permet entre autre de définir des règles complexes d'abonnement, via la propriété **RRULE**.

Pour des raisons techniques, il n'est pas possible de définir des périodes d'abonnement inférieures à une journée.

Les mots clés "SECONDLY" / "MINUTELY" / "HOURLY" ne sont donc pas pris en compte.

Exemples :

• Pour définir des échéances de paiement ayant lieu le dernier jour de chaque mois, pendant 12 mois, la règle s'écrit :

#### **RRULE:FREQ=MONTHLY;BYMONTHDAY=28,29,30,31;BYSETPOS=-1;COUNT=12**

Cette règle signifie que si le mois courant ne contient pas de 31, alors le moteur prendra en compte le 30. Si le 30 n'existe pas, alors il prendra en compte le 29 et ainsi de suite jusqu'au 28.

Une autre version de cette règle : **RRULE:FREQ=MONTHLY;COUNT=5;BYMONTHDAY=-1**

- Pour définir des échéances de paiement ayant lieu le 10 de chaque mois, pendant 12 mois, alors la règle d'abonnement s'écrit de la manière suivante : **RRULE:FREQ=MONTHLY;COUNT=12;BYMONTHDAY=10**
- Pour définir des échéances de paiement ayant lieu chaque trimestre, jusqu'au 31/12/2016 :

**RRULE:FREQ=YEARLY;BYMONTHDAY=-1;BYMONTH=1,4,7,10;UNTIL=20161231**

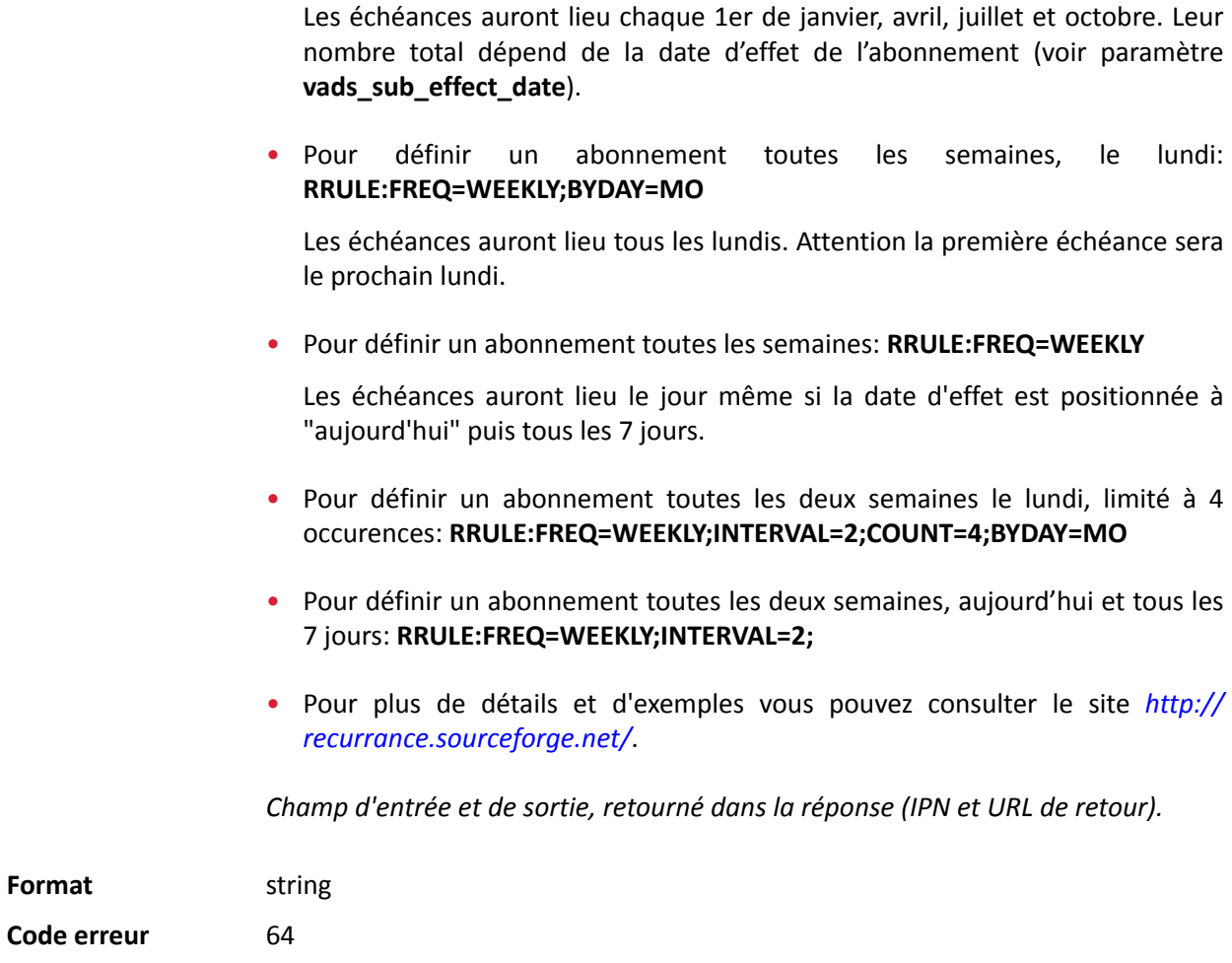

Catégorie **Informations sur l'abonnement**.

#### **vads\_sub\_effect\_date**

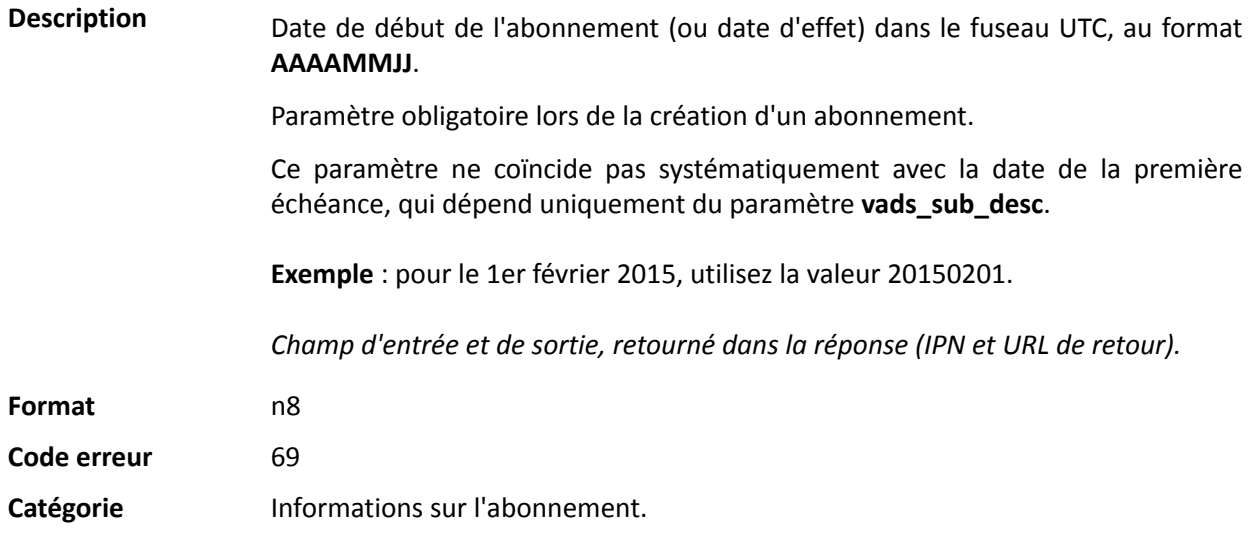

#### **vads\_sub\_init\_amount**

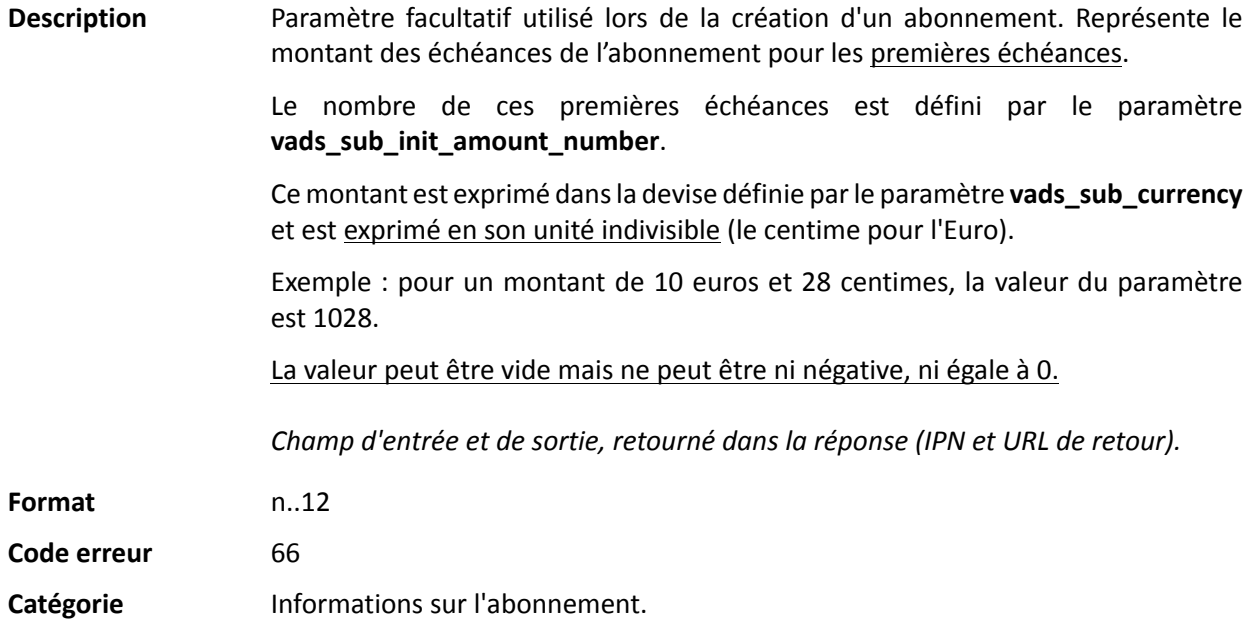

#### <span id="page-225-0"></span>**vads\_sub\_init\_amount\_number**

**Description** Paramètre facultatif utilisé dans le cas de la création d'un abonnement. Représente le nombre d'échéances auxquelles il faudra appliquer le montant **vads\_sub\_init\_amount**.

> Une fois ce nombre d'échéances dépassé, c'est le montant **vads\_sub\_amount** qui sera utilisé.

> Exemple : pour définir un abonnement dont les 3 premières échéances sont à 45,25 EUR , et le reste des échéances à 75,90 EUR, les valeurs suivantes seront utilisées :

- vads\_sub\_currency = 978
- vads\_sub\_init\_amount\_number = 3
- vads sub init amount = 4525
- vads\_sub\_amount = 7590

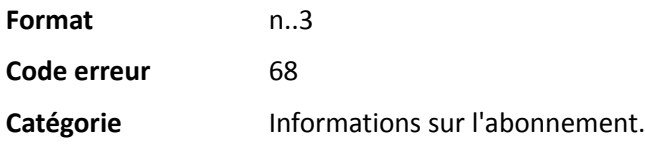

#### **vads\_submerchant\_address**

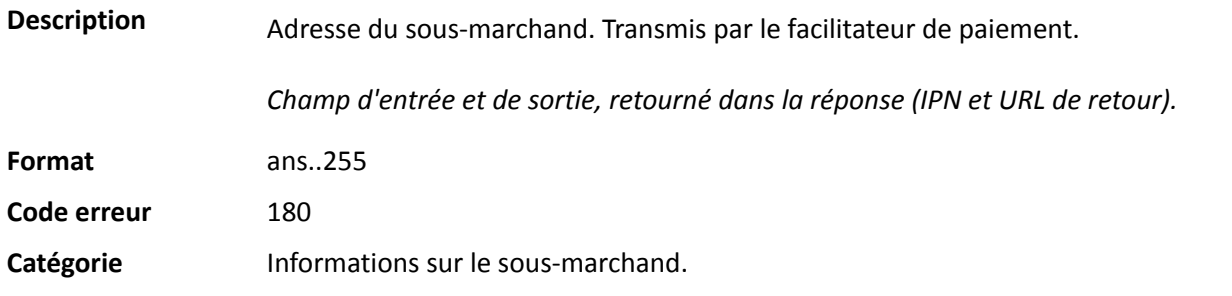

#### **vads\_submerchant\_address2**

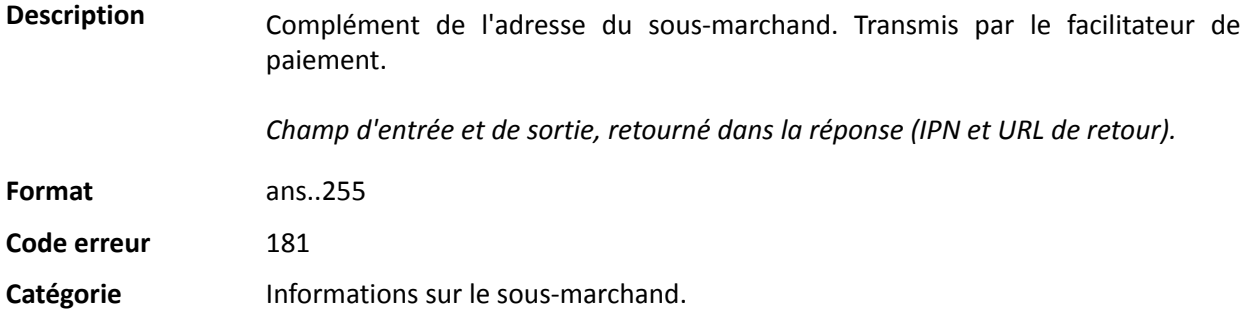

### **vads\_submerchant\_city**

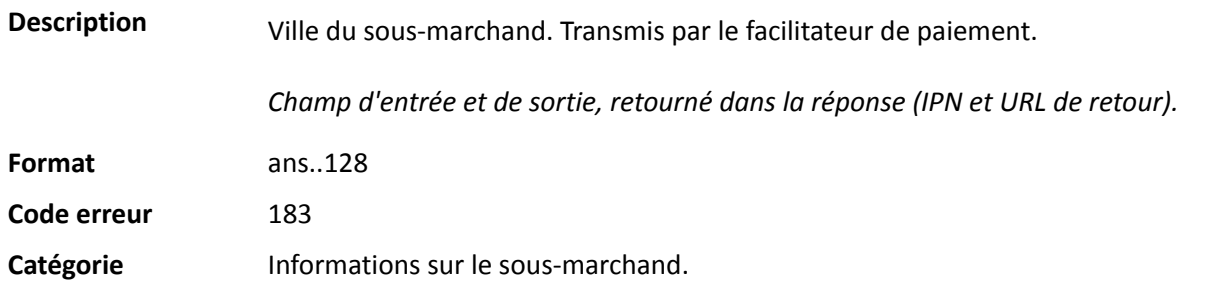

#### **vads\_submerchant\_company\_type**

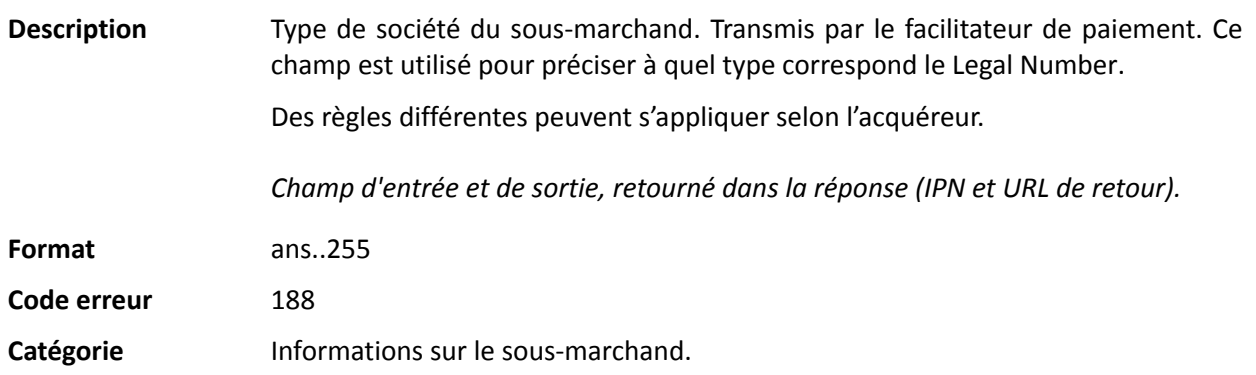

#### **vads\_submerchant\_country**

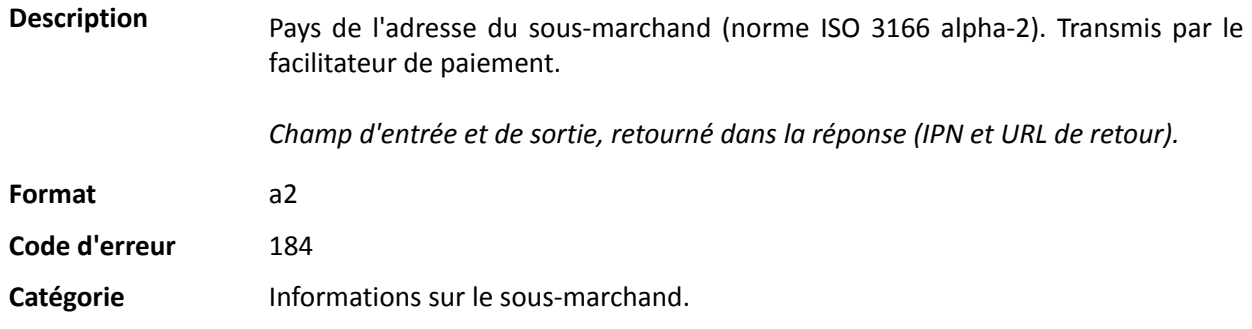

#### **vads\_submerchant\_facilitatorId**

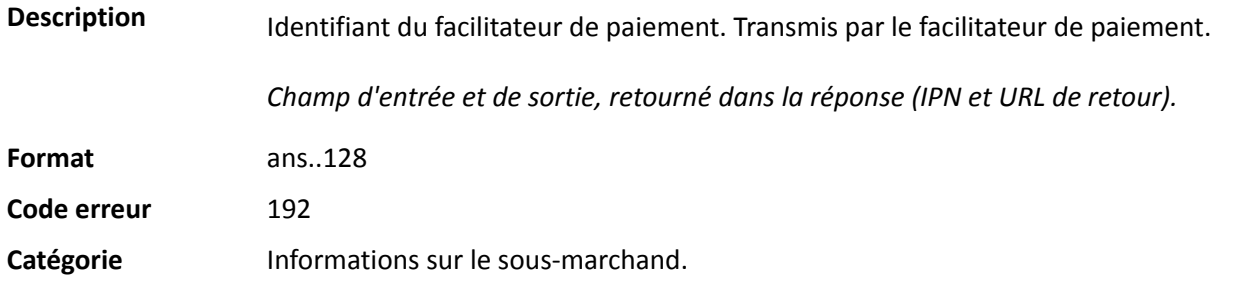

#### **vads\_submerchant\_legal\_number**

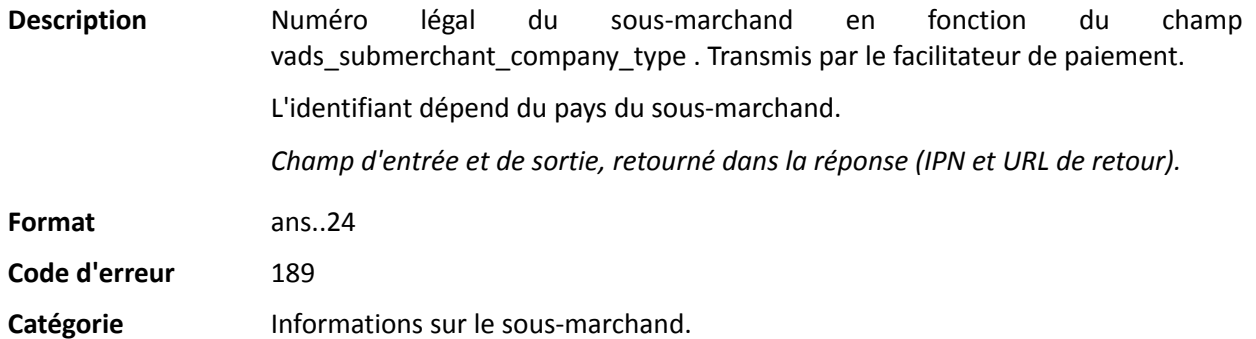

#### **vads\_submerchant\_mcc**

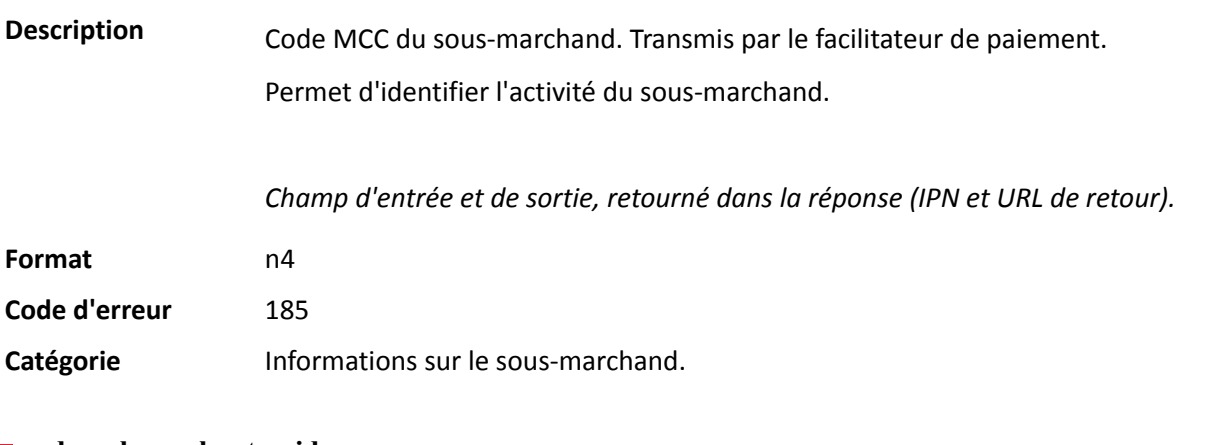

# **vads\_submerchant\_mid**

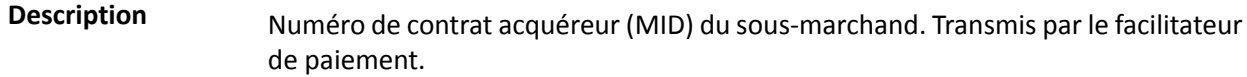

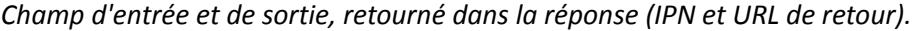

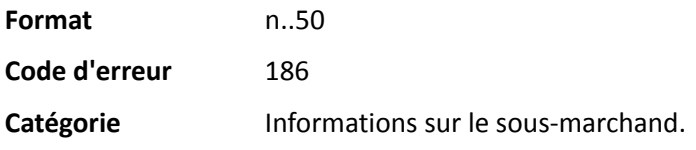

#### **vads\_submerchant\_name**

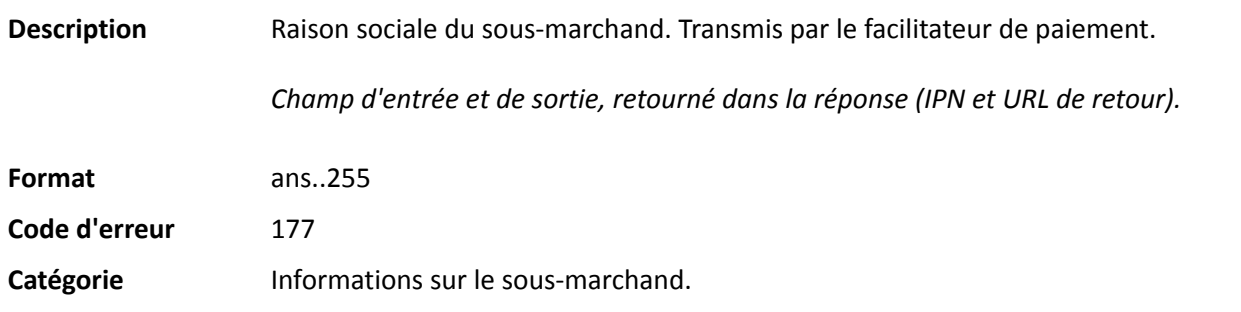

#### **vads\_submerchant\_phone**

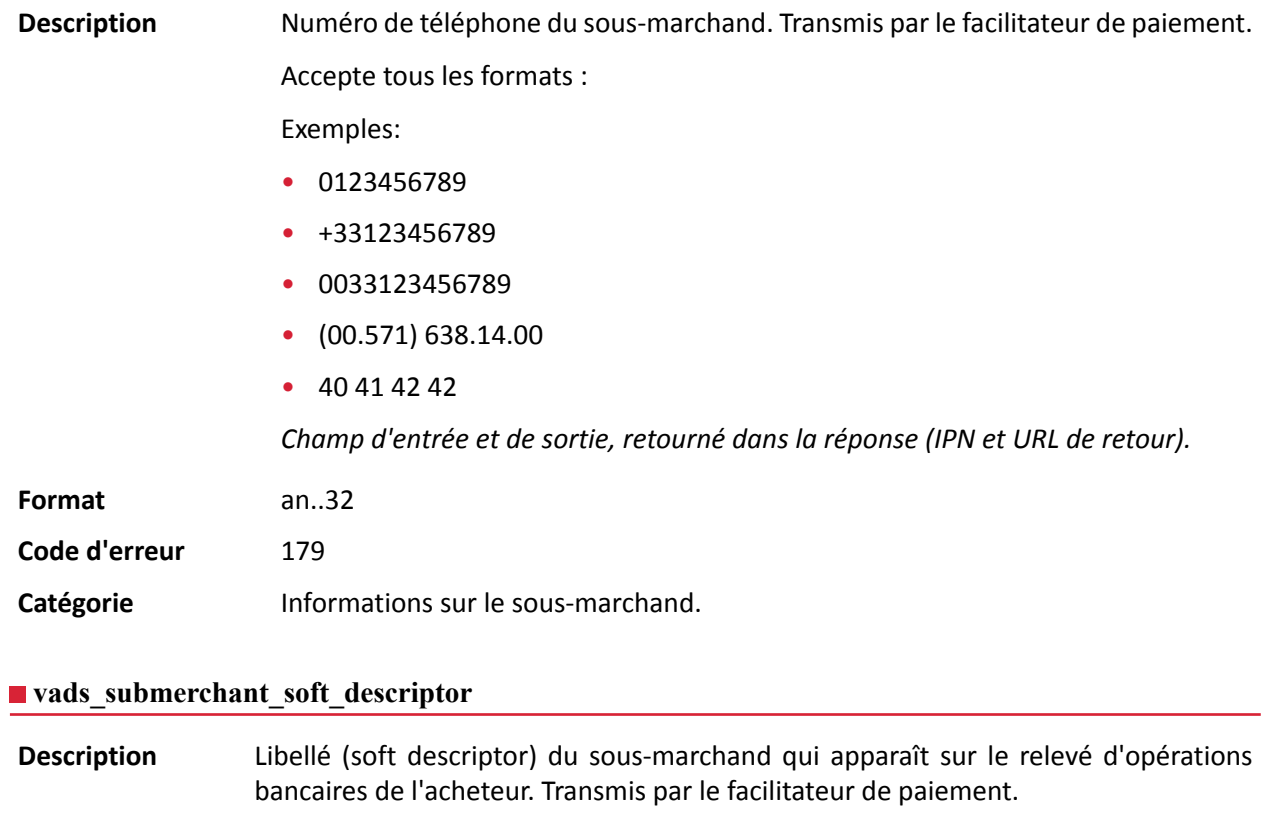

*Champ d'entrée et de sortie, retourné dans la réponse (IPN et URL de retour).*

**Format** ans..255

**Code d'erreur** 187

**Catégorie** Informations sur le sous-marchand.

# **vads\_submerchant\_state**

Description Région de l'adresse du sous-marchand. Transmis par le facilitateur de paiement.

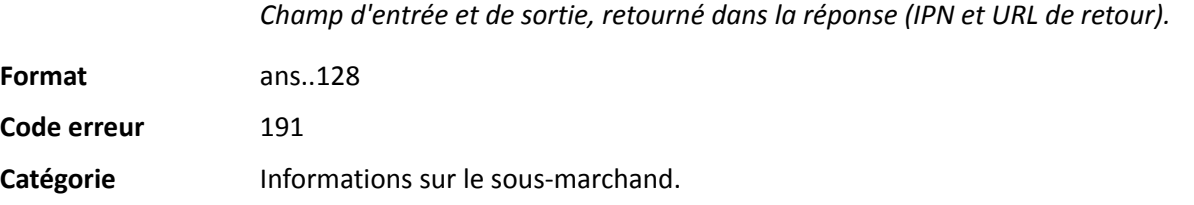

### **vads\_submerchant\_url**

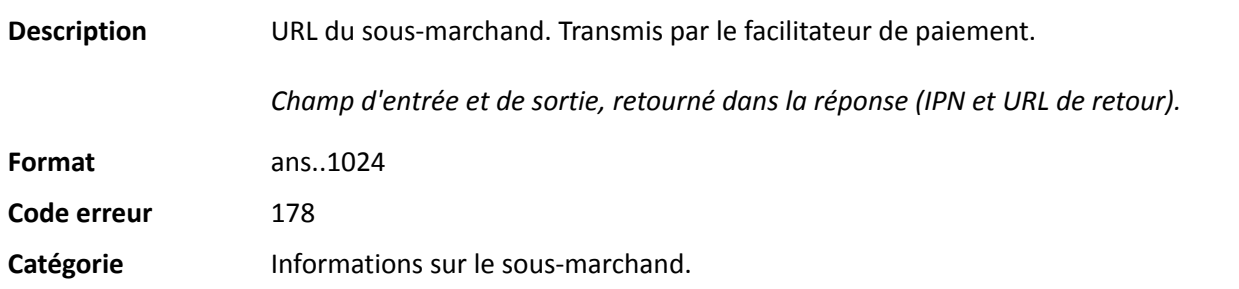

#### **vads\_submerchant\_zip**

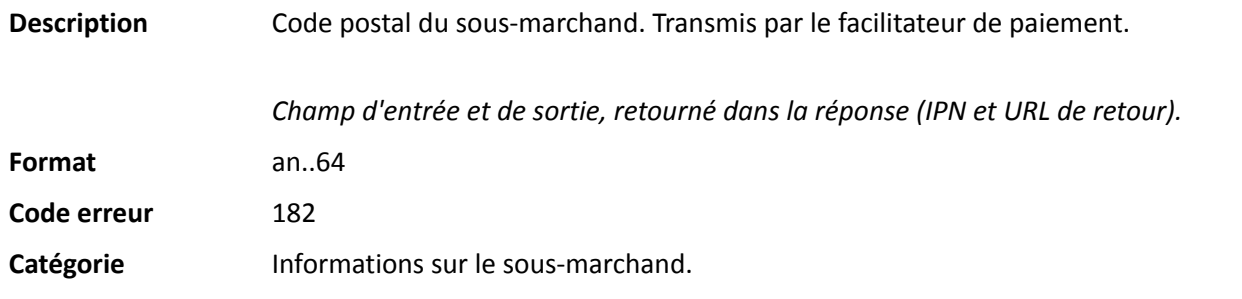

#### **vads\_tax\_amount**

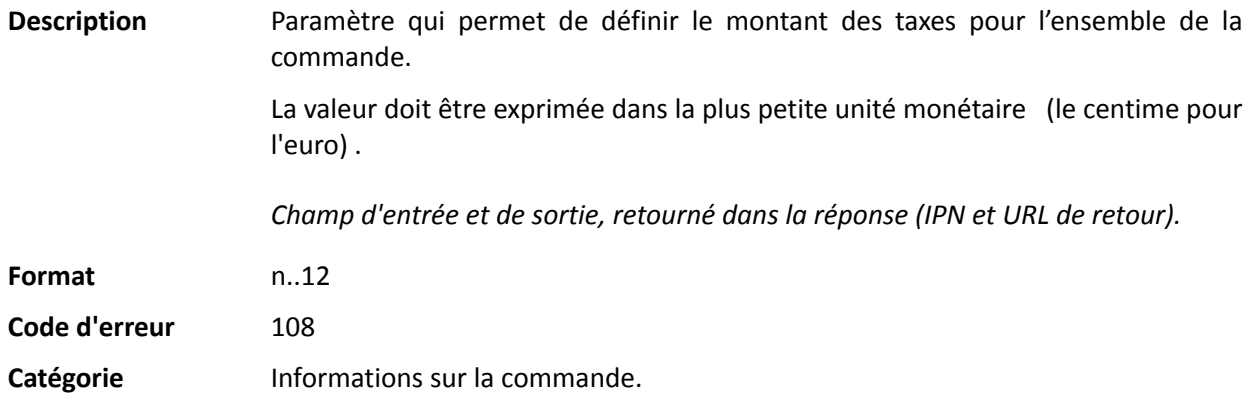

### **vads\_tax\_rate**

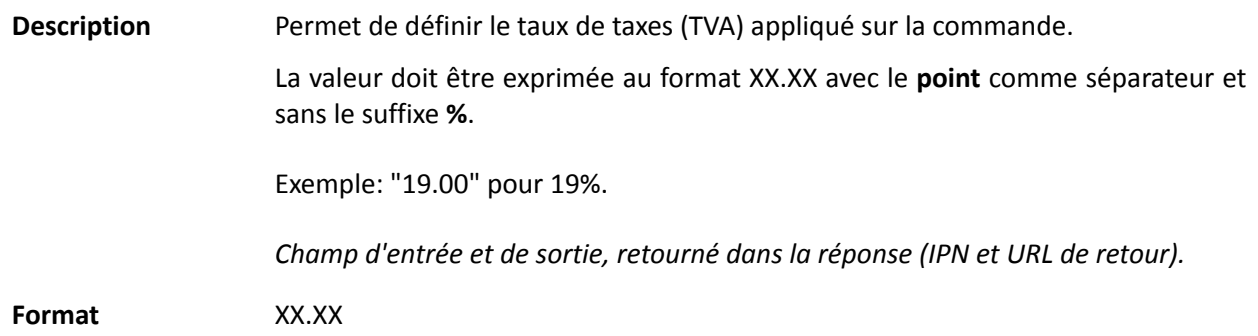

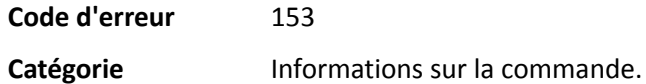

#### **vads\_tax\_refund\_amount**

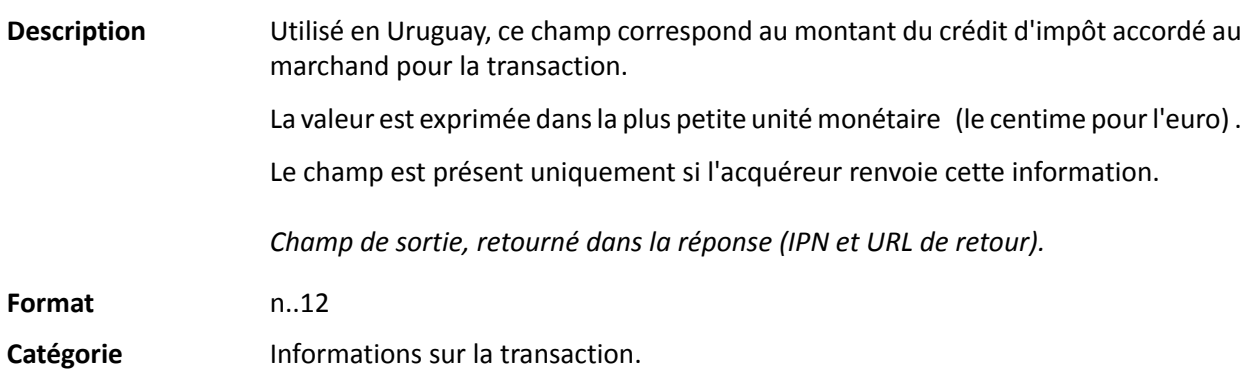

# **vads\_theme\_config**

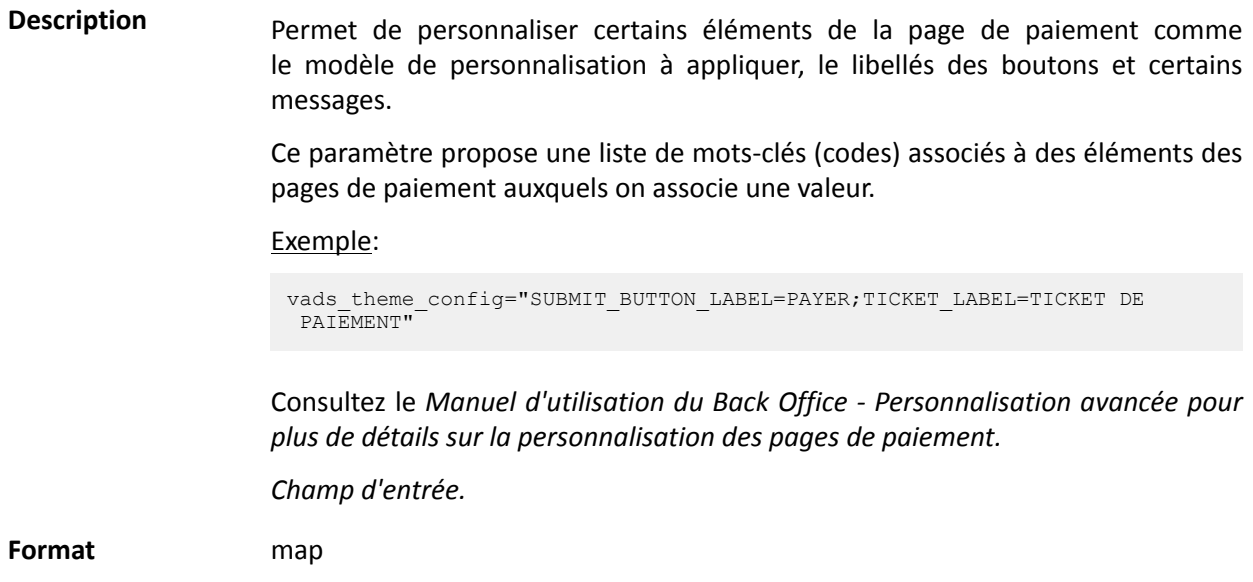

# **Valeurs possibles**

**Code erreur** 32

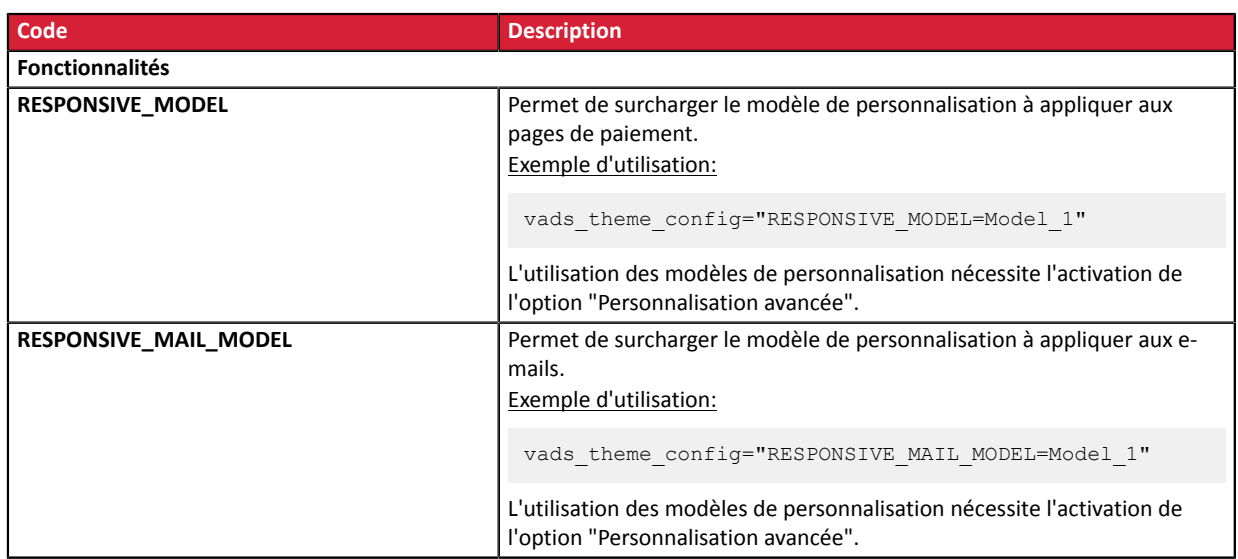

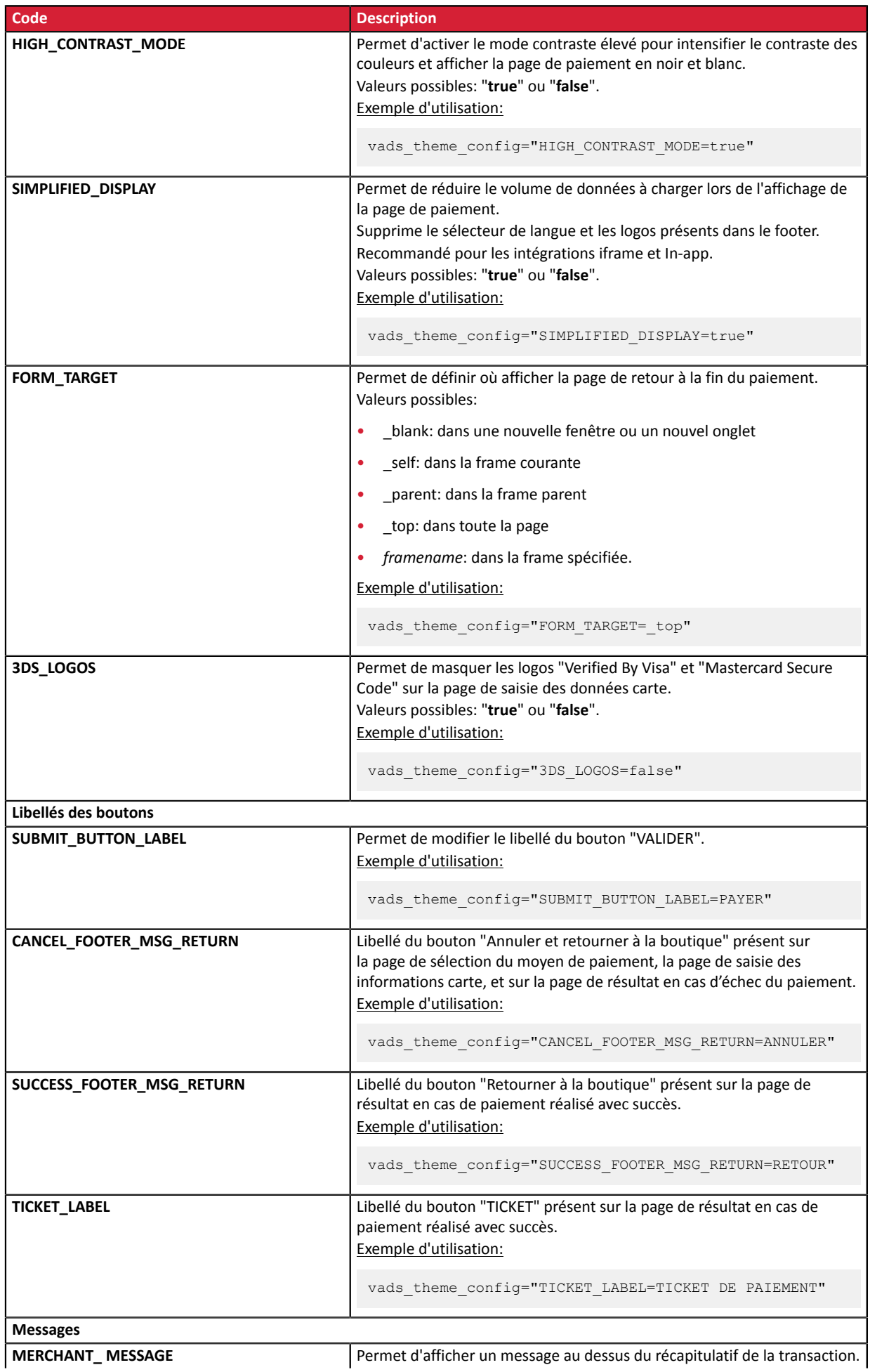

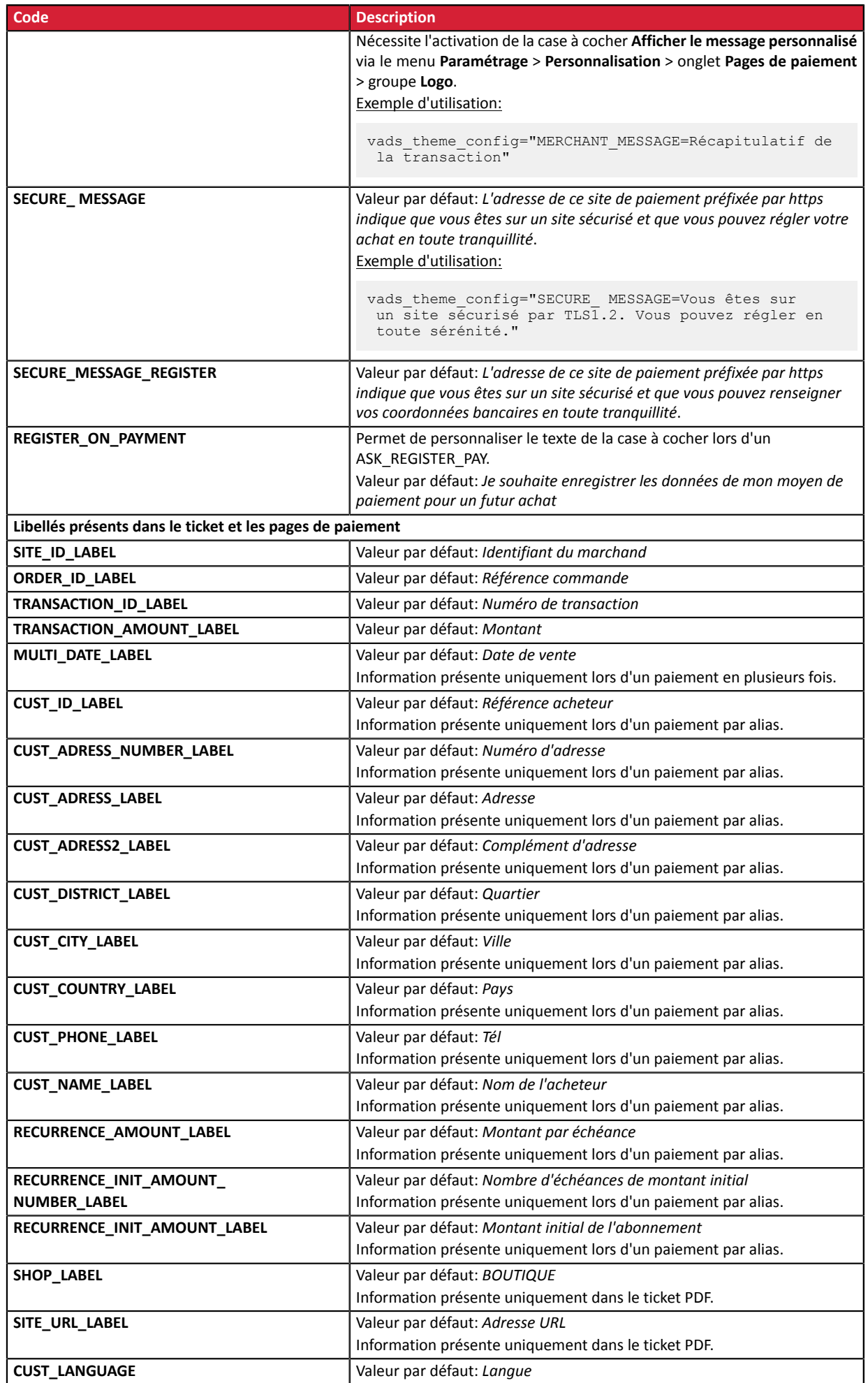

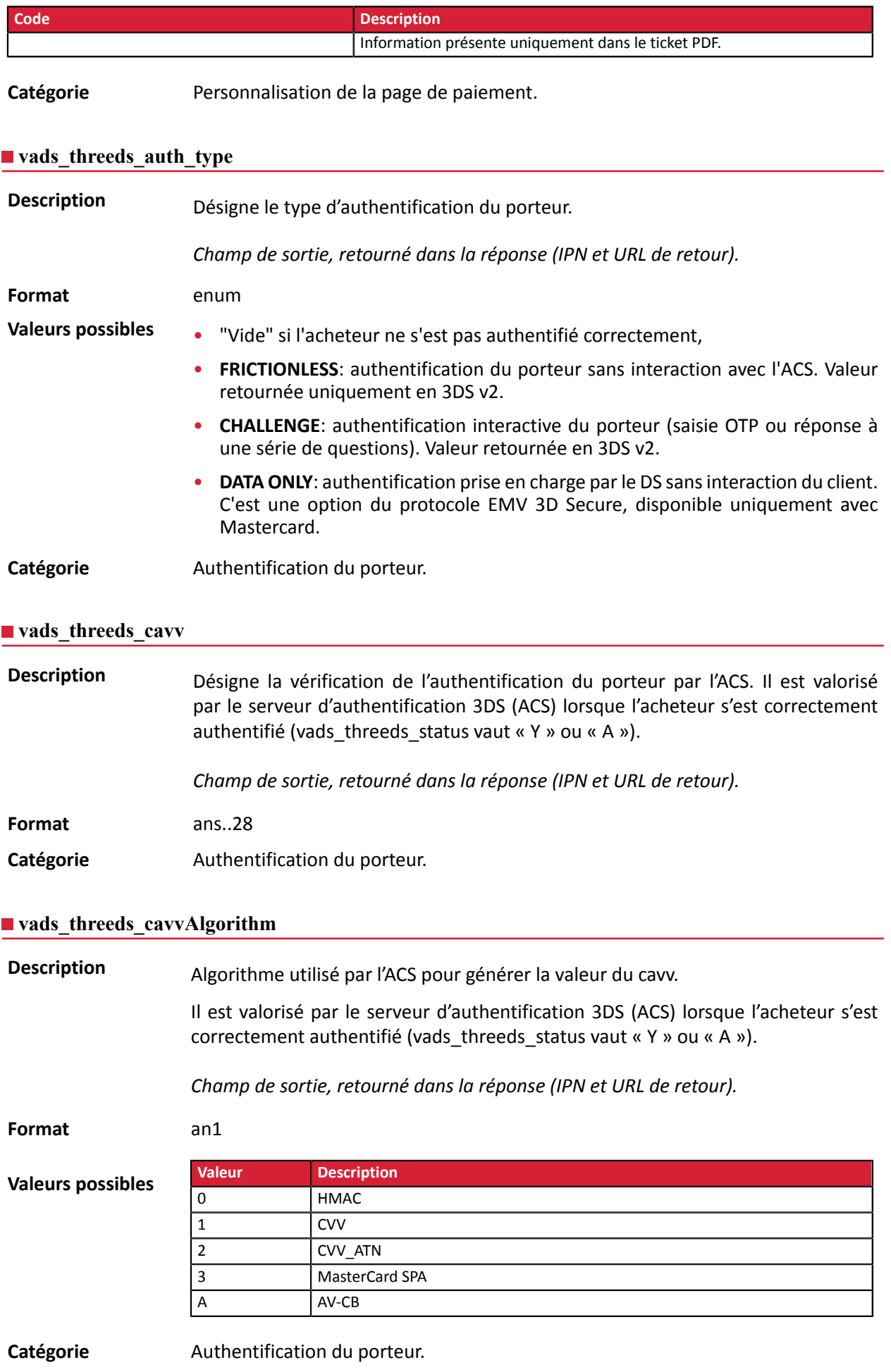

**Description** Désigne l'Indicateur de Commerce Electronique.

Il est valorisé par le serveur d'authentification 3DS (ACS) lorsque l'acheteur s'est correctement authentifié (vads threeds status vaut « Y » ou « A »).

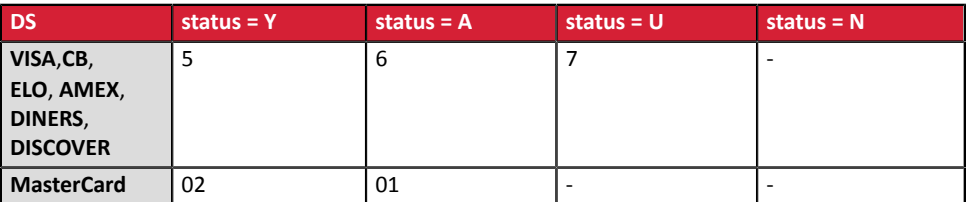

En cas d'authentification sans paiement (cas de l'enregistrement d'une carte par exemple), Mastercard peut retourner les valeurs suivantes :

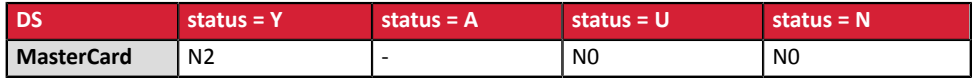

*Champ de sortie, retourné dans la réponse (IPN et URL de retour).*

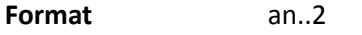

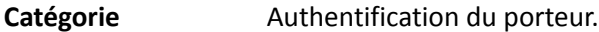

#### **vads\_threeds\_enrolled**

**Description** Désigne le statut de l'enrôlement du porteur. Il est valorisé par les serveurs VISA et MASTERCARD (DS) durant le processus 3D Secure.

*Champ de sortie, retourné dans la réponse (IPN et URL de retour).*

**Format** a1

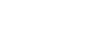

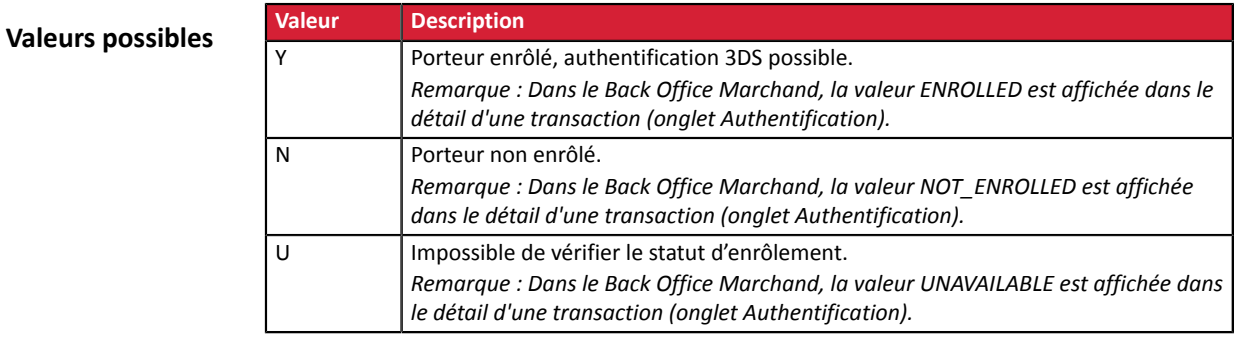

Catégorie **Authentification du porteur.** 

#### **vads\_threeds\_error\_code**

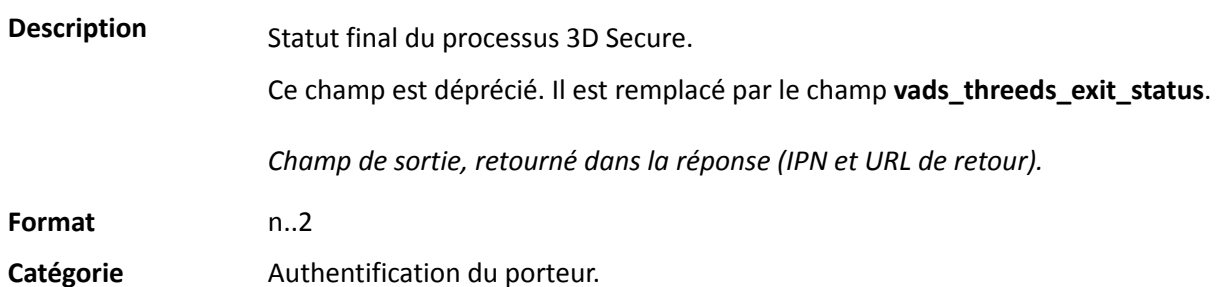

**Description** Statut final du processus d'authentification du porteur.

Il est valorisé par la plateforme de paiement.

*Champ de sortie, retourné dans la réponse (IPN et URL de retour).*

**Format** n..2

**Valeurs possibles**

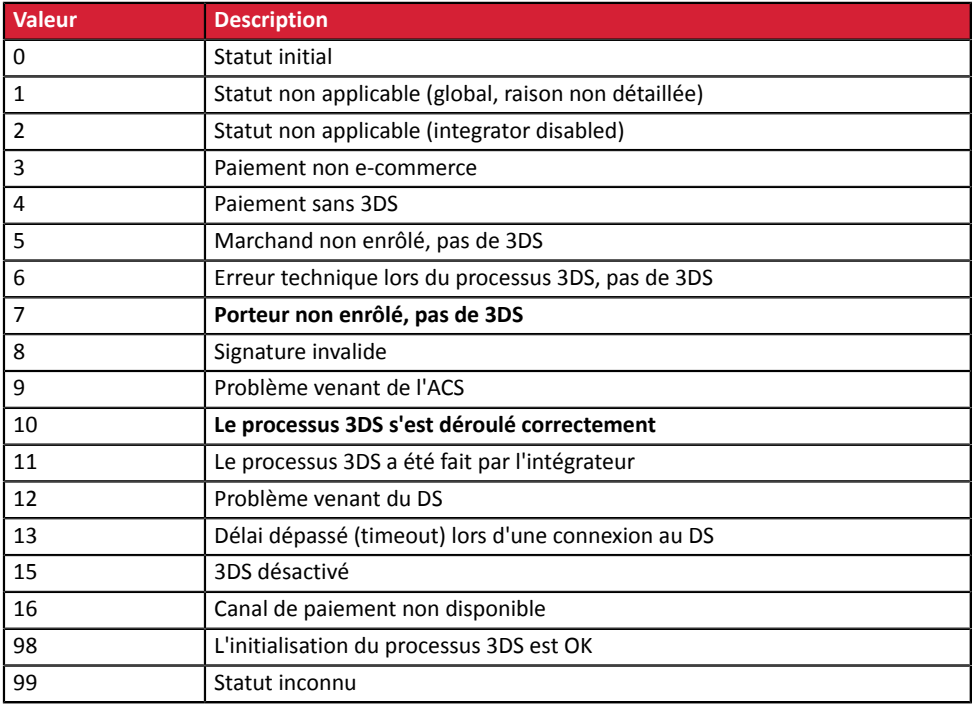

\* Ces statuts concernent les paiements pour lesquels 3DS a eu lieu mais sans saisie de carte (par alias).

Catégorie **Authentification du porteur.** 

#### **vads\_threeds\_mpi**

**Description** Ce champ indique le souhait du marchand de challenger l'acheteur avec une authentification forte lors du paiement. La décision finale de réaliser une authentification forte est prise par l'émetteur.

*Champ d'entrée.*

**Format** n1

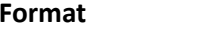

**Code erreur** 50

#### **Valeurs possibles**

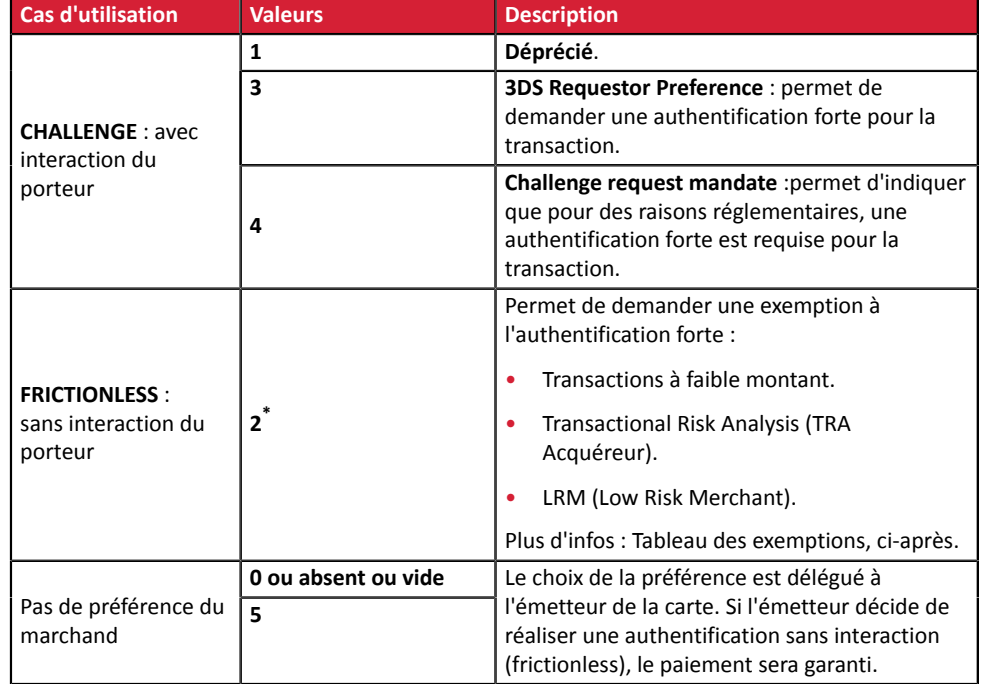

**\* Tableau des exemptions** (valeur 2) :

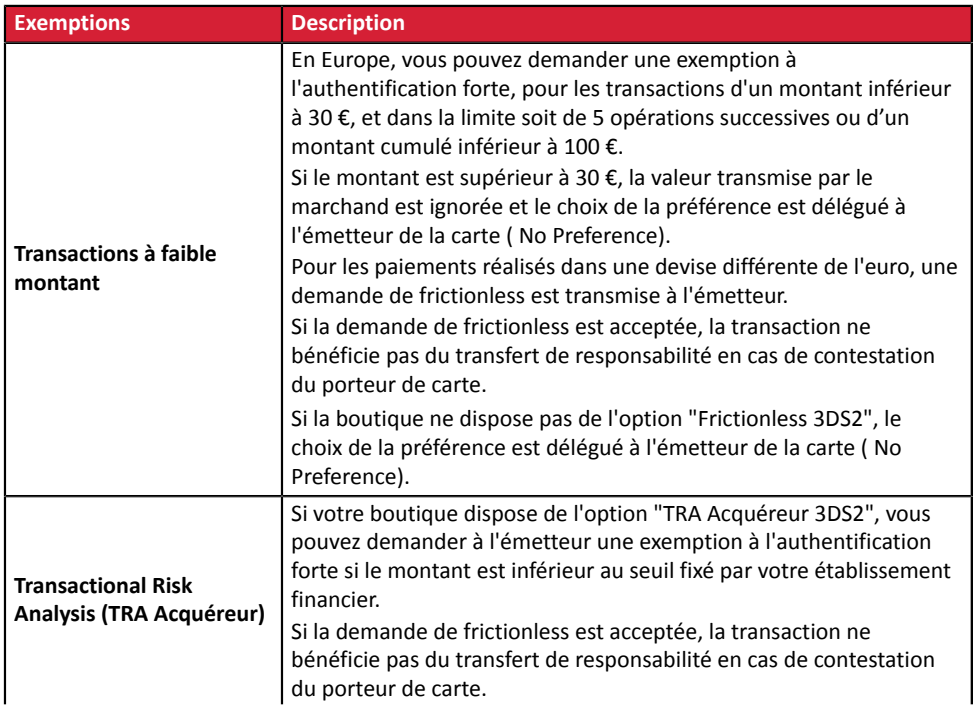

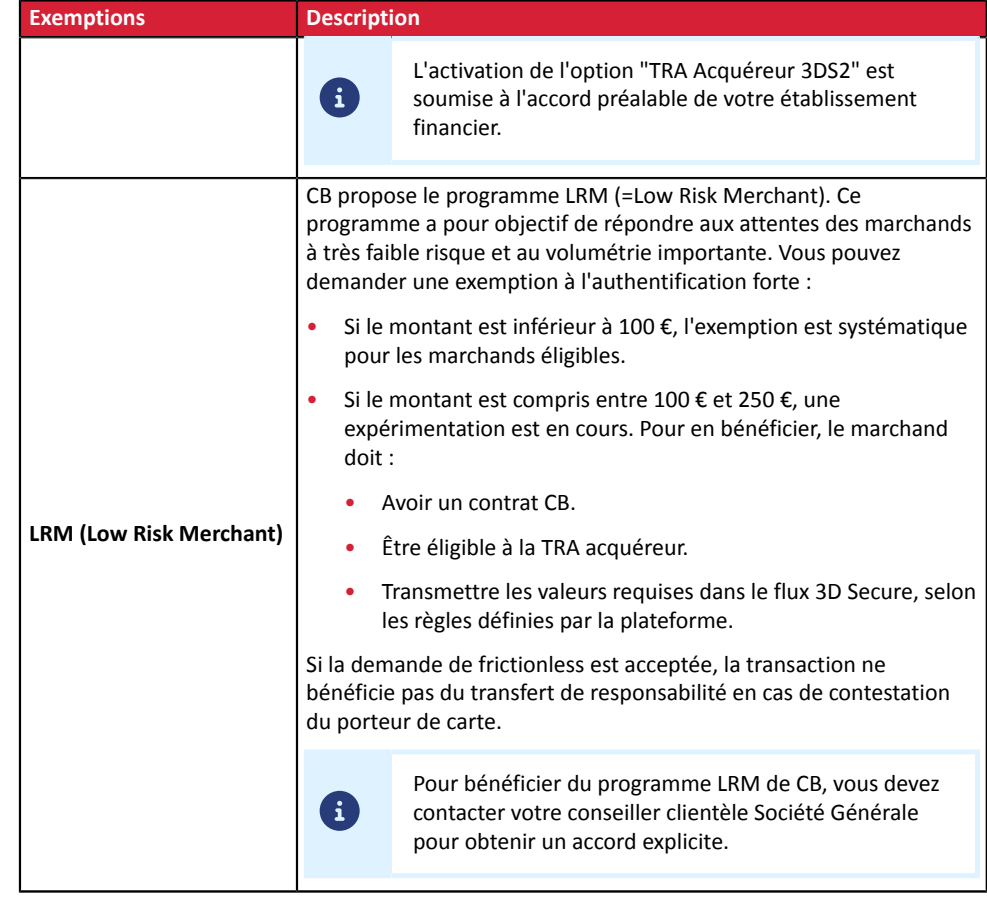

Catégorie **Authentification du porteur.** 

#### **vads\_threeds\_sign\_valid**

**Description** Désigne la validité de la signature du message contenant le résultat de l'authentification du porteur. Il est valorisé par la plateforme de paiement.

*Champ de sortie, retourné dans la réponse (IPN et URL de retour).*

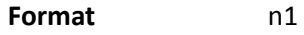

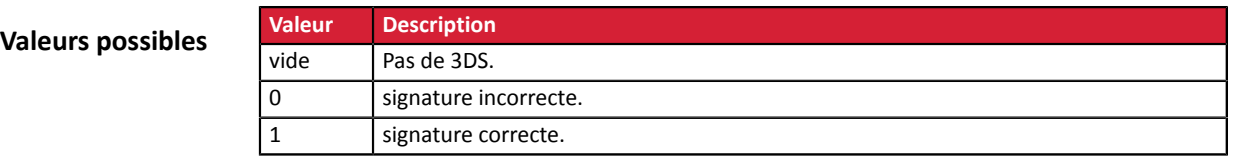

Catégorie **Authentification du porteur.** 

Description **Désigne le statut de l'authentification du porteur**. Il est valorisé par le serveur d'authentification 3DS (ACS) durant le processus 3D Secure.

*Champ de sortie, retourné dans la réponse (IPN et URL de retour).*

**Format** a1

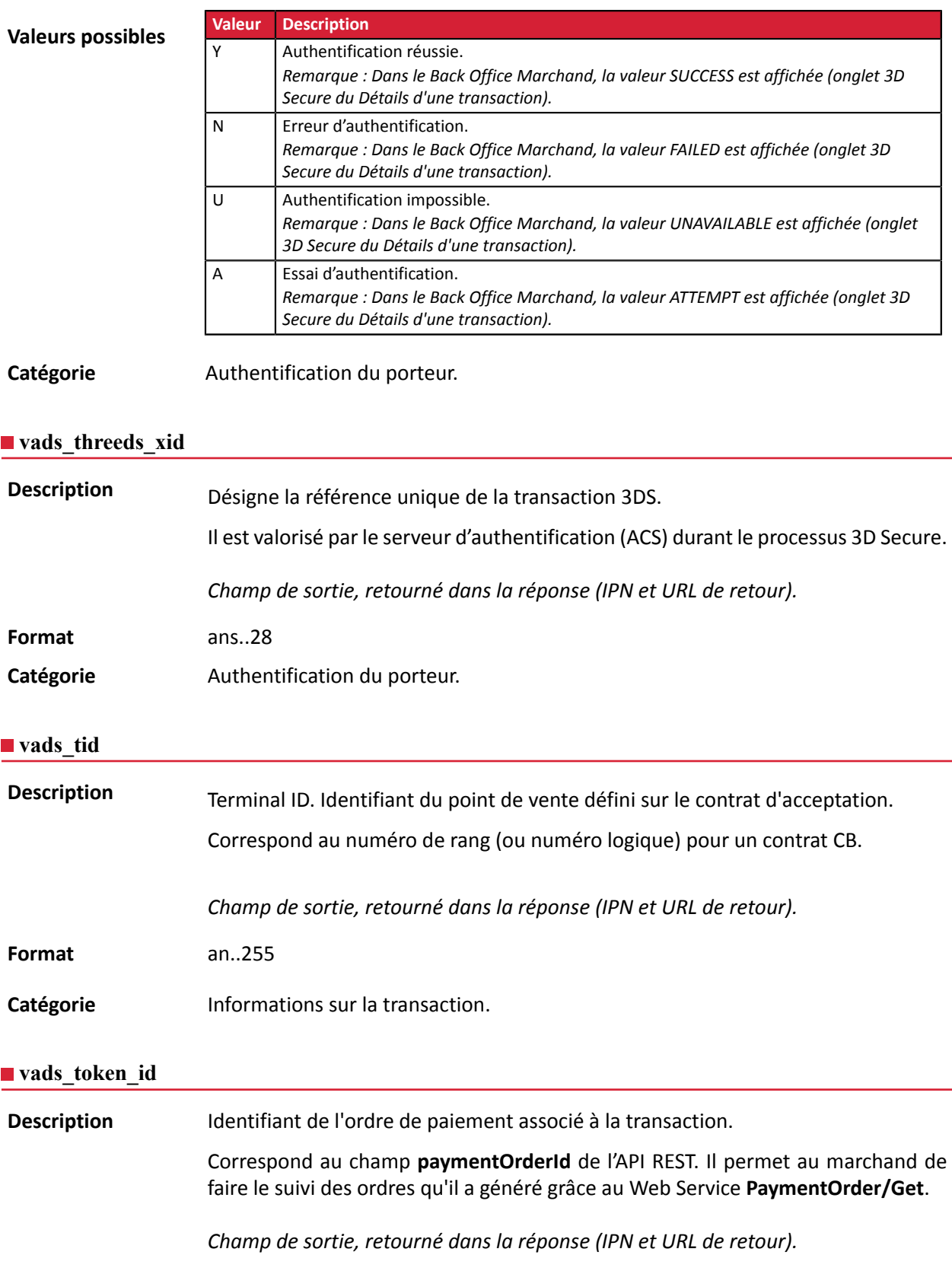

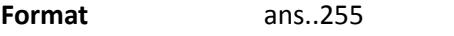

Catégorie **Informations sur la commande.** 

# **vads\_totalamount\_vat**

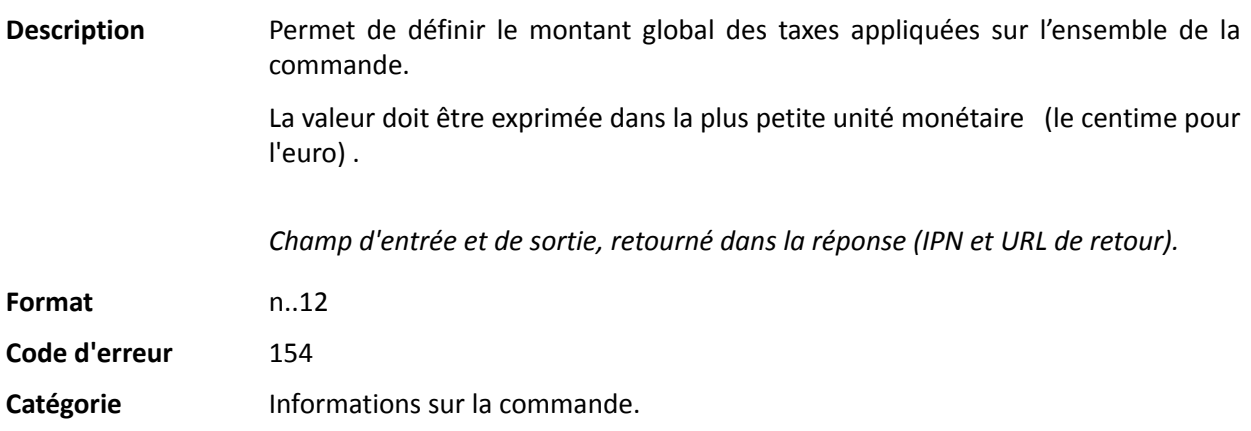

#### **vads\_trans\_date**

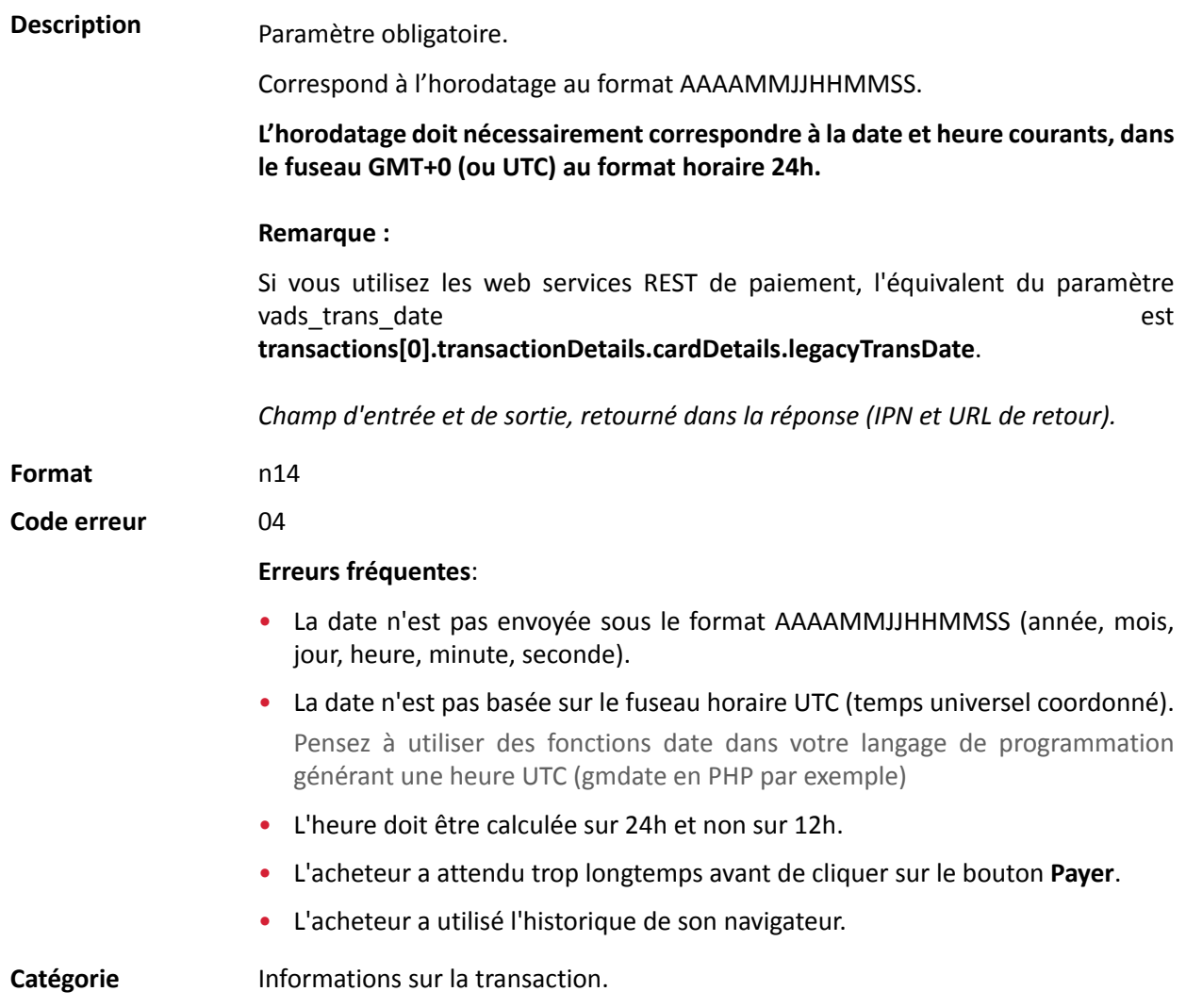

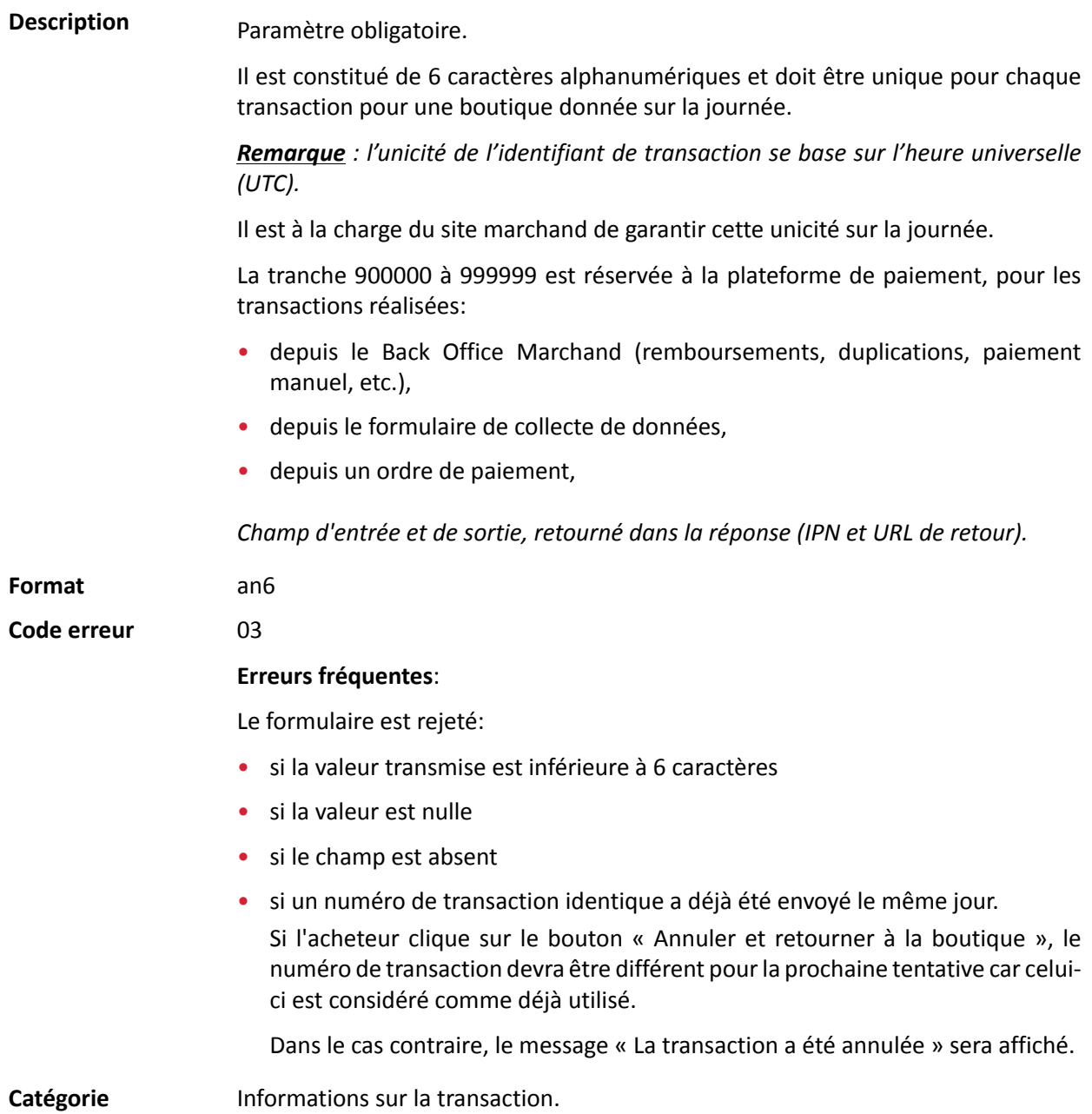

**Description** Permet de définir le statut de la transaction.

*Champ de sortie, retourné dans la réponse (IPN et URL de retour).*

Format enum

**Valeurs possibles**

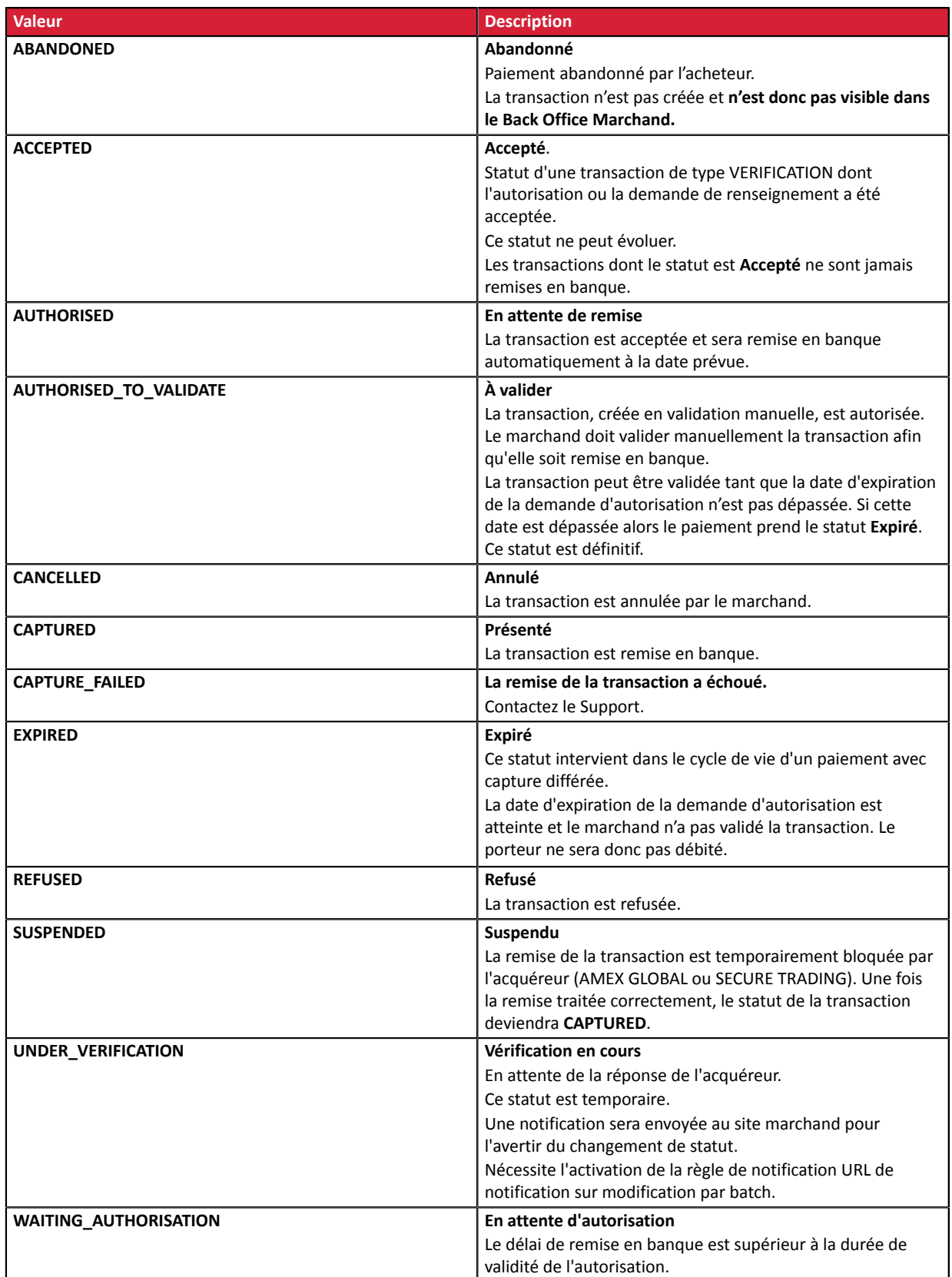

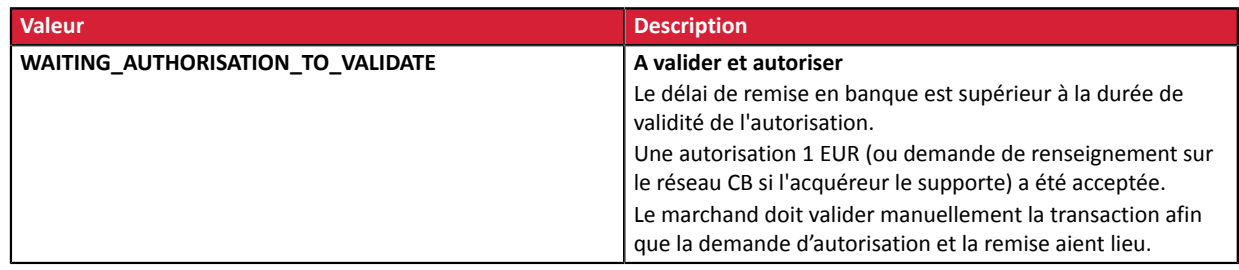

**Code erreur** 33

Catégorie **Informations** sur la transaction.

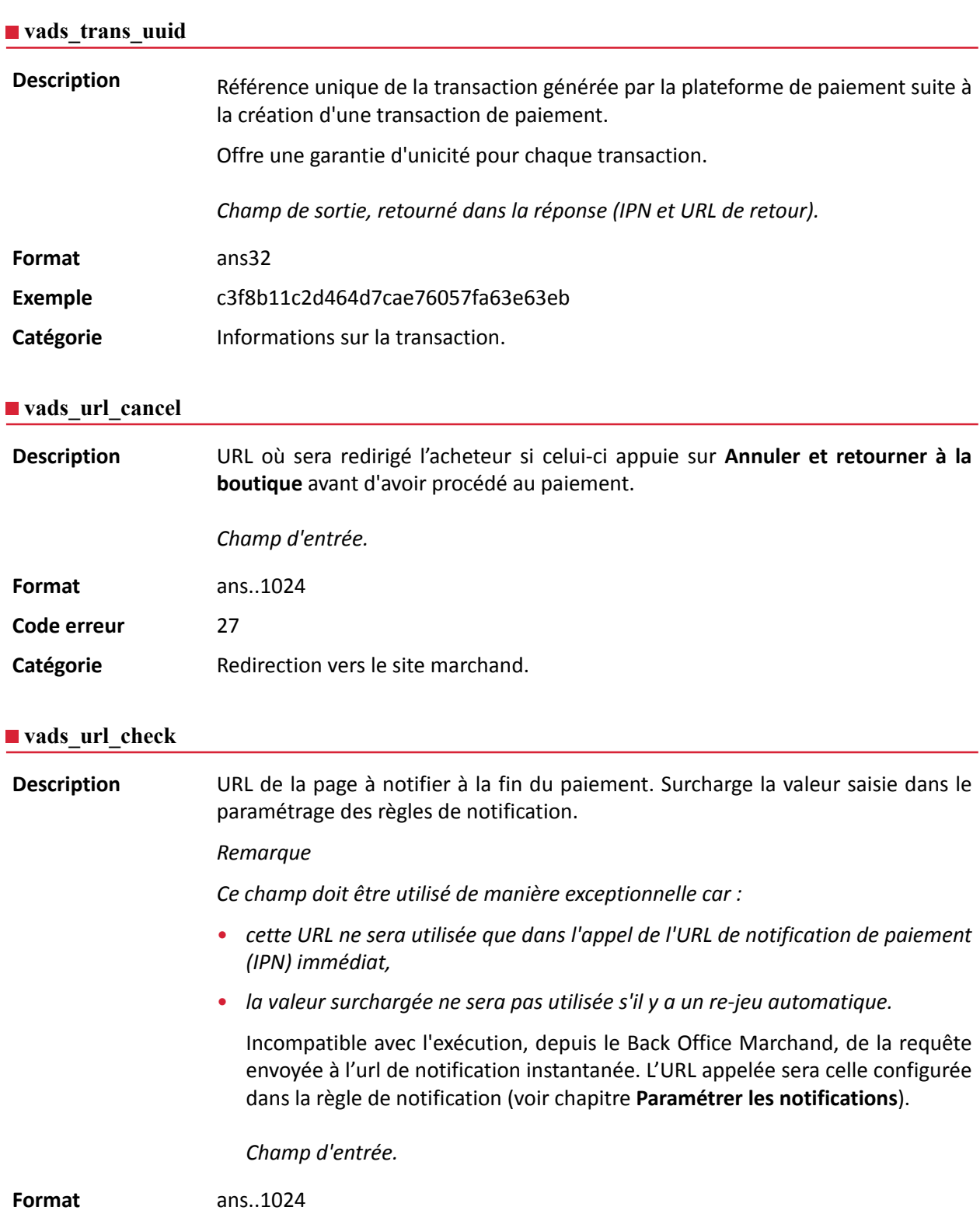

Catégorie **Redirection vers le site marchand.** 

**Description** Ce paramètre définit l'origine de la notification (également appelée IPN).

*Champ de sortie, retourné dans la réponse (IPN et URL de retour).*

# **Format** enum

**Valeurs possibles**

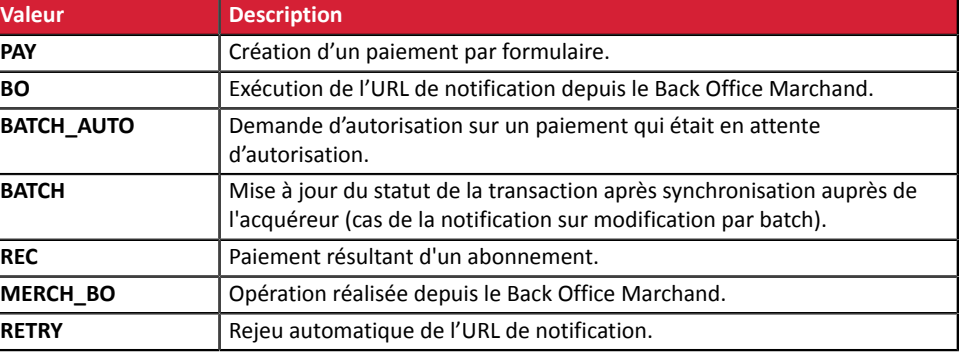

Catégorie **Redirection vers le site marchand.** 

#### **vads\_url\_error**

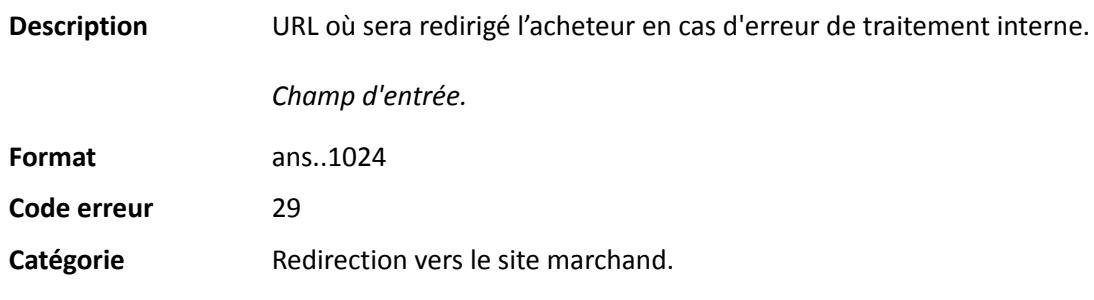

#### **vads\_url\_post\_wallet**

**Description** Ce champ permet au marchand de transmettre l'URL vers laquelle sera redirigé l'acheteur lors d'un paiement via un wallet en deux étapes.

> Cette url est utilisée pour transmettre des informations relatives au choix de l'acheteur (e-mail, adresse de livraison, moyen de paiement, etc.).

> A partir de ces éléments, le marchand peut décider de l'action à effectuer (ajuster des frais de port, enregistrer le moyen de paiement, etc.) avant de permettre à l'acheteur de finaliser son paiement.

Les données seront transmises au site marchand via un formulaire html POST.

Exemple : vads\_url\_post\_wallet = https://mydomain-name.com/return\_url

#### *Remarque*

*Si l 'URL n'est pas joignable, la transaction ne pourra pas aboutir. Après l'expiration de la session de paiement, une transaction refusée sera créée. Si le marchand a configuré la règle de notification sur abandon/annulation, le site marchand sera notifié de la raison du refus via le champ vads\_payment\_error. Ce champ sera valorisé à 149 indiquant que la durée de la session de paiement a expiré.*

*Il sera possible alors, dans le Back Office Marchand, de constater dans l'onglet Historique*

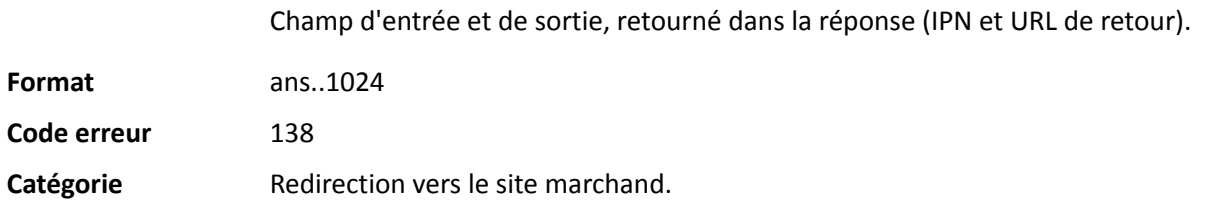

# **vads\_url\_referral**

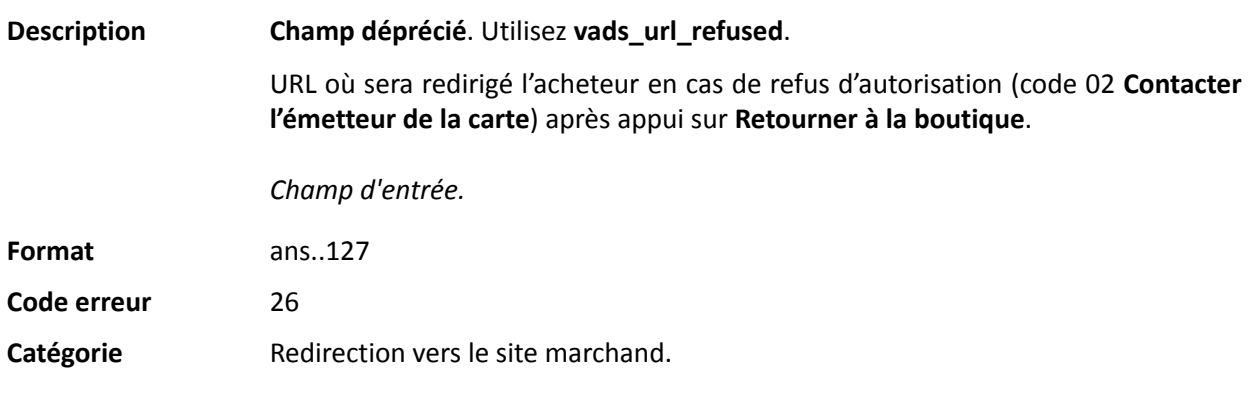

# **vads\_url\_refused**

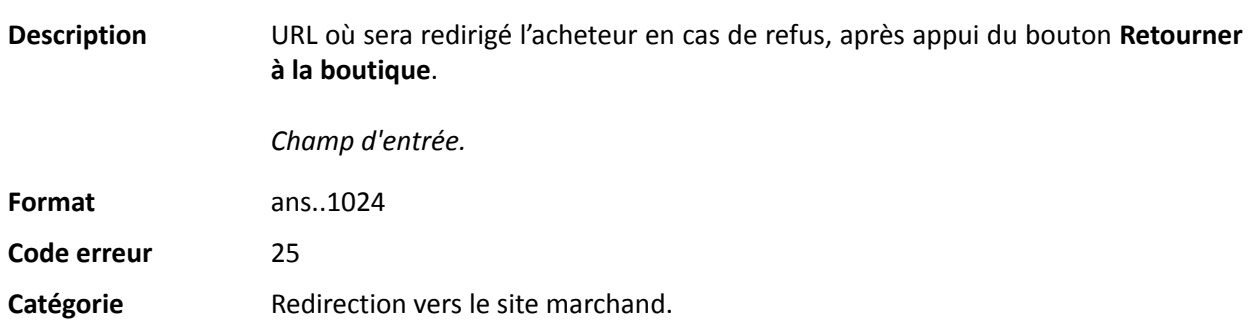

**Description** URL où sera redirigé par défaut l'acheteur après un appui sur le bouton **Retourner à la boutique**, si les URL **vads\_url\_error**, **vads\_url\_refused**, **vads\_url\_success** ou **vads\_url\_cancel** ne sont pas renseignées.

> Si ce champ n'est pastransmis, la configuration du Back Office Marchand sera prise en compte.

> Il est possible de configurer des URL de retour, en mode TEST et en mode PRODUCTION. Ces champs sont nommés **URL de retour de la boutique en mode test** et **URL de retour de la boutique en mode production**, et sont accessibles depuis le menu **Paramétrage** > **Boutique** > onglet **Configuration**.

> Si aucune URL n'est définie dans le Back Office Marchand ou dans le formulaire, alors le bouton **Retourner à la boutique** redirigera l'acheteur vers l'URL du site marchand (champ **URL** dans la configuration de la boutique).

*Champ d'entrée.*

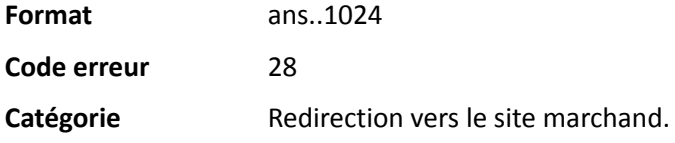

#### **vads\_url\_success**

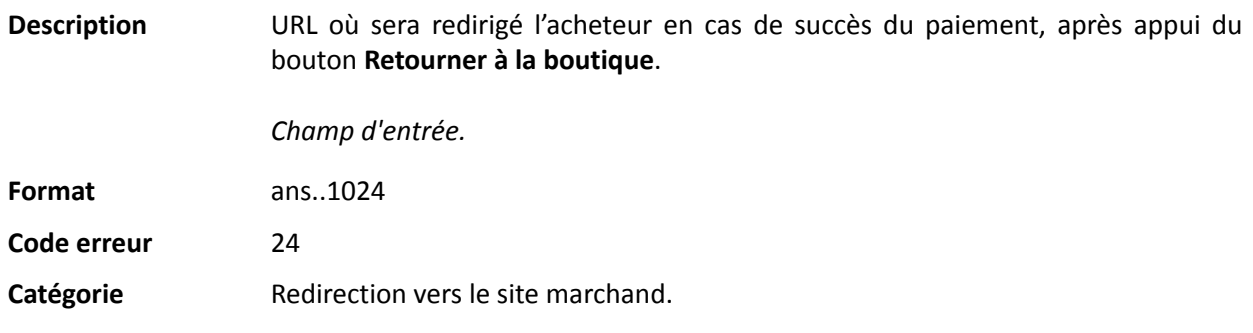

#### **vads** use case

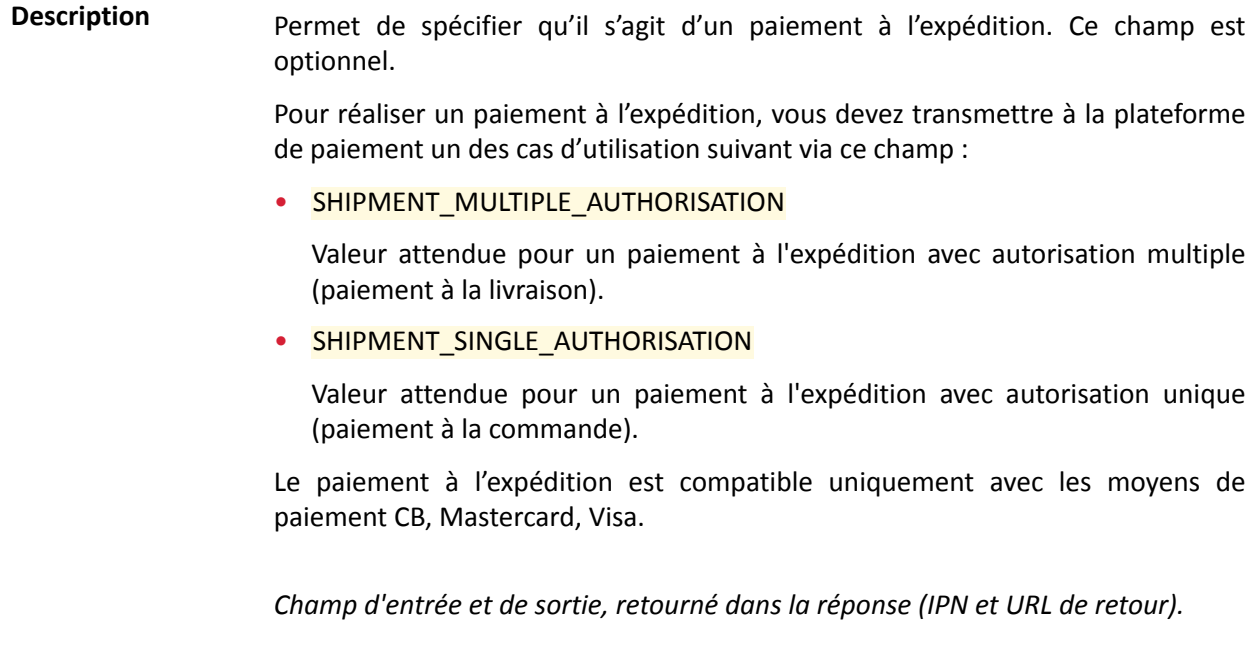

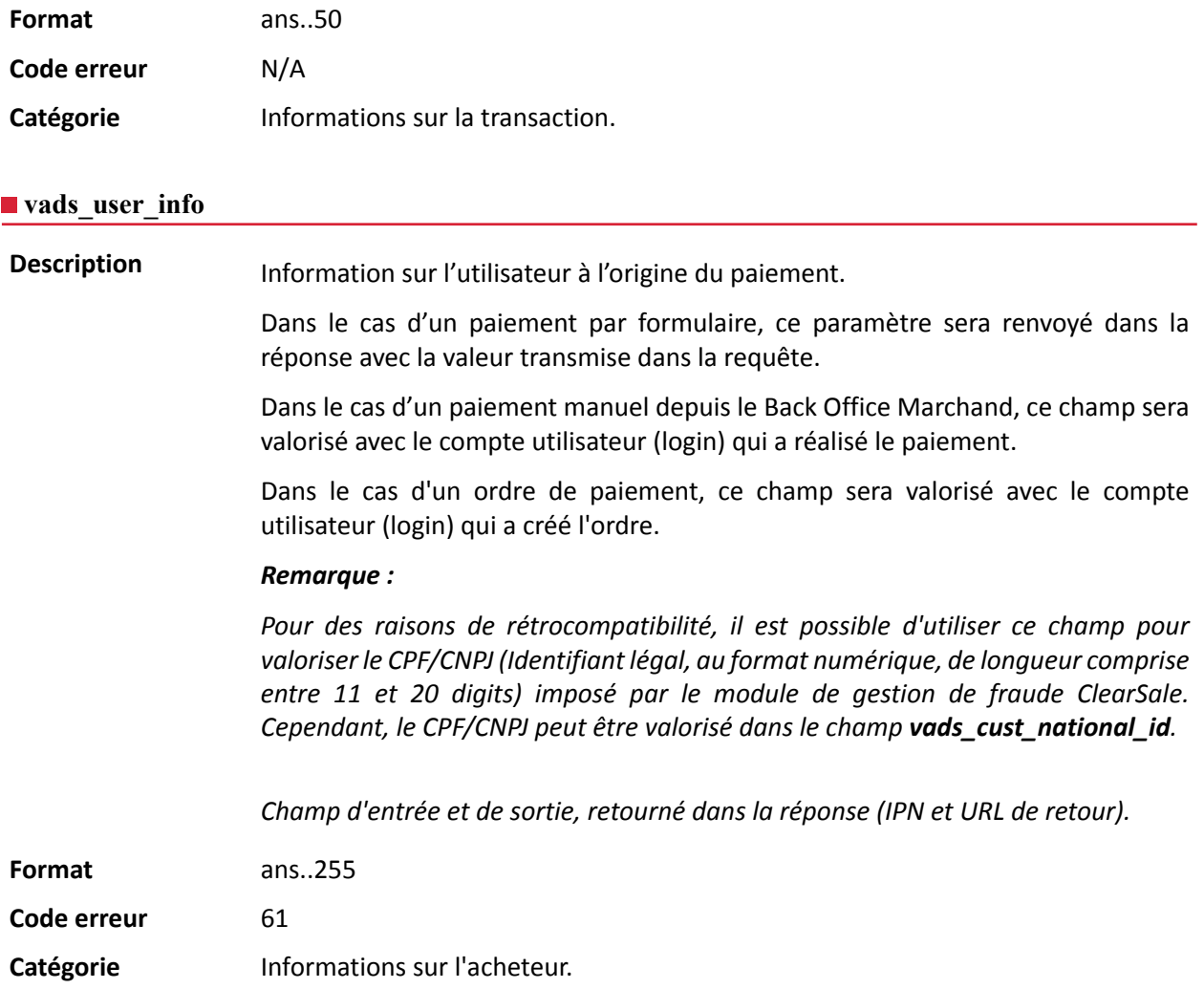

#### **vads\_validation\_mode**

**Description** Précise le mode de validation de la transaction.

Pour plus d'informations sur le mode de validation d'une transaction, consultez le chapitre *Paramétrer le mode de validation par défaut* du manuel utilisateur *[sitemap.html](https://sogecommerce.societegenerale.eu/doc/fr-FR/back-office/transaction-management/sitemap.html#)*.

*Champ d'entrée et de sortie, retourné dans la réponse (IPN et URL de retour).*

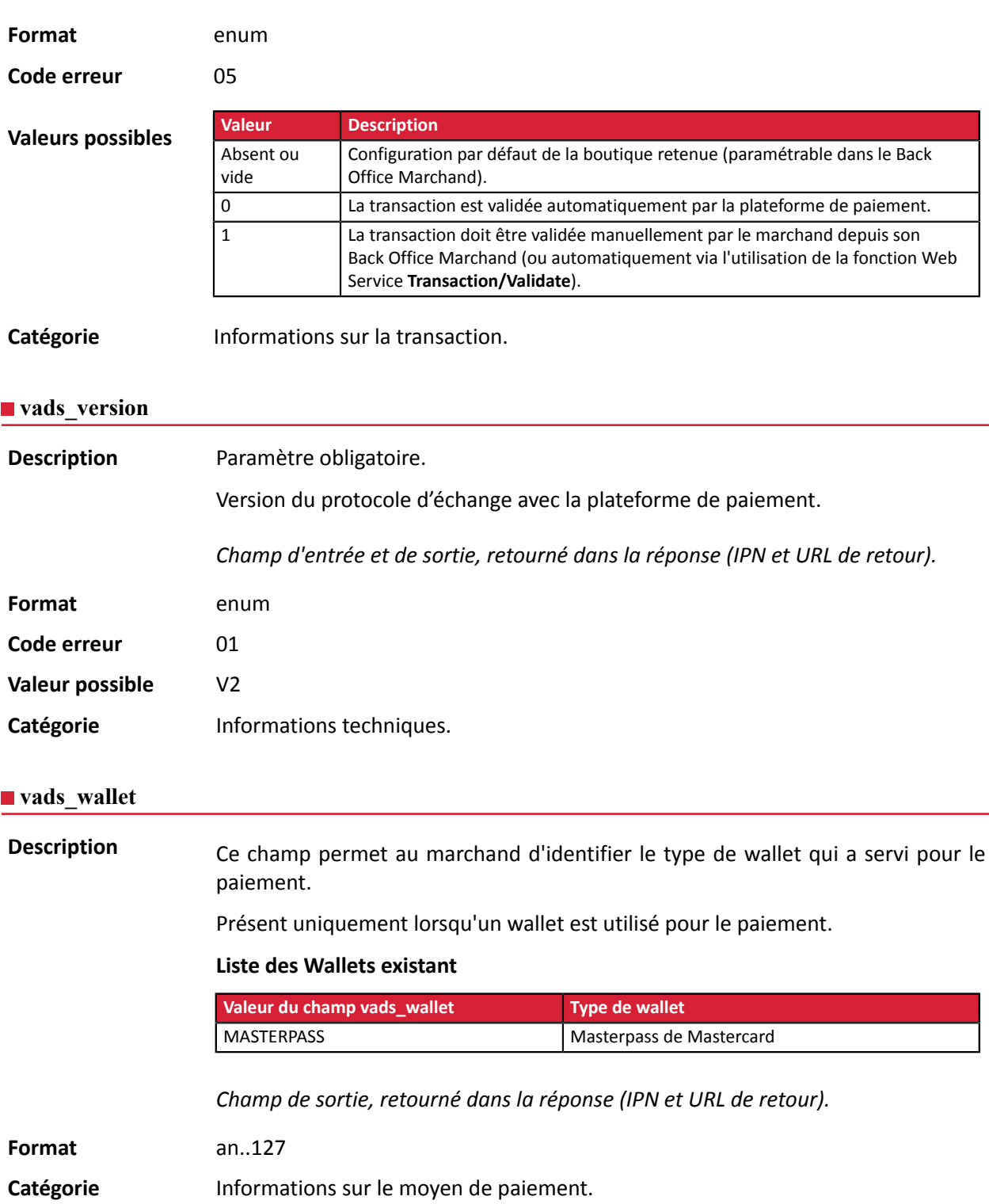

#### **vads\_warranty\_result**

**Description** Transfert de responsabilité dans le cas d'un paiement accepté.

*Champ de sortie, retourné dans la réponse (IPN et URL de retour).*

### Format enum

**Valeurs possibles**

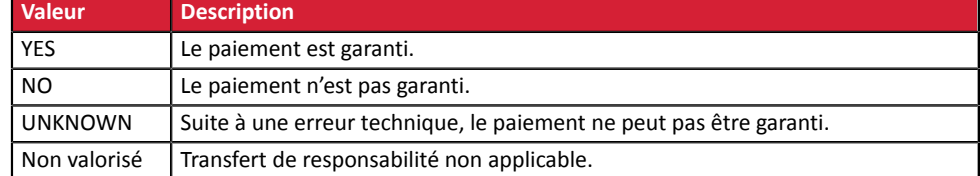

Catégorie **Informations sur la transaction.**